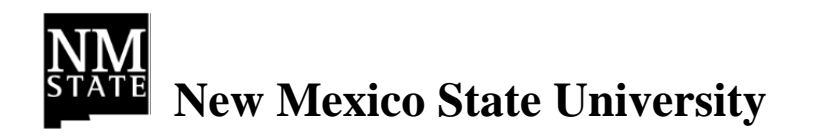

# **Financial Systems Administration Preventive Maintenance User Guide – Utilities Shop All Systems**

**October 22, 2015**

# **Table of Contents**

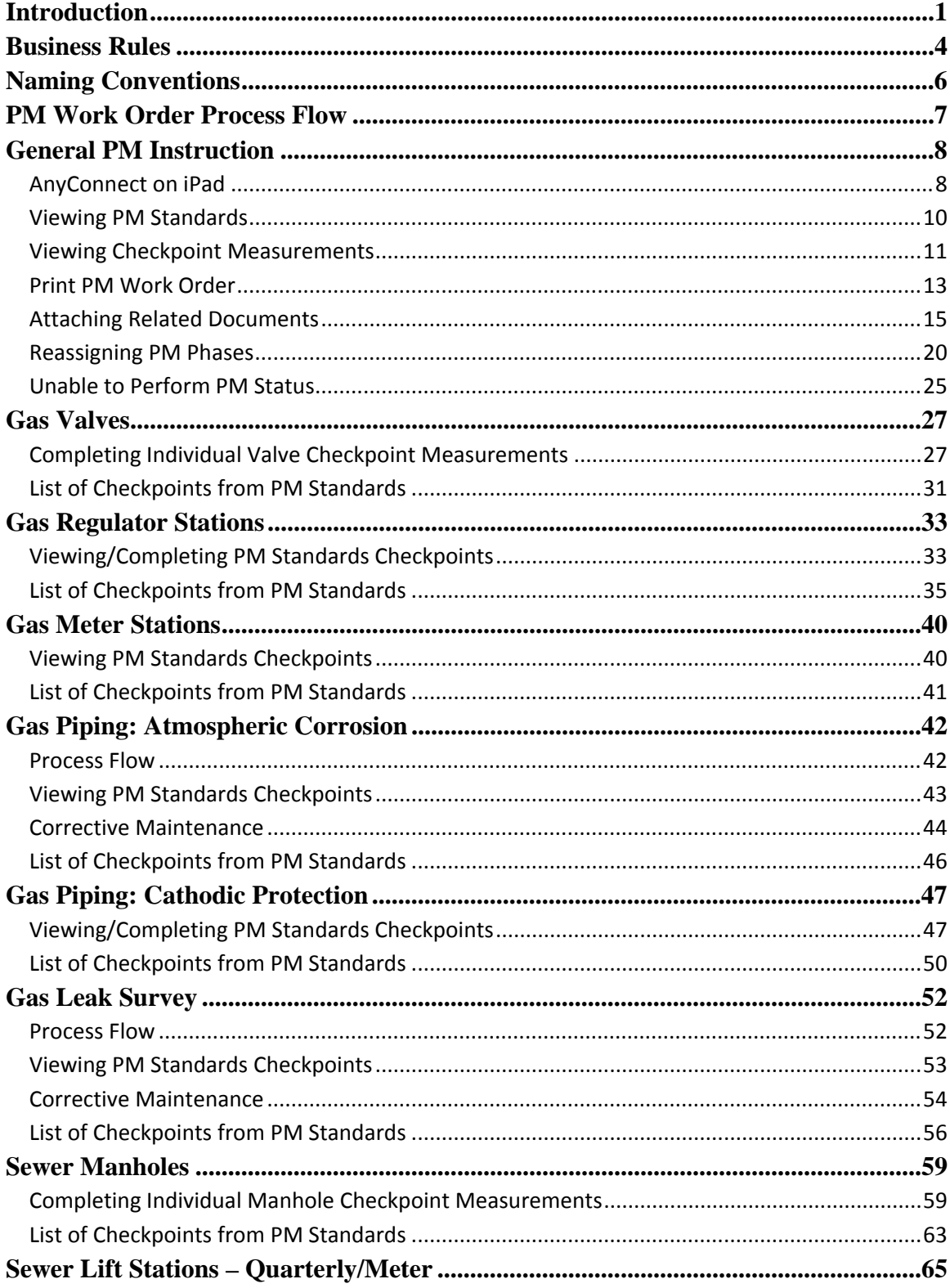

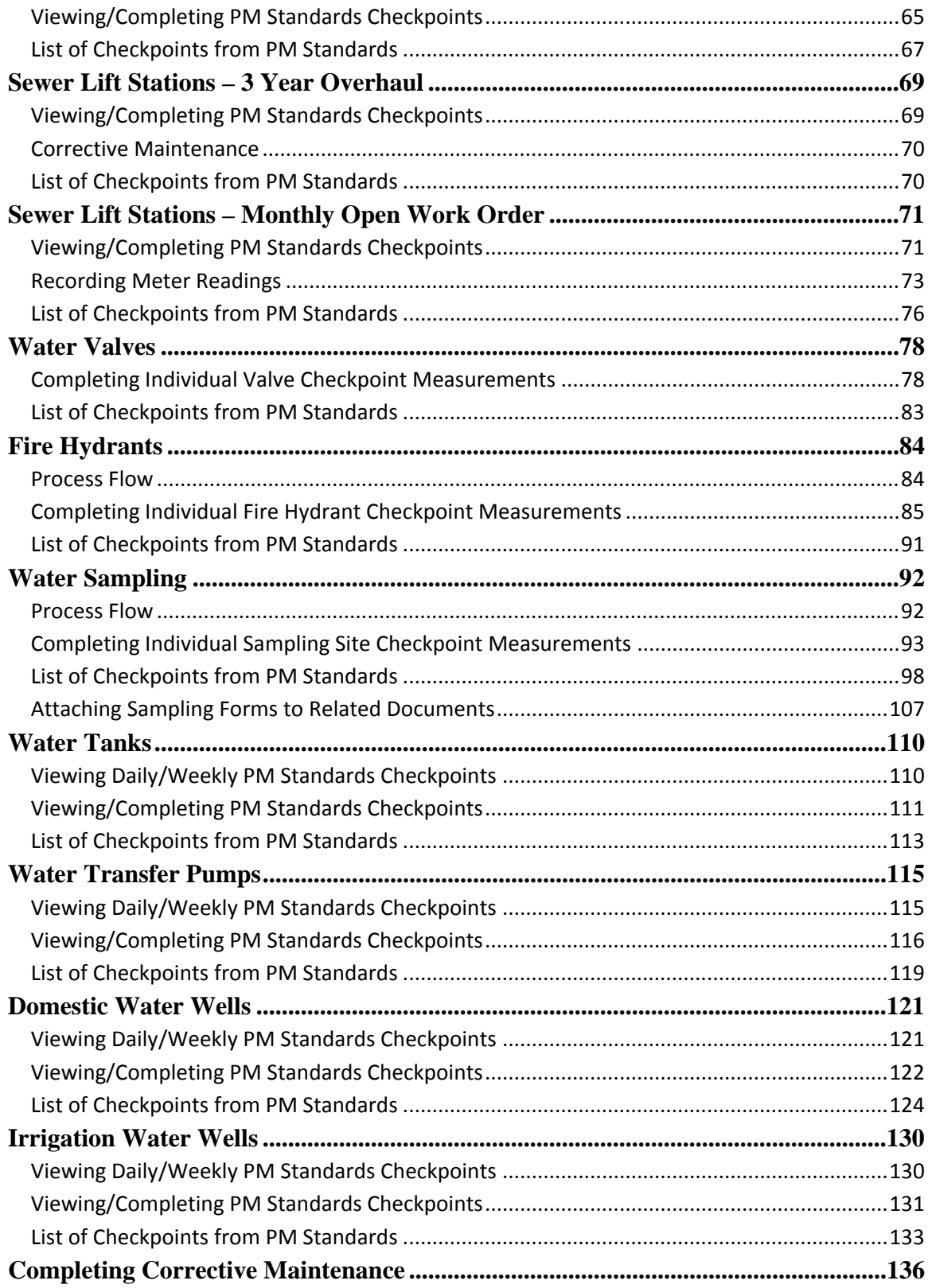

## **Introduction**

This manual serves as a guiding document for completing Preventive Maintenance Work Orders for the Plumbing Shop. Preventive Maintenance Work Orders are generated in AiM for Assets according to predefined schedules. These Work Orders will then be assigned to Shop Techs by the Shop Supervisors.

The diagram below details the type of gas assets which were identified as requiring preventive maintenance:

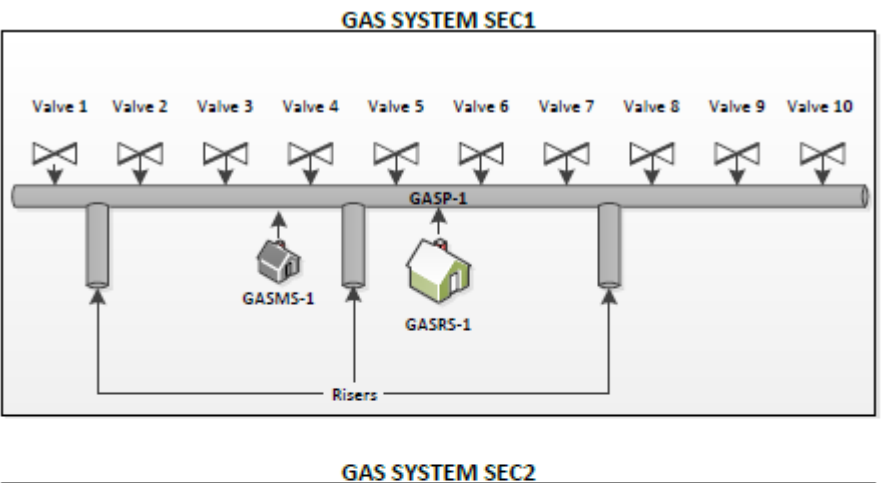

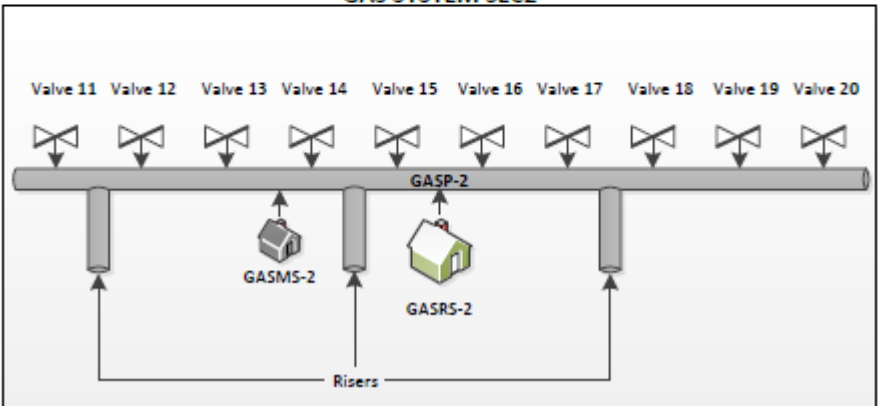

Gas valves (Valve  $1 - 20$ ), gas regulator stations (GASRS-1, GASRS-2), gas meter stations (GASMS-1, GASMS-2), gas piping (GASP-1, GASP-2), and risers are now grouped in Gas System Sections (GAS SYSTEM SEC1, GAS SYSTEM SEC2) as defined by the Plumbing Shop. The sections have been defined as Properties and Assets in AiM to allow for a logical grouping of the Gas System components.

The diagram below details the type of sewer assets which were identified as requiring preventive maintenance:

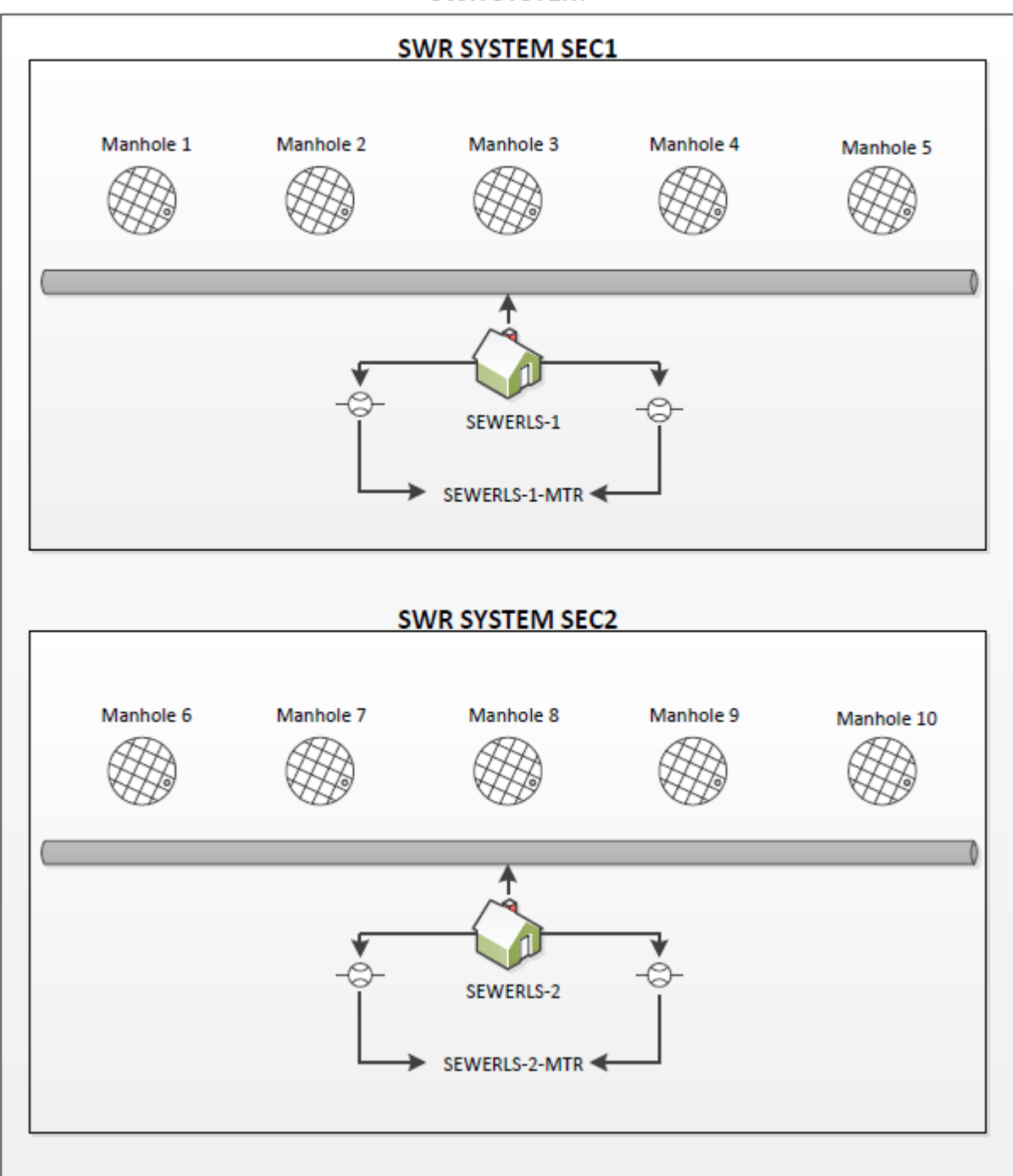

**SWR SYSTEM** 

Sewer manholes (Manhole 1 – 10), sewer lift stations (SEWERLS-1, SEWERLS-2), and meters for sewer lift stations (SEWERLS-1-MTR, SEWERLS-2-MTR).

The diagram below details the type of water assets which were identified as requiring preventive maintenance:

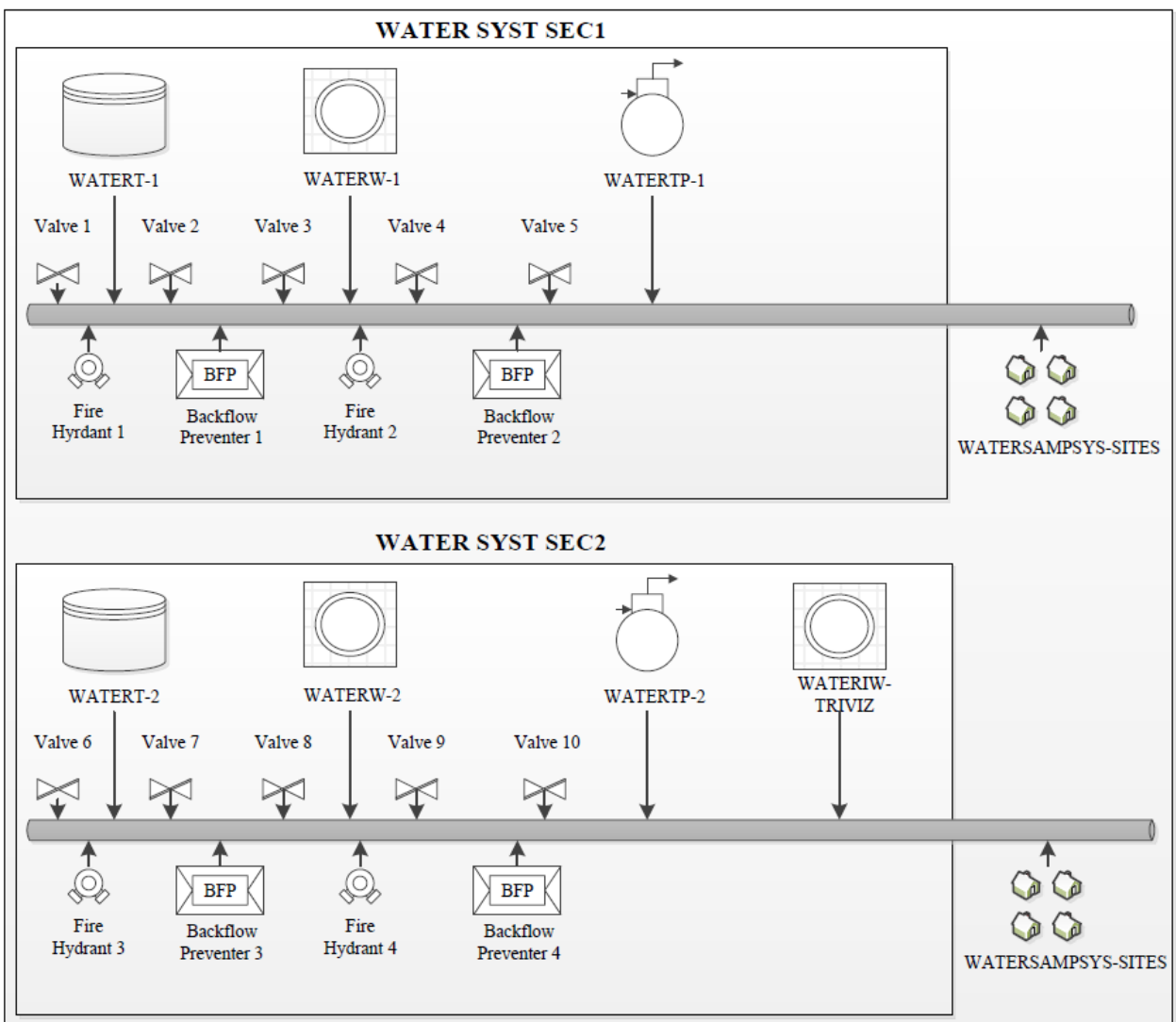

**WATER SYST** 

Water valves (Valve  $1 - 10$ ), fire hydrants (Fire Hydrants 1-4), water tanks (WATERT-1, WATERT-2), domestic water wells (WATERW-1, WATERW-2), irrigation water wells (WATERIW-TRIVIZ), backflow preventers (Backflow Preventer 1-4), and water sampling sites (WATERSAMPSYS-SITES) .

## **Business Rules**

- While performing preventive maintenance if a problem is found that requires corrective maintenance a new work order and phase will need to be created.
- When a corrective maintenance work order is created the asset from the PM work order must be attached to the corrective maintenance work order.
- All time spent and materials used on preventive maintenance should be charged against the preventive maintenance work order for which the work was done.

The gas system on campus has been defined as six separate properties in AiM. This is necessary to better define the locations of gas assets and equipment in AiM. The following table describes the six gas properties:

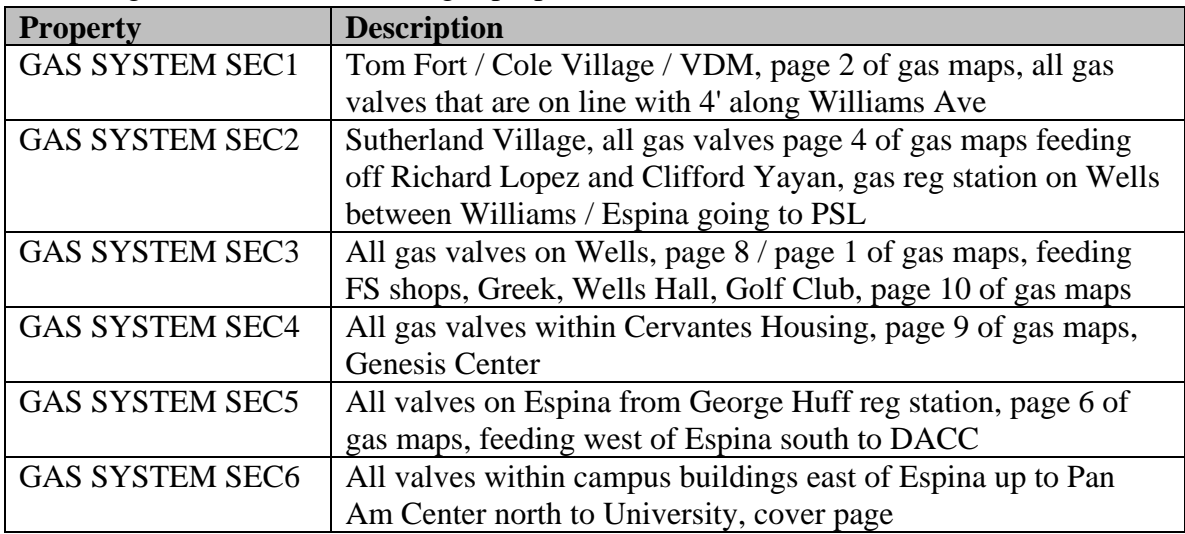

The sewer system on campus has been defined as four separate properties in AiM. This is necessary to better define the locations of sewer assets and equipment in AiM. The following table describes the four sewer properties:

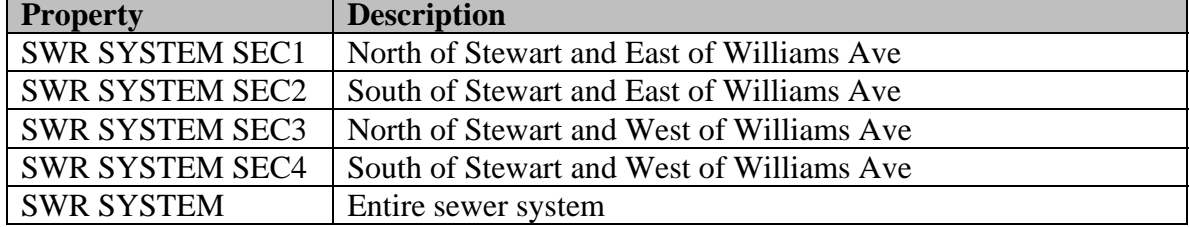

 $\mathcal{\hat{R}}$  Assets will be named utilizing existing FS standards.

The water system on campus has been defined as four separate properties in AiM. This is necessary to better define the locations of water assets and equipment in AiM. The following table describes the four water properties:

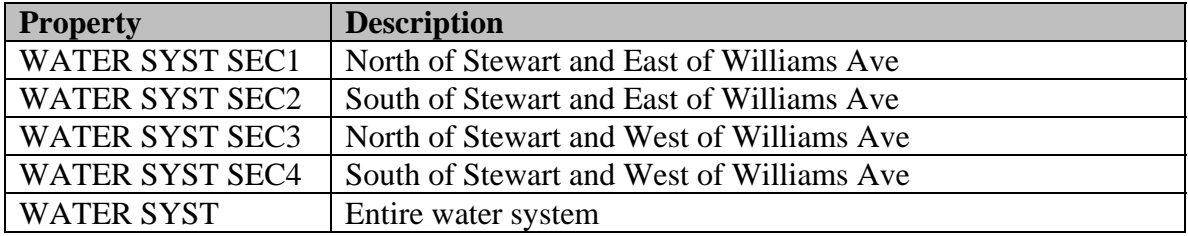

If a PM Work Order is unable to be completed then it will be put in a status of **Unable to Perform.** A note will be added to the notes log of the work order as to why it was unable to be completed. DO NOT use the status of **Cancelled**. Note: The status of **Unable to Perform** will be defined as a **Preventive Maintenance** status only, and will be of type **Closed**. Conditions that allow **Unable to Perform** status to be used are:

- A new PM has already been generated and PM work is not completed.
- It is almost time for a new PM to be generated, and I can wait to do the work until the next PM work order is generated.

Note: This status should not be used without consulting with a supervisor in the case of regulatory requirements not being performed.

- $*$  If a shop other than the PM owner needs to be assigned the PM work, then the phase needs to be reassigned to the shop doing the work, so that the PM Checkpoints are available to the shop completing the work. DO NOT create a new phase on the work order because the PM Checkpoints will not be added to the new phase. **Exception**: If work has been started on the PM Phase by the PM owner and it is necessary to hand off the work to another shop, then the PM Owner can open a new phase to the shop who will be completing the work and print the PM Checkpoints to be completed and then returned to the PM Owner per the process.
- If outsourcing PM work, then the PM owner still needs to complete the PM checkpoints in AiM and attach all documents from the contractor as the related documents of the work order.

# **Naming Conventions**

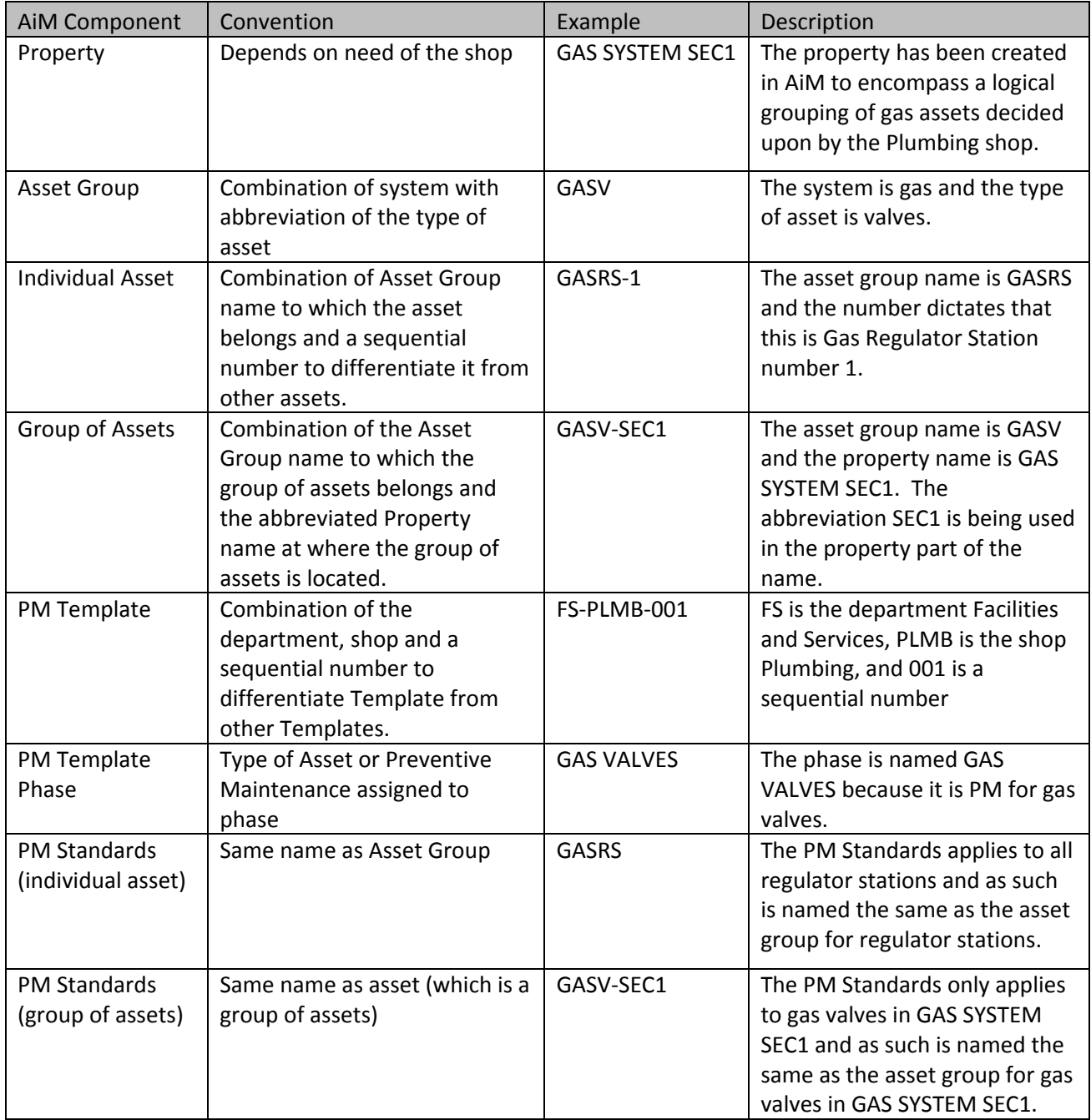

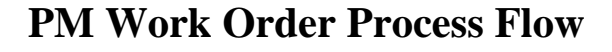

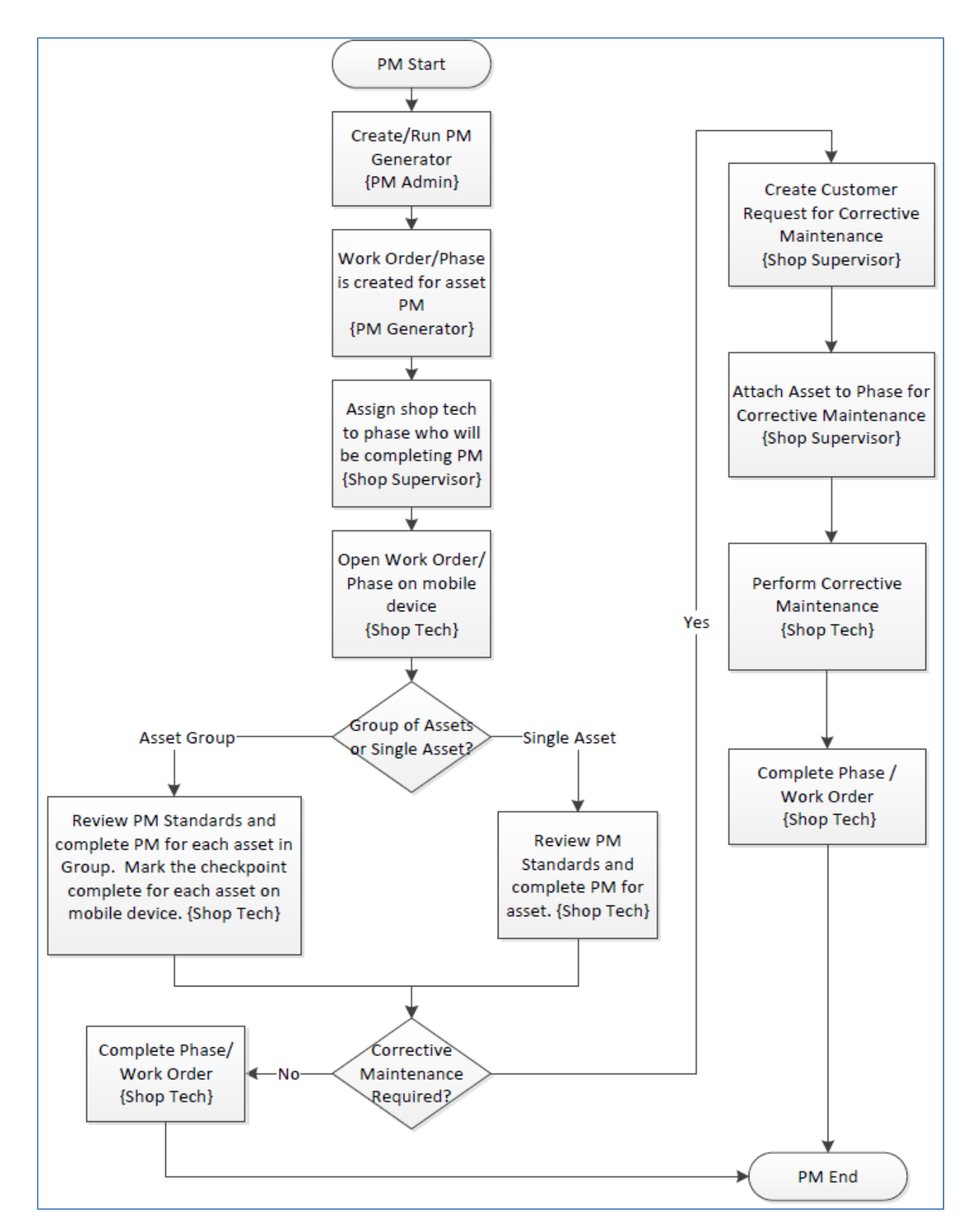

# **General PM Instructions**

#### *AnyConnect on iPad*

*AnyConnect needs to be turned on in order to access AiM with the iPad when connecting to the Internet using cellular service.* 

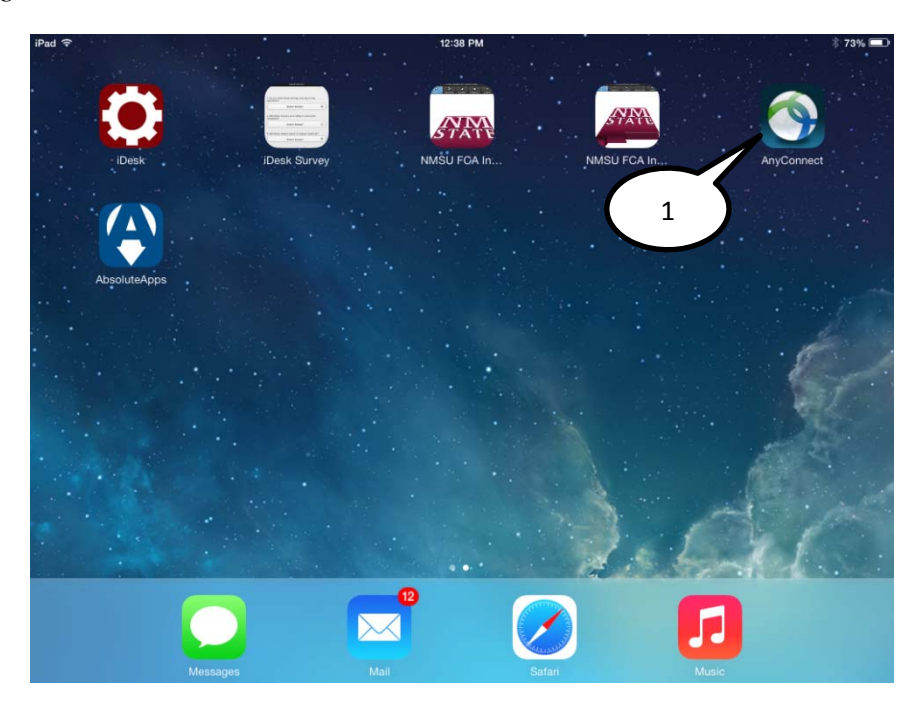

1. Select the *AnyConnect* icon from the home screen.

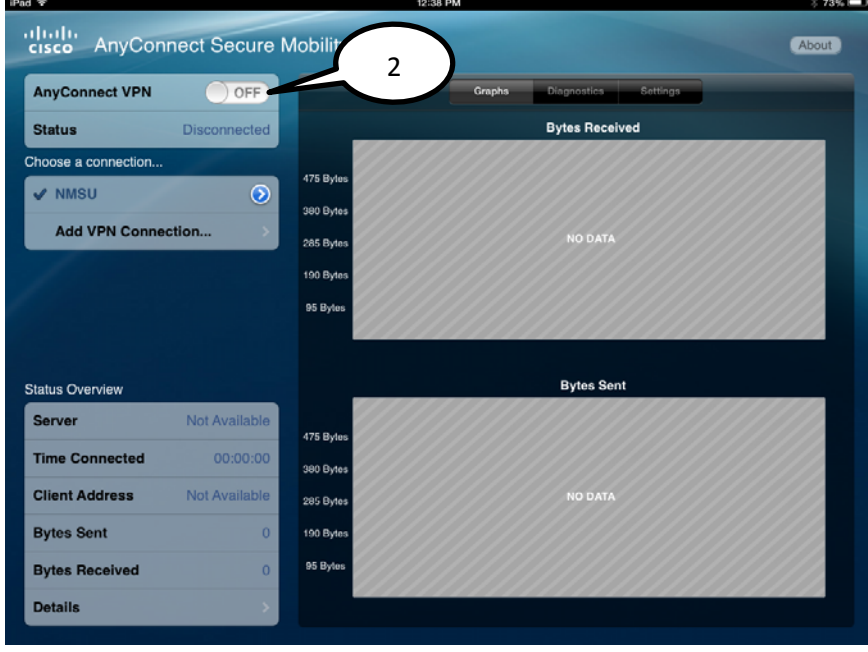

2. Slide the *AnyConnect VPN* from "OFF" to "ON".

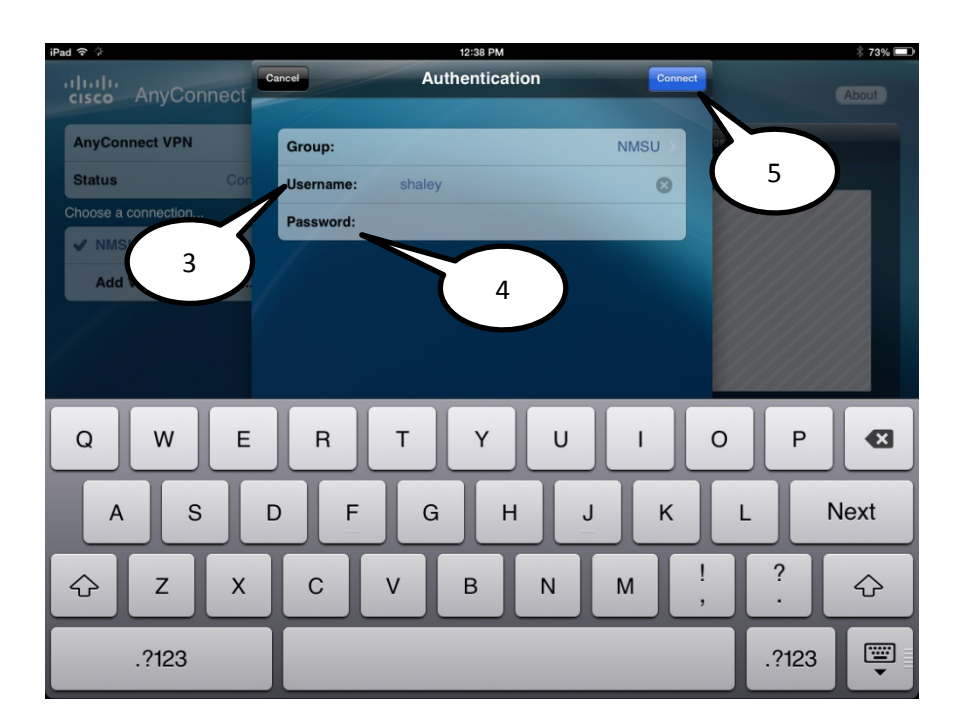

- 3. Enter Banner *Username*.
- 4. Enter Banner *Password*.
- 5. Select the *Connect* icon.

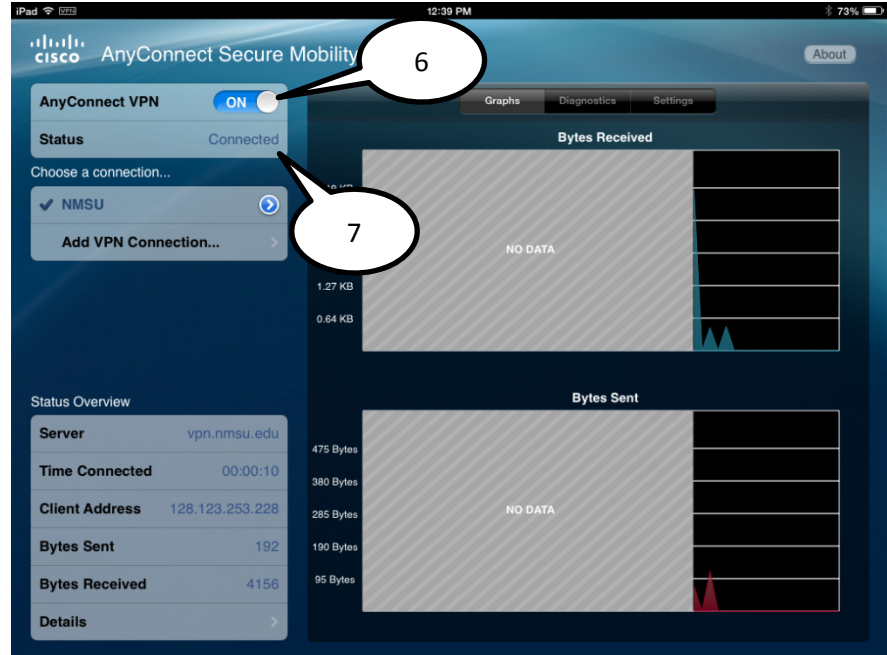

- 6. *AnyConect VPN* should now be set to "ON".
- 7. *Status* should show "Connected".

#### *Viewing PM Standards*

AiM *PM Standards* give the specific details for shop technicians to perform the Preventive Maintenance on the assets and/or systems. Every PM work order will have *PM Standards* to follow.

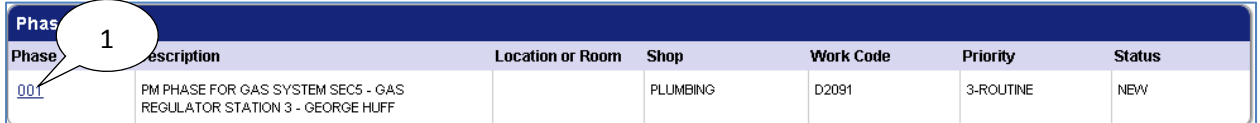

#### 1. Bring up the work order and click on the **Phase**

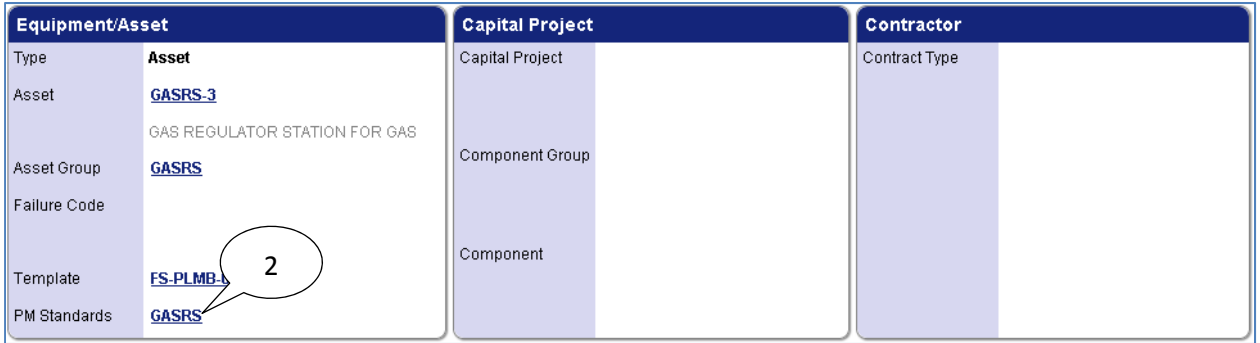

#### 2. Click on the **PM Standard** in the Equipment/Asset section

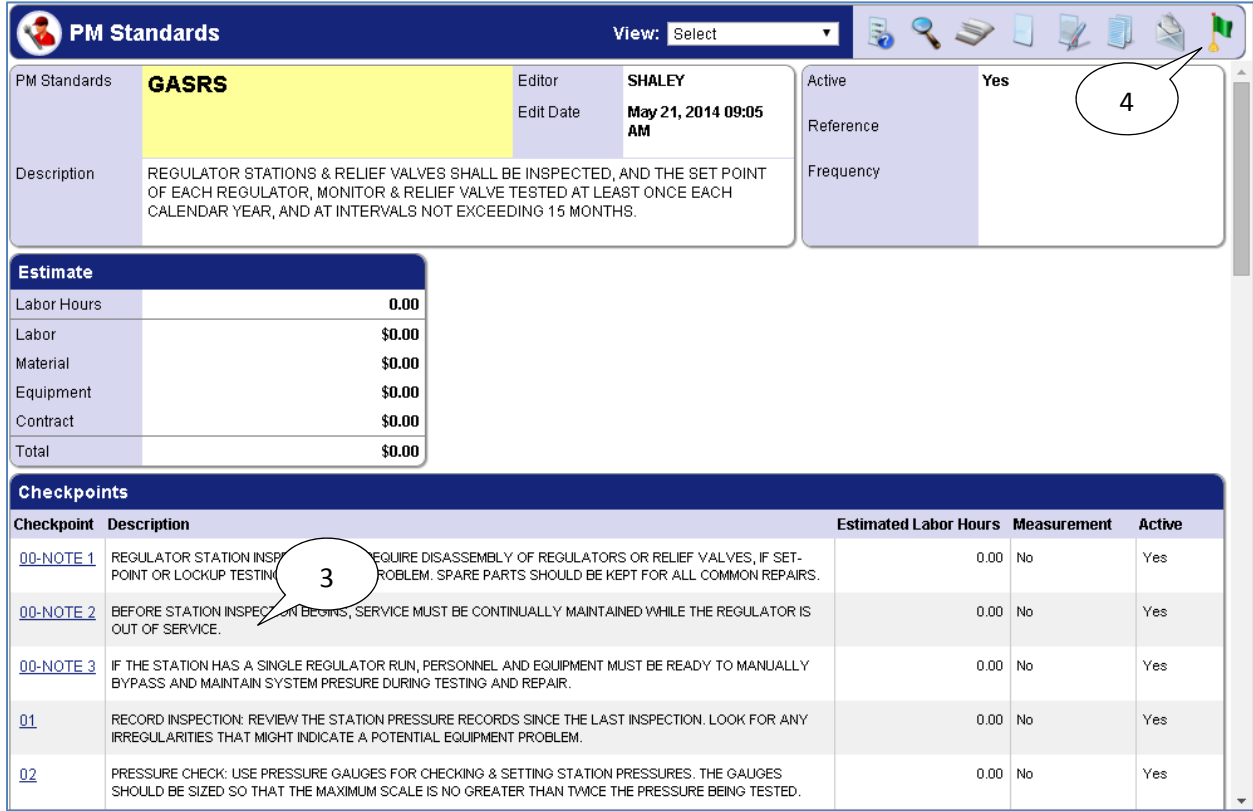

- 3. View the PM Standards **Checkpoints**
- 4. Click on the **Done**  $\mathbf{N}$  icon when you are finished viewing checkpoints

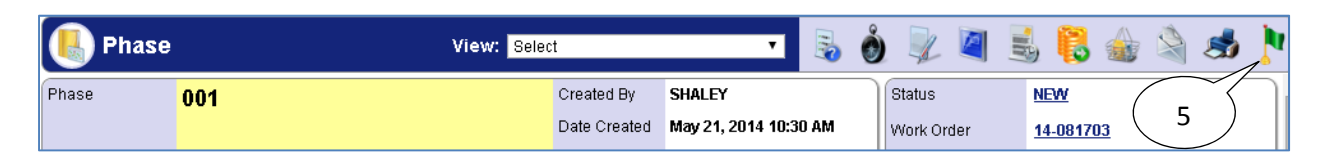

5. Click on the **Done i** icon to close the Phase screen

#### *Viewing Checkpoint Measurements*

Some preventive maintenance work orders will require the shop technician to record values and/or record the steps for performing the preventive maintenance that have been completed. AiM *Checkpoint Measurements* will be used to record these values and/or steps which have been completed.

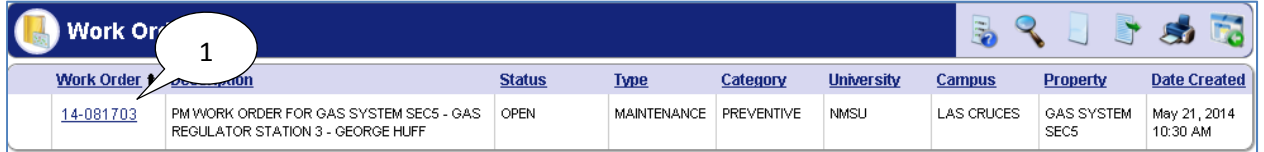

#### 1. Open the work order

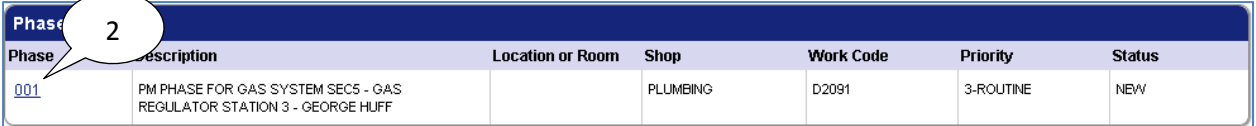

#### 2. Click on the **Phase**

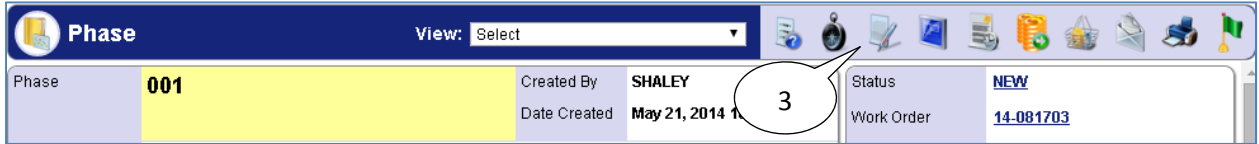

## 3. Click on the **Edit** icon

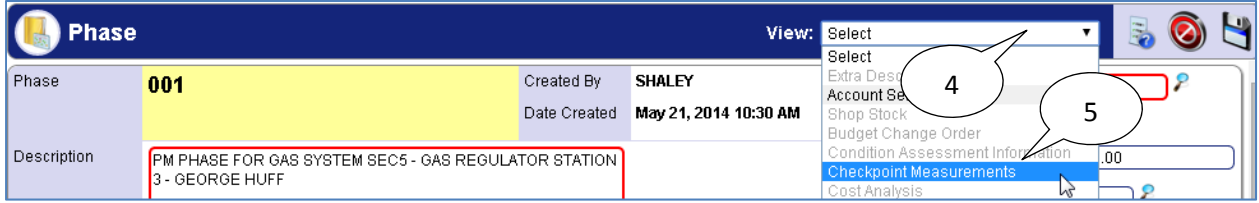

- 4. Click on the **View:Select** drop-down arrow
- 5. Click on **Checkpoint Measurements**

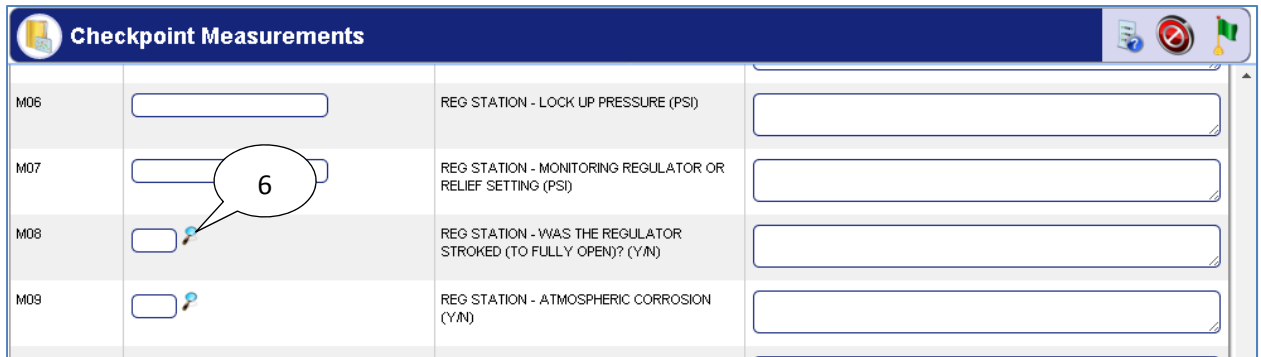

6. Click the Value **Search** inconsider value directly into textbox next to **Search** incomendent **i** (if **Search**  $\epsilon$  icon is not present, then user can only enter values using textbox).

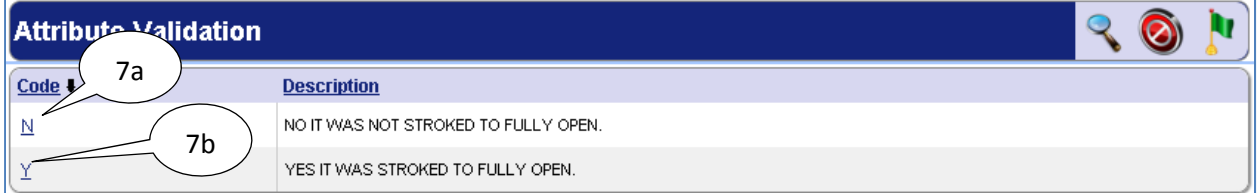

- 7. Click on the appropriate code (in this case the user has two options):
	- a. **N**
	- b. **Y**

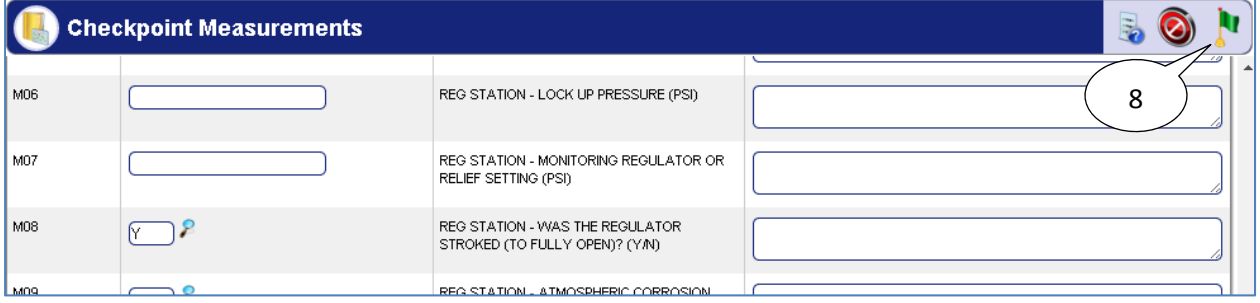

8. Click on the **Done i**con (Extra Description is optional)

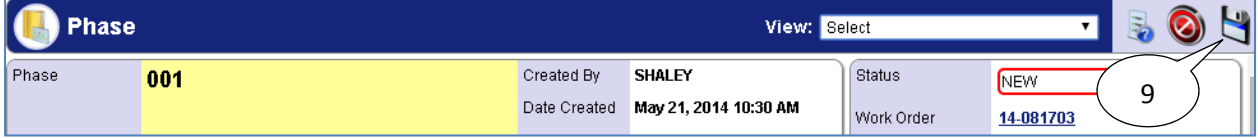

9. Click on the **Save** icon

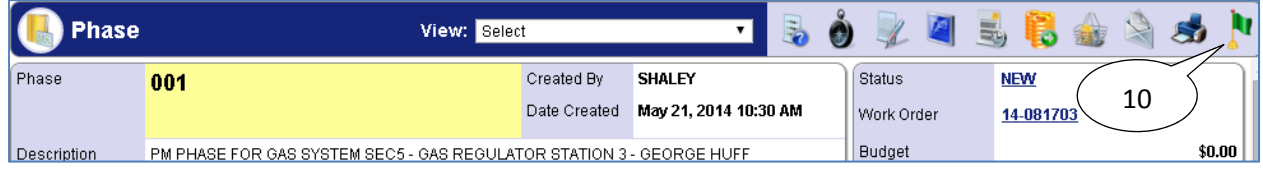

### 10. Click on the **Done i**con

#### *Print PM Work Order*

It is possible to print out a Preventive Maintenance Work Order with the *PM Standards Checkpoints* listed. This can be used as a quick reference to view the steps for performing preventive maintenance as detailed in the *PM Standards Checkpoints*.

- 1. Logon to AiM
- 2. Click on **Work Management**
- 3. Click on the **Search** icon next to Work Order

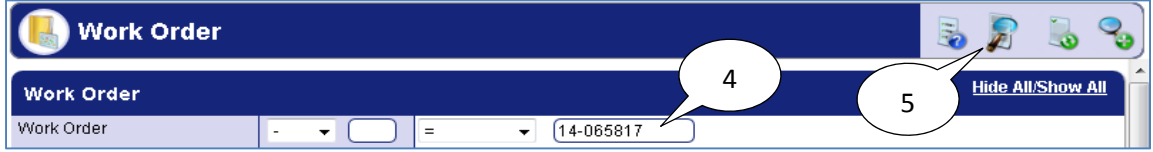

- 4. Enter the Work Order number
- 5. Click on the **Search i**con

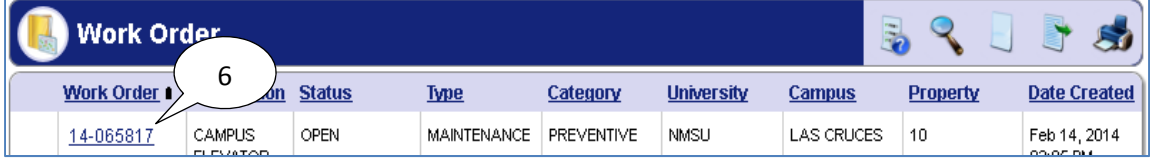

#### 6. Click on the **Work Order**

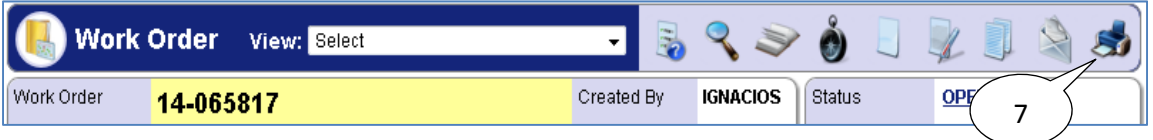

7. Click on the **Print** icon

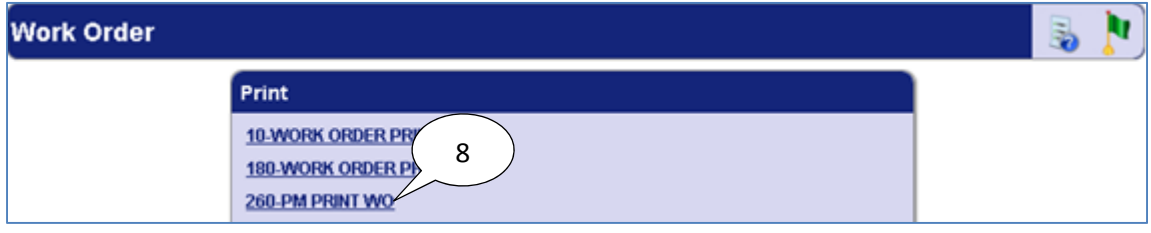

#### 8. Click on **260-PM PRINT WO**

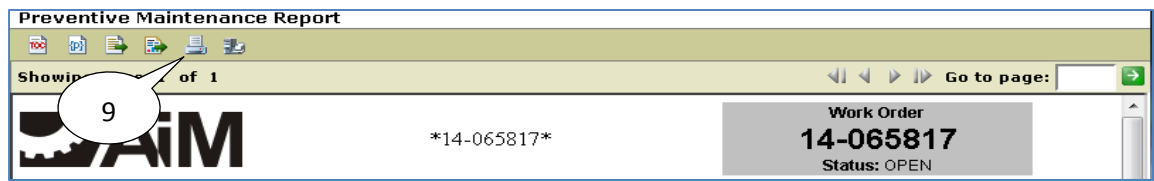

9. Click on the **Print** icon

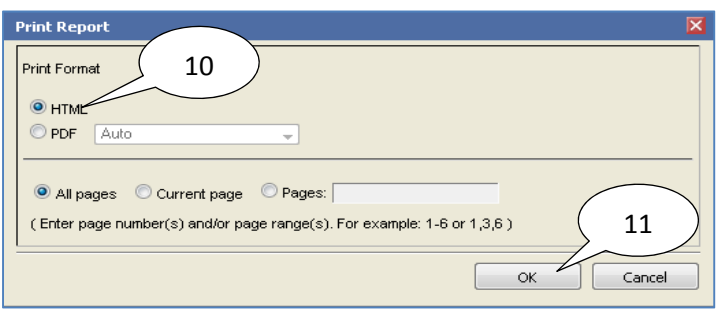

- 10. Select the **HTML** radio button
- 11. Click **OK**
- 12. The Print window will appear  $\rightarrow$  Click OK

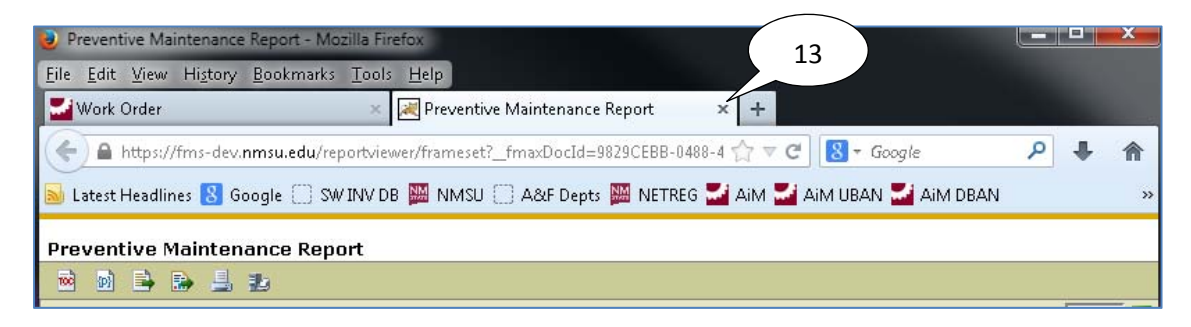

#### 13. Close the **Preventive Maintenance Report** tab by clicking on the **X**

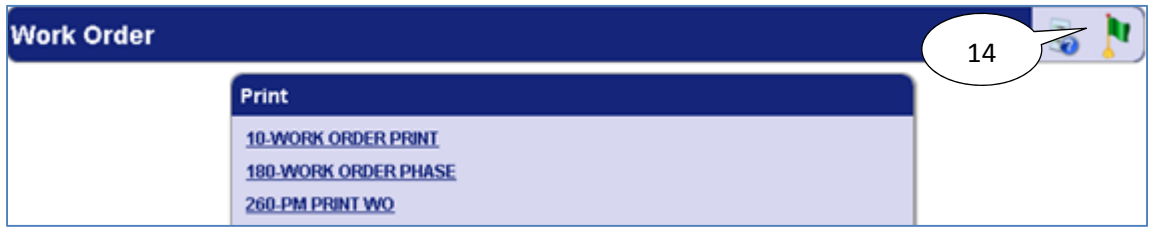

14. Click on the **Done i**con

#### *Attaching Related Documents*

It is necessary to attach all contractor provided documents, invoices, or printouts of completed checkpoints as related documents. You may need to scan these documents in order to attach them.

1. Navigate to the work order or phase for which the related document needs to be attached.

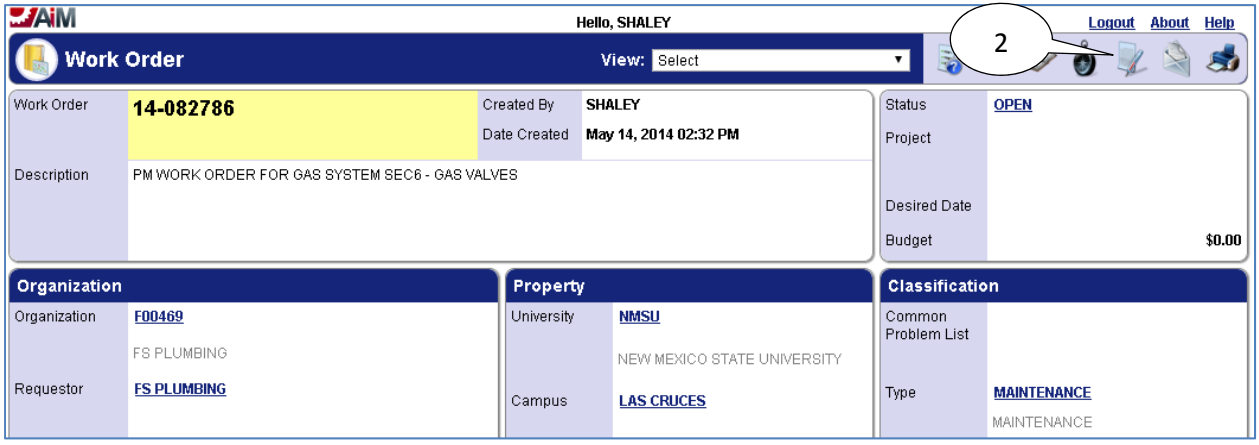

2. Select the **Edit** icon.

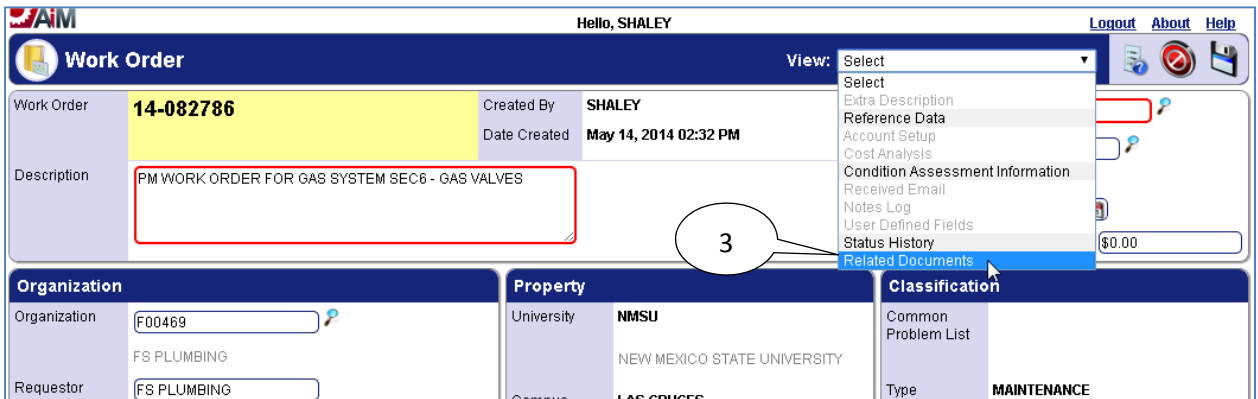

3. Select **Related Documents** form the **View** menu.

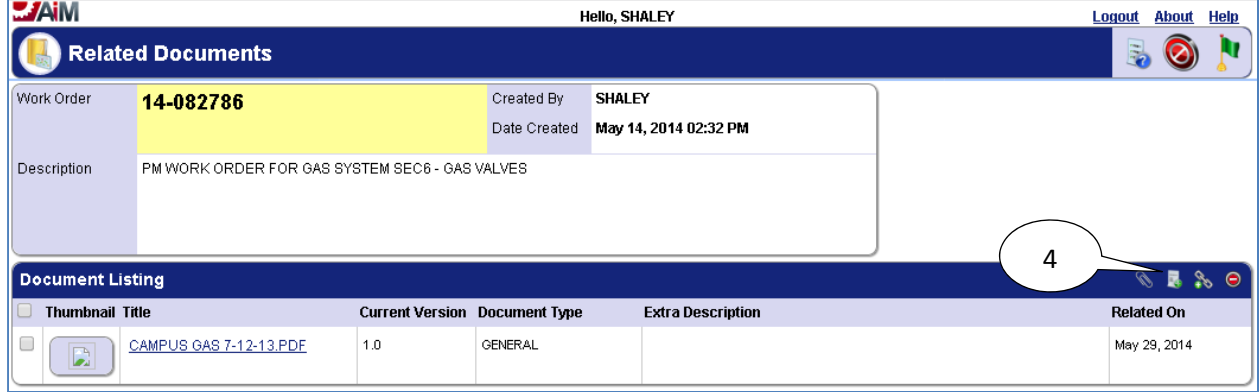

4. Select the **Add New Document** icon.

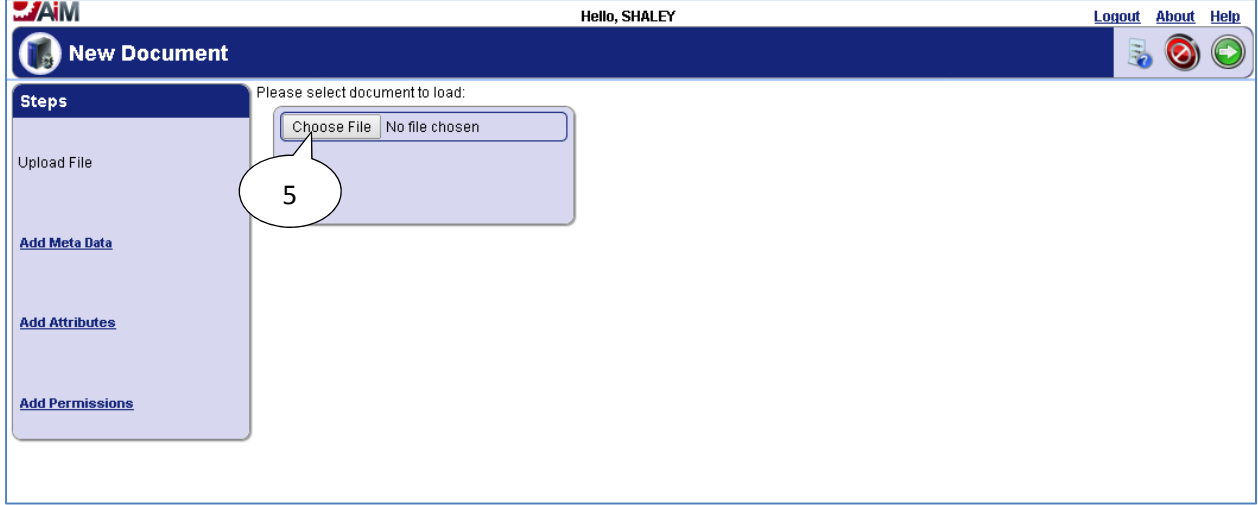

5. Select **Choose File**.

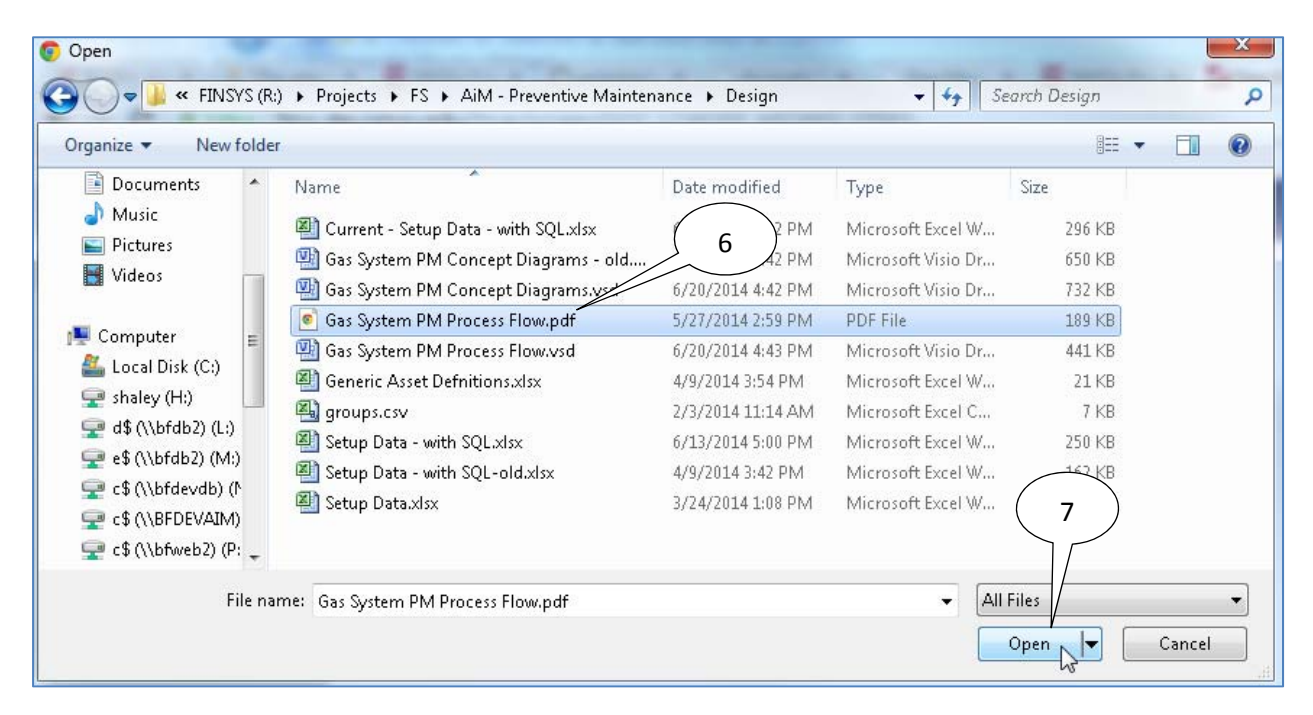

- 6. Navigate to the file which is to be uploaded and select it.
- 7. Select **Open**.

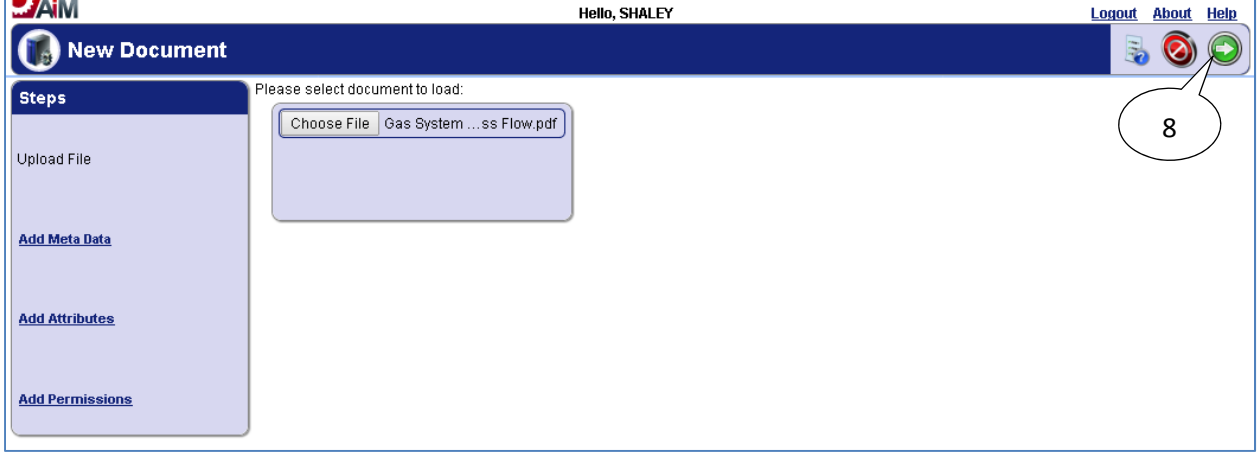

8. Select the **Next**  $\bigodot$  icon.

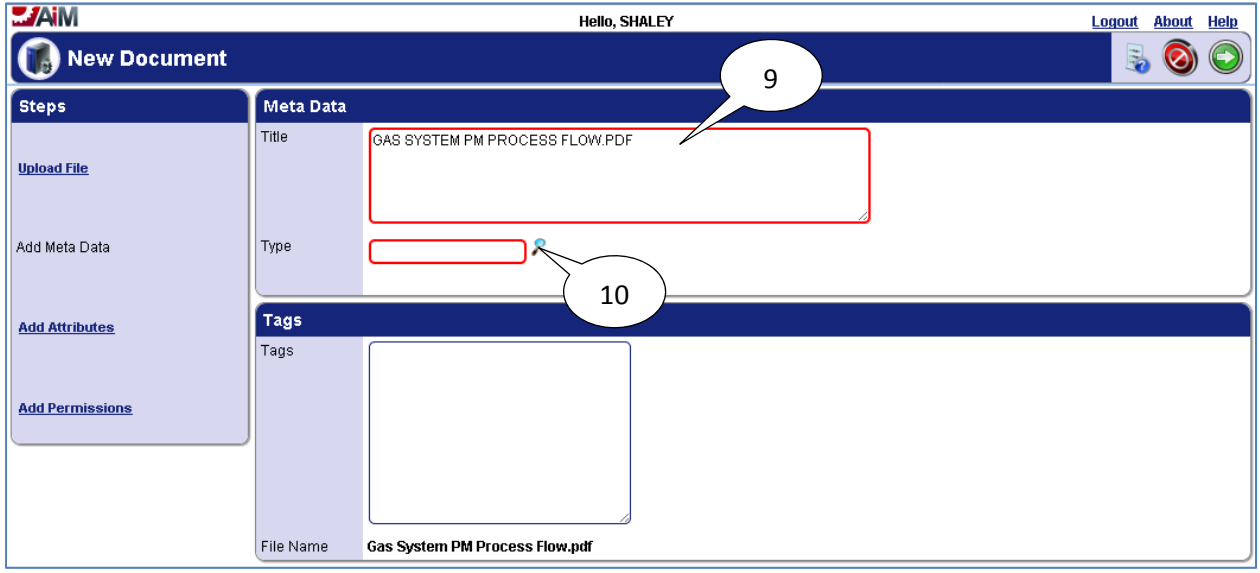

- 9. Enter **Title** if it needs to be different than the file name.
- 10. Select the **Search i**con.

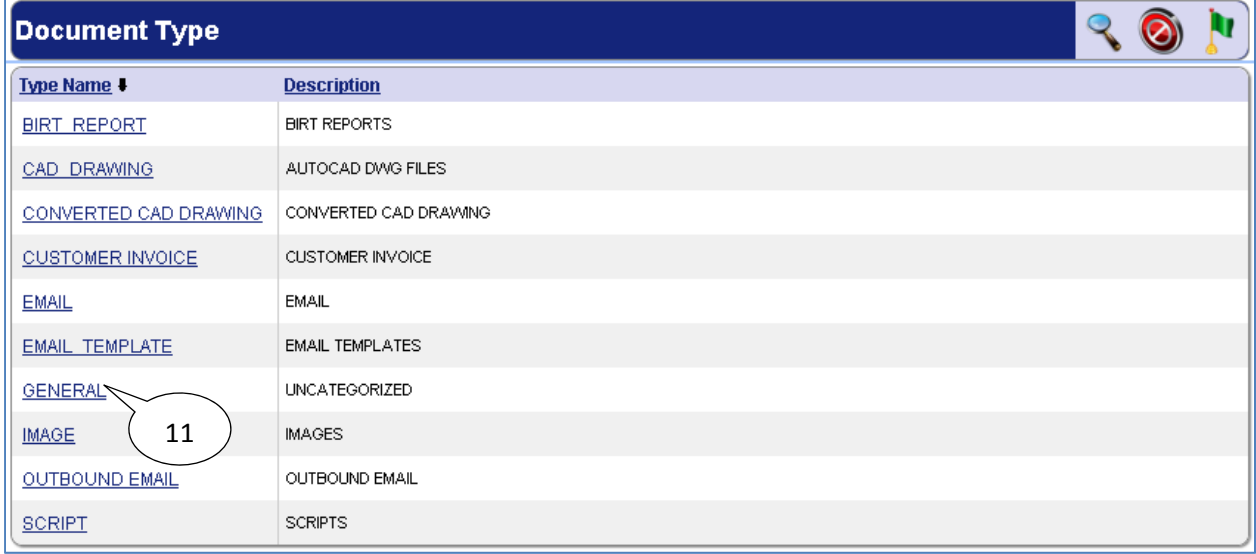

#### 11. Select the **GENERAL** link.

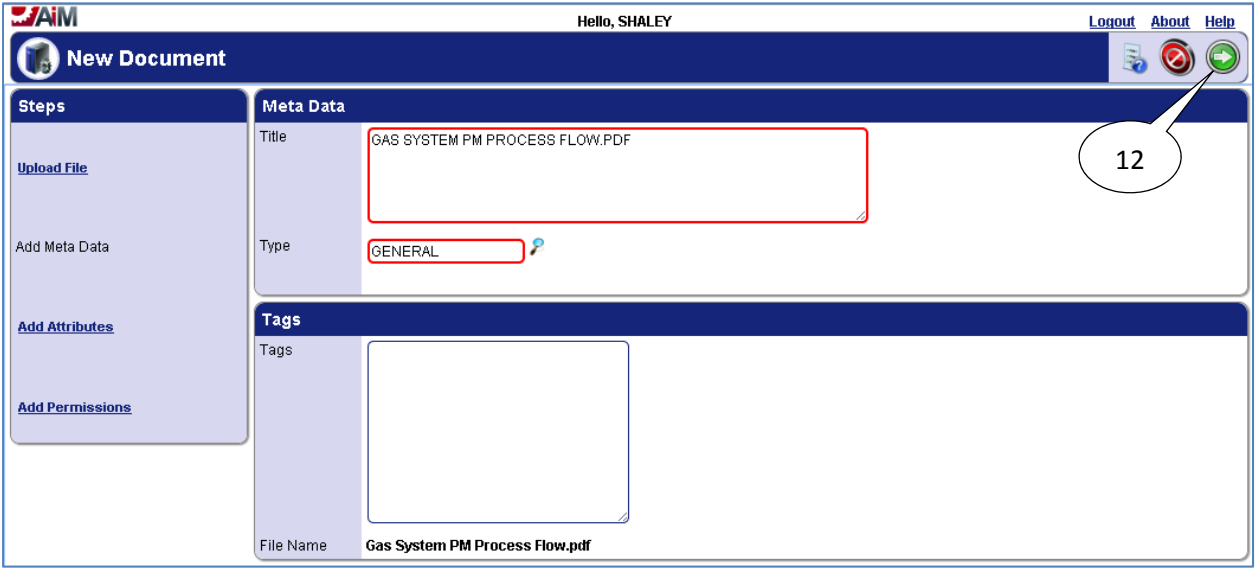

12. Select the **Next**  $\bigodot$  icon.

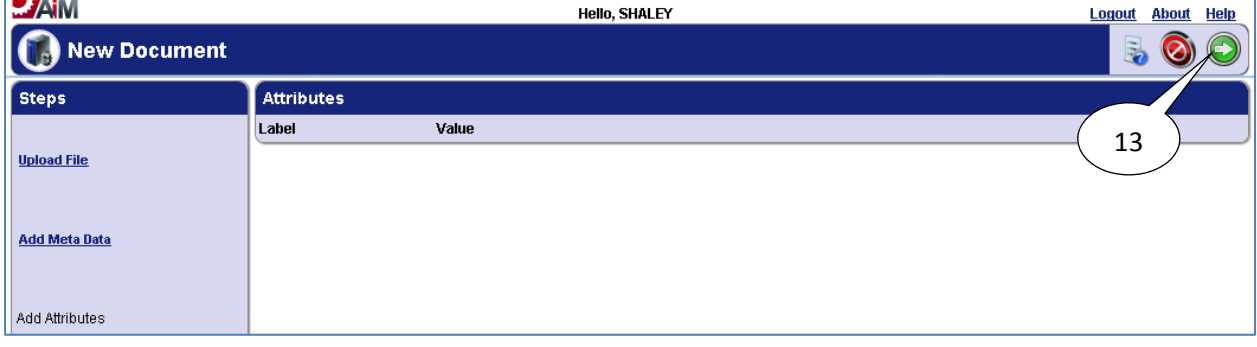

13. Select the **Next**  $\bigodot$  icon.

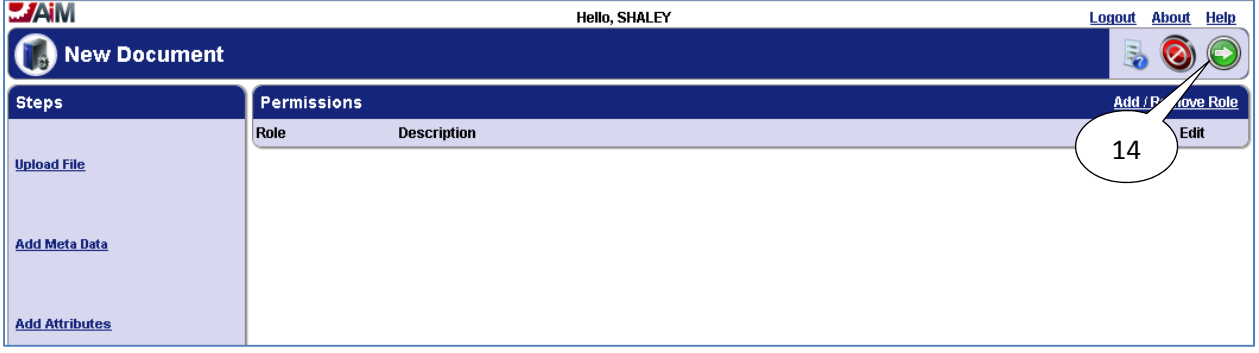

14. Select the **Next**  $\bigodot$  icon.

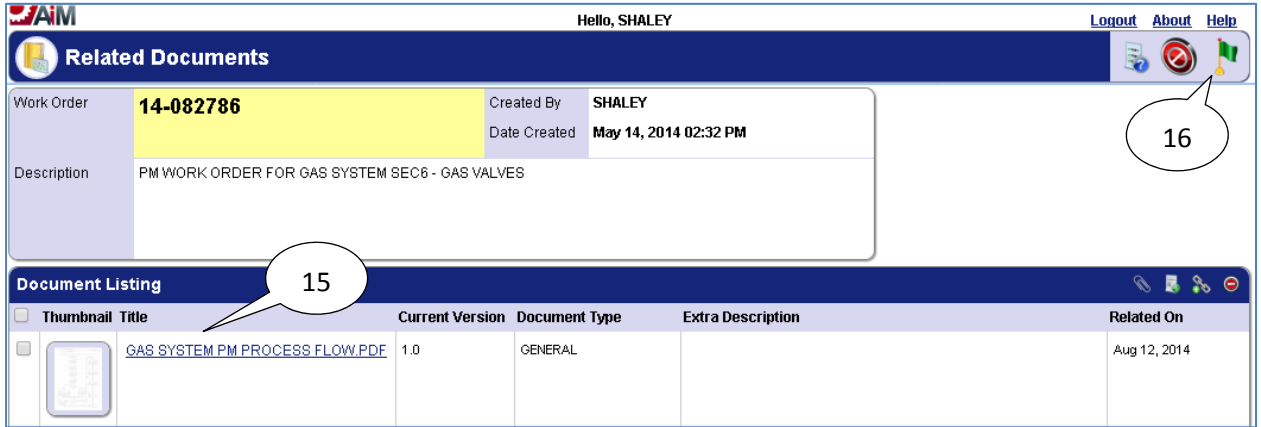

15. The file will now appear in the **Document Listing** pane.

16. Select the **Done i** icon.

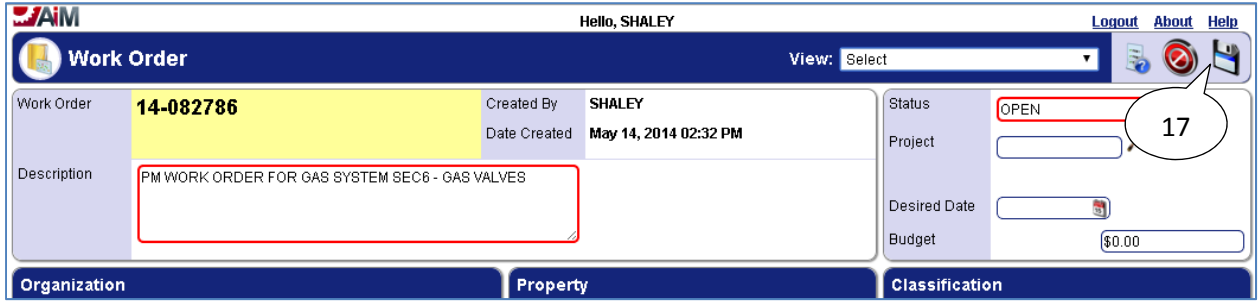

17. Select the **Save** icon.

#### *Reassigning PM Phases*

If a shop other than the PM owner will be completing a PM *Phase*, then the *Phase* needs to be reassigned to that shop which will be completing the *Phase*. This is to ensure the assigned shop has access to the defined *PM Checkpoints*. The following scenarios outline process of reassigning PM work.

**Scenario 1**: The PM Phase has been started already by the PM owner then do the following (completing these steps ensures initial work history is not lost):

- 1. The shop supervisor will create a new phase and assign it to the shop/shop tech who will be completing the PM work.
- 2. The shop supervisor will also print the *PM Checkpoints* from the original PM Phase and deliver them to the shop/shop tech who will be completing the phase.
- 3. The shop tech will then perform the preventive maintenance and mark the checkpoints as completed on the paper copy they received.
- 4. The shop tech will return the paper copy with their signature and date to the PM owner who will then enter the *PM Checkpoints* in AiM and attach the paper copy as a related document.
- 5. The PM Owner will then close the Phase.

**Scenario 2**: The PM will be performed by another shop, and they will not be using an iPad:

- 1. The shop supervisor will reassign the original PM Phase to the shop/shop tech who will be completing the PM work.
- 2. The shop supervisor will also print the *PM Checkpoints* from the original PM Phase and deliver them to the shop/shop tech who will be completing the phase.
- 3. The shop tech will then perform the preventive maintenance and mark the checkpoints as completed on the paper copy they received.
- 4. The shop tech will return the paper copy with their signature and date to the PM owner who will then enter the *PM Checkpoints* in AiM and attach the paper copy as a related document.
- 5. The PM Owner will then close the Phase.

**Scenario 3:** The PM will be performed by a contractor:

- 1. The shop supervisor will reassign the original PM Phase to the shop/shop tech who will be working with the contractor completing the PM work.
- 2. The shop supervisor will also print the *PM Checkpoints* from the original PM Phase and deliver them to the shop/shop tech who will be working with the contractor. The shop tech will distribute the paper copy to the contractor.
- 3. The contractor will then perform the preventive maintenance and mark the checkpoints as completed on the paper copy they received.
- 4. The shop tech will return the paper copy with their signature and date to the PM owner who will then enter the *PM Checkpoints* in AiM and attach the paper copy along with any contractor documentation as related documents.
- 5. The PM Owner will then close the Phase.

**Scenario 4**: The PM will be performed by another shop, and they will be using an iPad:

- 1. The shop supervisor will reassign the original PM Phase to the shop/shop tech who will be completing the PM work.
- 2. The shop tech will then perform the preventive maintenance and mark the checkpoints as completed in AiM using an iPad.
- 3. The shop tech completing the work will let the PM owner know that the work has been completed.
- 4. The PM Owner will verify that the *PM Checkpoints* have been completed in AiM.
- 5. The PM Owner will then close the Phase.

The following process flow outlines the steps for the process:

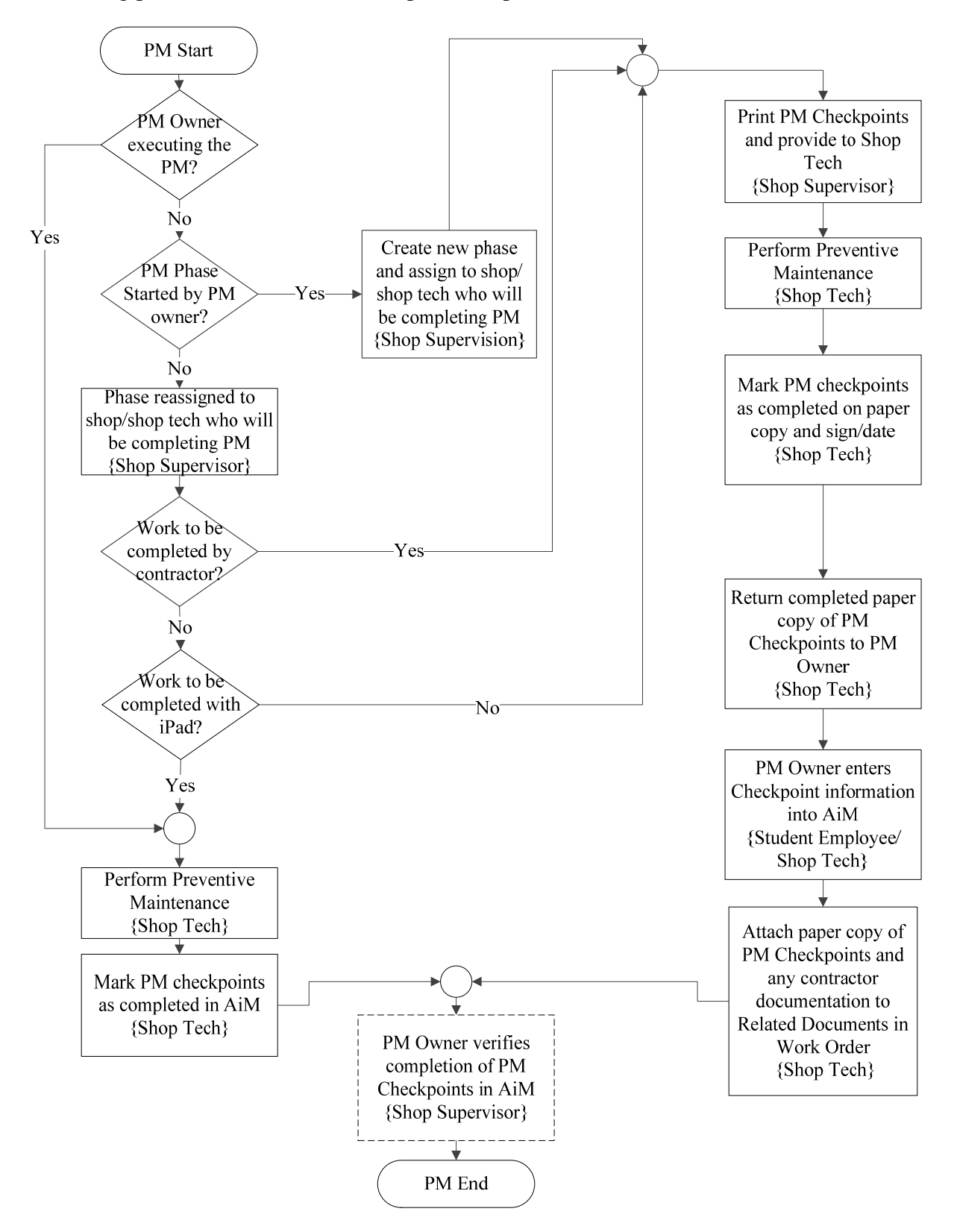

1. Navigate to the *Phase* on the PM *Work Order*.

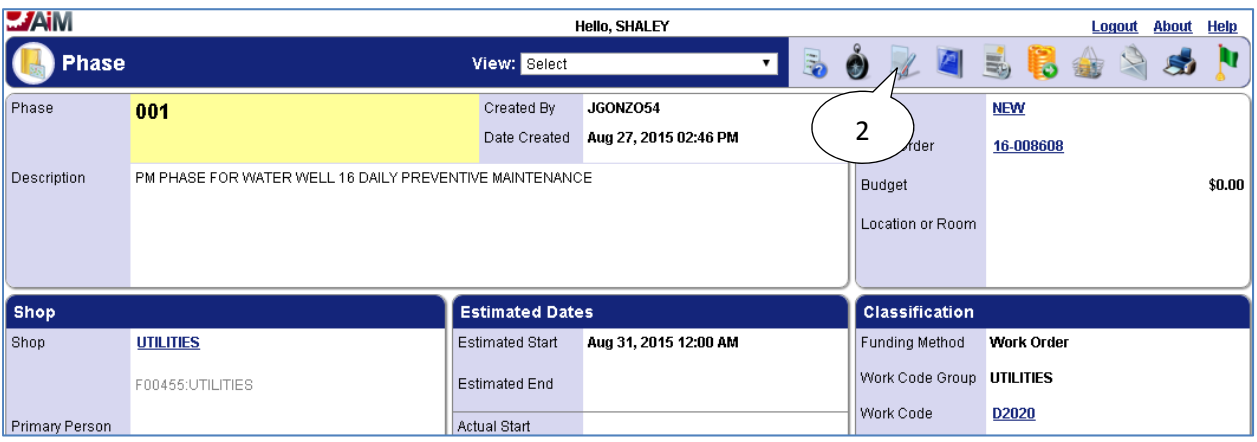

2. Select the **Edit** icon

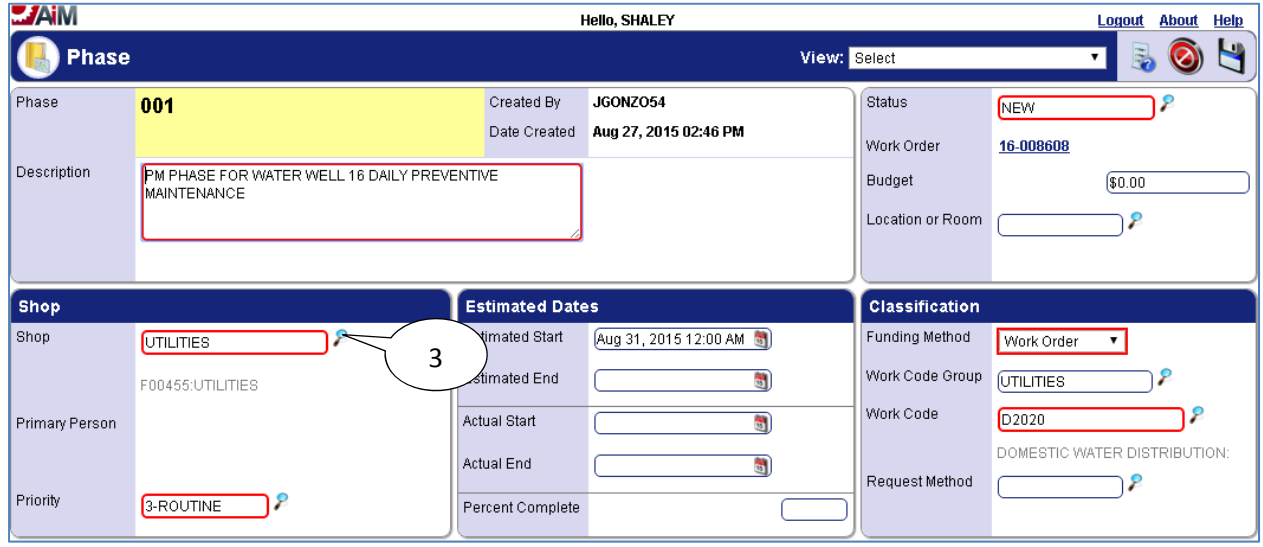

3. Select the **Search** icon or enter the shop name directly into the **Shop** field if known.

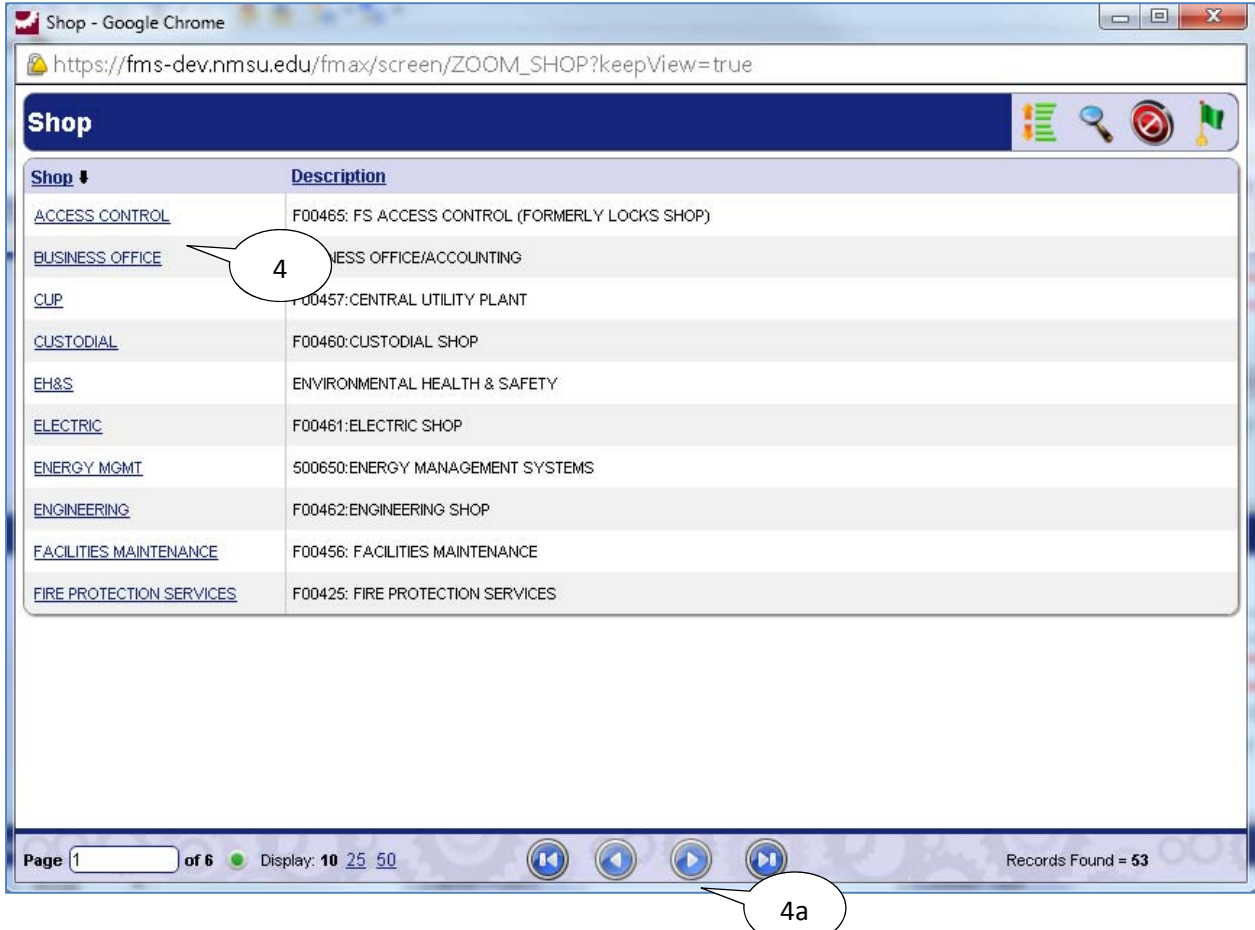

- 4. Select the desired **Shop**
	- a. Select the **next**  $\bullet$  to view next page for more shops).

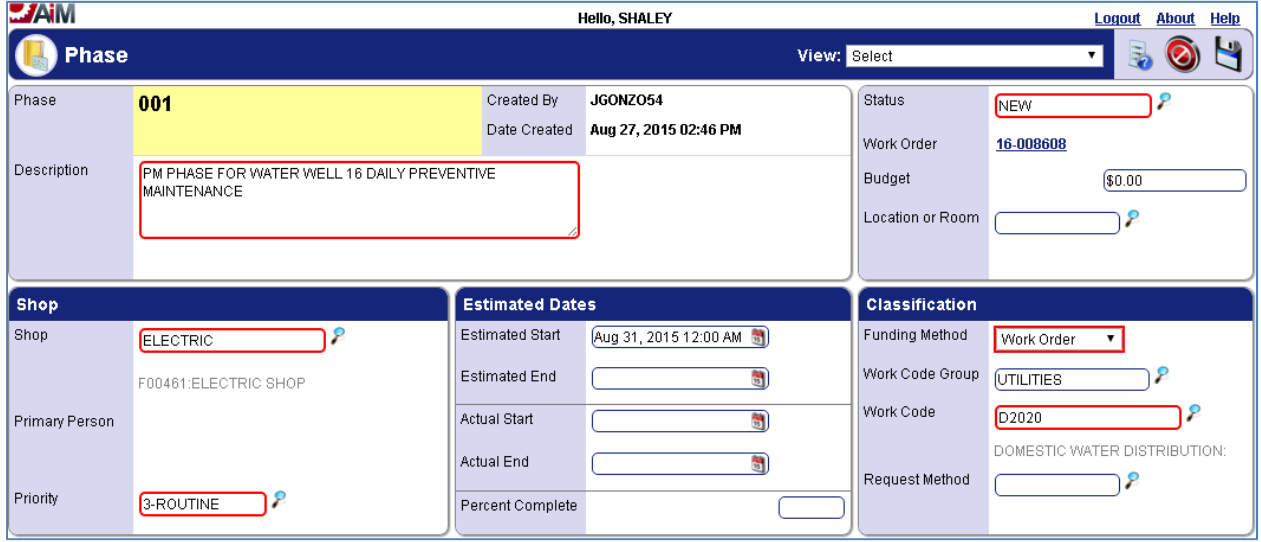

5. Select save **d** icon.

If work has already begun on the phase by the PM Owner and another shop has to step in to do part of the work, then the PM Checkpoints will need to be printed so that the shop doing part of the work can mark the checkpoints complete on a paper copy (see **Print PM Work Order**  section). Once the shop has completed any PM work assigned to them, they will need to return a signed paper copy of the completed checkpoints to the PM owner, so that the PM owner can enter the checkpoints in AiM and attach the paper copy to the PM *Work Order* as a *Related Document* (see **Attaching Related Documents** section).

#### *Unable to Perform PM Status*

If a PM *Phase* is deemed unable to be performed based on the **Business Rules** located at the beginning of this guide (also detailed below), then the *Status* for the PM *Phase* may be set to *Unable to Perform*.

**Business Rules** for the *Unable to Perform Status*:

If a PM Work Order is unable to be completed then it will be put in a status of **Unable to Perform**. A note will be added to the notes log of the work order as to why it was unable to be completed. DO NOT use the status of **Cancelled**. Note: The status of **Unable to Perform** will be defined as a **Preventive Maintenance** status only, and will be of type **Closed**. Conditions that allow **Unable to Perform** status to be used are:

- a. A new PM has already been generated and PM work is not completed.
- b. It is almost time for a new PM to be generated, and I can wait to do the work until the next PM work order is generated.

Note: This status should not be used without consulting with a supervisor in the case of regulatory requirements not being performed.

It is recommended that any preventive maintenance work orders which have regulatory requirements be performed before the next scheduled work order is generated for that preventive maintenance. If however, the preventive maintenance work order is intended to be completed as a best practice, then the status of *Unable to Perform* is recommended to be used if the work order will not be completed before the next work order is generated for the preventive maintenance.

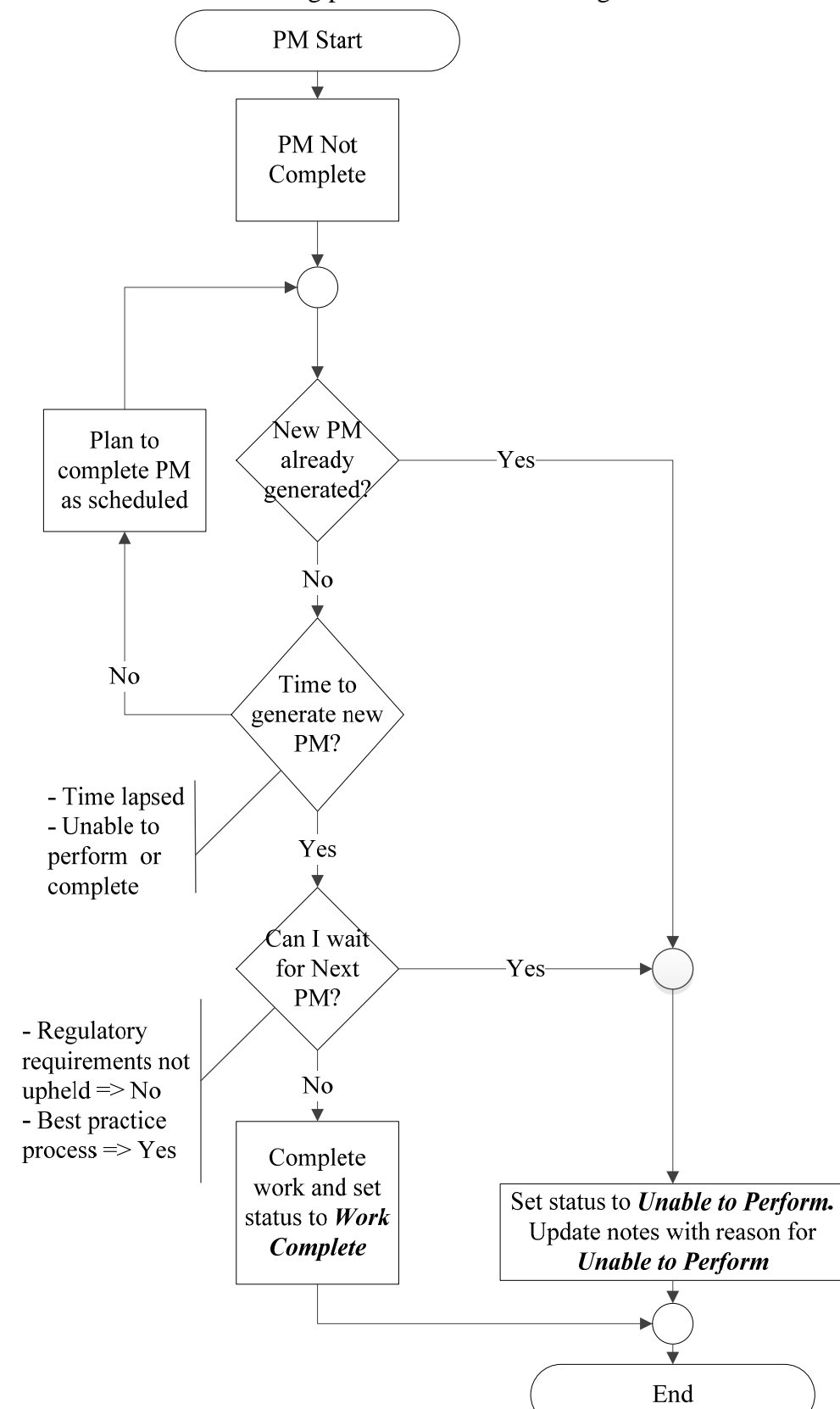

Please refer to the following process flow when setting this status:

## **Gas Valves**

Preventive Maintenance for gas valves is performed annually. The Preventive Maintenance work orders for gas valves will be generated on May  $1<sup>st</sup>$  of every year. Gas valves are grouped together by sections into a single asset. For example, all of the gas valves located in section GAS SYSTEM SEC1 are stored as asset GASV-SEC1 in AiM and each valve is represented by a checkpoint measurement in the phase of the work order.

### *Completing Individual Valve Checkpoint Measurements*

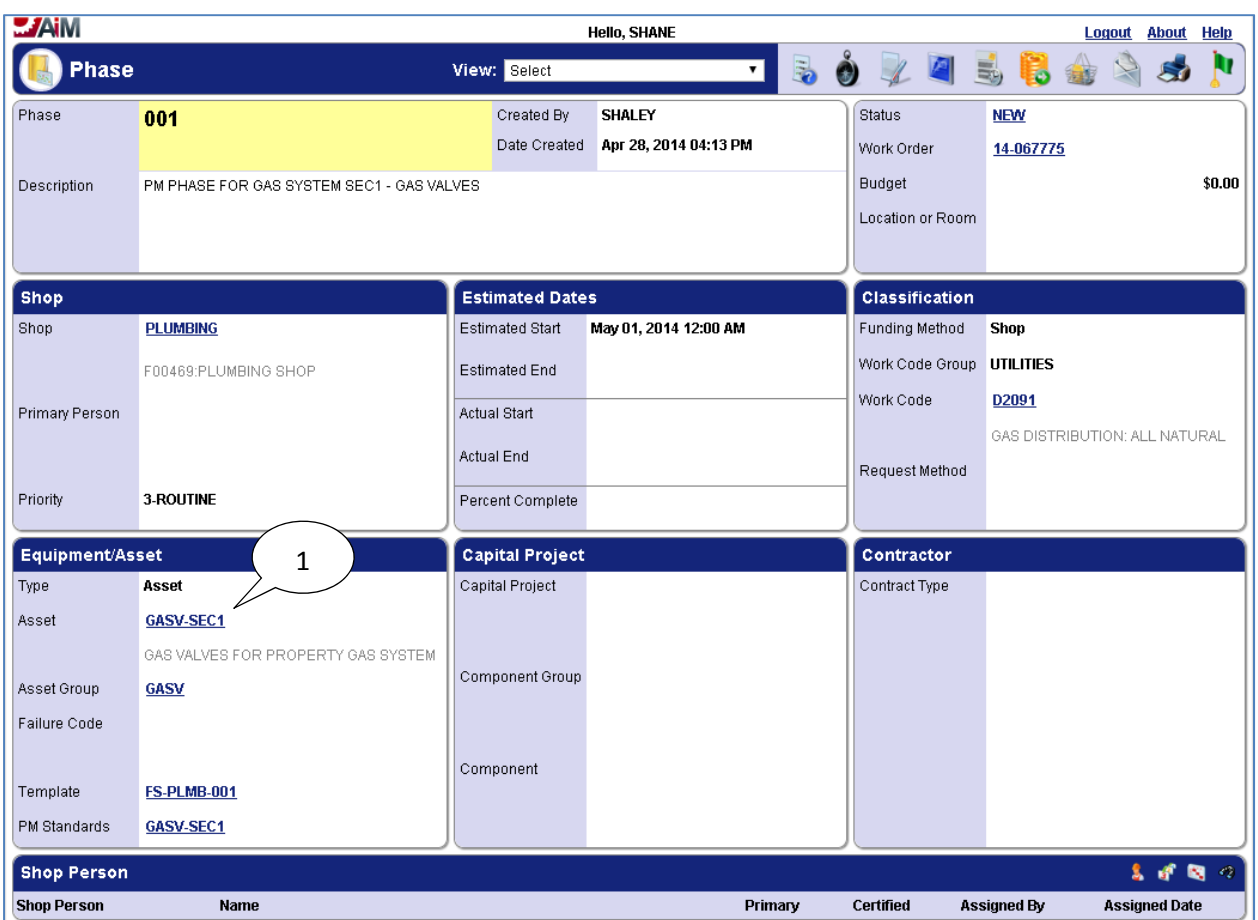

1. The phase on the work order for Gas Valves located in section GAS SYSTEM SEC1 has asset GASV-SEC1 assigned to it which represents all of the valves for section GAS SYSTEM SEC1.

The individual gas valves are tracked in the *PM Standard Checkpoint Measurements* for the phase:

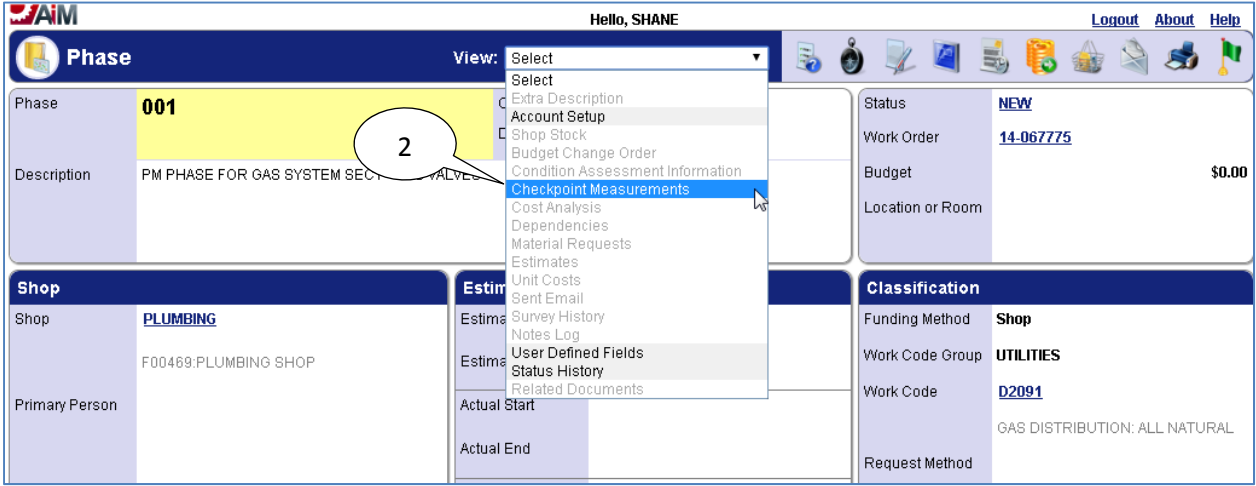

2. Select "Checkpoint Measurements" from the "View" menu.

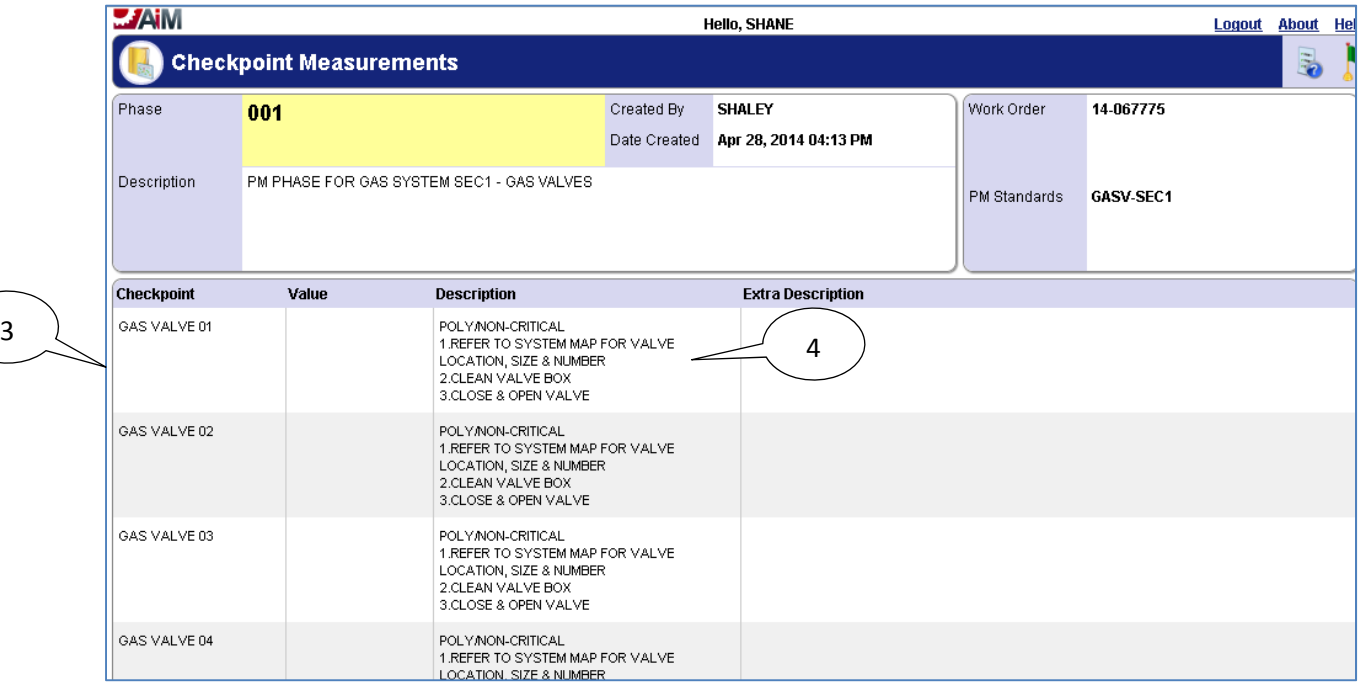

- 3. The individual valves are shown here as *Checkpoints*.
- 4. The "Description" field specifies the type of valve (Poly or Steel), if it is critical, and a shortened version of the steps to perform PM on the valve.

The phase has to be put into edit mode in order to edit the *PM Checkpoint Measurements*:

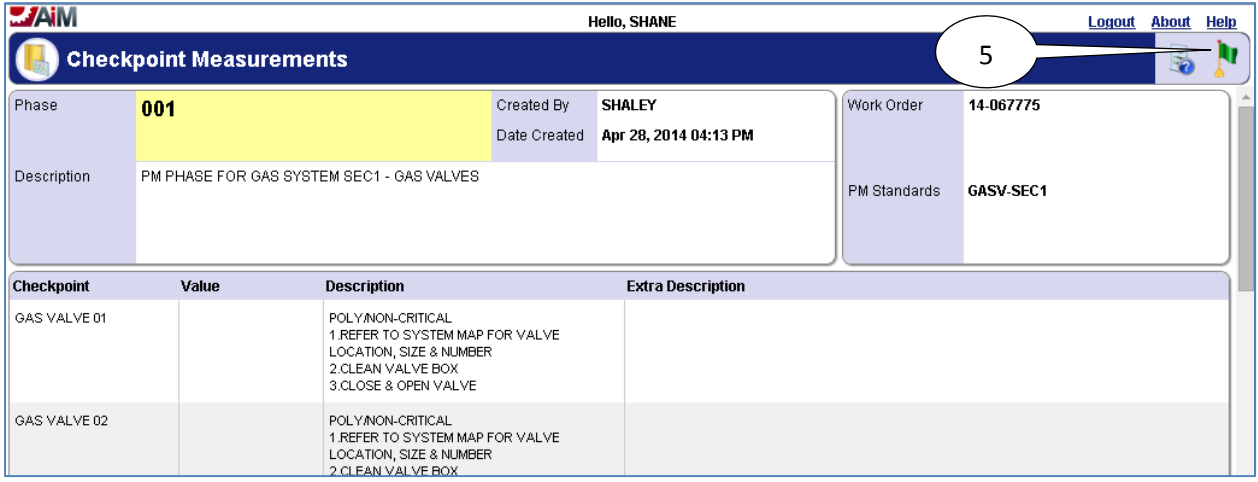

5. Select the **done i** icon to navigate back to the phase.

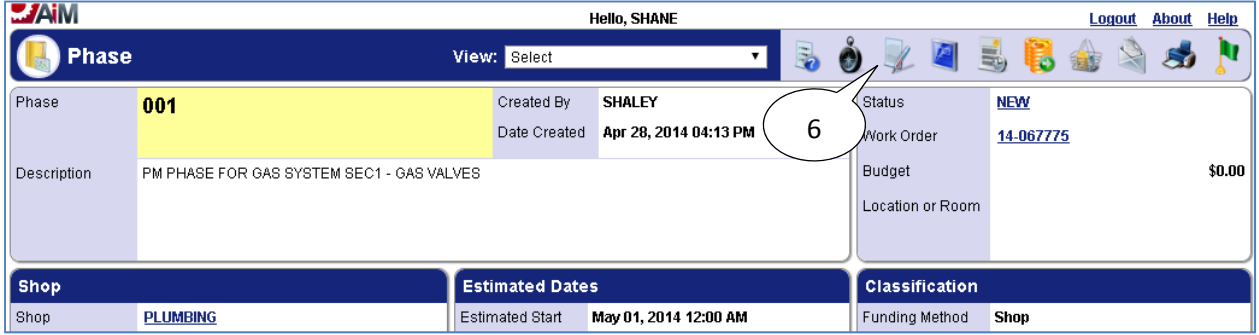

6. Select the **edit** icon.

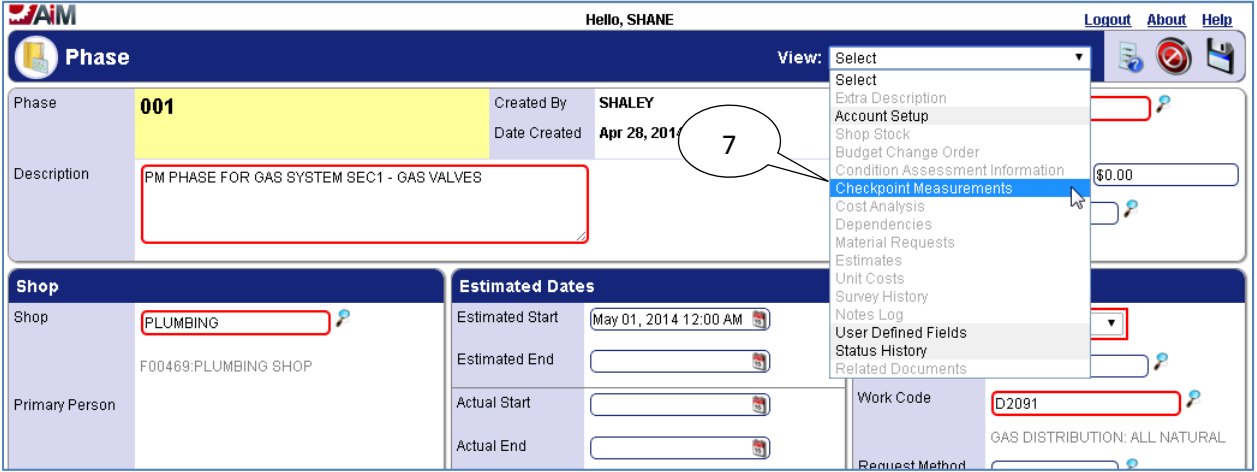

7. Select "*Checkpoint Measurements*" from the "*View*" menu.

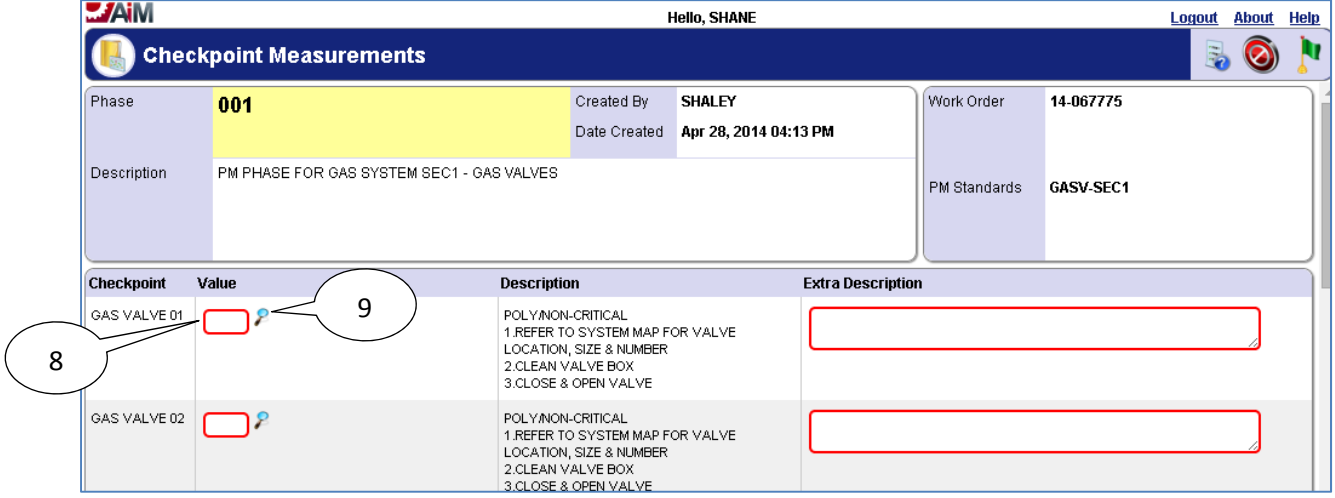

- 8. Enter "*Value*" for *Checkpoint Measurement*.
- 9. If **search**  $\ell$  icon is present then select the **search**  $\ell$  icon to view valid options for the "*Value*" field.

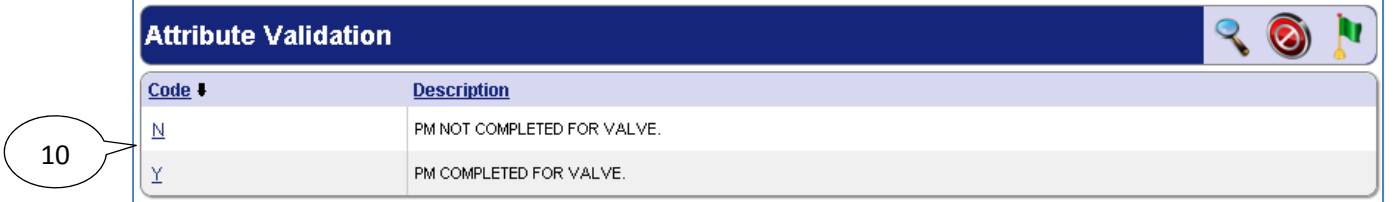

10. After selecting the **search**  $\epsilon$  icon, select a **Code** from the pop up window for the **Value**.

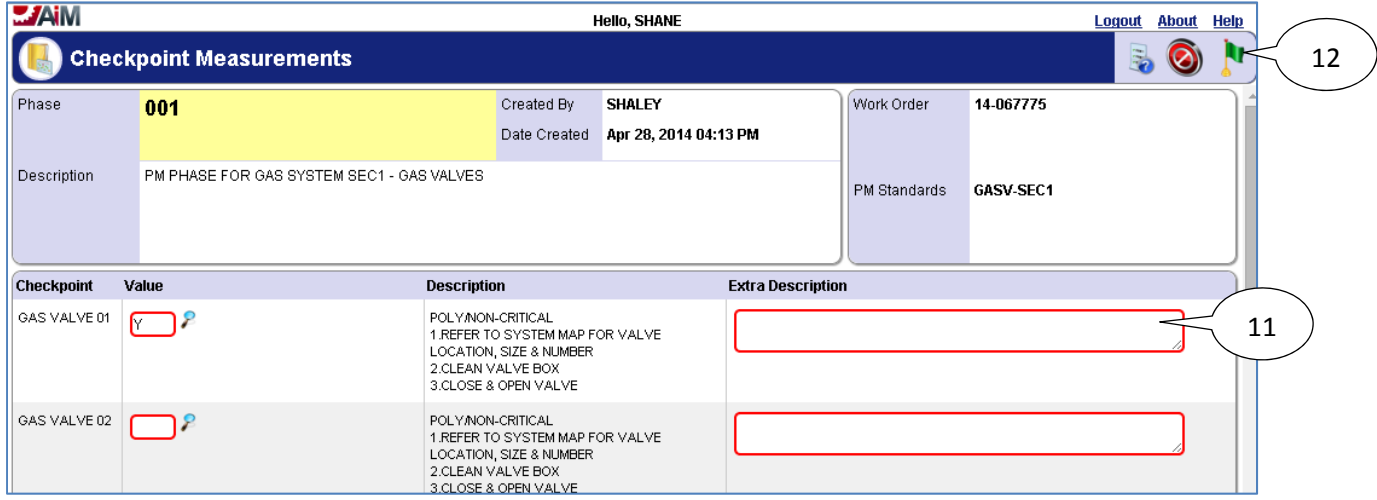

- 11. Enter a Description if something needs to be noted about the valve.
- 12. Select the **done**  $\mathbf{N}$  icon to navigate back to the phase.

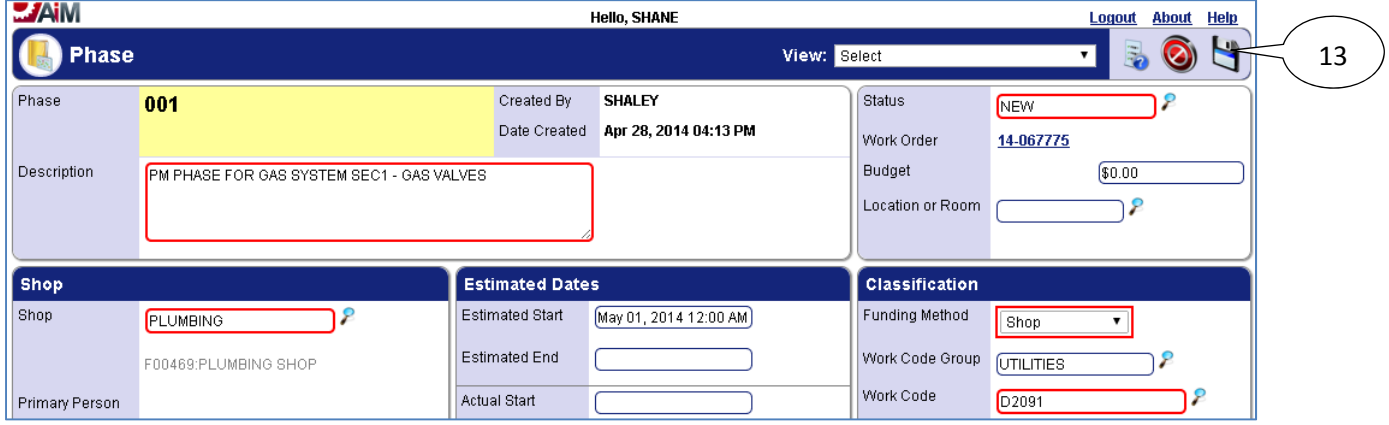

13. Select the **save** icon to save the Checkpoint changes and exit edit mode.

### *List of Checkpoints from PM Standards*

 Since Valves are tracked as checkpoints, and there are over a hundred valves only a portion of the *Checkpoints* for gas valves in GAS SYSTEM SEC1 are shown below:

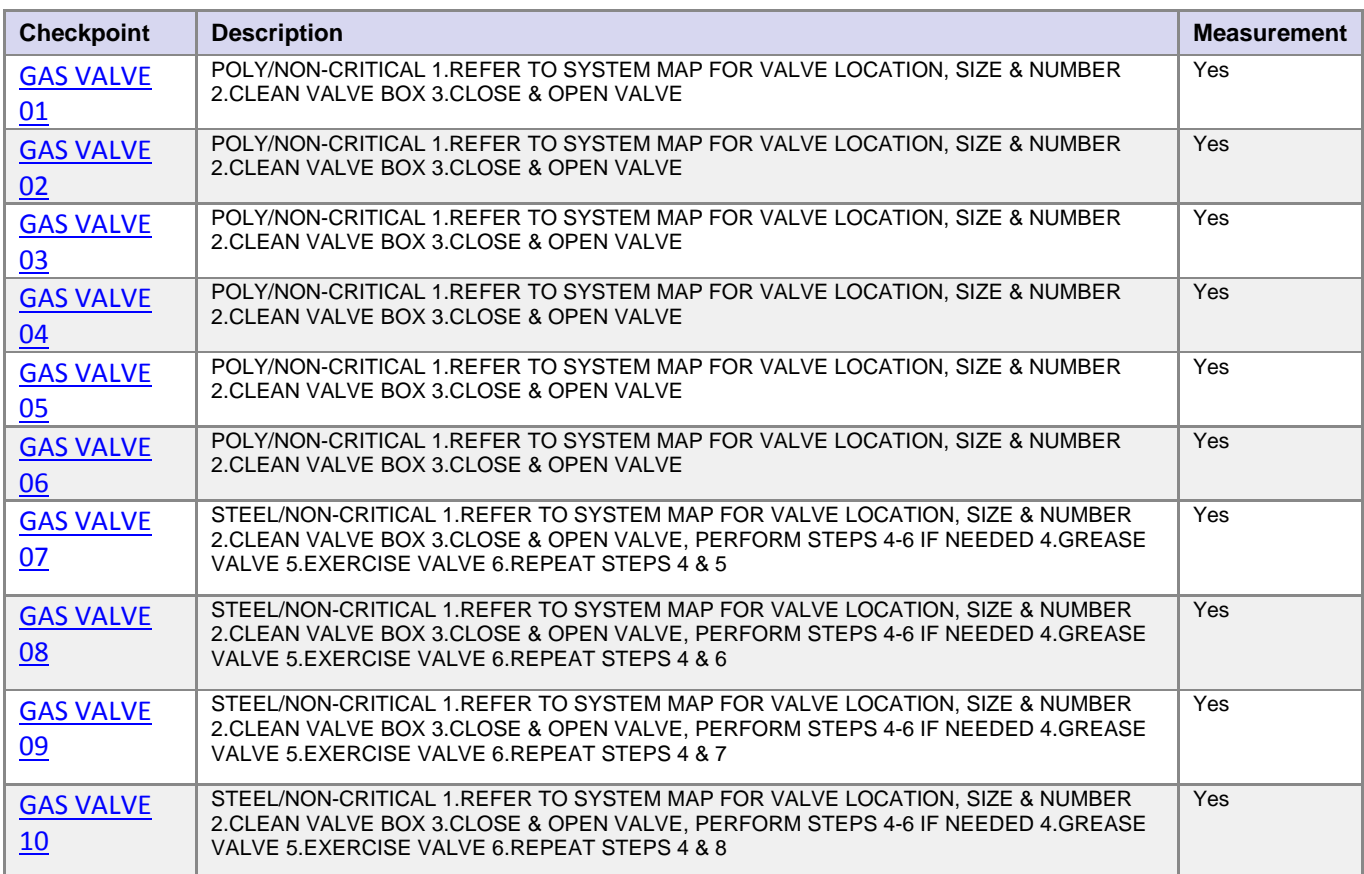

The *Checkpoint Measurements* for gas valves are replacing the following form:

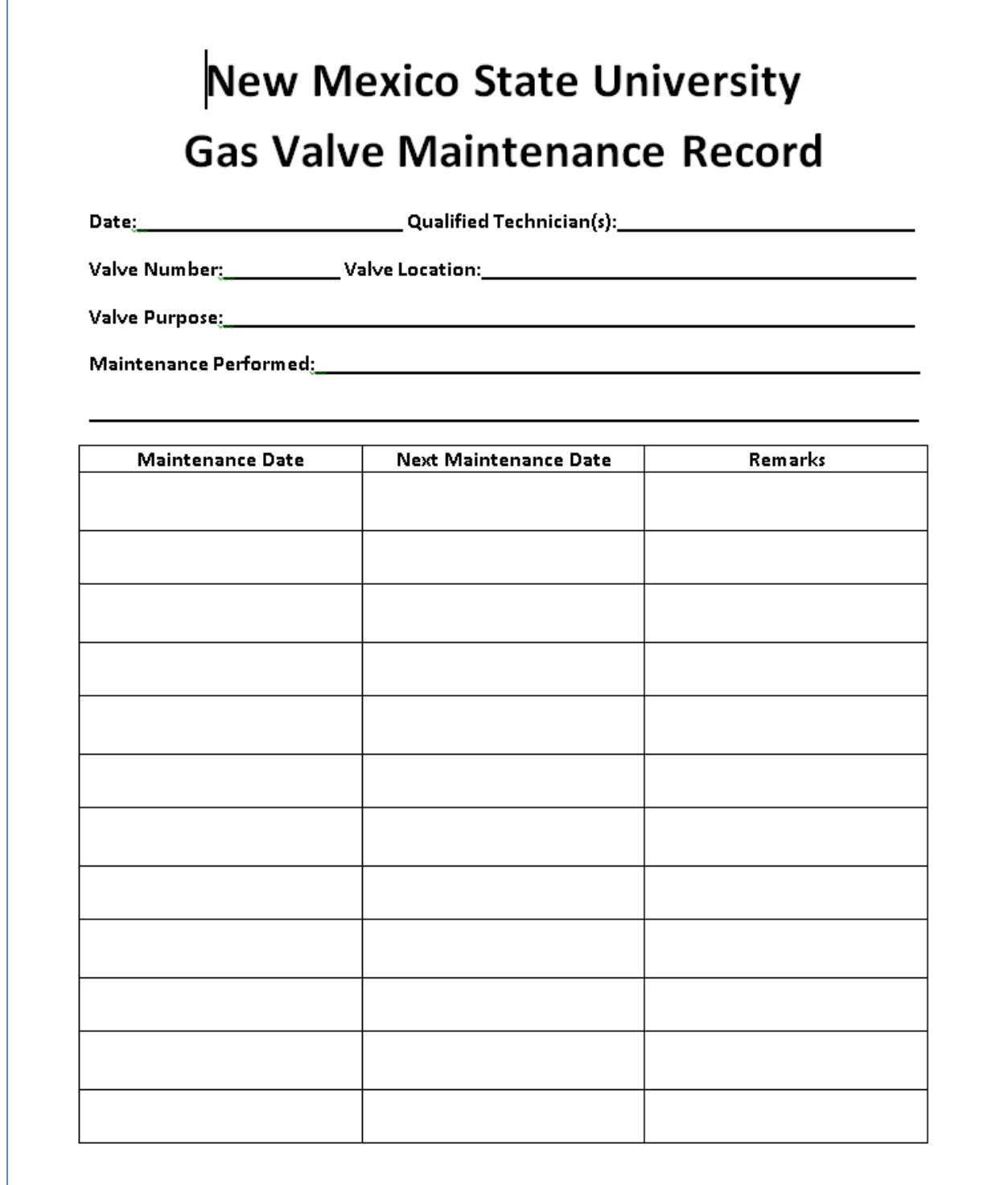

# **Gas Regulator Stations**

Preventive Maintenance for gas regulator stations is performed annually. The Preventive Maintenance work orders for gas regulator stations will be generated on May  $1<sup>st</sup>$  of every year. Gas Regulator Stations have *Checkpoints* which detail how to complete the preventive maintenance as well as *Checkpoint Measurements* to record necessary values when completing preventive maintenance.

### *Viewing/Completing PM Standards Checkpoints*

- 1. Navigate to the *Work Order* for the Gas Regulator Station.
- 2. Select the *Phase* from the *Work Order*.

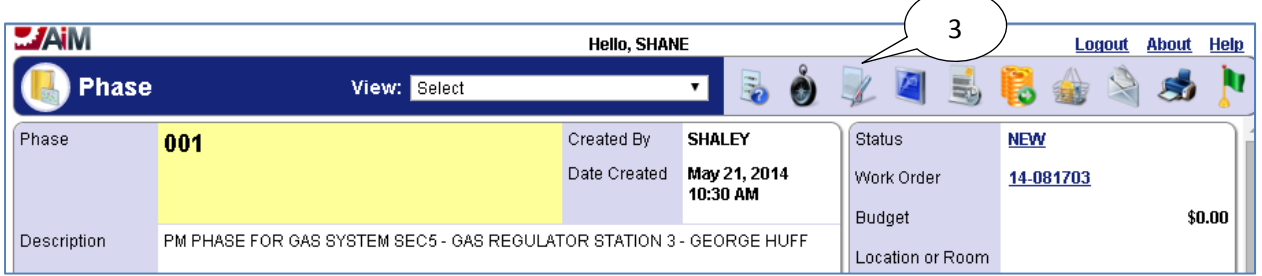

3. Select the **edit** icon.

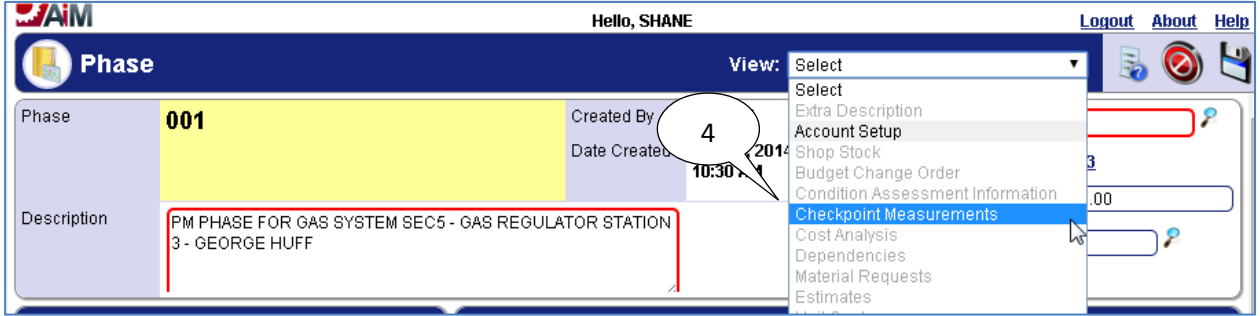

4. Select "**Checkpoint Measurements**" from the **View** menu.
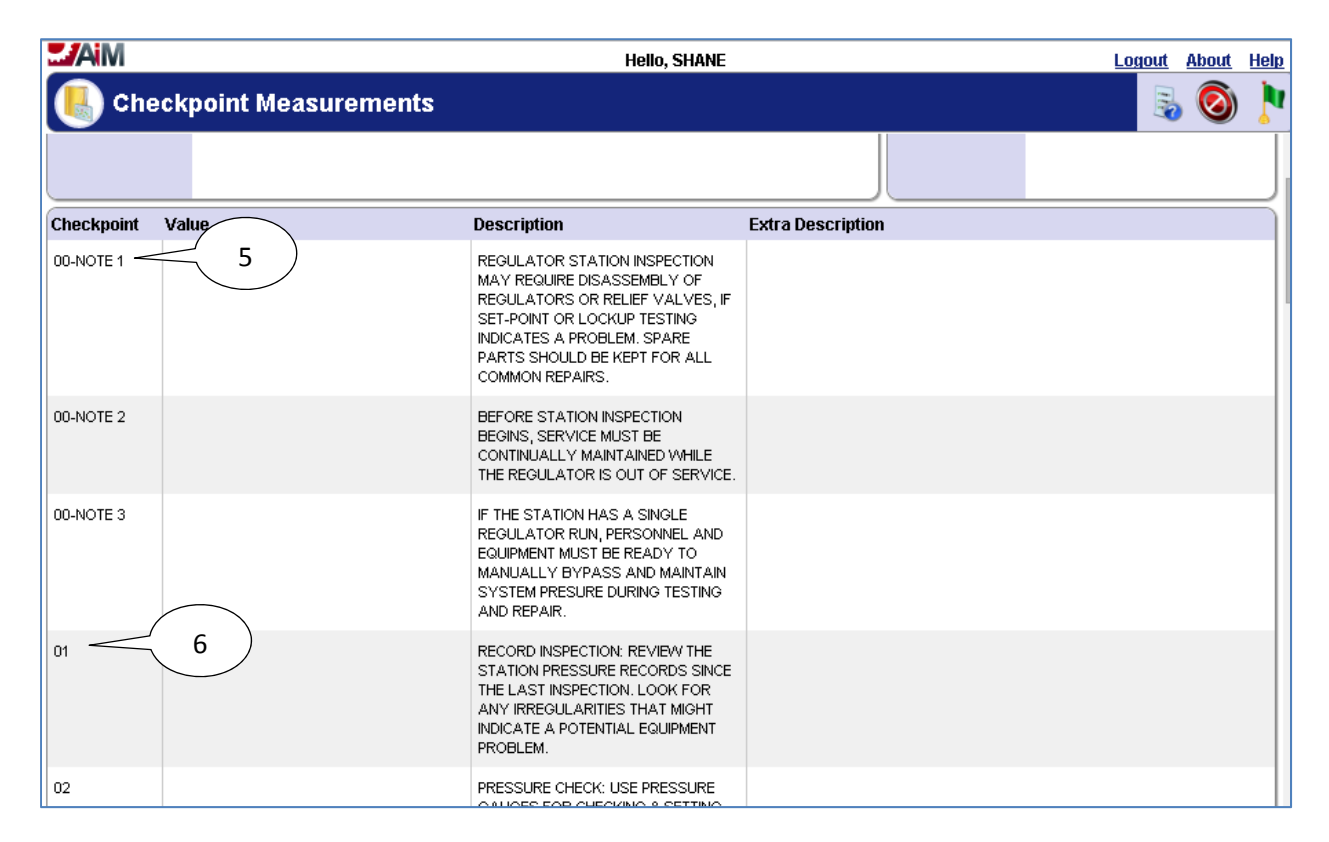

- 5. **Notes** need to be read and followed before starting other **Checkpoints**.
- 6. Numbered **Checkpoints** provide the steps in the **Description** for completing the preventive maintenance for the regulator station.

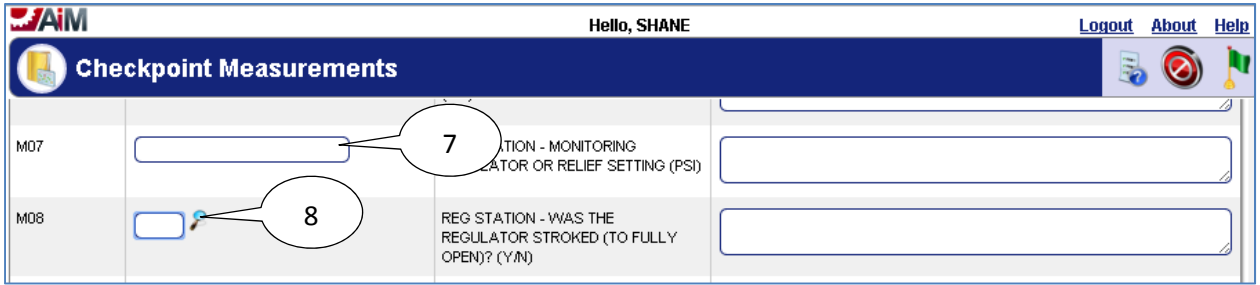

- 7. Enter value for **Checkpoint Measurement**.
- 8. If **search**  $\ell$  icon is present, the icon may be selected to view available values, or the value can be entered directly into text box if options are already known.

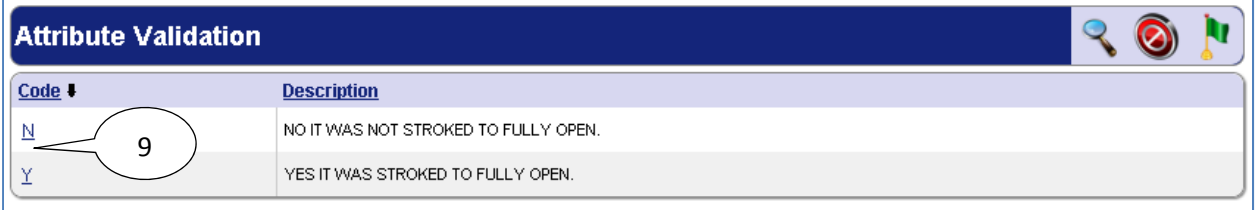

9. Select desired **Code** for the **Checkpoint Measurement Value**.

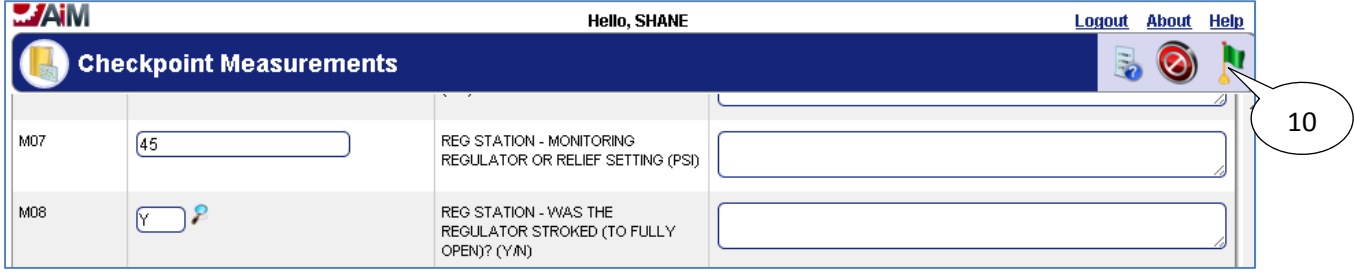

# 10. Select the **done i** icon once values have been entered for **Checkpoint Measurements**.

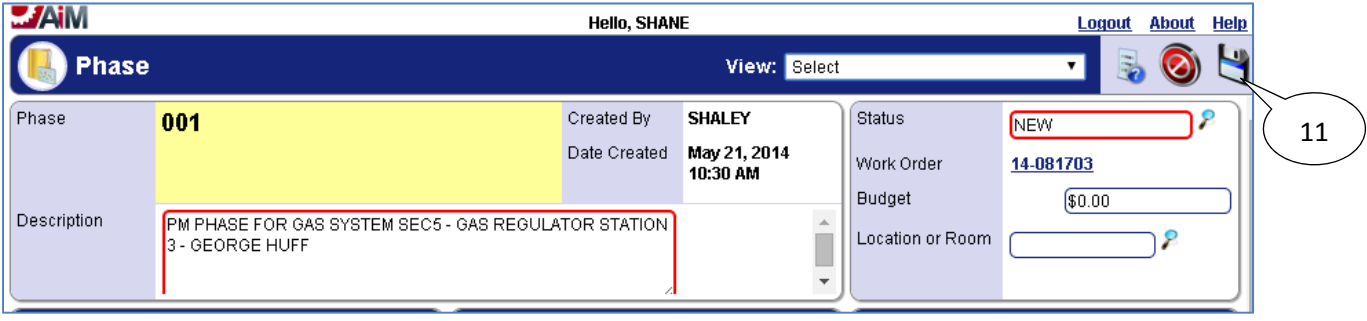

11. Select the **save d** icon.

## *List of Checkpoints from PM Standards*

The full list of *Checkpoints* for gas regulator stations is below (anything with a **Measurement** set to "No" is for reference only, anything with a **Measurement** set to "Yes" requires a value to be recorded for that *Checkpoint*):

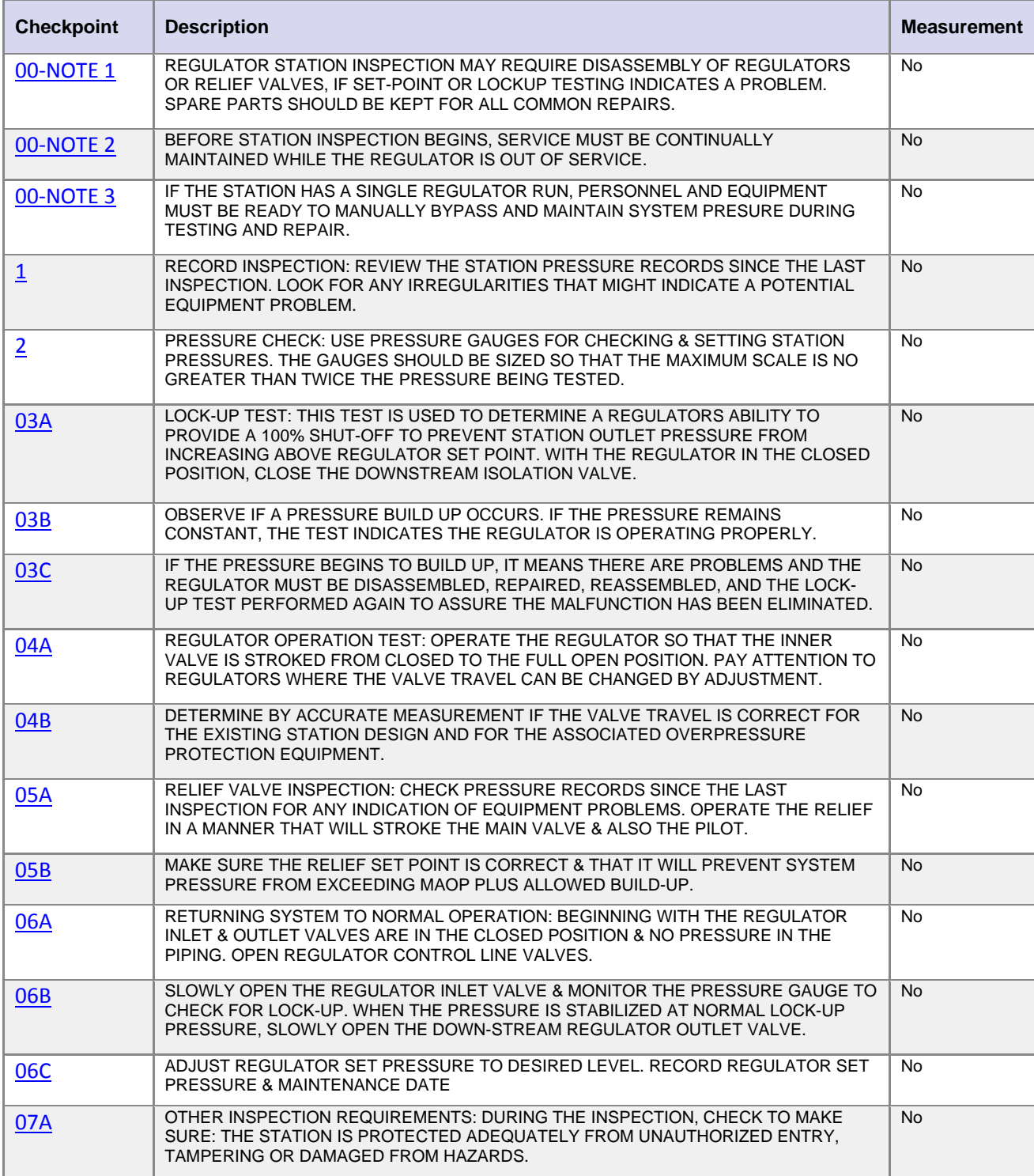

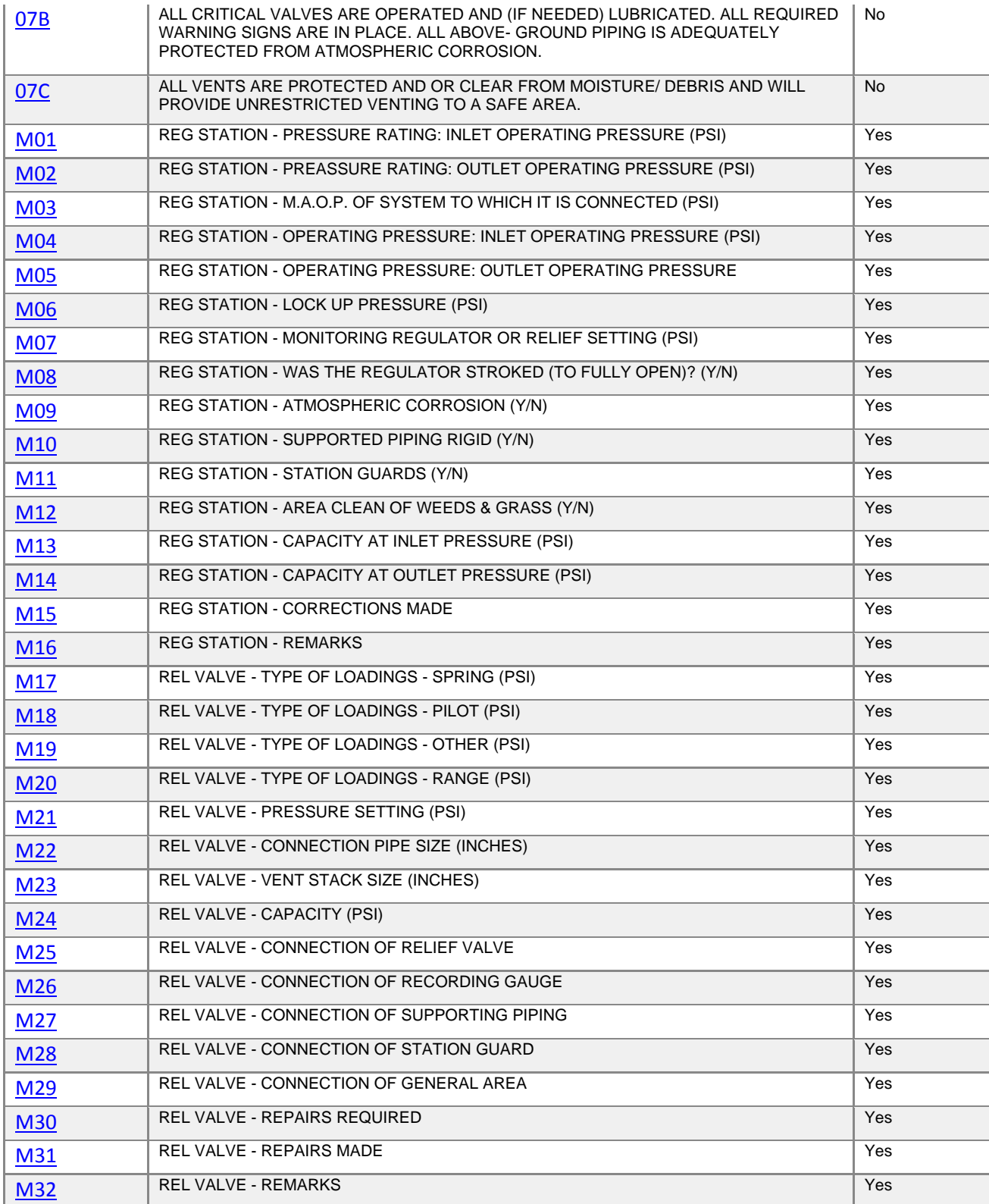

Measurements M01 – M32 were created to take the place of the following two page form:

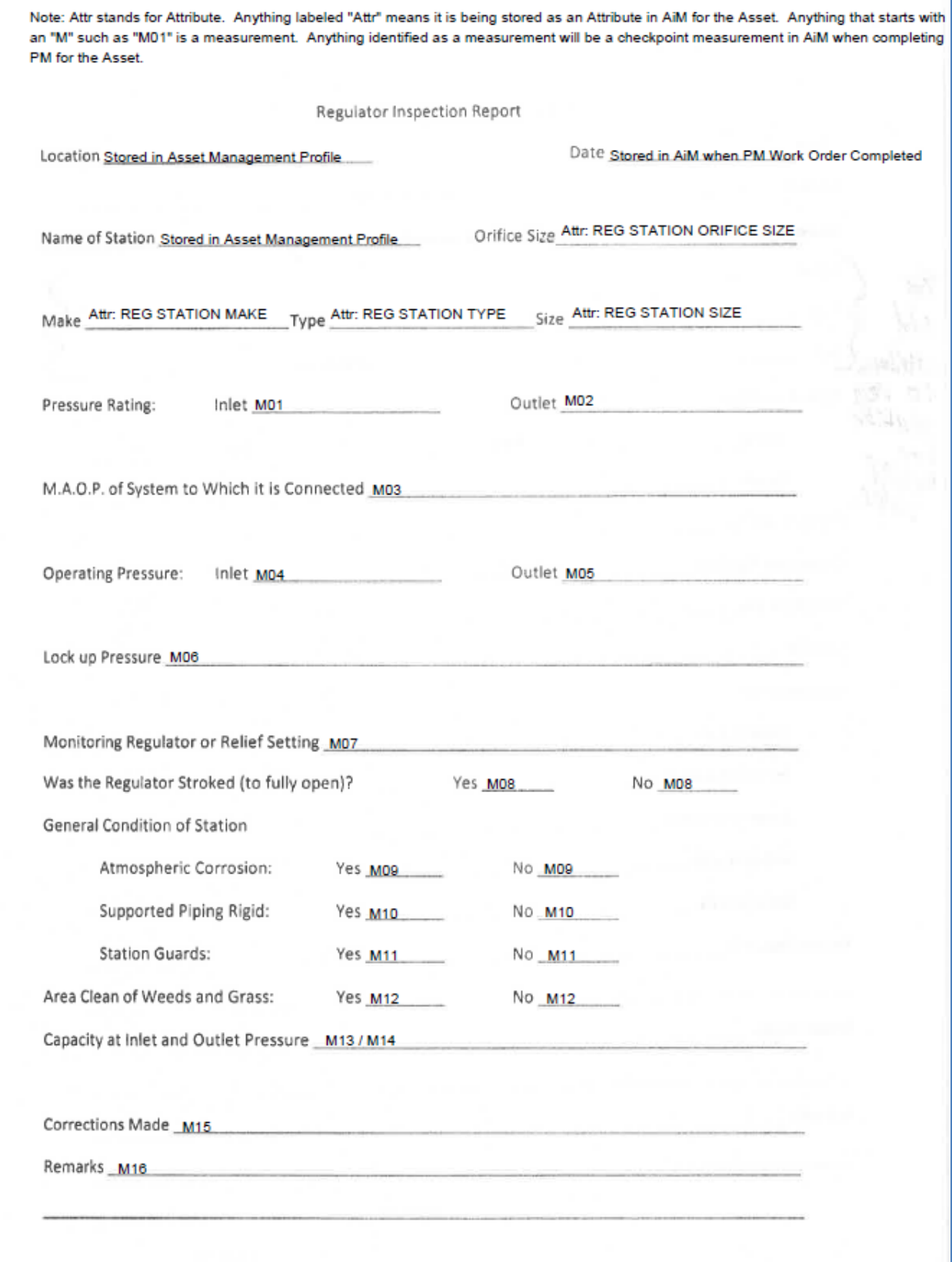

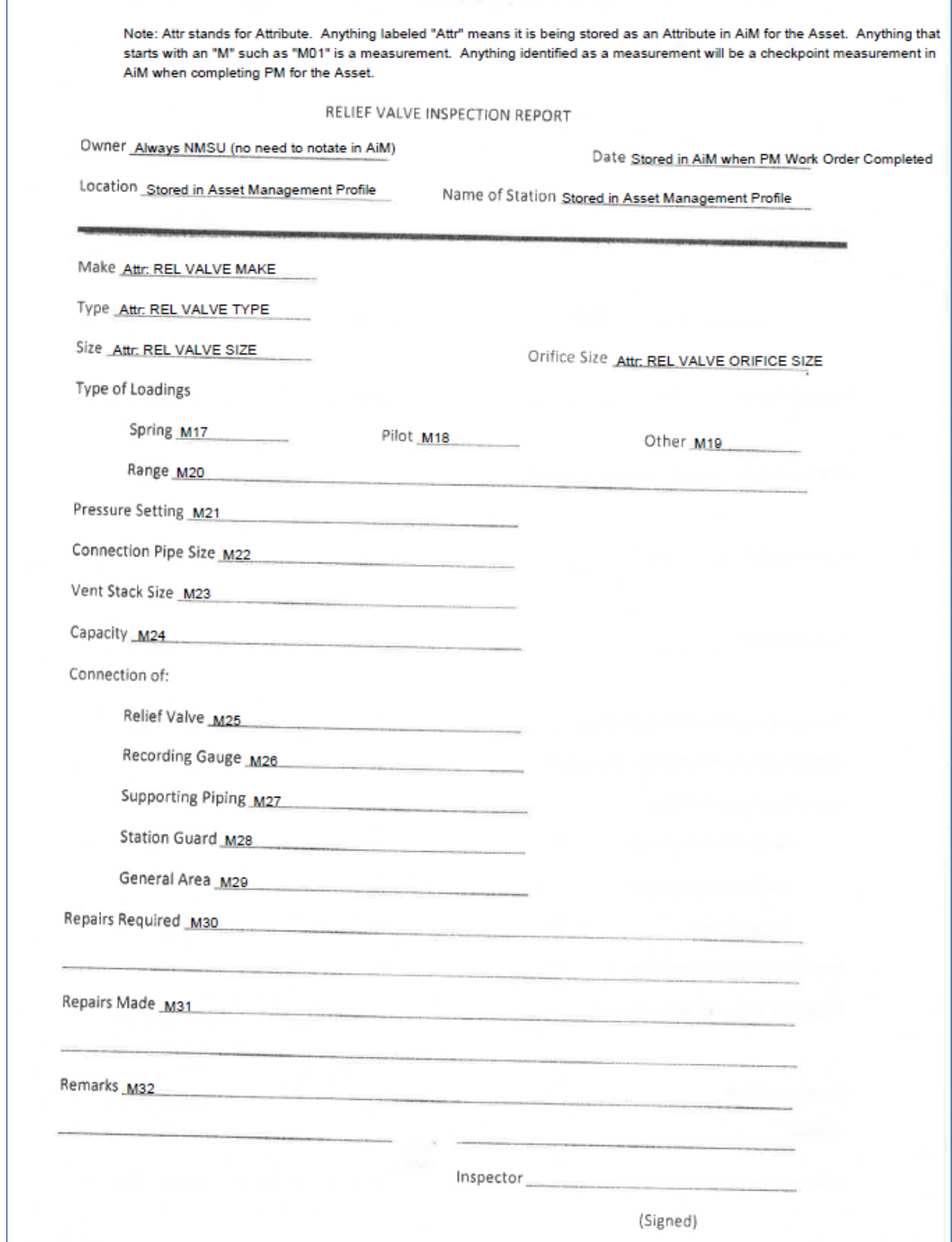

## **Gas Meter Stations**

Preventive Maintenance for gas meter stations is performed monthly. The Preventive Maintenance work orders for gas meter stations will be generated on the 1<sup>st</sup> of every month. Gas Meter Stations have *Checkpoints* which detail how to complete the preventive maintenance.

*Viewing PM Standards Checkpoints* 

- 1. Navigate to the *Work Order* for the Gas Regulator Station.
- 2. Select the *Phase* from the *Work Order*.

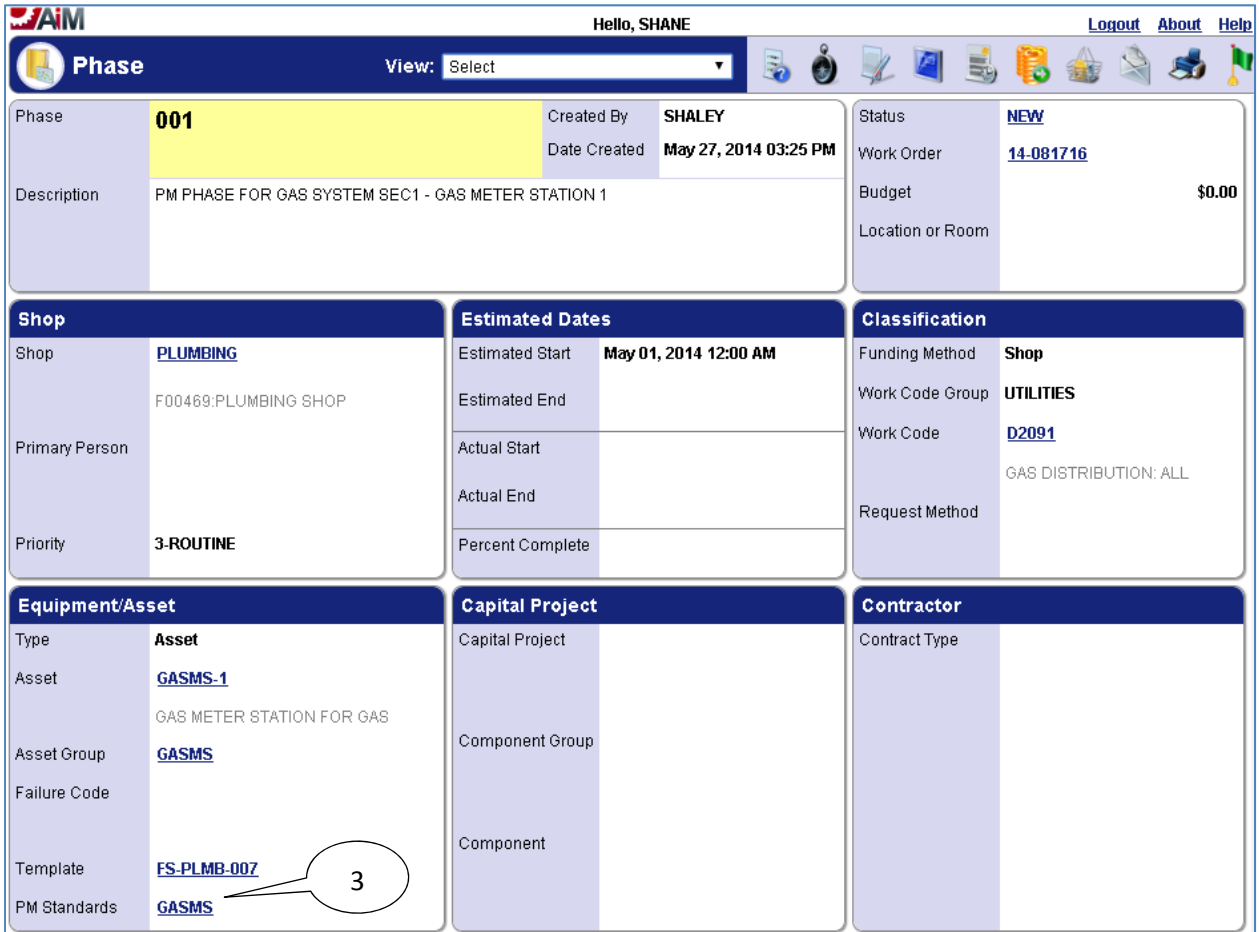

3. Select the link for the **PM Standards**.

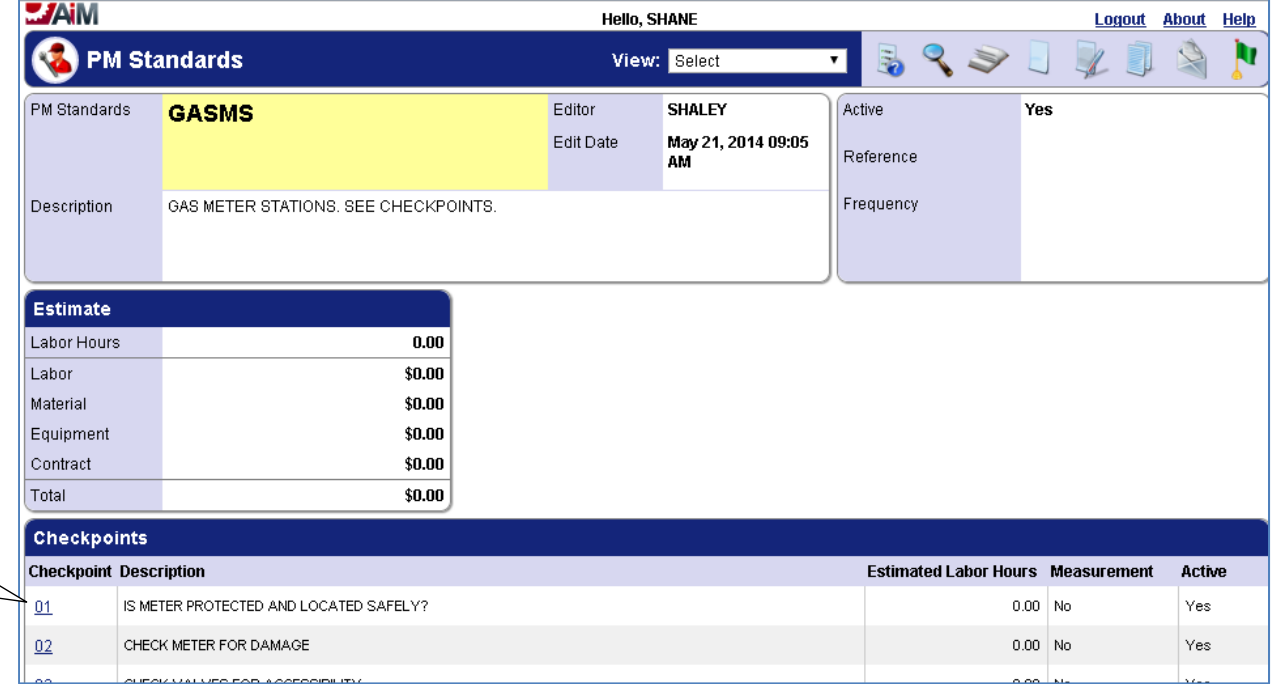

4. The **Checkpoints** are a reference for what needs to be done to complete preventive maintenance for the gas meter station.

### *List of Checkpoints from PM Standards*

The full list of *Checkpoints* for gas meter stations is below (there are no *Checkpoints* which require values be entered into AiM, and as such all of the **Measurements** are set to "No" for the *Checkpoints* indicating the *Checkpoints* are for reference only):

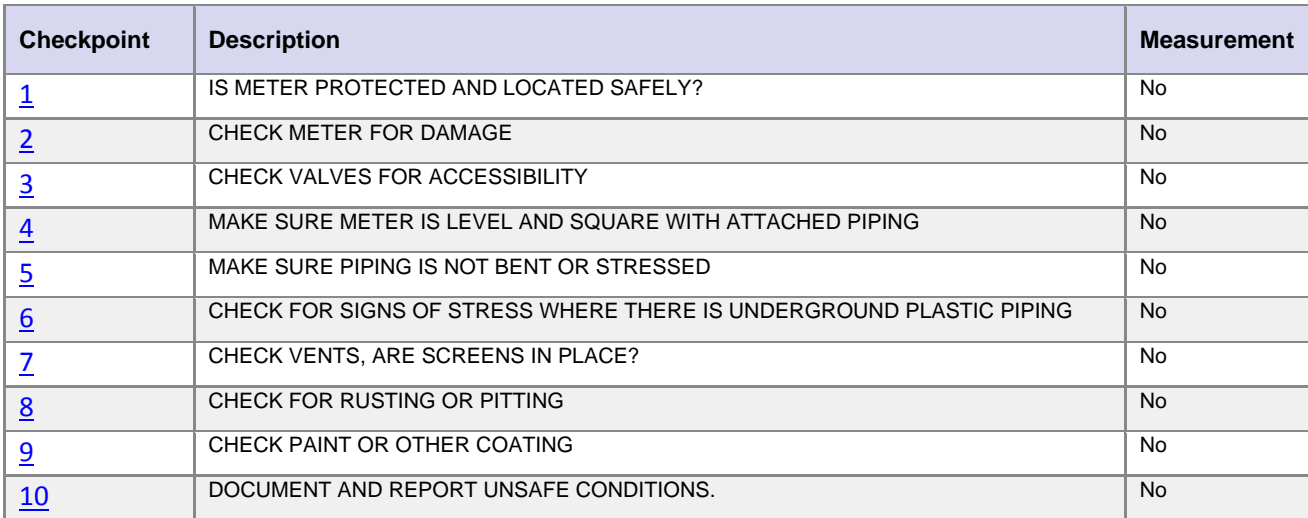

# **Gas Piping: Atmospheric Corrosion**

Preventive Maintenance for gas piping involving atmospheric corrosion is performed every 3 years. The Preventive Maintenance work orders for atmospheric corrosion will be generated on the  $1<sup>st</sup>$  of August. The preventive maintenance for atmospheric corrosion will be completed on two sections of gas piping per year. Gas piping has *Checkpoints* for the atmospheric corrosion preventive maintenance which details how to complete the preventive maintenance.

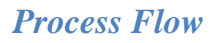

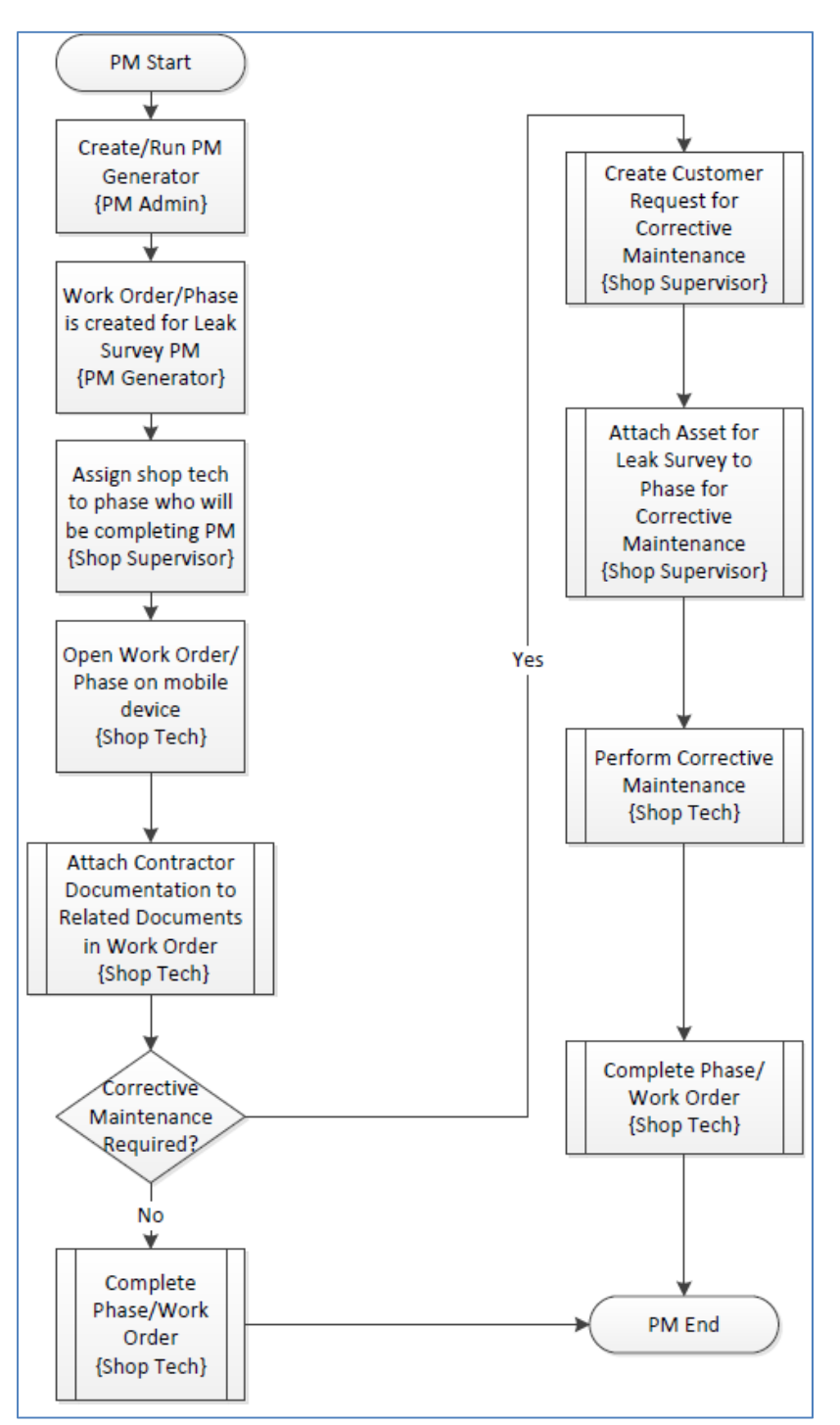

### *Viewing PM Standards Checkpoints*

- 1. Navigate to the *Work Order* for the Gas Regulator Station.
- 2. Select the *Phase* from the *Work Order*.

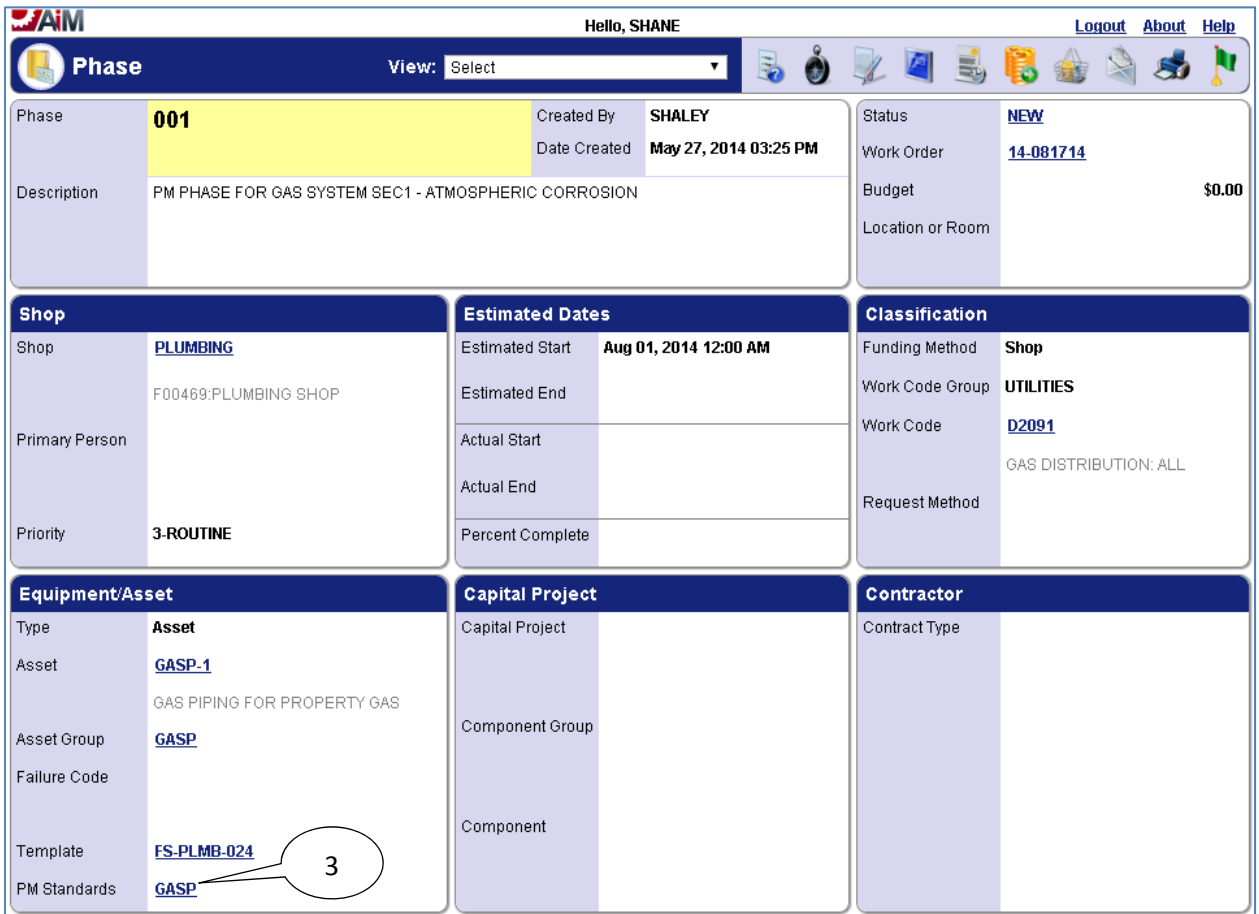

3. Select the link for the **PM Standards**.

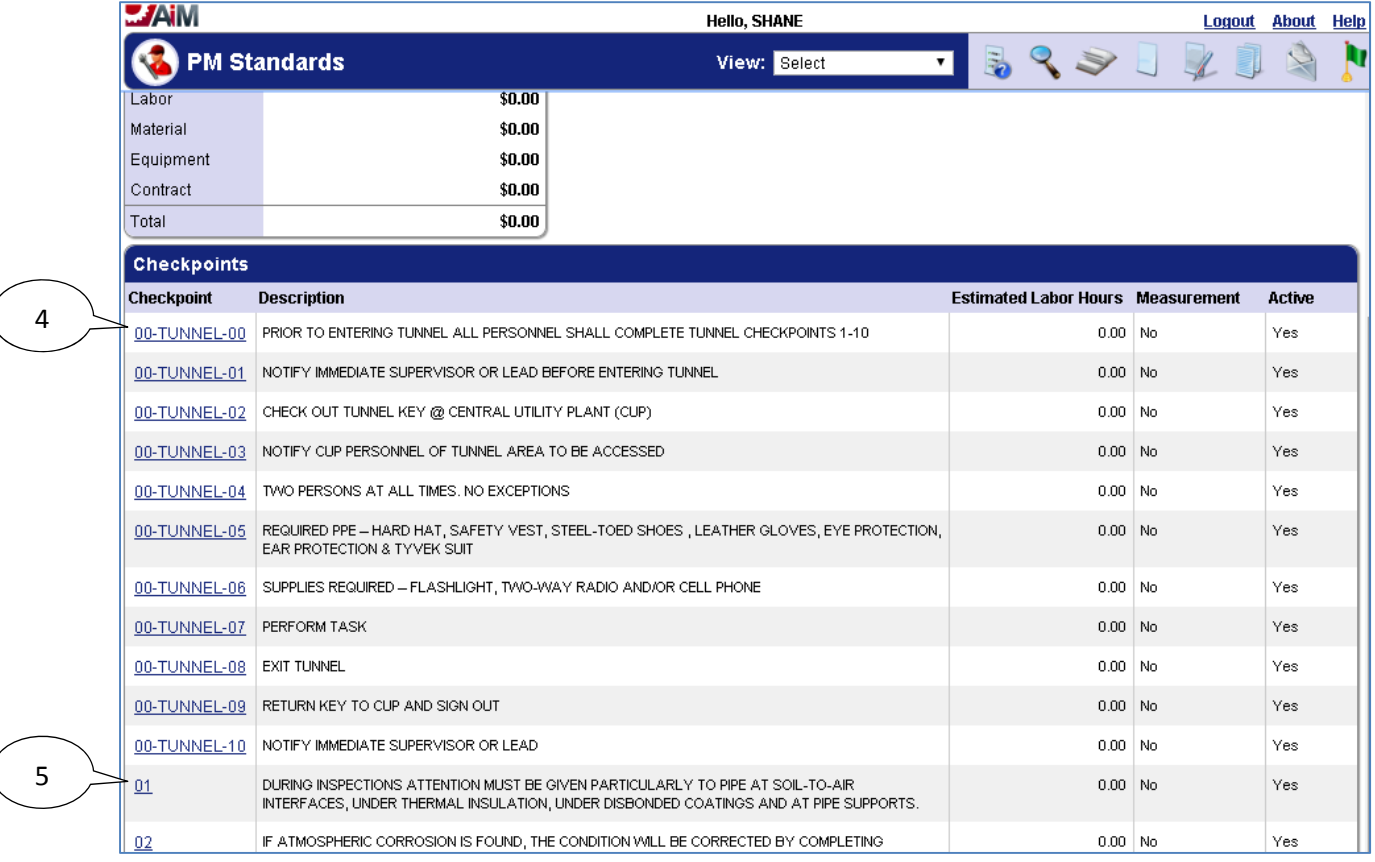

- 4. Any **Checkpoints** containing "**TUNNEL**" in the name must be followed when performing preventive maintenance in the tunnels.
- 5. The numbered **Checkpoints** are a reference for what needs to be done to complete preventive maintenance for the gas meter station.

#### *Corrective Maintenance*

In addition to the steps in the **Completing Corrective Maintenance** section, corrective maintenance for **atmospheric corrosion** requires the completion of the following form which must be attached to the **related documents** of the work order (please see the **Attaching Related Documents** section for attaching related documents):

## **Atmospheric Corrosion & Continuing Surveillance.docx**

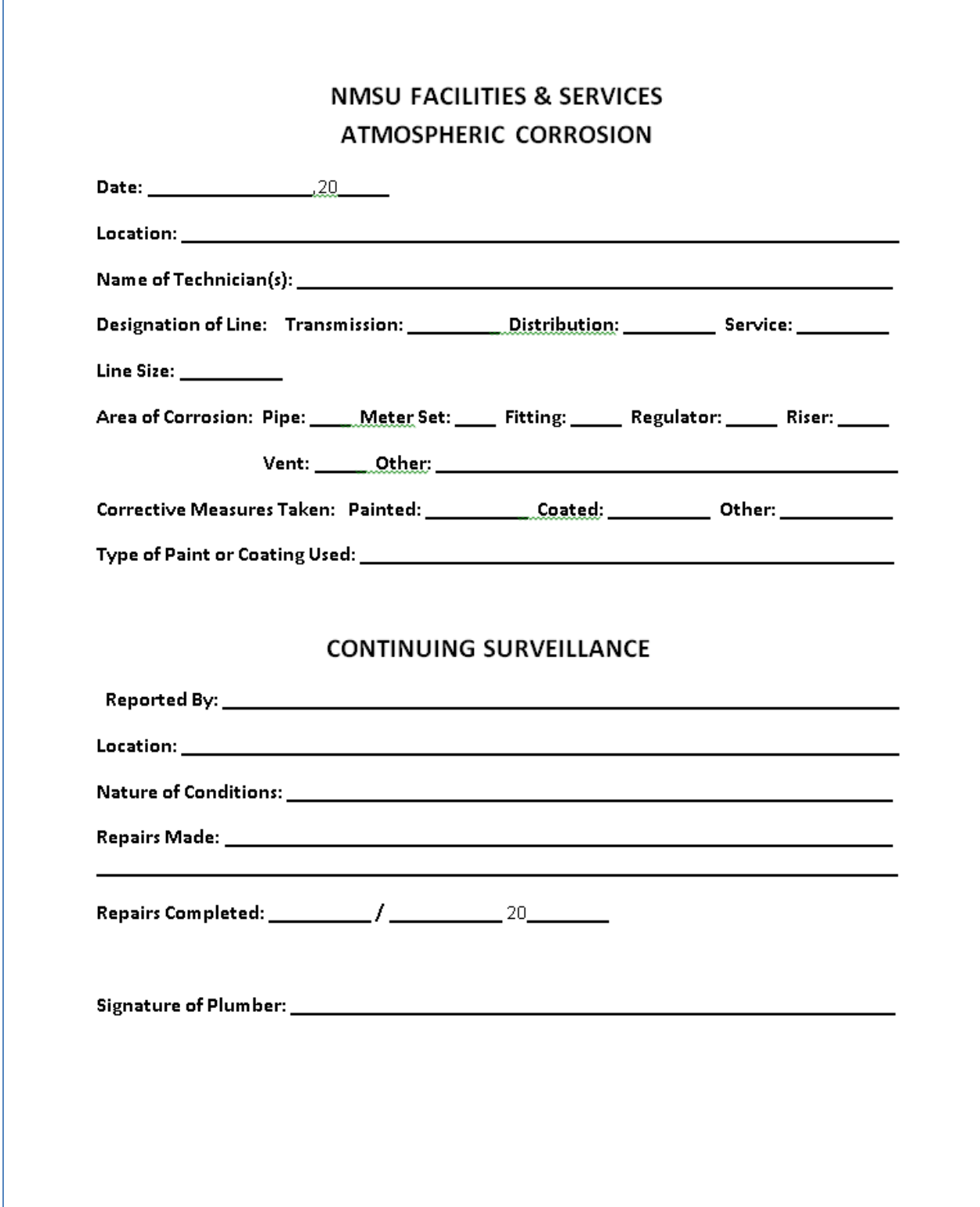

## *List of Checkpoints from PM Standards*

The full list of *Checkpoints* for atmospheric corrosion for gas piping is below (there are no *Checkpoints* which require values be entered into AiM, and as such all of the **Measurements** are set to "No" for the *Checkpoints* indicating the *Checkpoints* are for reference only):

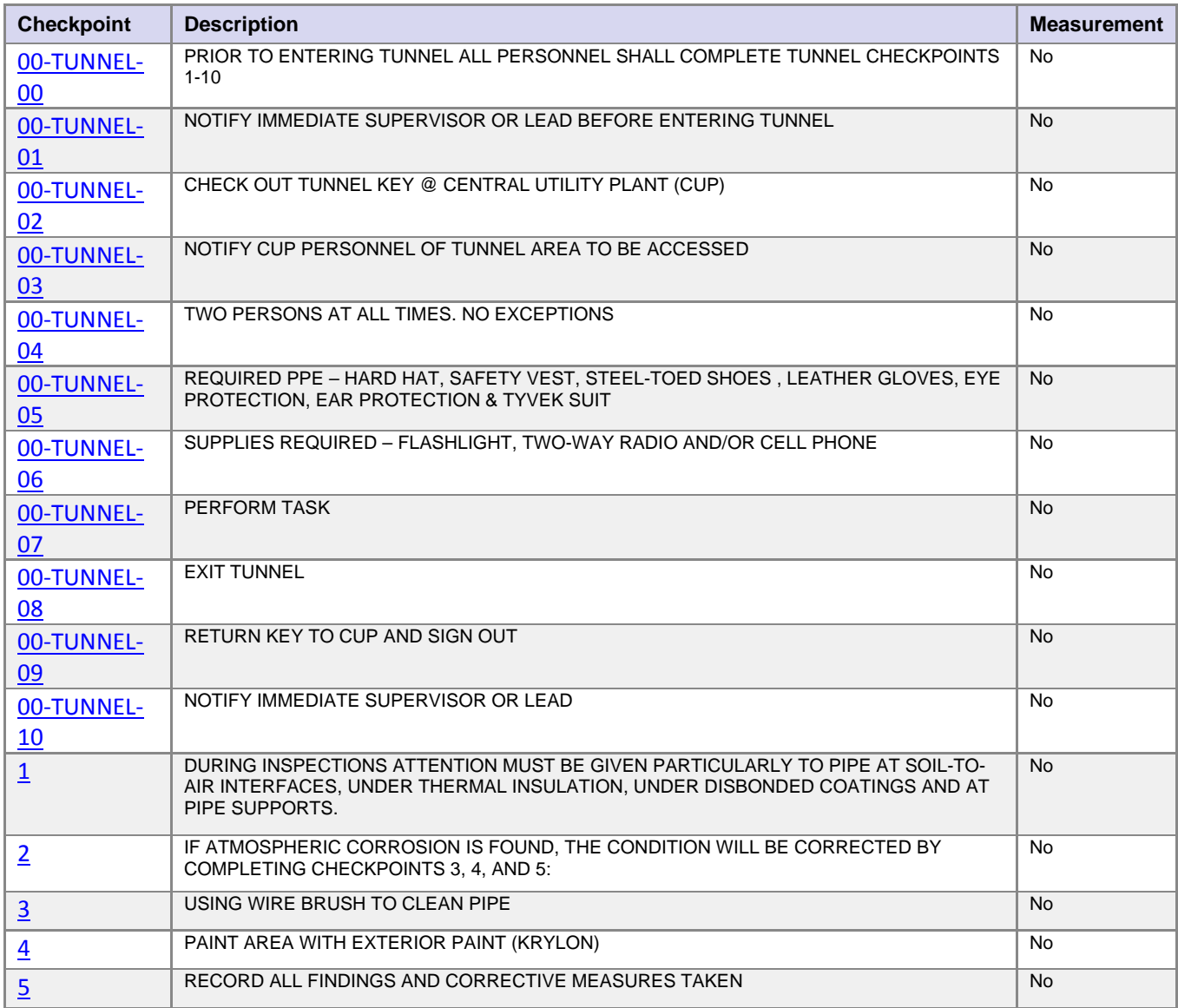

## **Gas Piping: Cathodic Protection**

Preventive Maintenance for gas piping involving cathodic protection is performed annually. The Preventive Maintenance work orders for atmospheric corrosion will be generated on the  $1<sup>st</sup>$  of November, December, January, February, and March (each section will be done on a different month). Gas piping has *Checkpoints* for the atmospheric corrosion preventive maintenance which details how to complete the preventive maintenance.

Gas piping has *Checkpoints* for cathodic protection which detail how to complete the preventive maintenance as well as *Checkpoint Measurements* to record pipe to soil readings for steel risers when completing preventive maintenance.

### *Viewing/Completing PM Standards Checkpoints*

- 1. Navigate to the *Work Order* for the Gas Regulator Station.
- 2. Select the *Phase* from the *Work Order*.

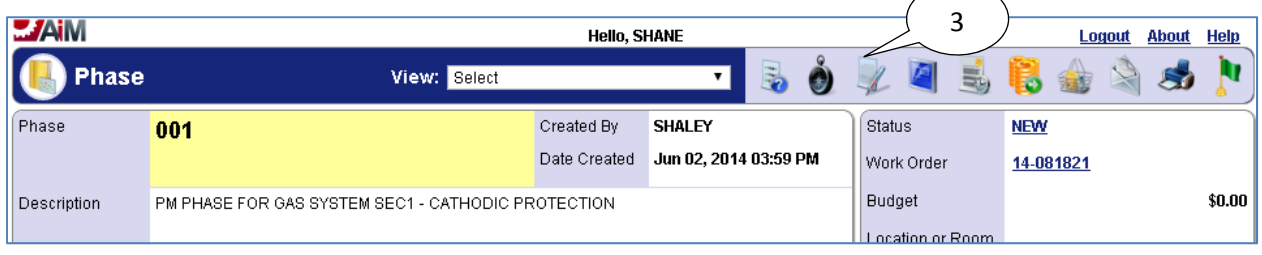

3. Select the **edit** icon.

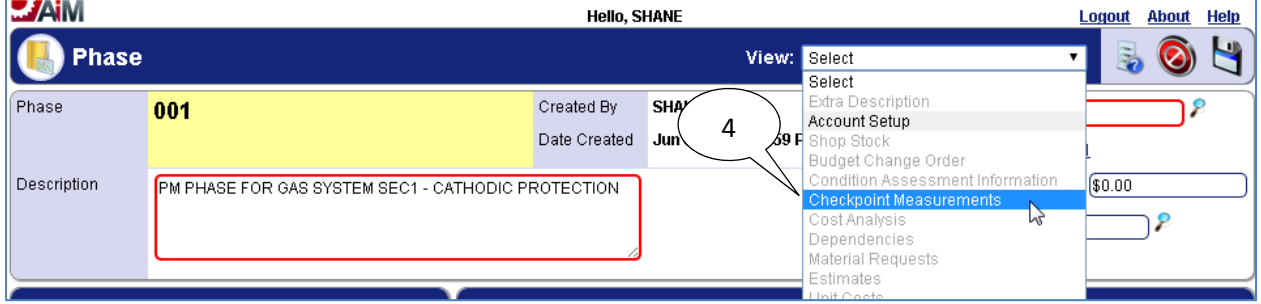

4. Select "**Checkpoint Measurements**" from the **View** menu.

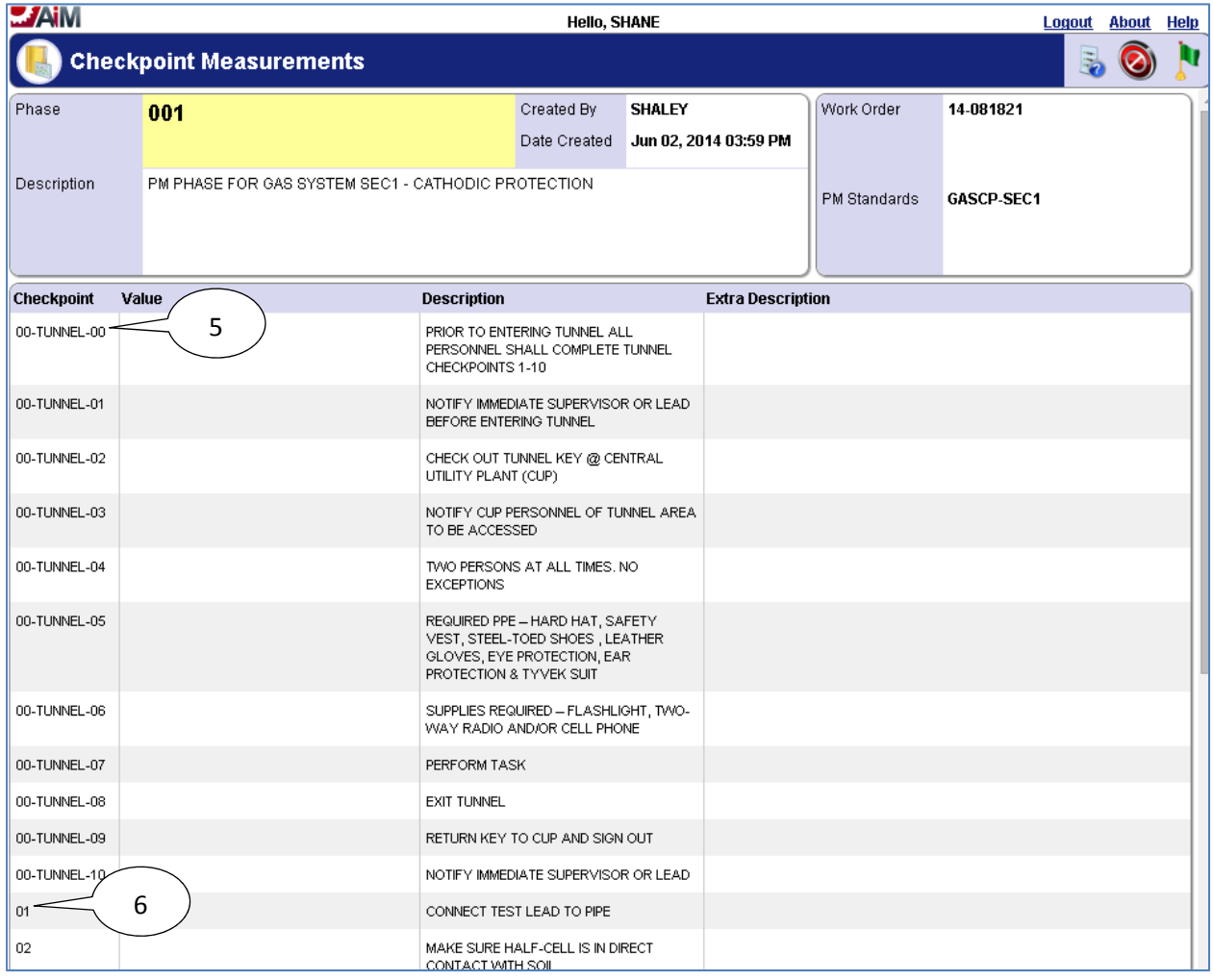

- 5. Any **Checkpoints** containing "**TUNNEL**" in the name must be followed when performing preventive maintenance in the tunnels.
- 6. The numbered **Checkpoints** are a reference for what needs to be done to complete preventive maintenance for the cathodic protection.

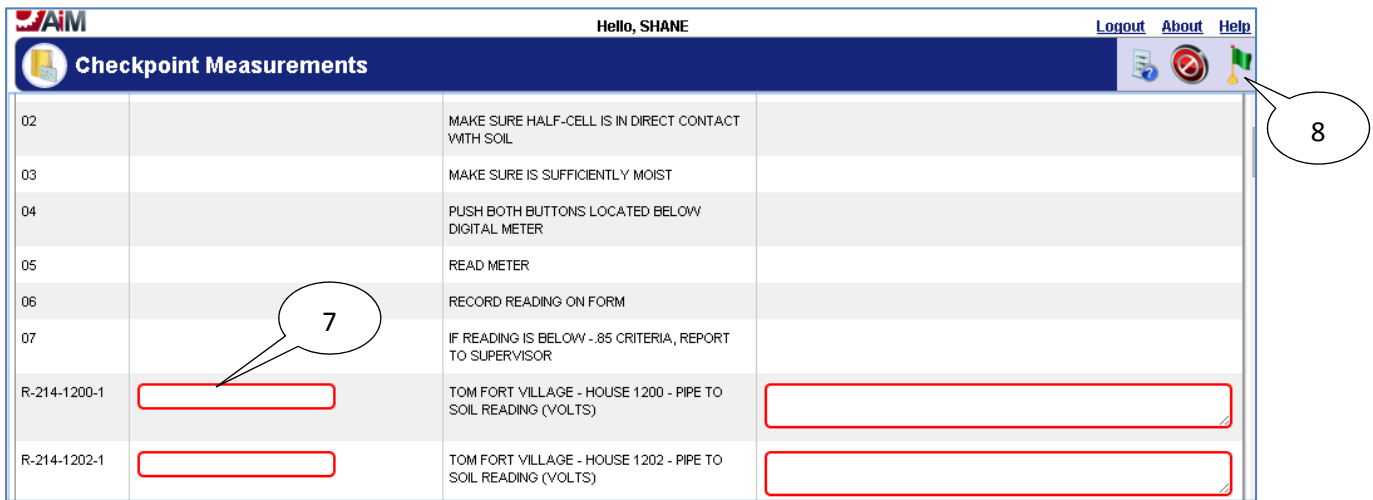

- 7. Enter the pipe to soil reading for each riser.
- 8. Select the **done i** icon once values have been entered for **Checkpoint Measurements**.

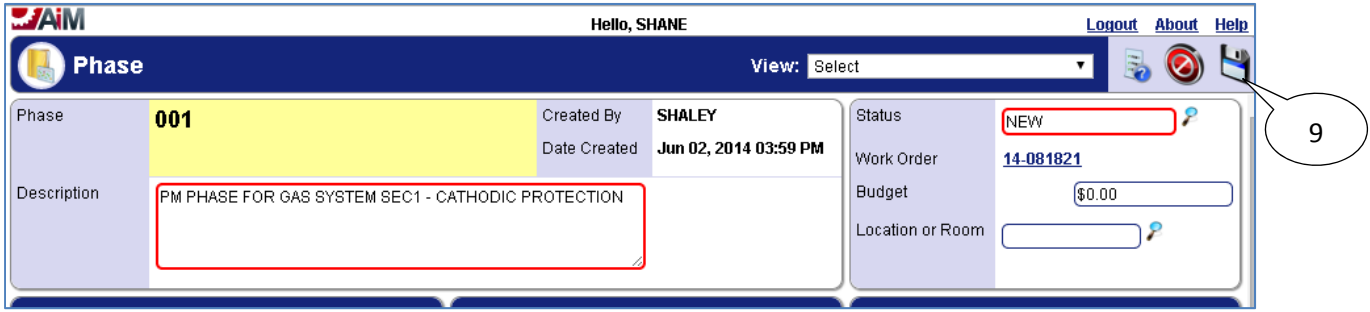

9. Select the **save i**con.

## *List of Checkpoints from PM Standards*

The list of *Checkpoints* for cathodic protection for gas piping in GAS SYSTEM SEC1 is below (anything with a **Measurement** set to "No" is for reference only, anything with a **Measurement** set to "Yes" requires a value to be recorded for that *Checkpoint*):

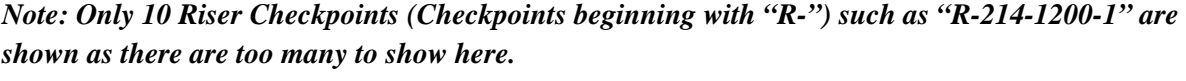

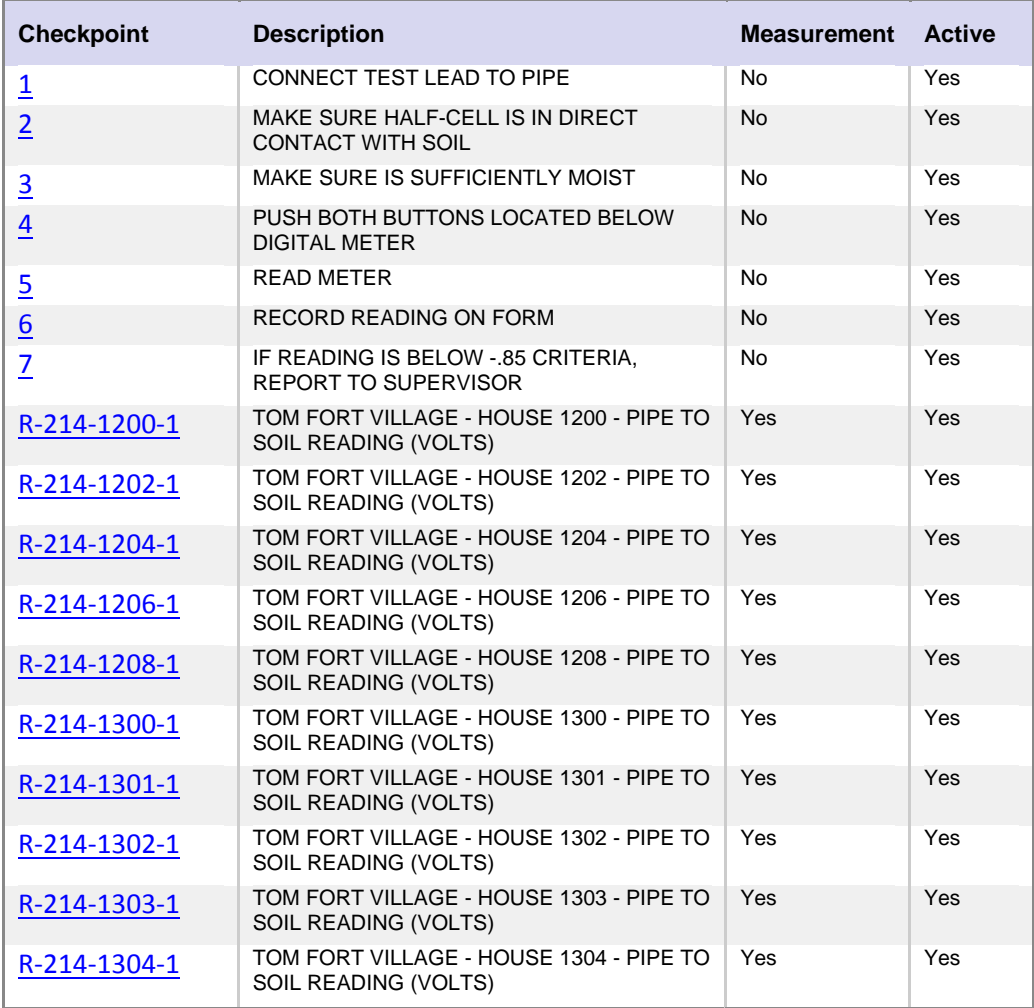

Pipe to soil readings are being tracked in the *Checkpoint Measurements* instead of the following form:

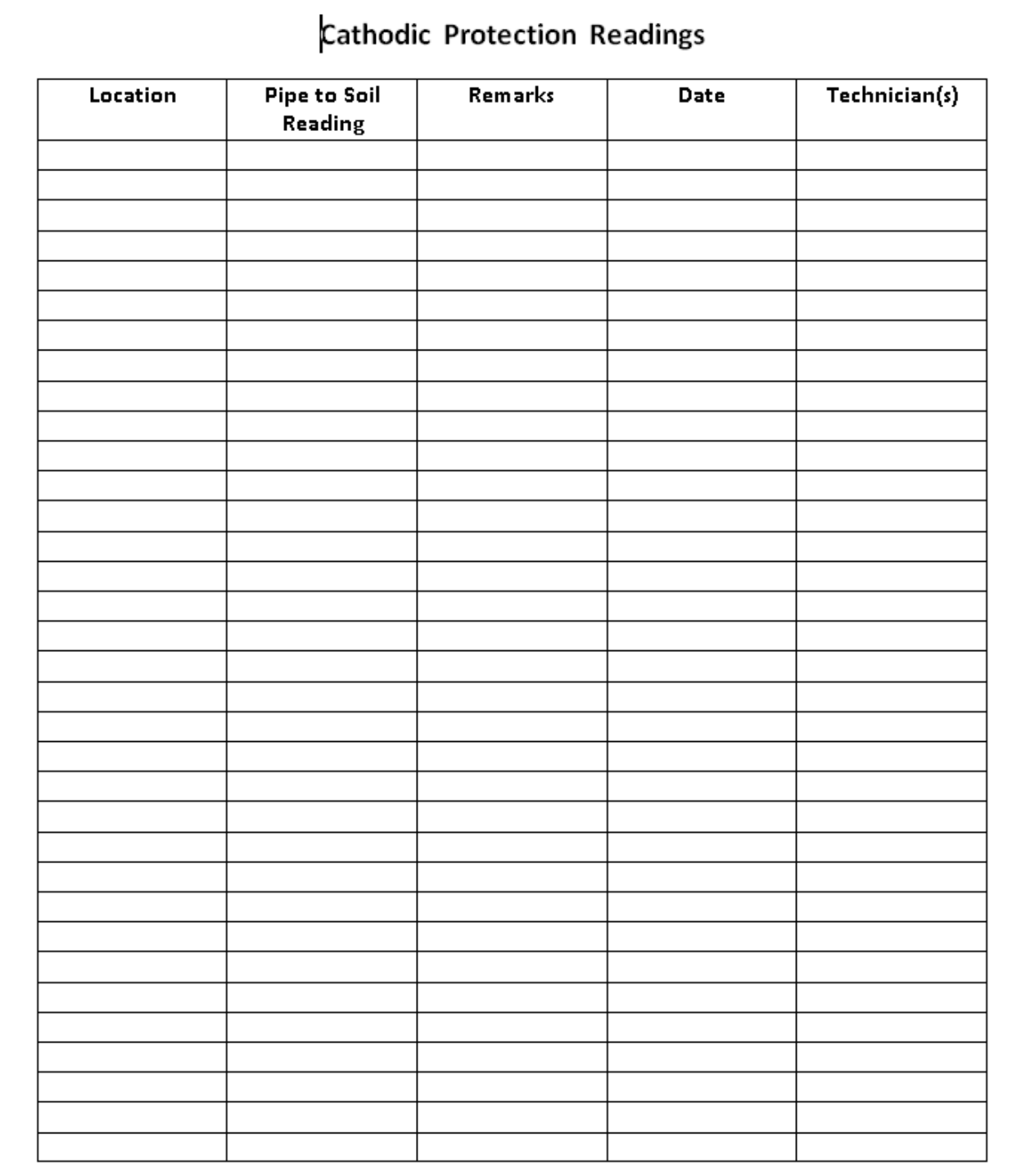

# **Gas Leak Survey**

Gas Leak Surveys are preventive maintenance which are completed every 5 years. The Preventive Maintenance work orders for Gas Leak Surveys will be generated on the  $1<sup>st</sup>$  of August. Two Gas System Sections will have the Gas Leak Survey completed in a single year (if there any Leak Surveys due). Gas Leak Surveys have *Checkpoints* which detail how to complete the preventive maintenance.

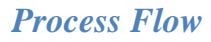

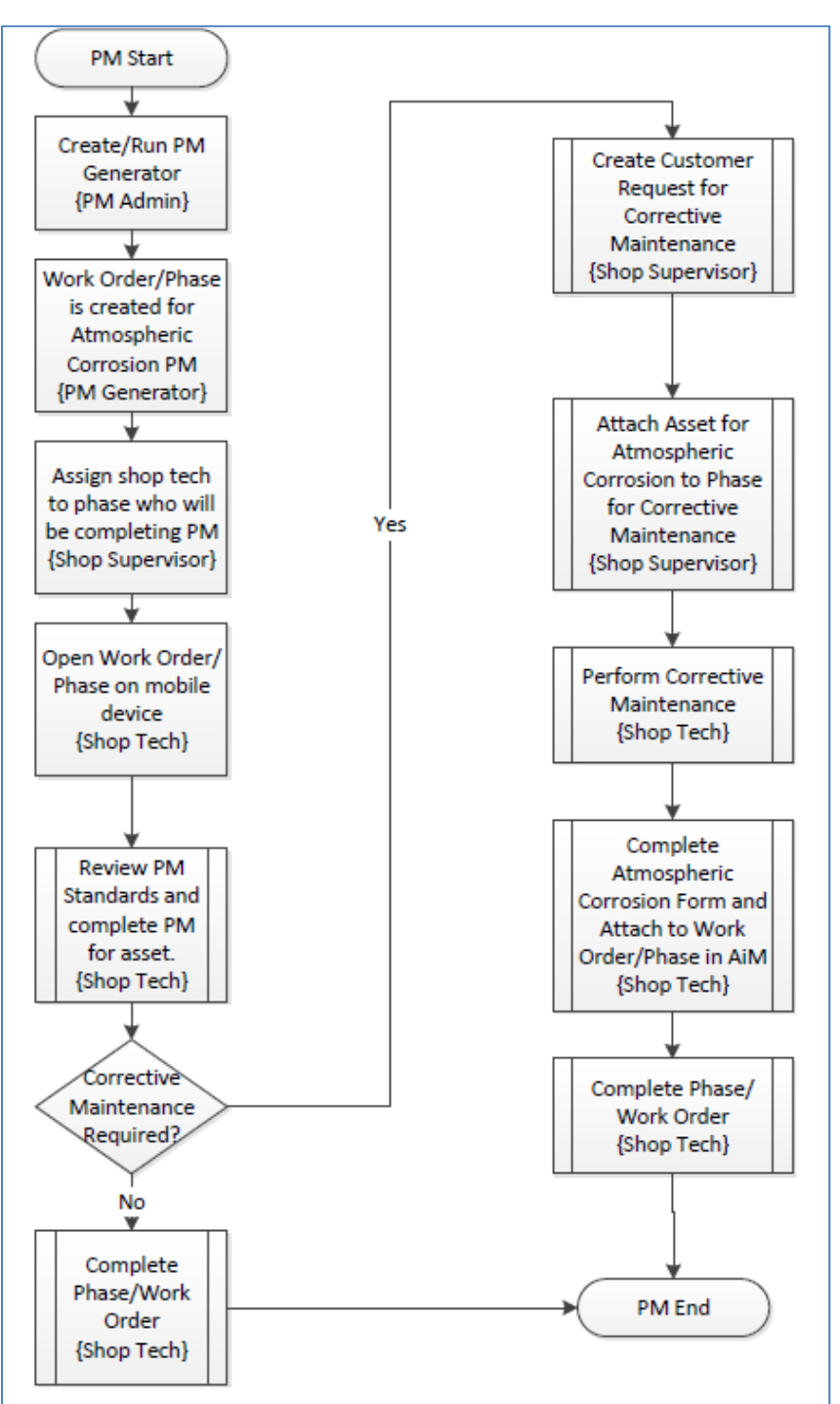

### *Viewing PM Standards Checkpoints*

- 1. Navigate to the *Work Order* for the Gas Regulator Station.
- 2. Select the *Phase* from the *Work Order*.

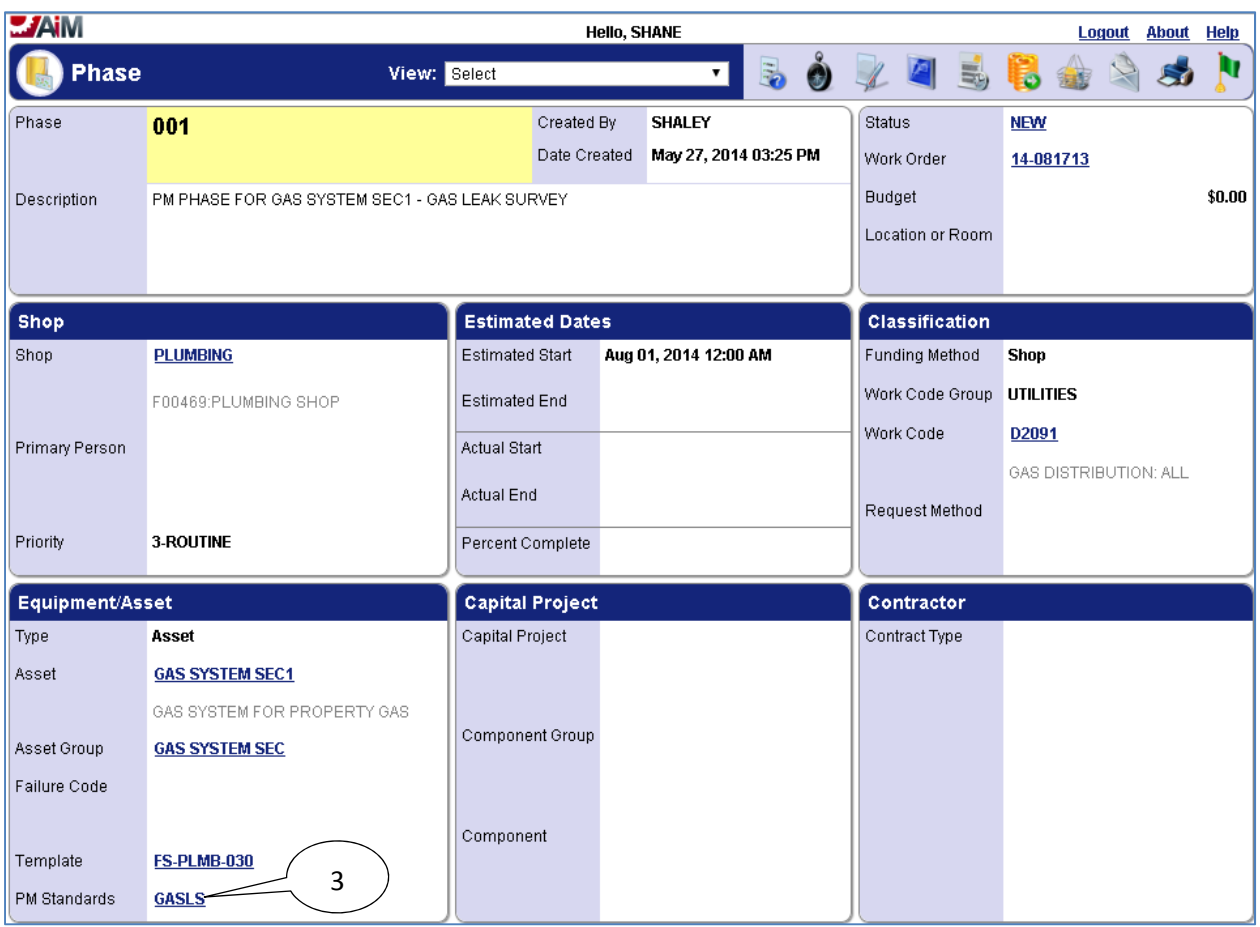

3. Select the link for the **PM Standards**.

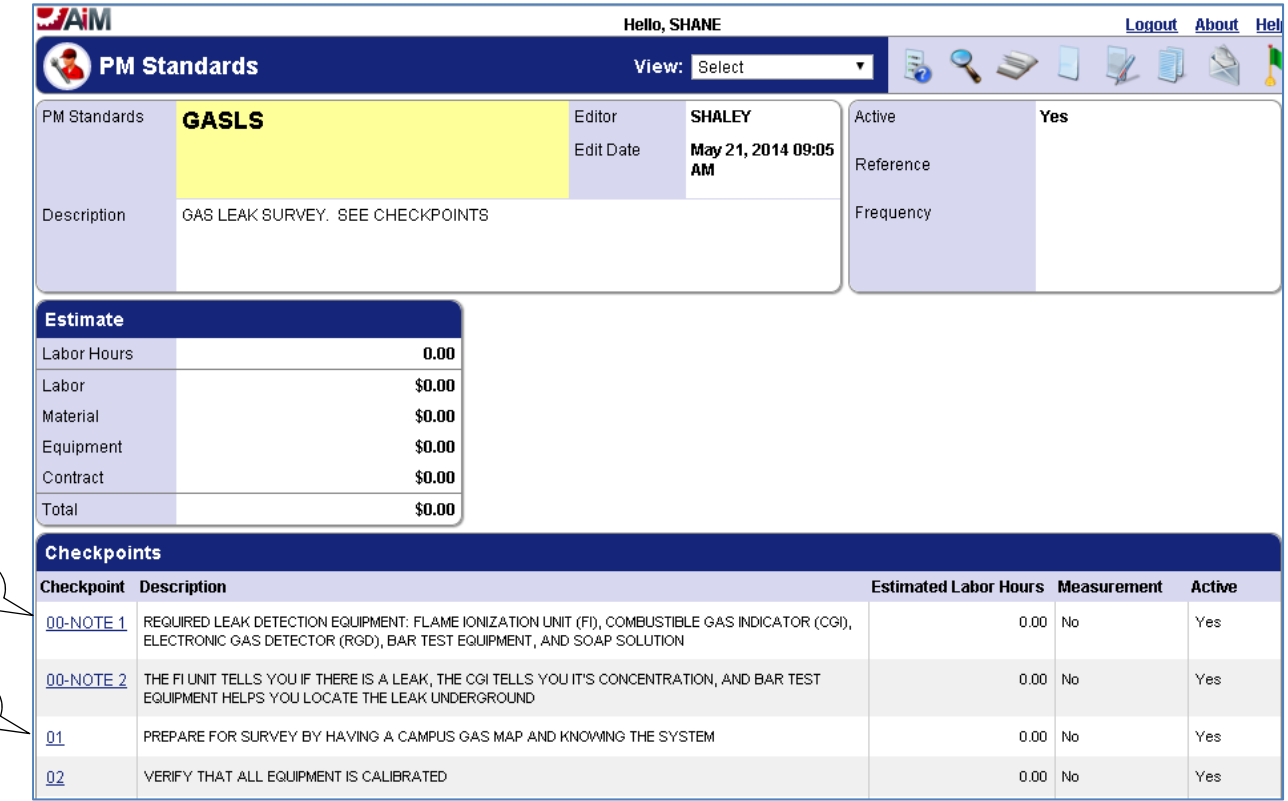

- 4. **Notes** need to be read and followed before starting other **Checkpoints**.
- 5. The **Checkpoints** are a reference for what needs to be done to complete preventive maintenance for the gas meter station.

#### *Corrective Maintenance*

5

4

In addition to the steps in the **Completing Corrective Maintenance** section, corrective maintenance for **leak survey** requires the completion of the following form which must be attached to the **related documents** of the work order (please see the **Attaching Related Documents** section for attaching related documents):

## **Gas Leak and Repair Report.docx**

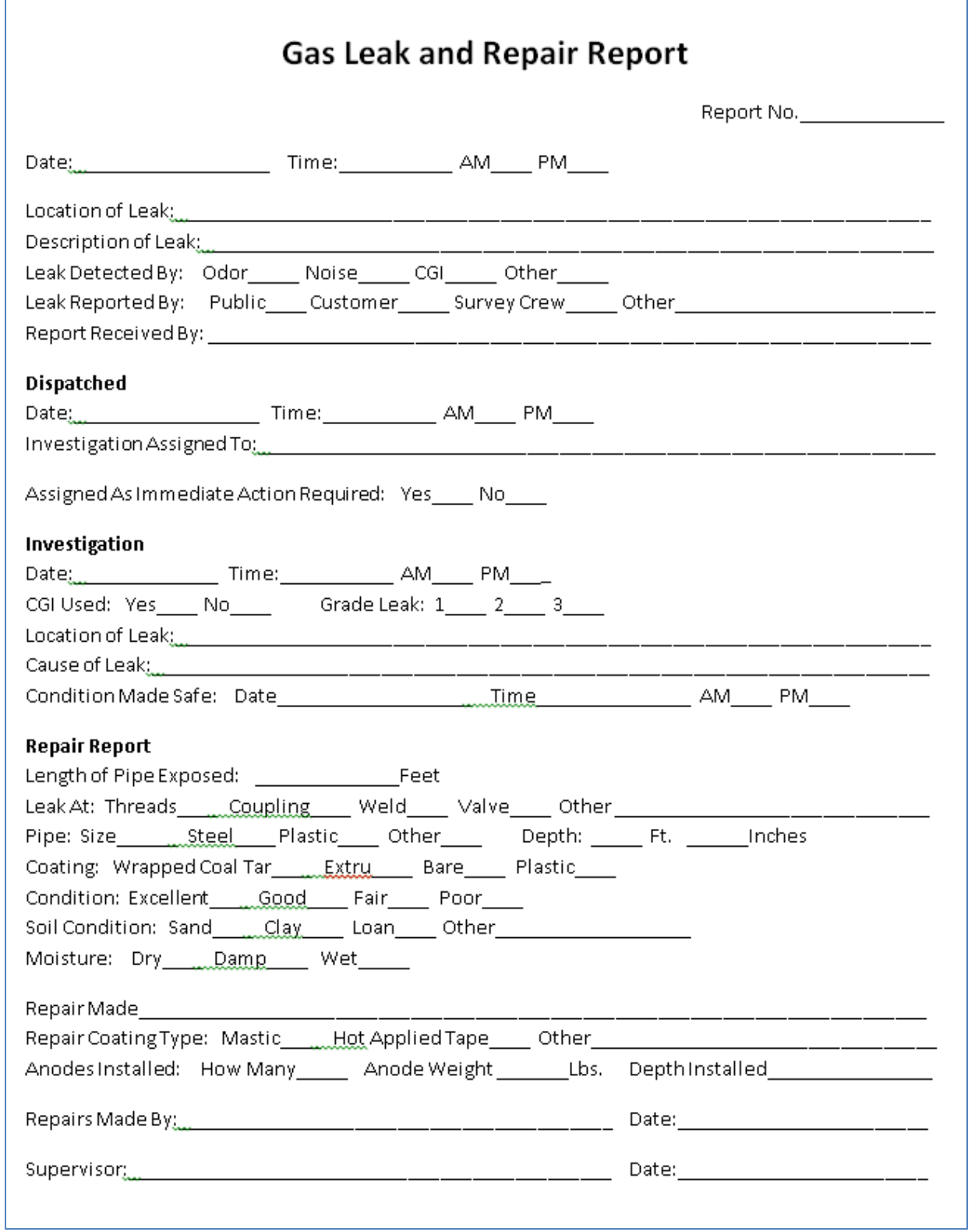

## *List of Checkpoints from PM Standards*

The full list of *Checkpoints* for a leak survey for a gas system section is below (there are no *Checkpoints* which require values be entered into AiM, and as such all of the **Measurements** are set to "No" for the *Checkpoints* indicating the *Checkpoints* are for reference only):

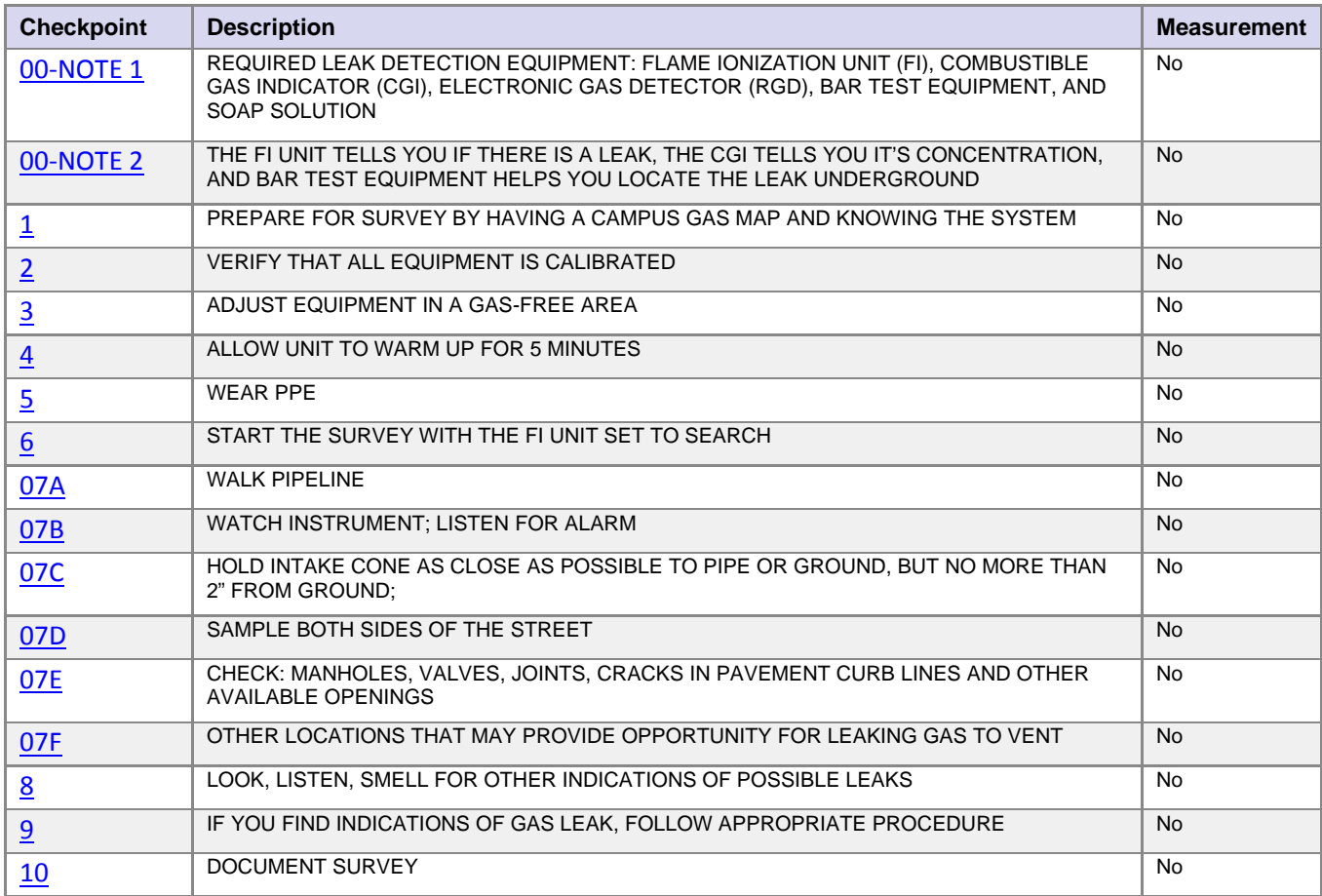

The following form has been used in the past when the leak survey has been completed by contractors, which would need to be attached as a **related document** to the work order for the **preventive maintenance**:

## **Front Page**

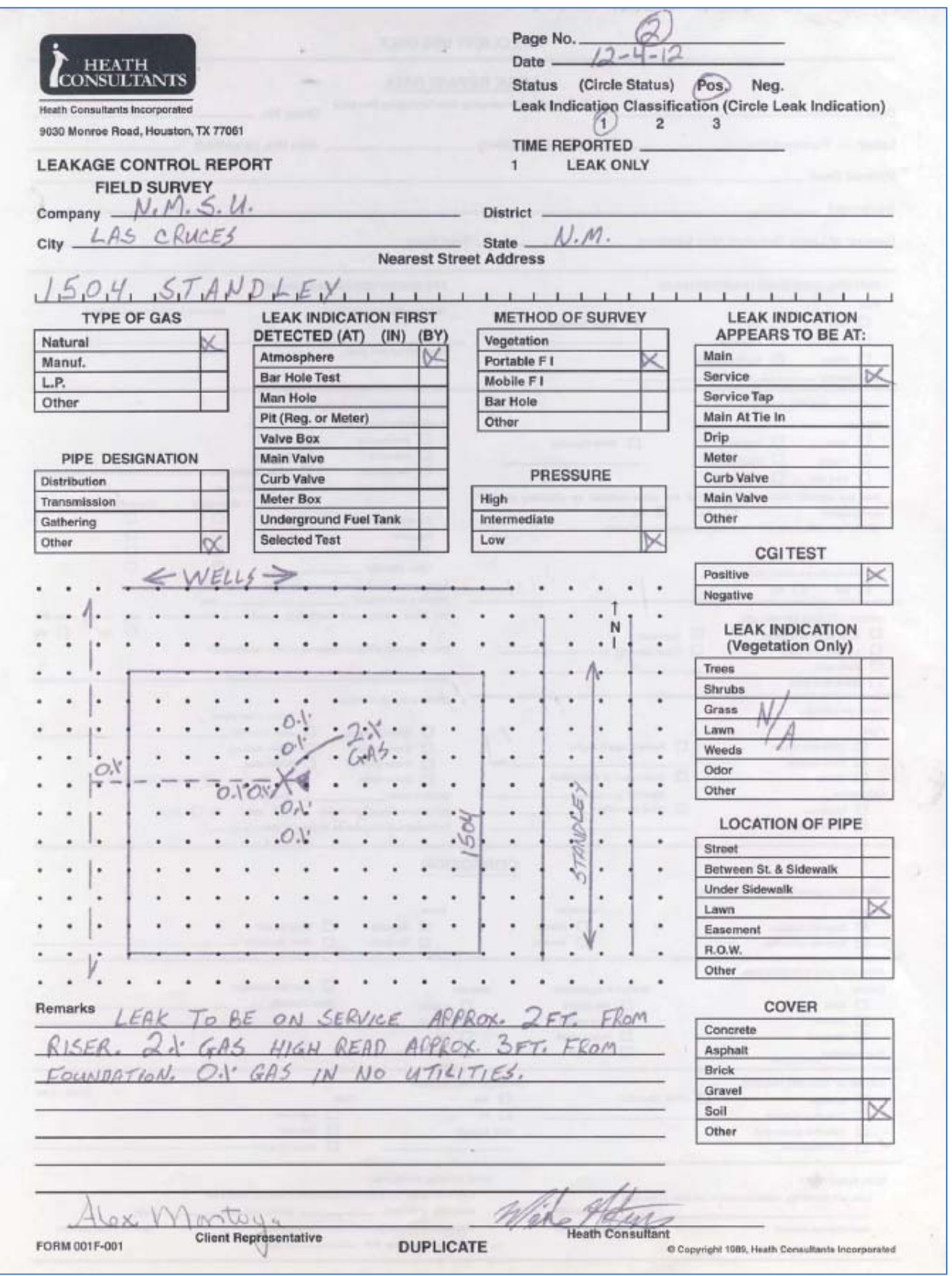

## **Back Page**

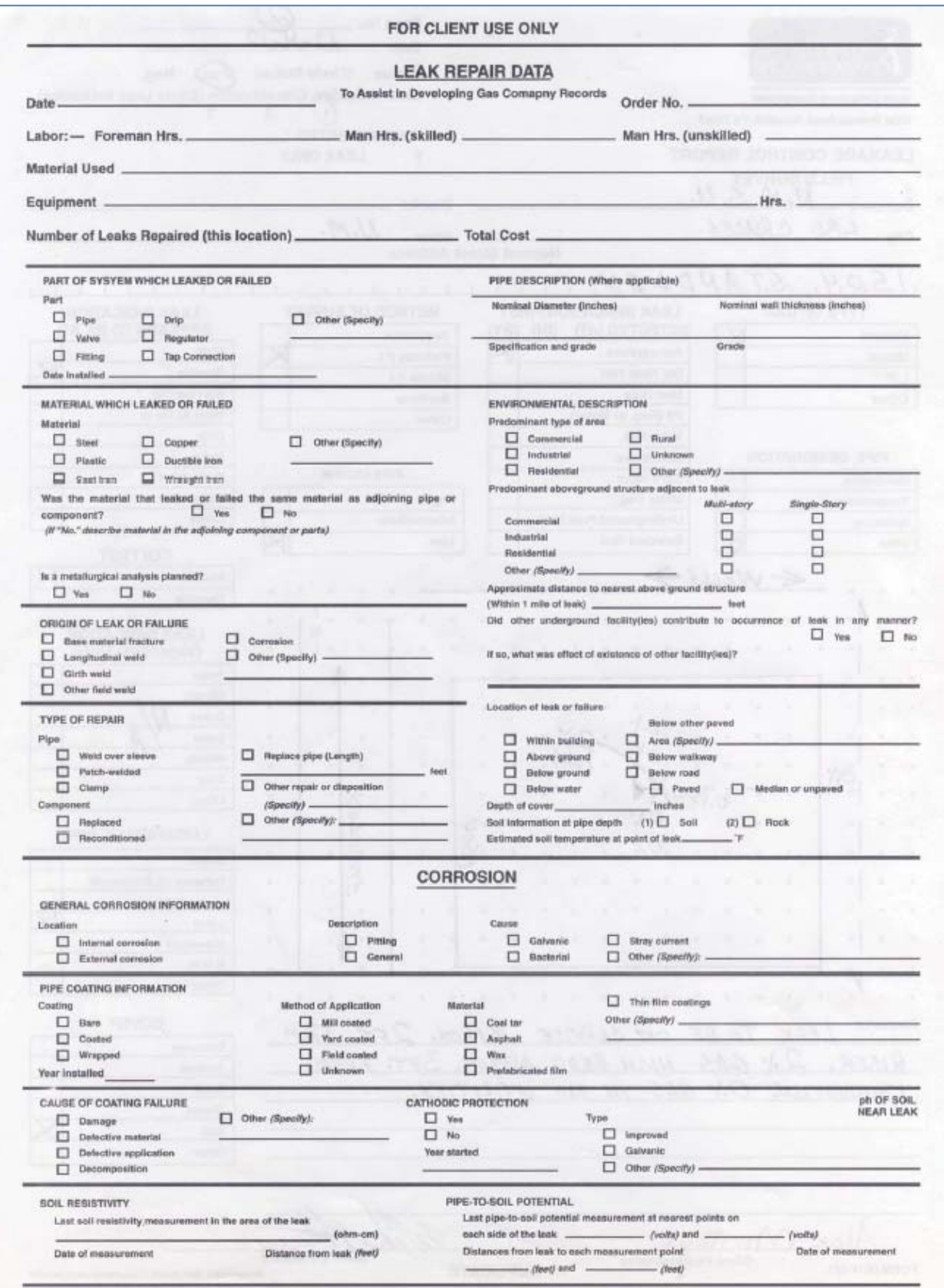

## **Sewer Manholes**

Preventive Maintenance for manholes is performed annually. The Preventive Maintenance work orders for manholes will be generated each quarter (SEWERMH-SEC1 on October 1<sup>st</sup>, SEWERMH-SEC2 on January 1<sup>st</sup>, SEWERMH-SEC3 on April 1<sup>st</sup>, and SEWERMH-SEC4 on July  $1<sup>st</sup>$ ). Manholes are grouped together by sections into a single asset. For example, all of the manholes located in section SWR SYSTEM SEC1 are stored as asset SEWERMH-SEC1 in AiM and each manhole is represented by a checkpoint measurement in the phase of the work order.

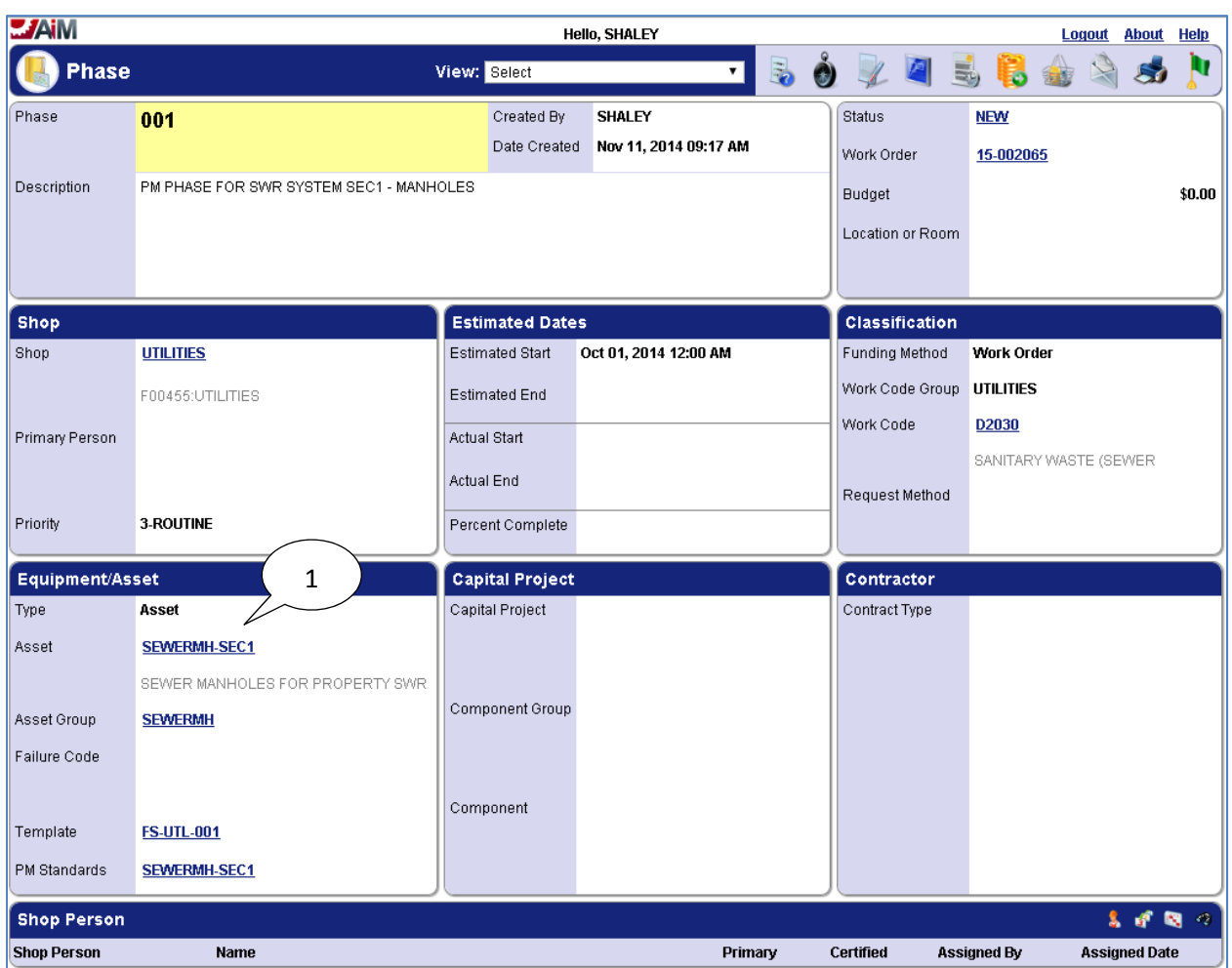

## *Completing Individual Manhole Checkpoint Measurements*

1. The phase on the work order for Manholes located in section SWR SYSTEM SEC1 has asset SEWERMH-SEC1 assigned to it which represents all of the manholes for section SWR SYSTEM SEC1.

3

The individual manholes are tracked in the *PM Standard Checkpoint Measurements* for the phase:

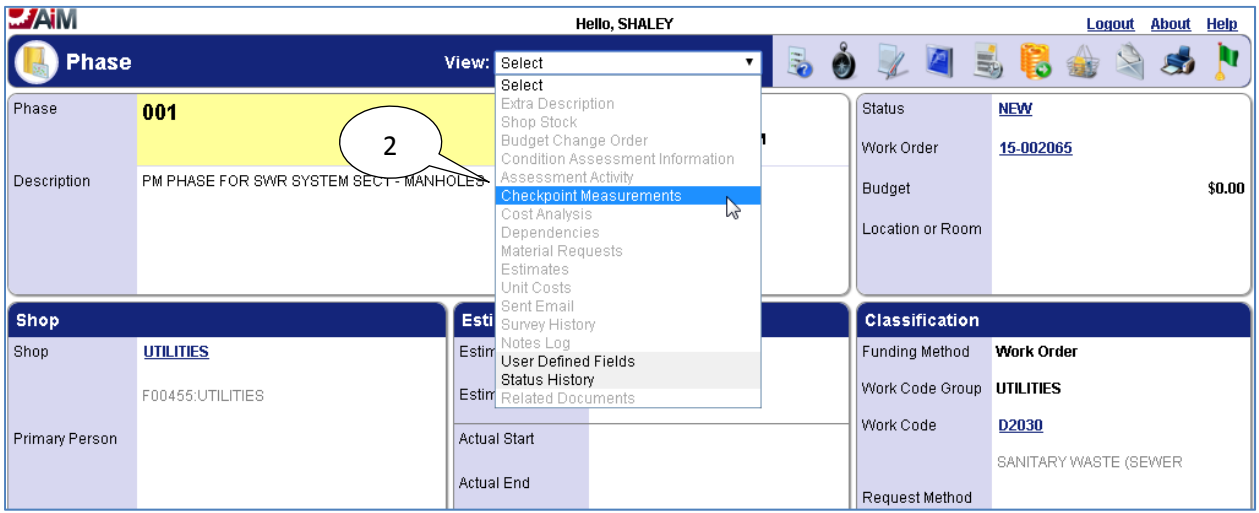

2. Select "Checkpoint Measurements" from the "View" menu.

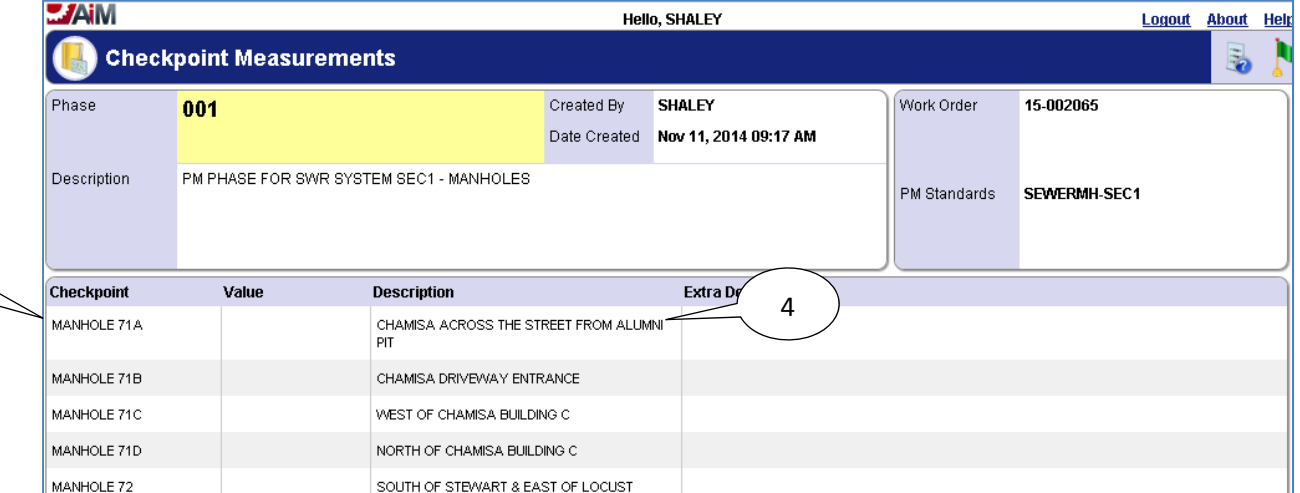

- 3. The individual manholes are shown here as *Checkpoints*.
- 4. The "Description" field specifies the location of the manhole.

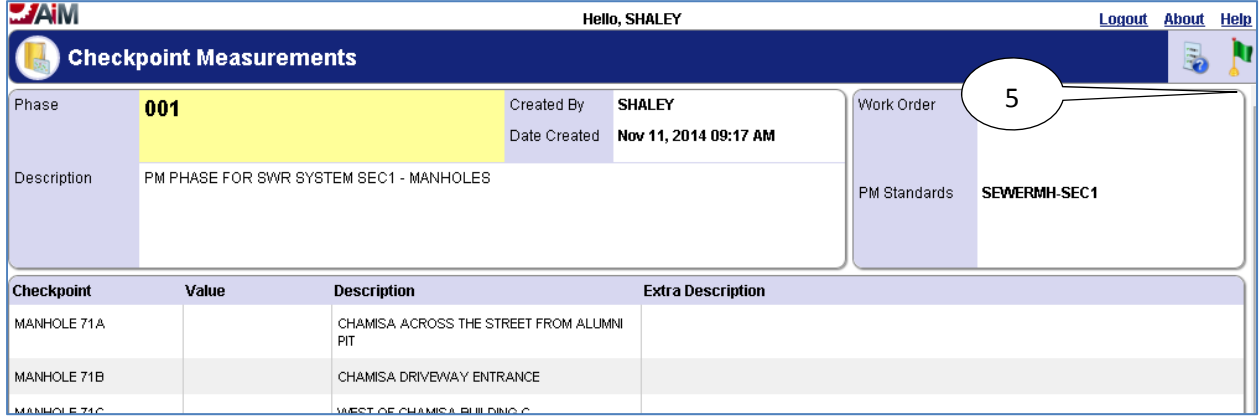

The phase has to be put into edit mode in order to edit the *PM Checkpoint Measurements*:

5. Select the **done i** icon to navigate back to the phase.

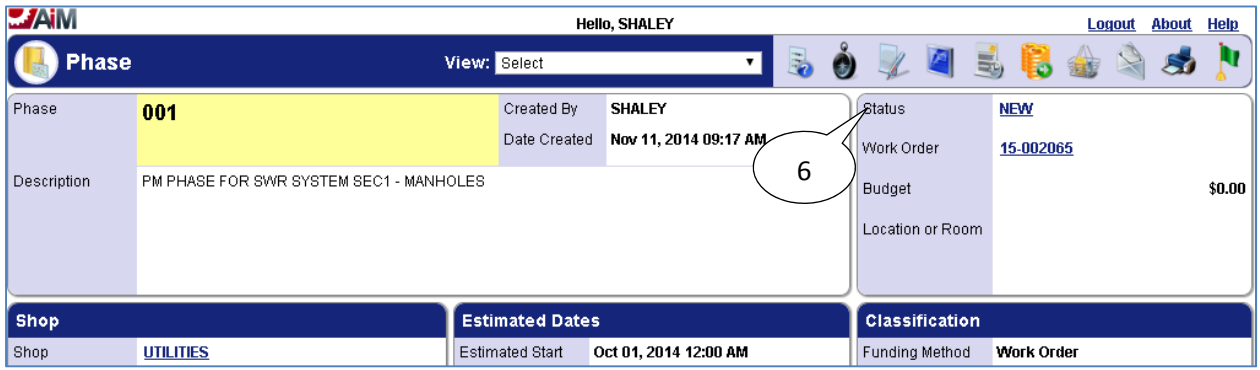

6. Select the **edit** icon.

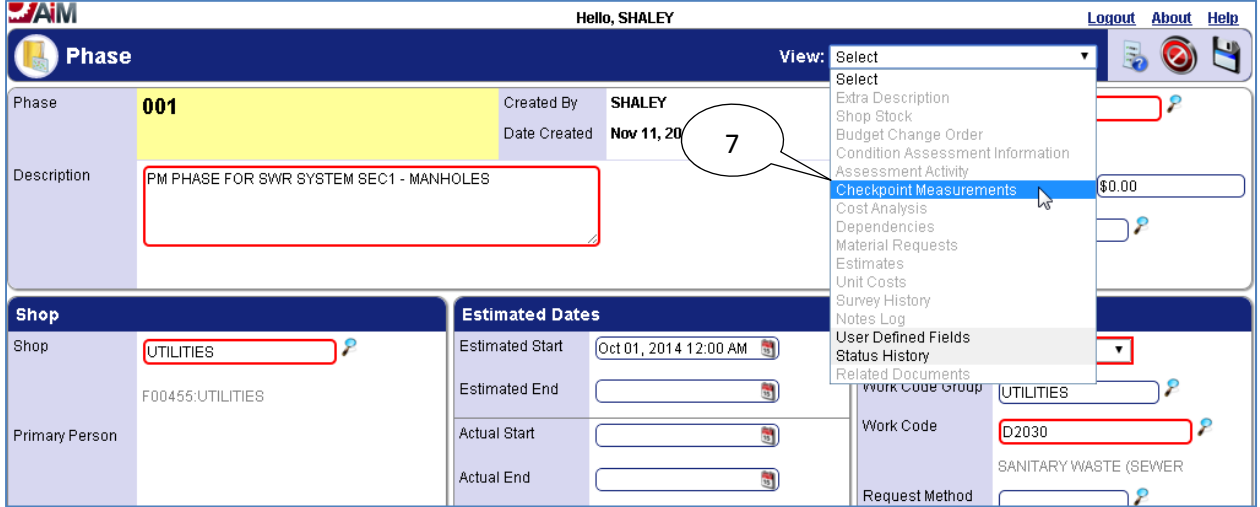

7. Select "*Checkpoint Measurements*" from the "*View*" menu.

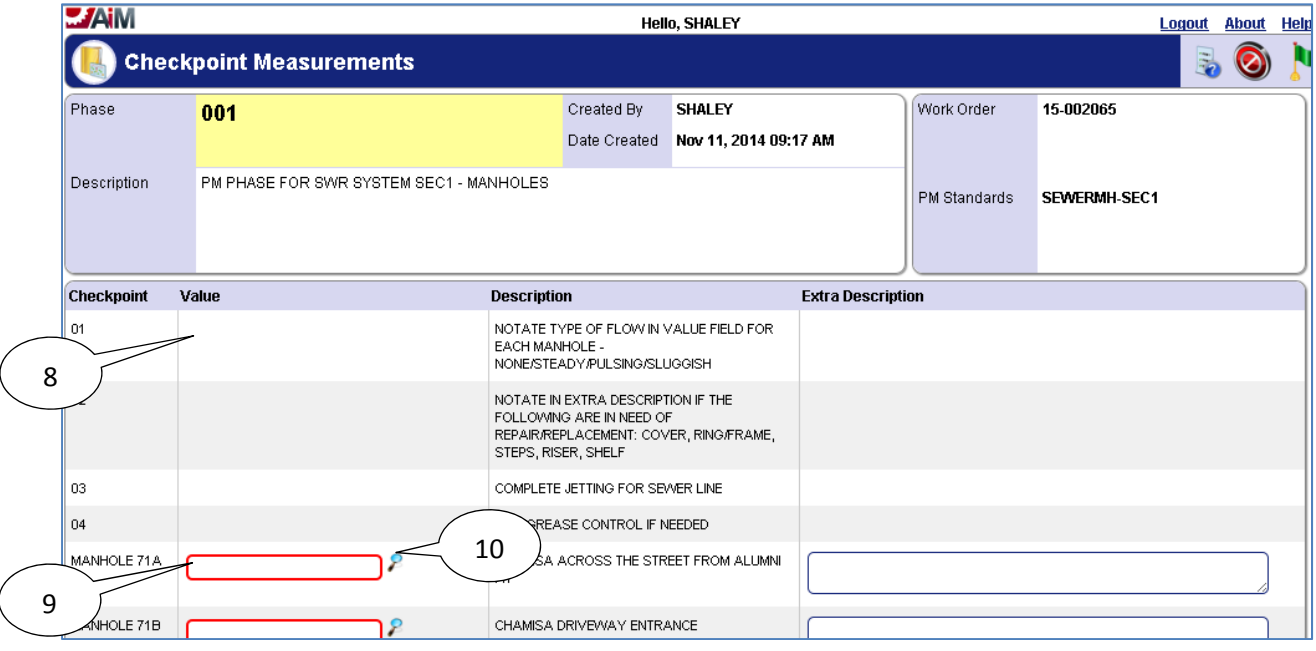

- 8. Any **Checkpoints** that do not have a value field where information can be entered are for instruction purposes only, and the **Description** of each of these **Checkpoints** should be read before starting **PM**.
- 9. Enter "*Value*" for *Checkpoint Measurement*.
- 10. If **search**  $\ell$  icon is present then select the **search**  $\ell$  icon to view valid options for the "*Value*" field.

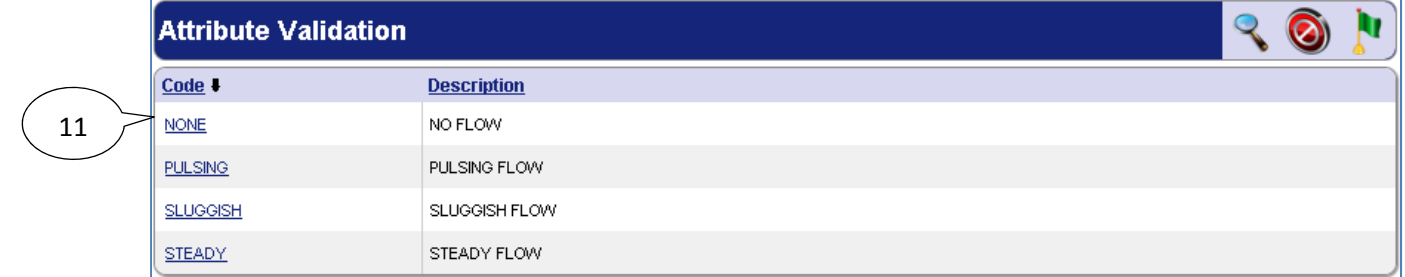

11. After selecting the **search**  $\epsilon$  icon, select a **Code** from the pop up window for the **Value**.

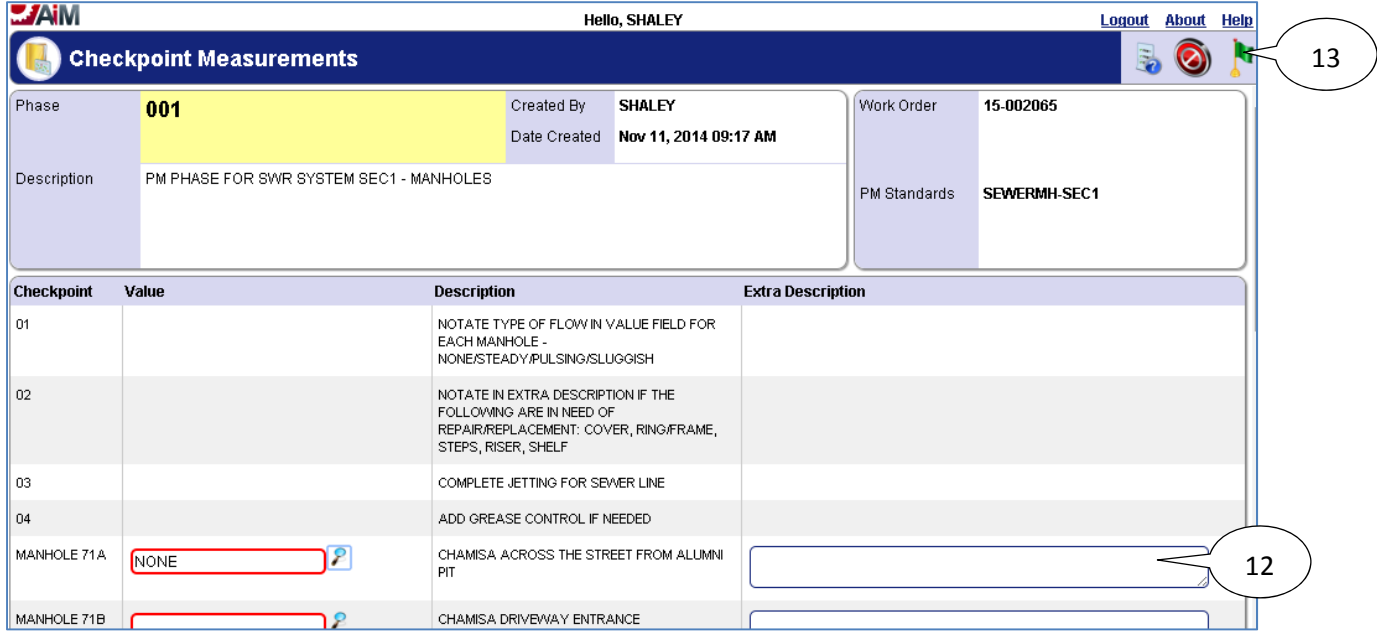

12. Enter a Description if something needs to be noted about the manhole.

13. Select the **done i** icon to navigate back to the phase.

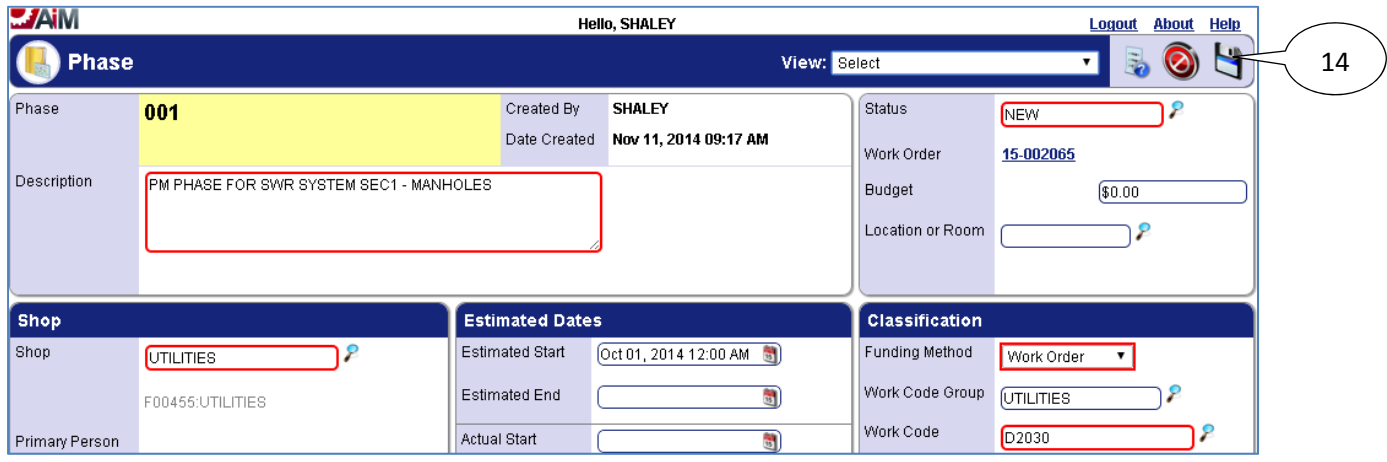

14. Select the **save** icon to save the Checkpoint changes and exit edit mode.

## *List of Checkpoints from PM Standards*

 Since Manholes are tracked as checkpoints, and there are over a hundred manholes only a portion of the *Checkpoints* for manholes in SWR SYSTEM SEC1 are shown below:

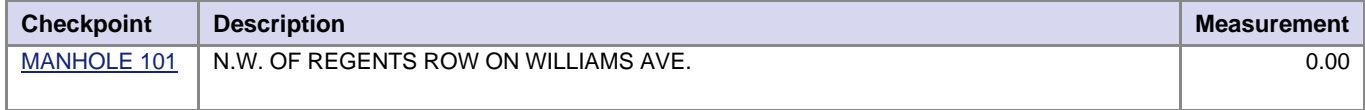

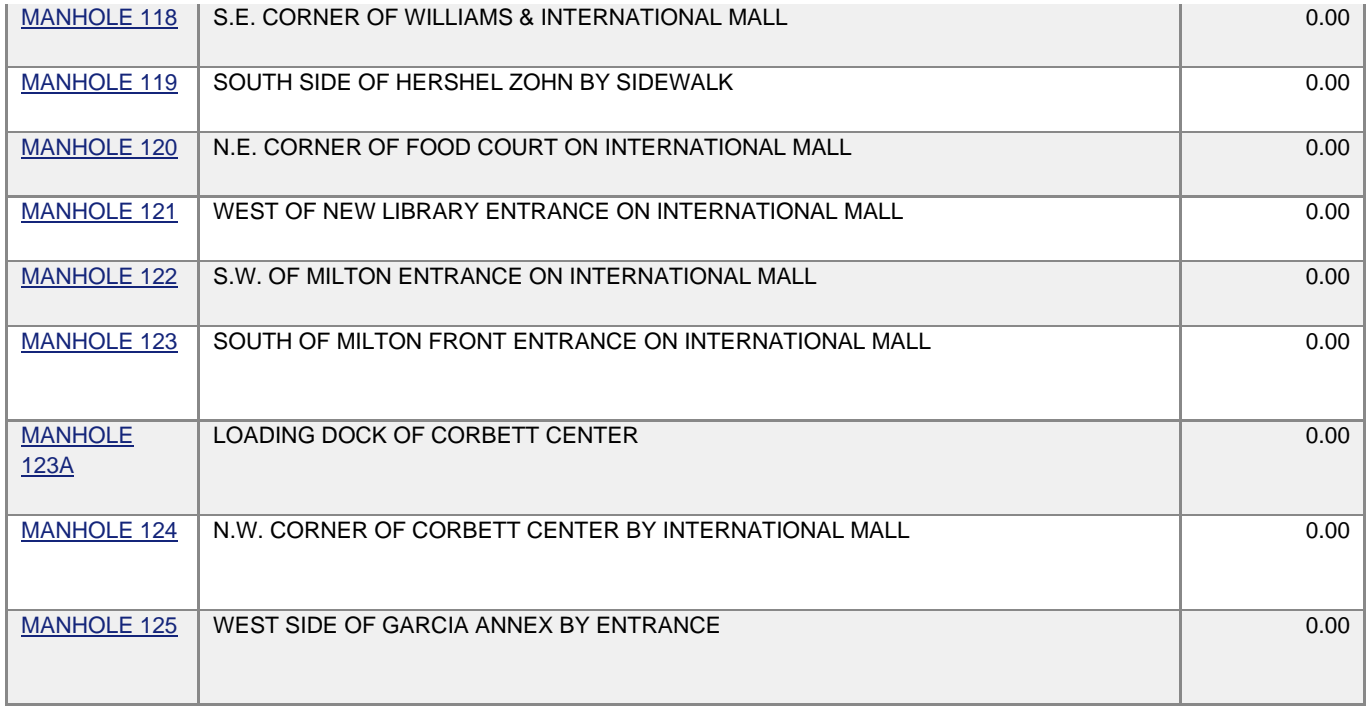

The *Checkpoint Measurements* for manholes are replacing the following form:

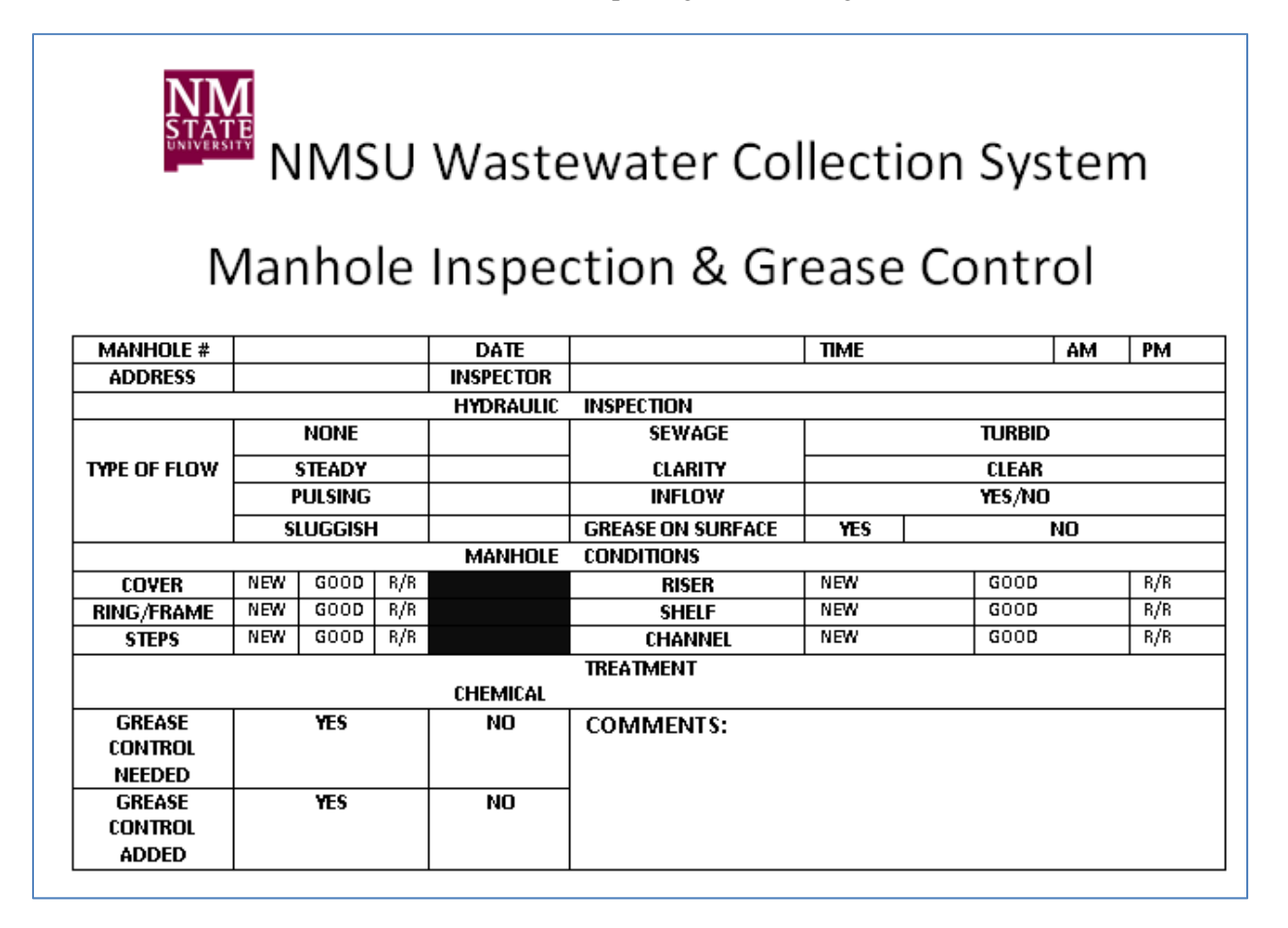

## **Sewer Lift Stations – Quarterly/Meter**

Preventive Maintenance for sewer lift stations is performed quarterly or after every 1000 hours of operation (runtime of pumps for lift station according to the meter for the pumps). The Preventive Maintenance work orders for sewer lift stations will be generated on October  $1<sup>st</sup>$ , January 1<sup>st</sup>, April 1<sup>st</sup>, and July 1<sup>st</sup> of every year. Sewer lift stations have *Checkpoints* which detail how to complete the preventive maintenance as well as *Checkpoint Measurements* to record necessary values when completing preventive maintenance.

*Viewing/Completing PM Standards Checkpoints* 

- 12. Navigate to the *Work Order* for the Lift Station Station.
- 13. Select the *Phase* from the *Work Order*.

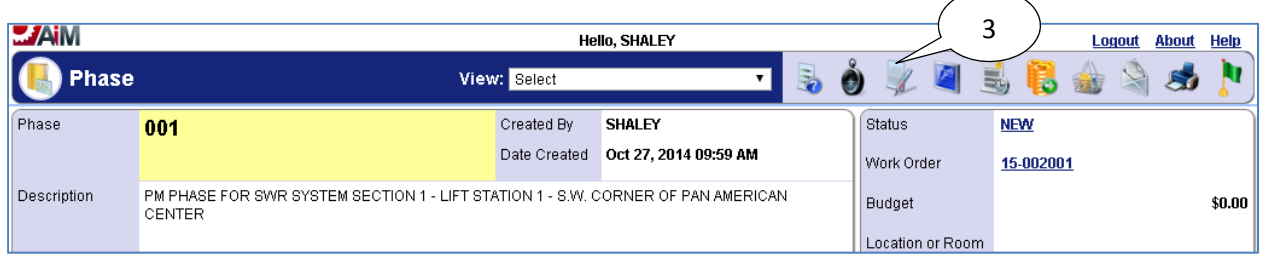

14. Select the **edit** icon.

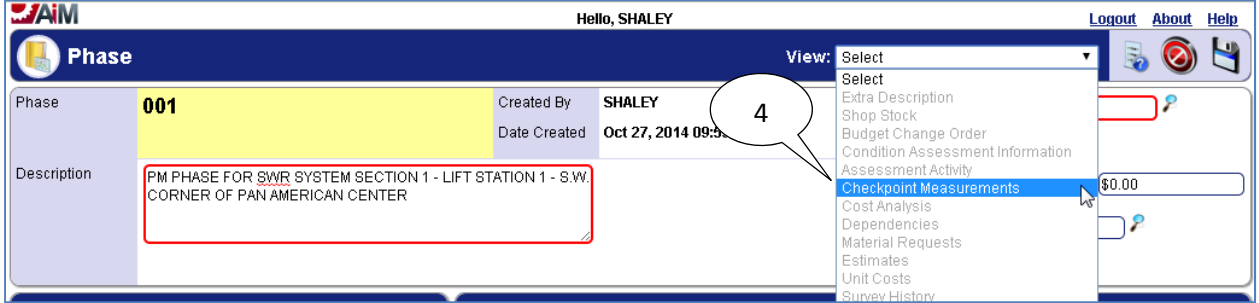

15. Select "**Checkpoint Measurements**" from the **View** menu.

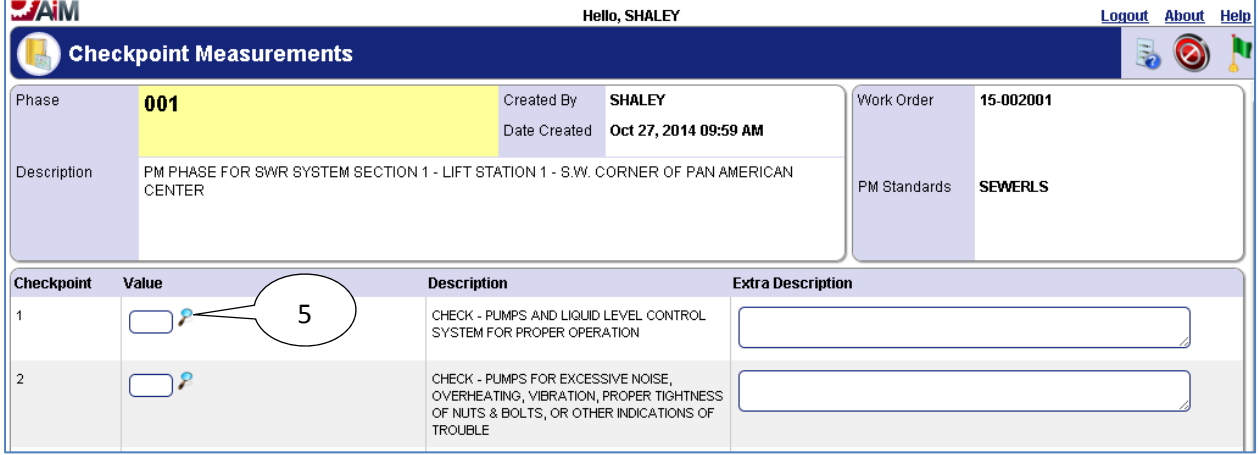

16. Select the **search** icon or enter value directly into textbox if already known.

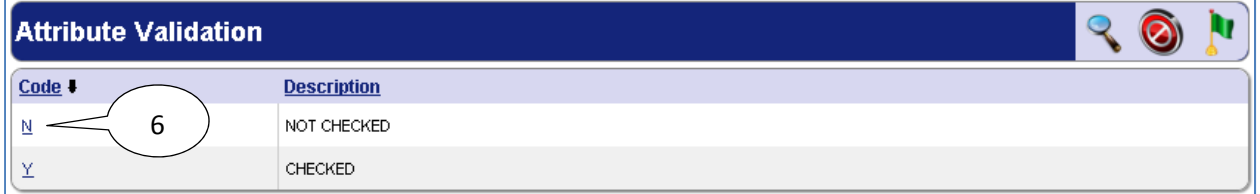

17. Select desired **Code** for the **Checkpoint Measurement Value**.

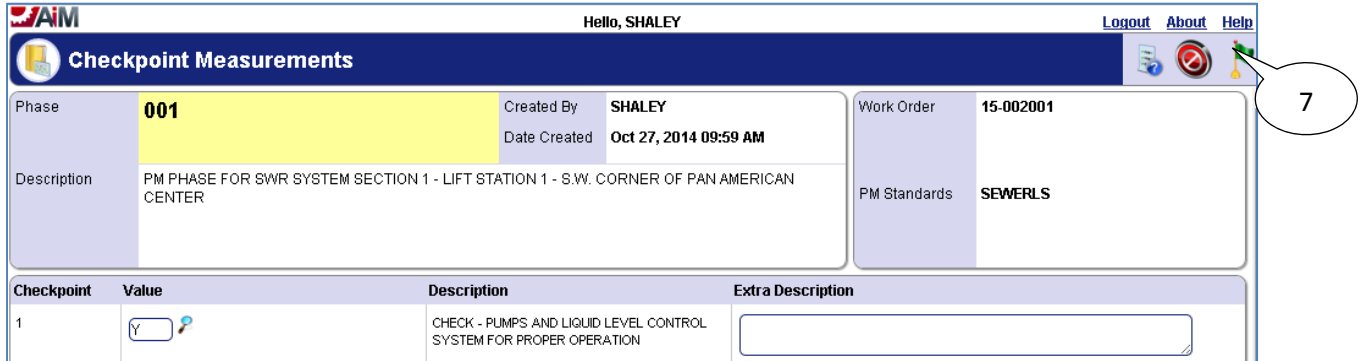

18. Select the **done i** icon once values have been entered for **Checkpoint Measurements**.

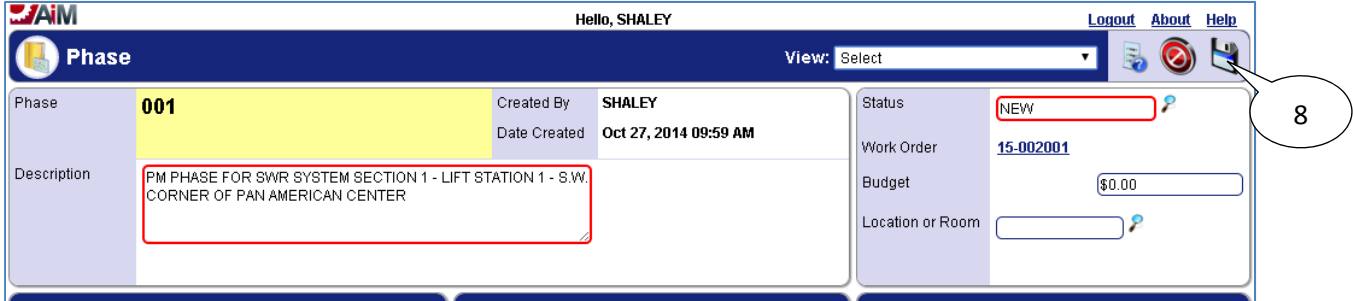

19. Select the **save** icon.

## *List of Checkpoints from PM Standards*

The full list of *Checkpoints* for sewer lift stations is below (anything with a **Measurement** set to "No" is for reference only, anything with a **Measurement** set to "Yes" requires a value to be recorded for that *Checkpoint*):

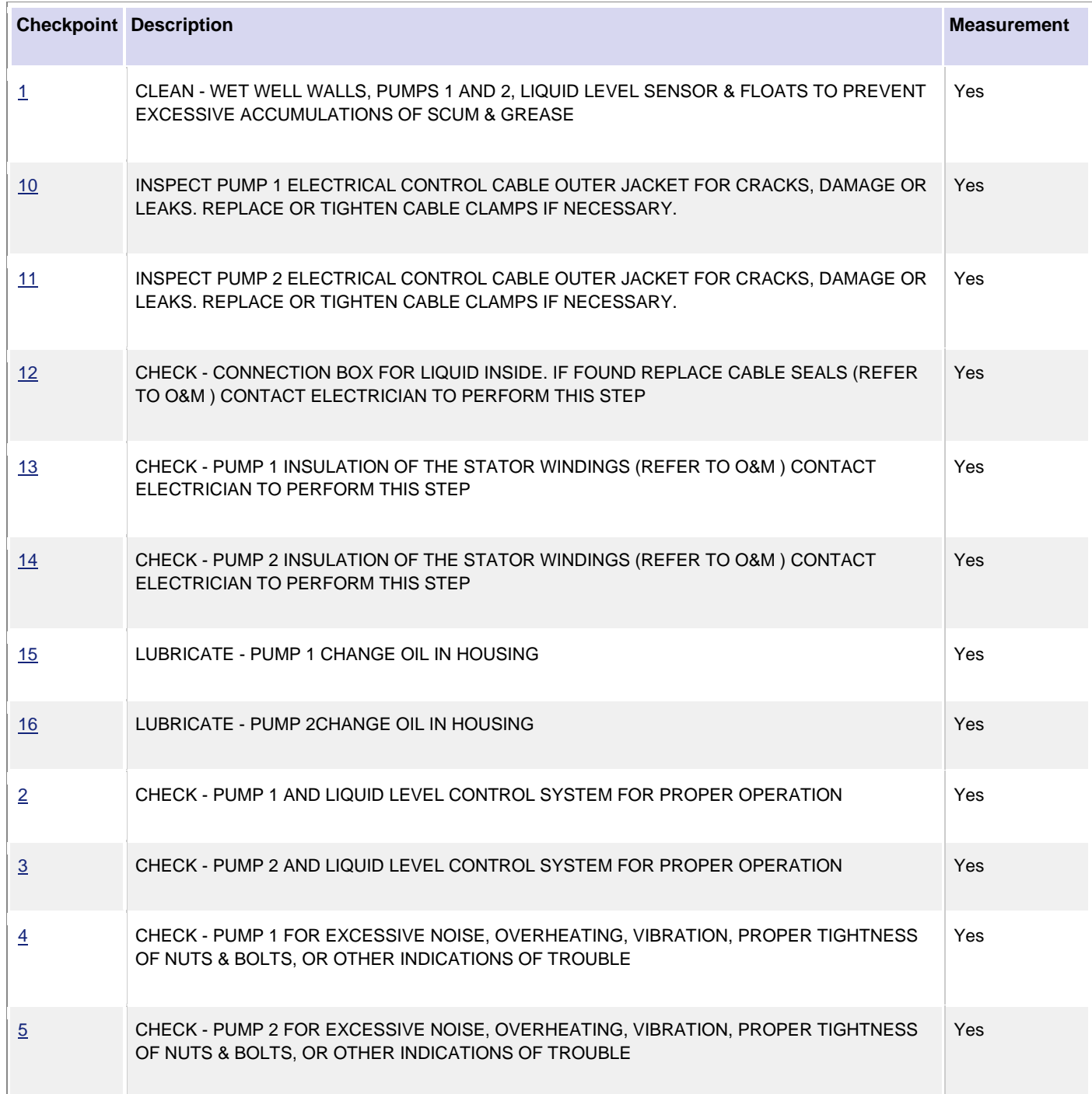

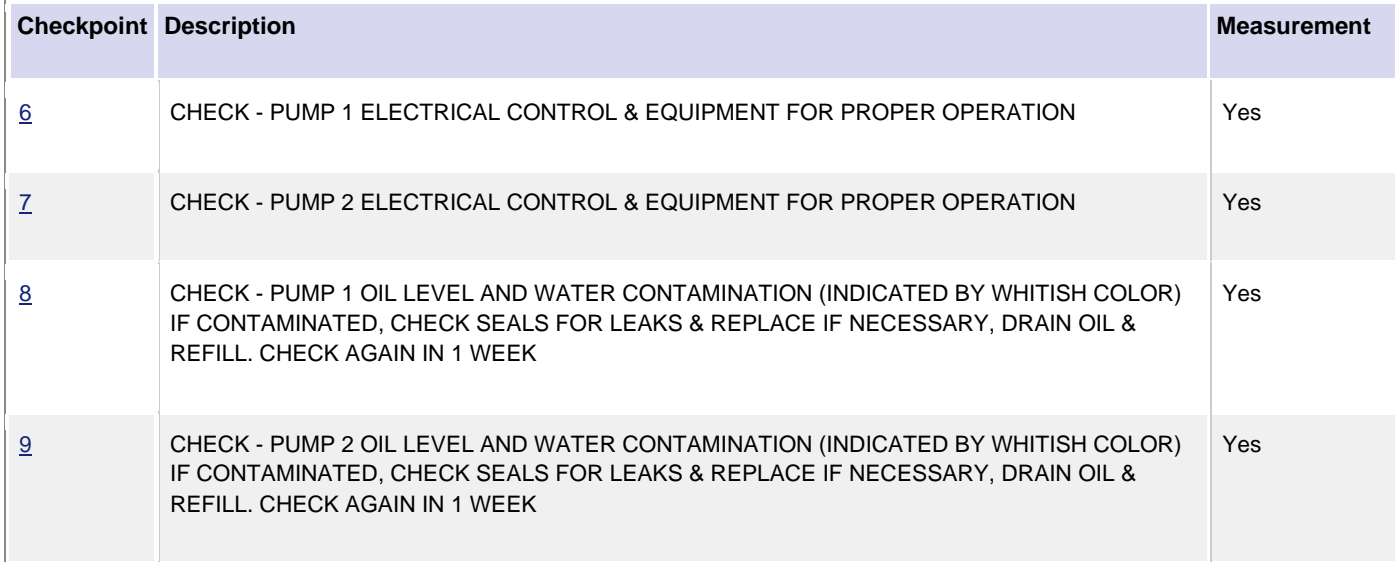

# **Sewer Lift Stations – 3 Year Overhaul**

Every lift station should have a major overhaul completed every three years. A corrective maintenance work order should be created to charge any time and materials against. The overhaul is usually completed by a contractor, so the contractor documentation should be attached to the related documents of the PM Work Order and the Corrective Maintenance Work Order.

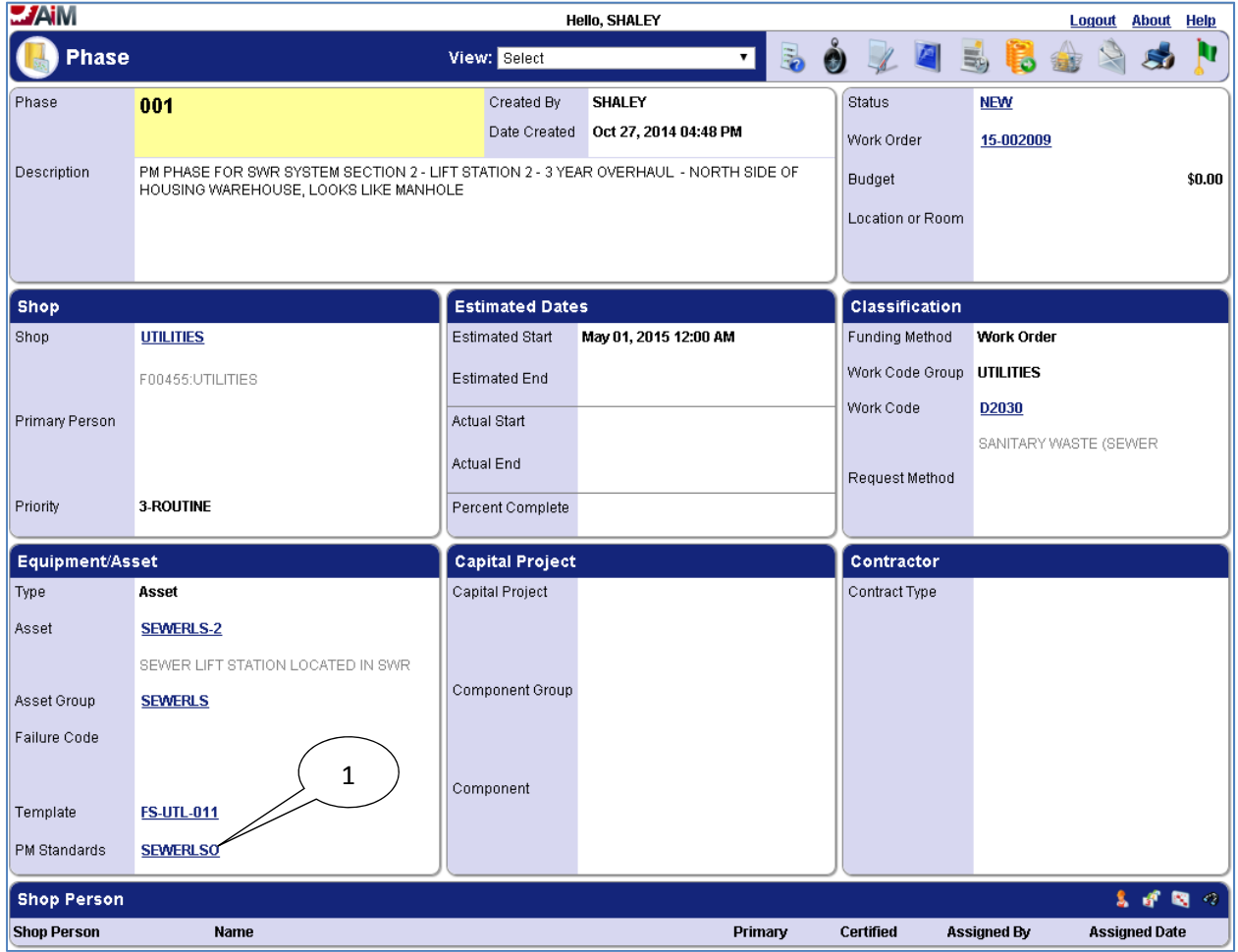

#### *Viewing/Completing PM Standards Checkpoints*

1. Select the **PM Standards** from the phase of the work order.
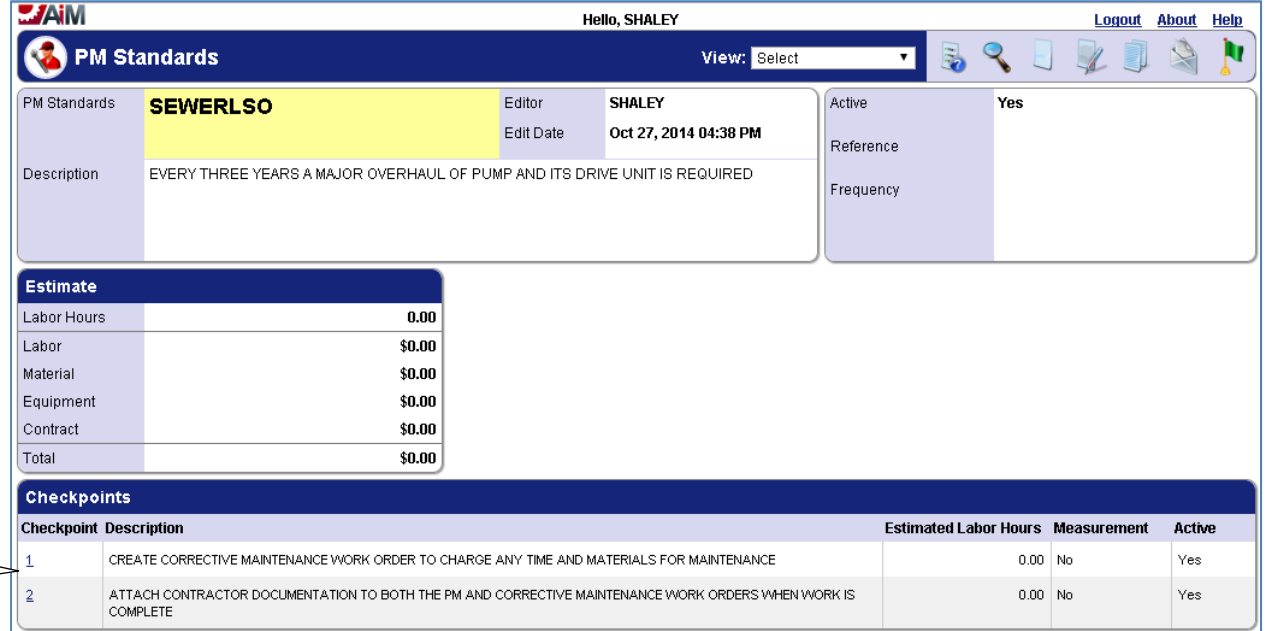

2. The checkpoints give the details of what needs to be completed for the preventive maintenance work order.

#### *Corrective Maintenance*

In addition to the steps in the **Completing Corrective Maintenance** section, corrective maintenance for the **3 year overhaul** of **lift stations** requires that any contractor documentation be attached to the **Corrective Maintenance** work order as well as the **PM** work order (please see the **Attaching Related Documents** section for attaching related documents).

#### *List of Checkpoints from PM Standards*

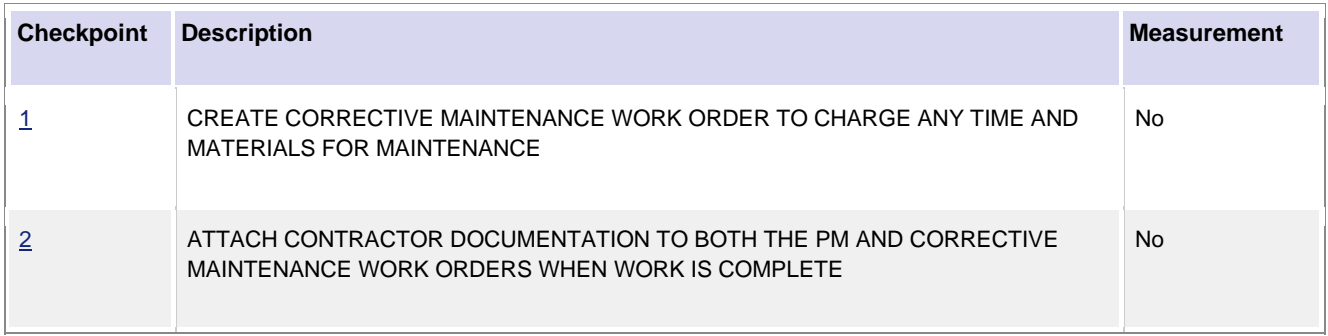

# **Sewer Lift Stations – Monthly Open Work Order**

A monthly open work order will be generated for daily inspections of lift stations and to capture lift station meter readings weekly or as time allows.

*Viewing/Completing PM Standards Checkpoints* 

- 1. Navigate to the monthly open *Work Order* for the Lift Stations.
- 2. Select the *Phase* from the *Work Order*.

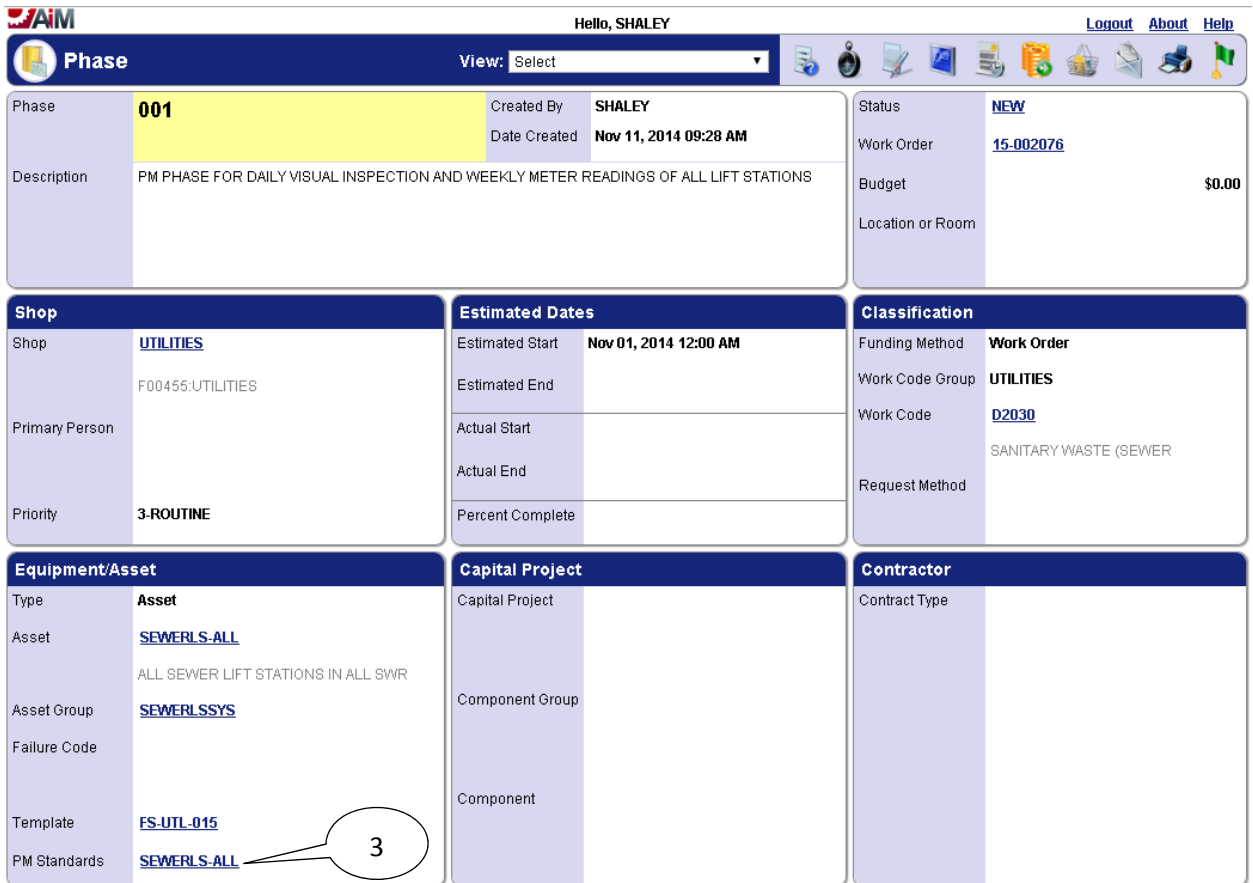

3. Select the link for the **PM Standards**.

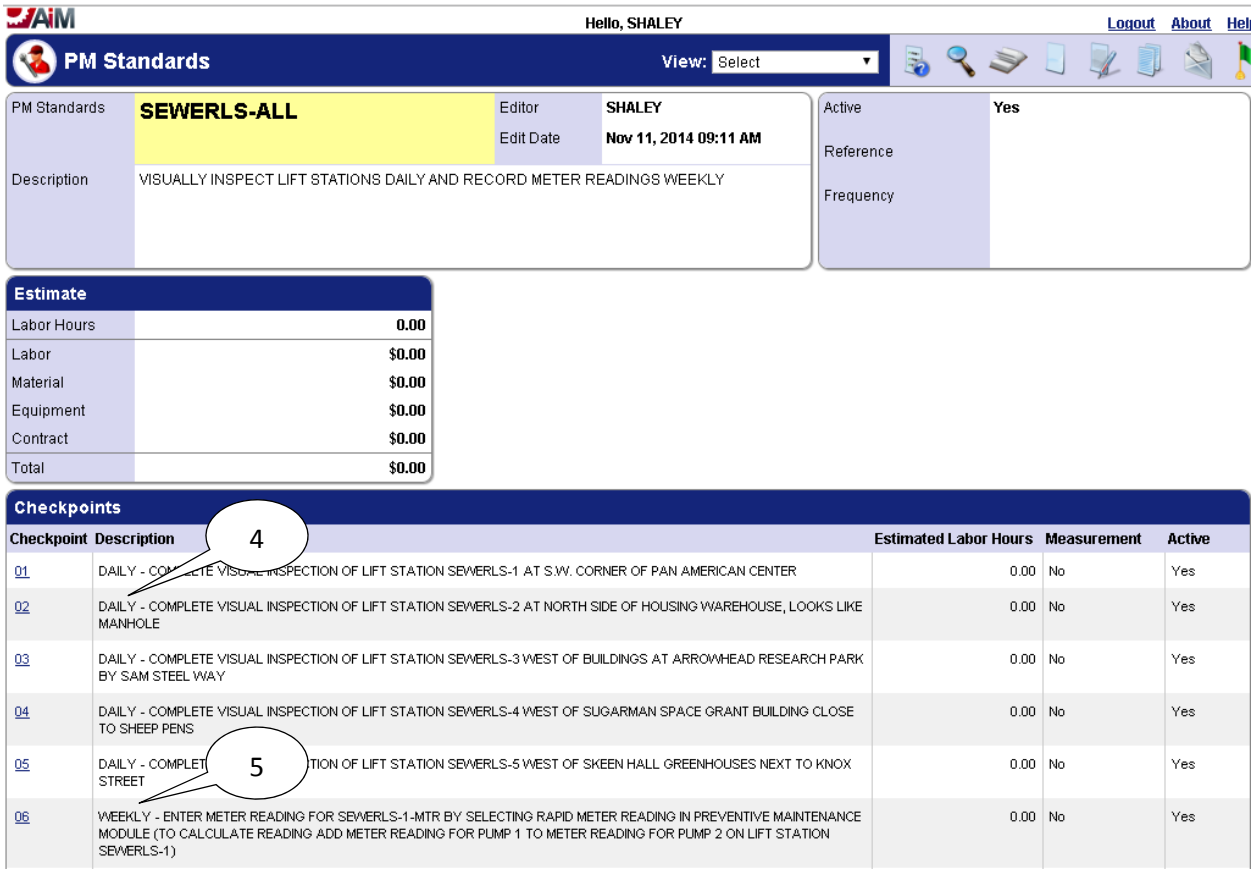

- 4. **Checkpoints** which are to be completed daily will start with the word "**DAILY**".
- 5. **Checkpoints** which are to be completed weekly will start with the word "**WEEKLY**".

#### *Recording Meter Readings*

Meter readings can be recorded in AiM for the sewer lift stations to prompt a preventive maintenance work order to be generated every 1000 hours of operation according to the meter reading for the lift station (each lift station has two pumps and a meter that sums the runtime for both pumps). The work order that gets generated is identical to the quarterly preventive maintenance work order for the lift stations.

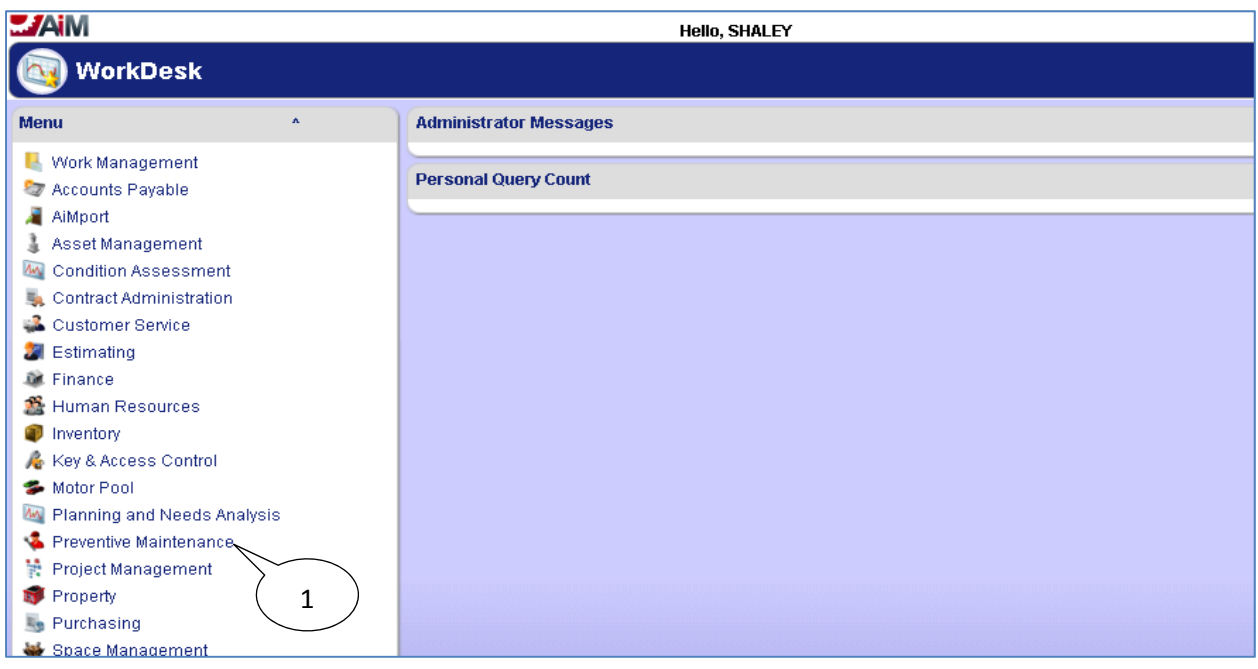

#### 1. Select the **Preventive Maintenance** module

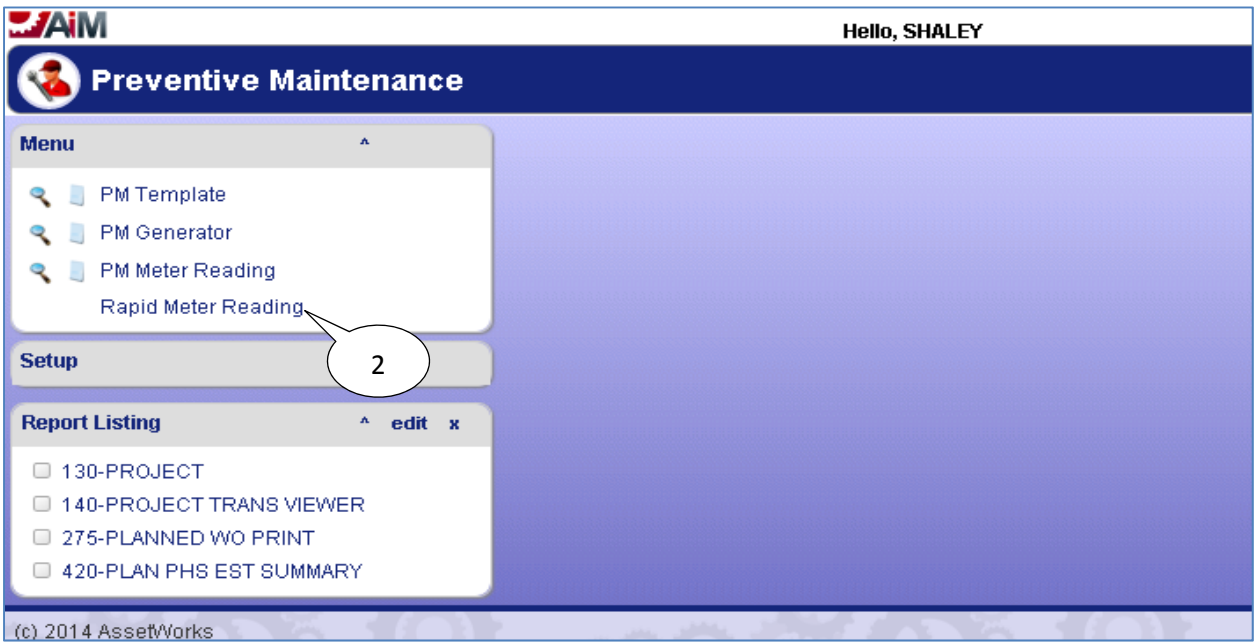

#### 2. Select **Rapid Meter Reading**.

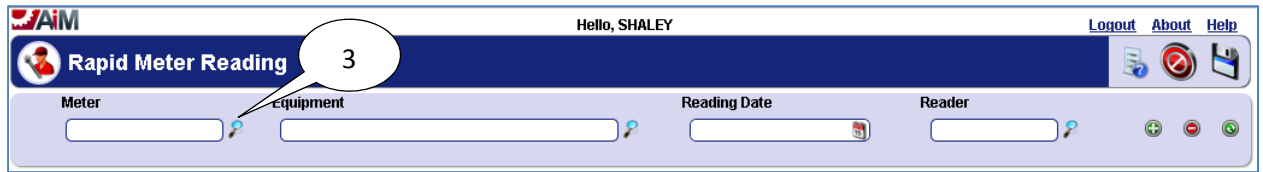

3. Select the **search P** icon for the **Meter** or enter the meter name if already known.

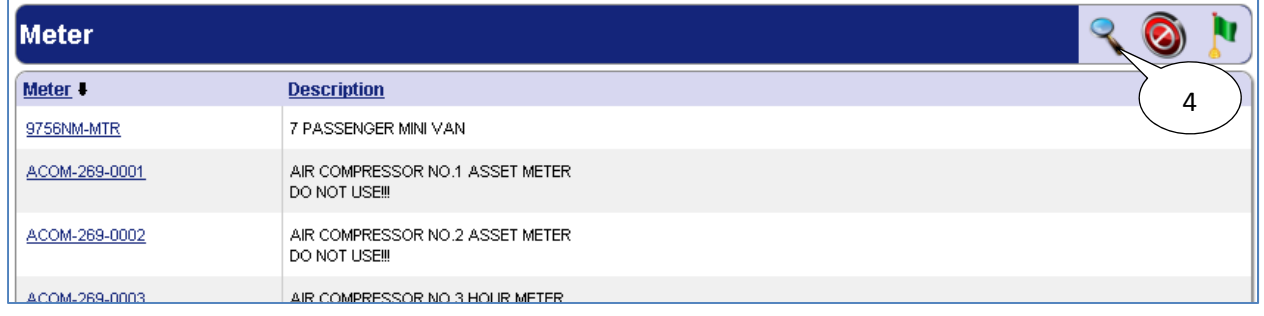

4. After selecting the **search** icon, select the **search** icon on the pop-up screen.

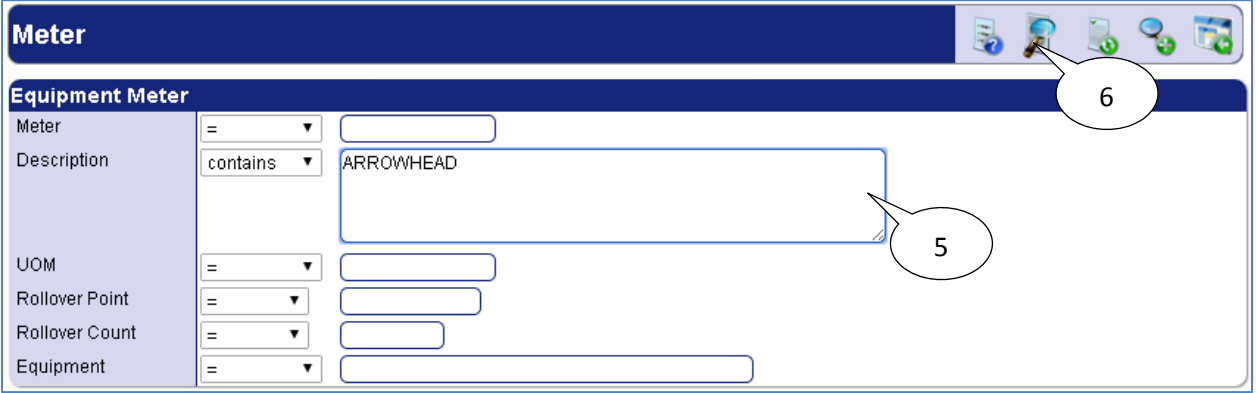

- 5. Enter search desired search criteria (such as location of meter in the description).
- 6. Select the **search**  $\widehat{\mathcal{L}}$  icon.

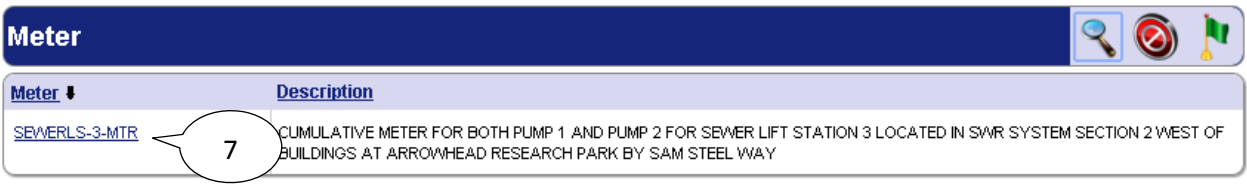

7. Select the meter.

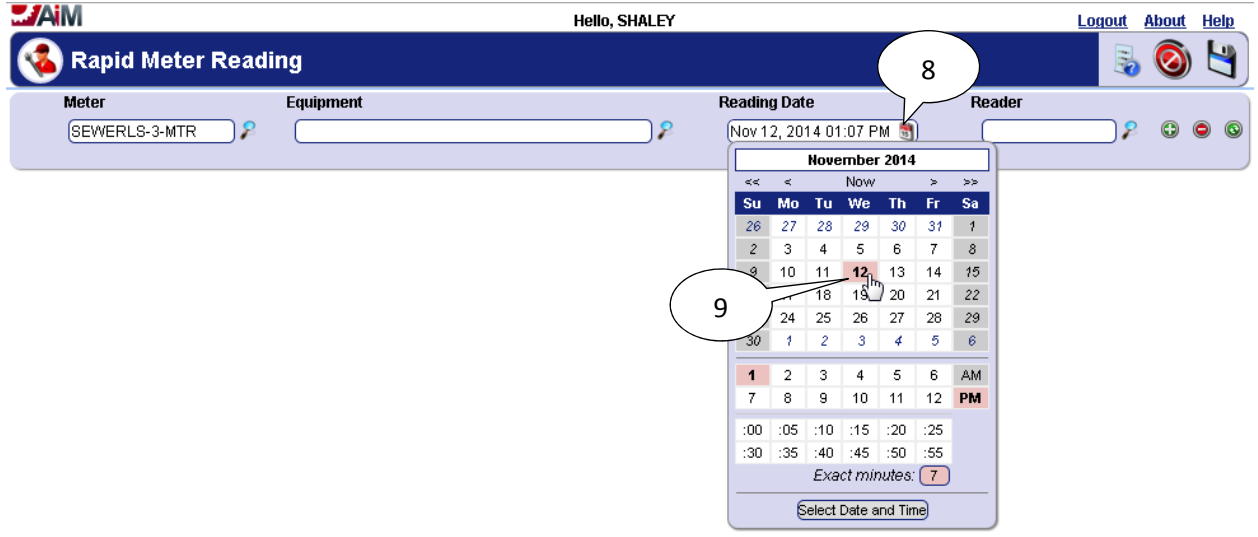

- 8. Select the **calendar** icon in the **Reading Date** field.
- 9. Select the reading date.

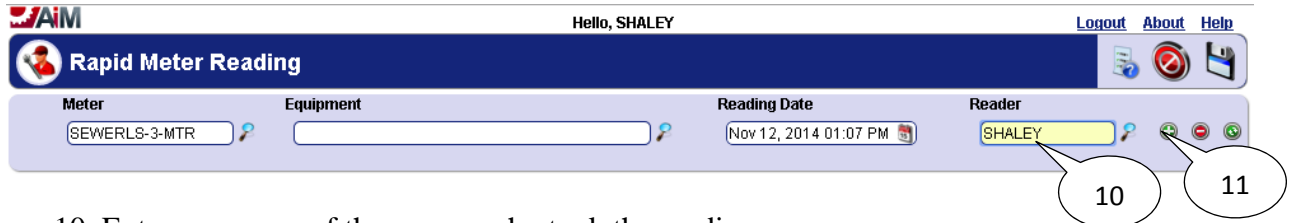

- 10. Enter username of the person who took the reading.
- 11. Select the **add** icon.

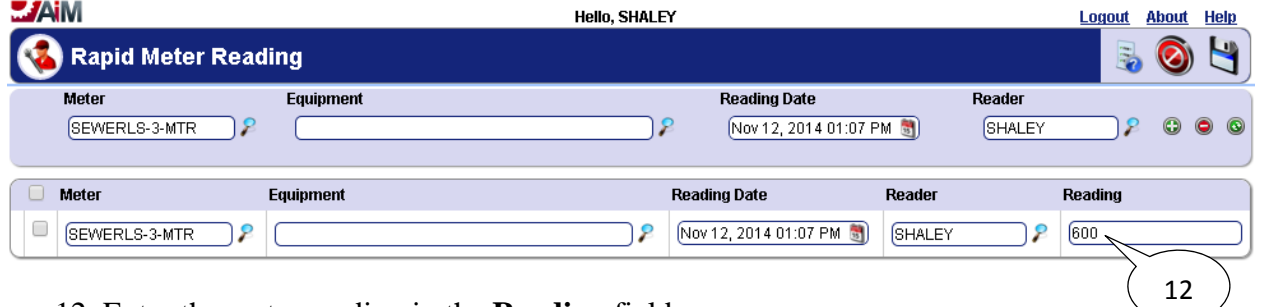

12. Enter the meter reading in the **Reading** field.

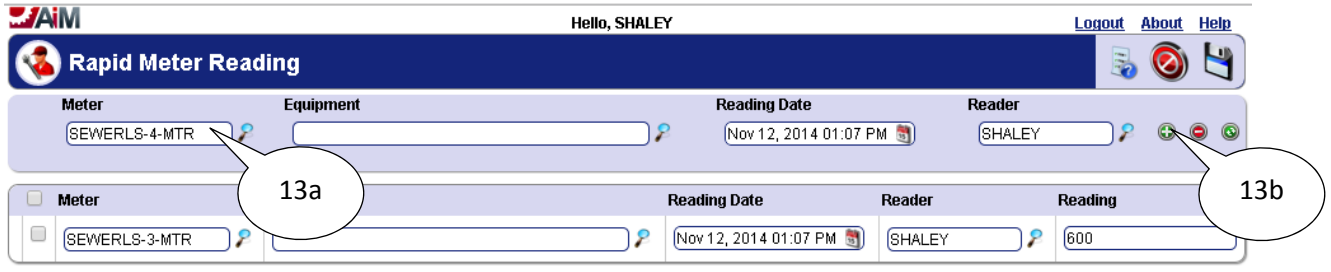

- 13. To add a reading for another meter do the following:
	- a. Change the **Meter**.
	- b. Select the **add**  $\bullet$  icon.

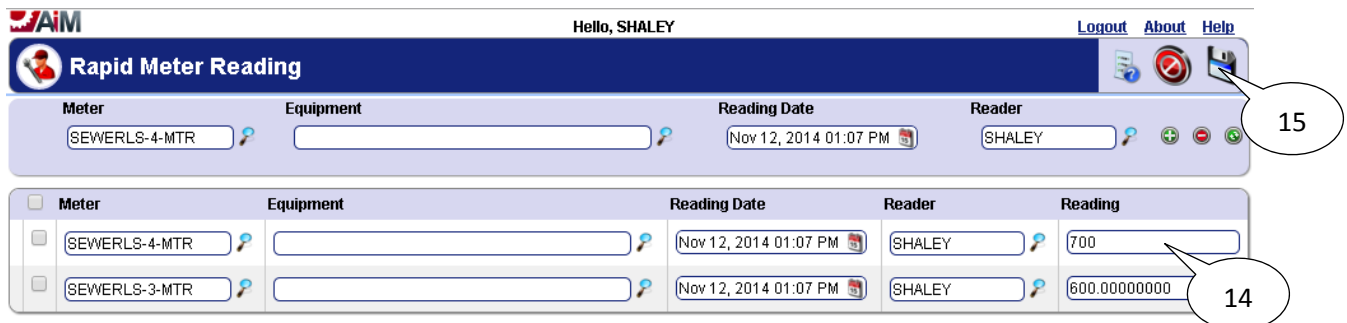

- 14. Enter the meter reading for the new meter in the **Reading** field.
- 15. When all meter readings have been entered select the **save i**con.

#### *List of Checkpoints from PM Standards*

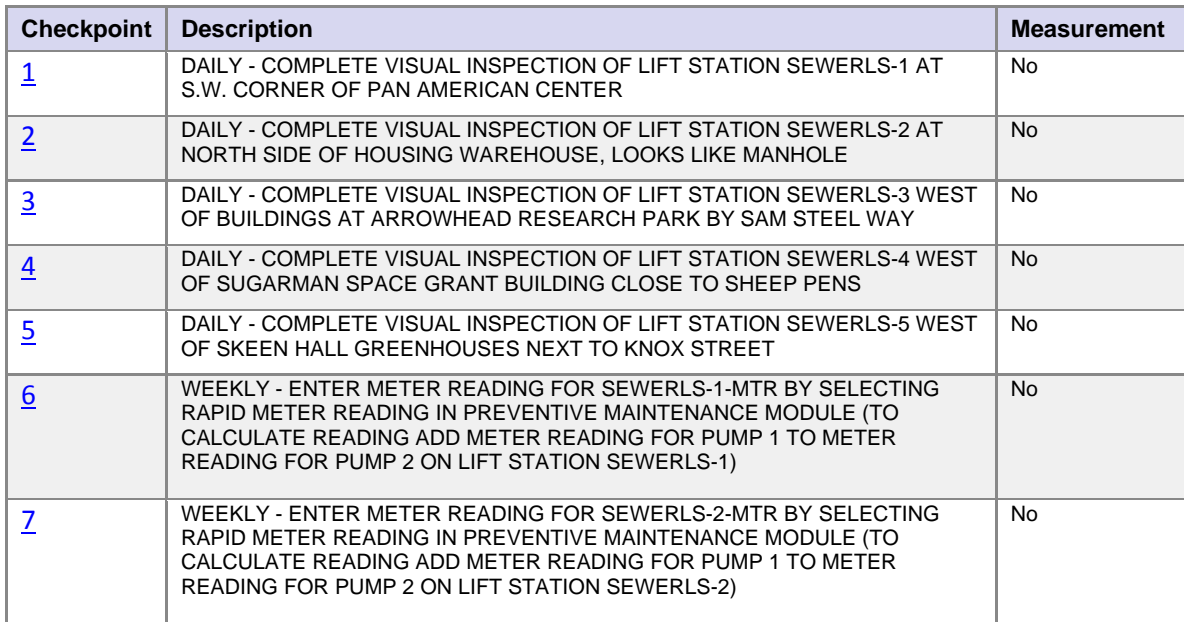

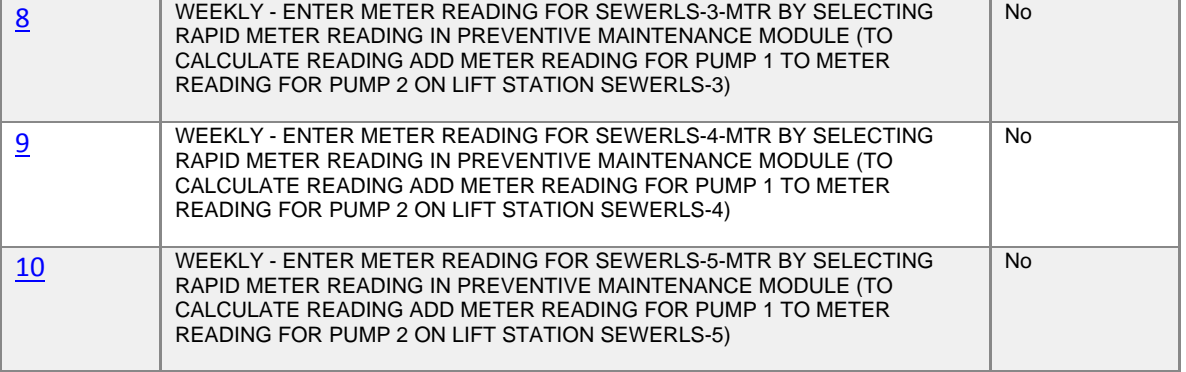

# **Water Valves**

Preventive Maintenance for valves is performed annually. The Preventive Maintenance work orders for valves will be generated each year on February 1<sup>st</sup> for all water system sections. Valves are grouped together by sections into a single asset. For example, all of the Valves located in section WATER SYST SEC1 are stored as asset WATERV-SEC1 in AiM and each valve is represented by a checkpoint measurement in the phase of the work order.

## *Completing Individual Valve Checkpoint Measurements*

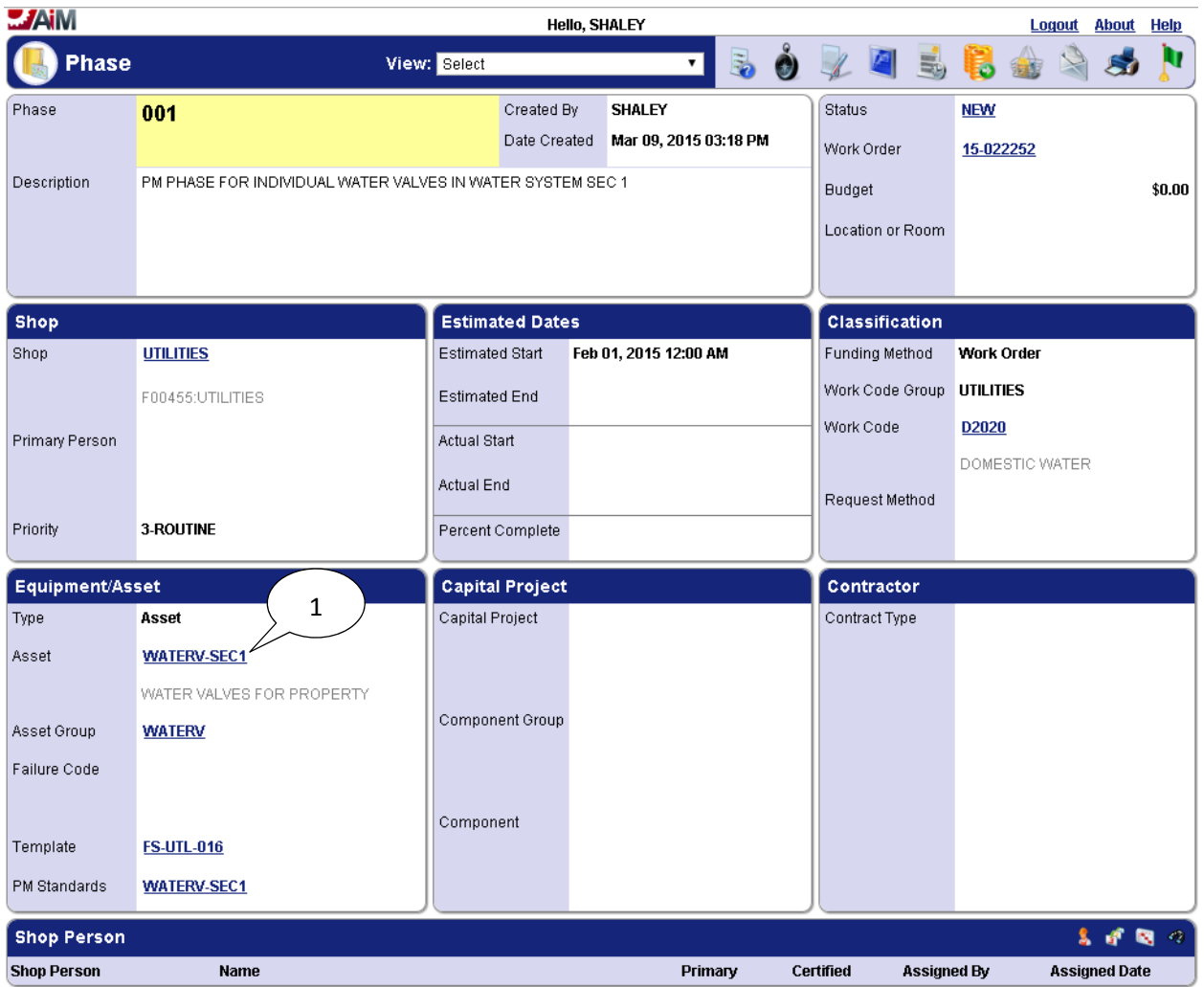

1. The phase on the work order for valves located in section WATER SYST SEC1 has asset WATERV-SEC1 assigned to it which represents all of the valves for section WATER SYST SEC1.

 $- - - -$ 

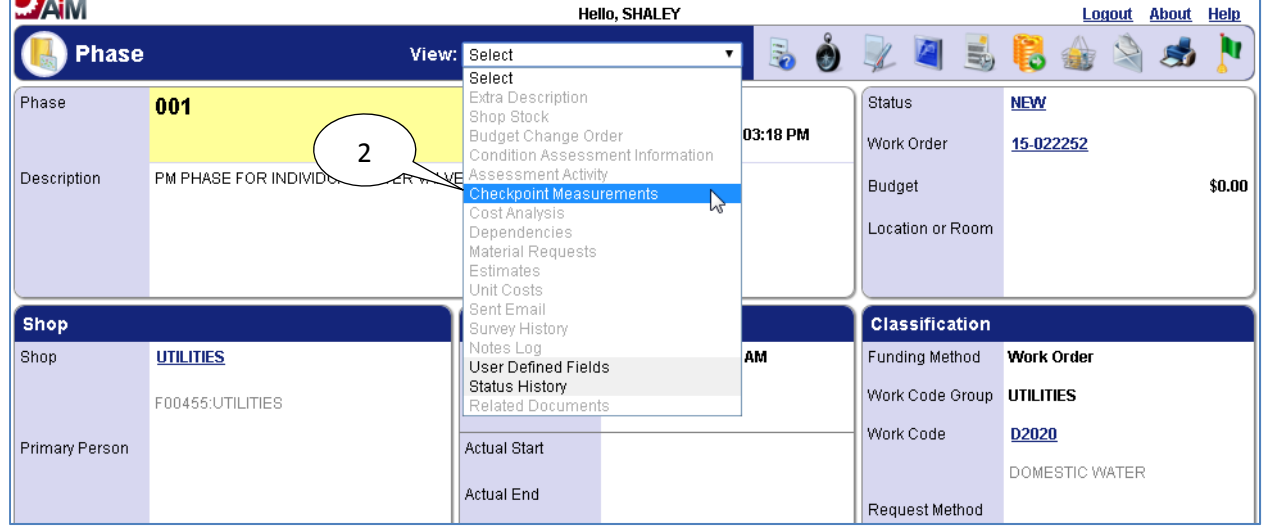

The individual valves are tracked in the *PM Standard Checkpoint Measurements* for the phase:

2. Select "Checkpoint Measurements" from the "View" menu.

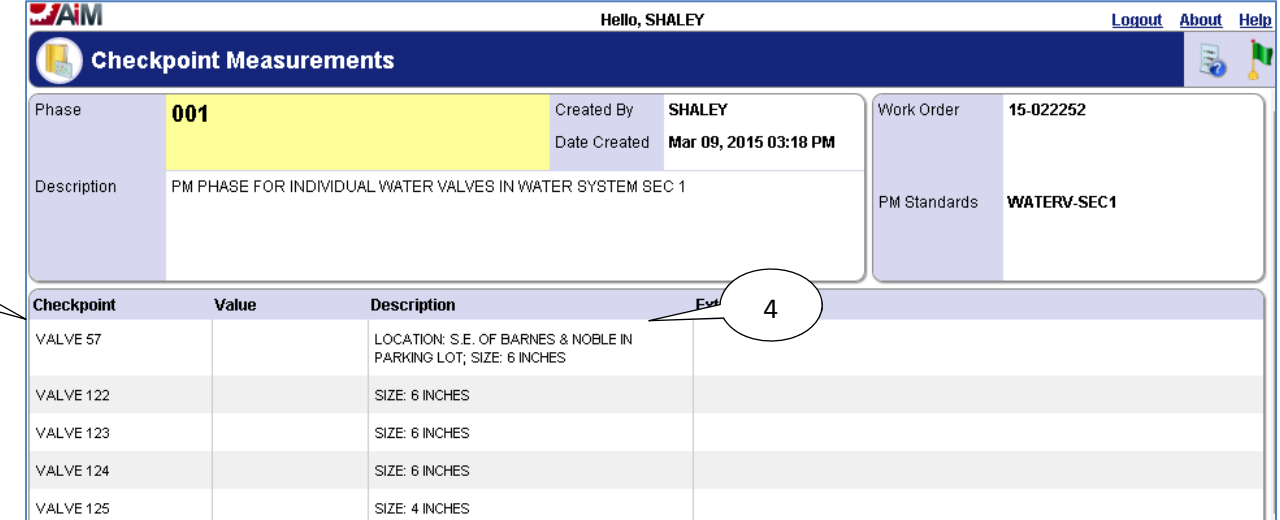

- 3. The individual valves are shown here as *Checkpoints*.
- 4. The "Description" field specifies the location of the valve and the size (if both are known).

#### The phase has to be put into edit mode in order to edit the *PM Checkpoint Measurements*:

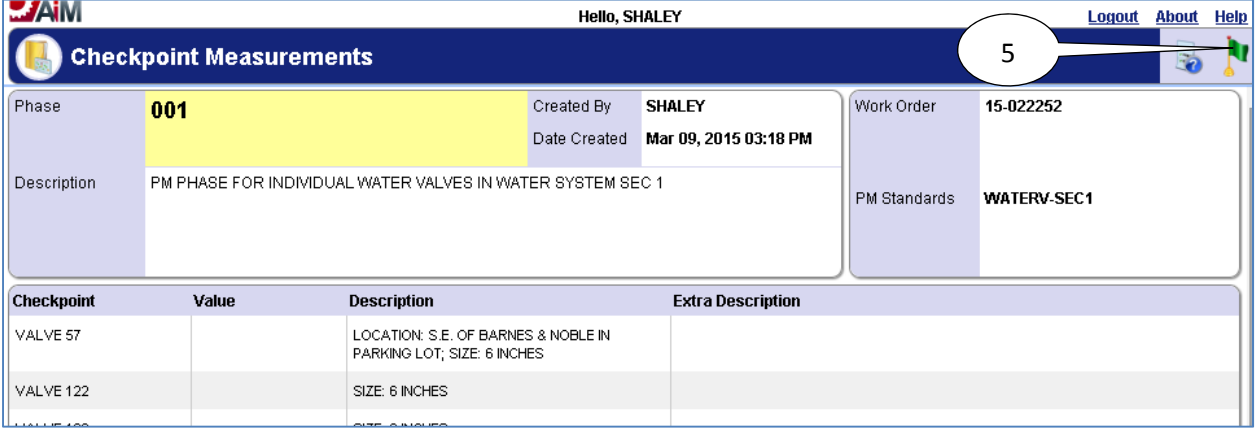

5. Select the **done i** icon to navigate back to the phase.

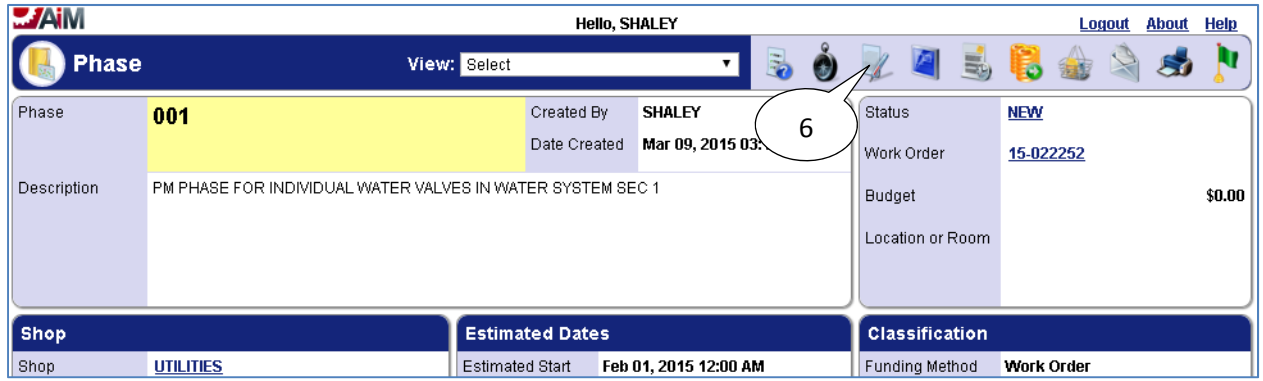

6. Select the **edit** icon.

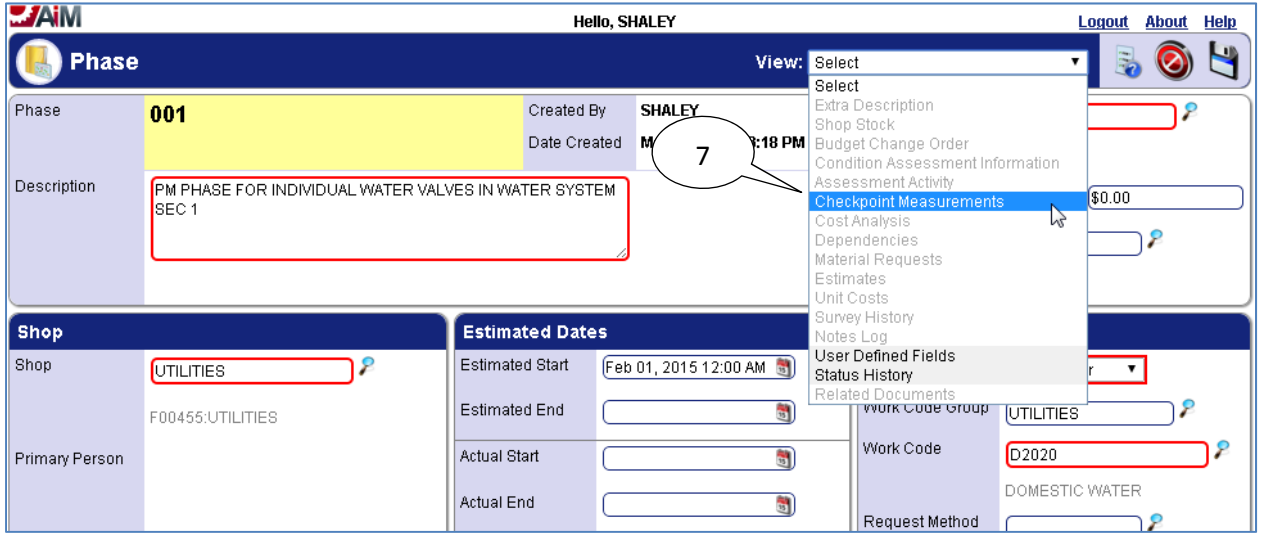

7. Select "*Checkpoint Measurements*" from the "*View*" menu.

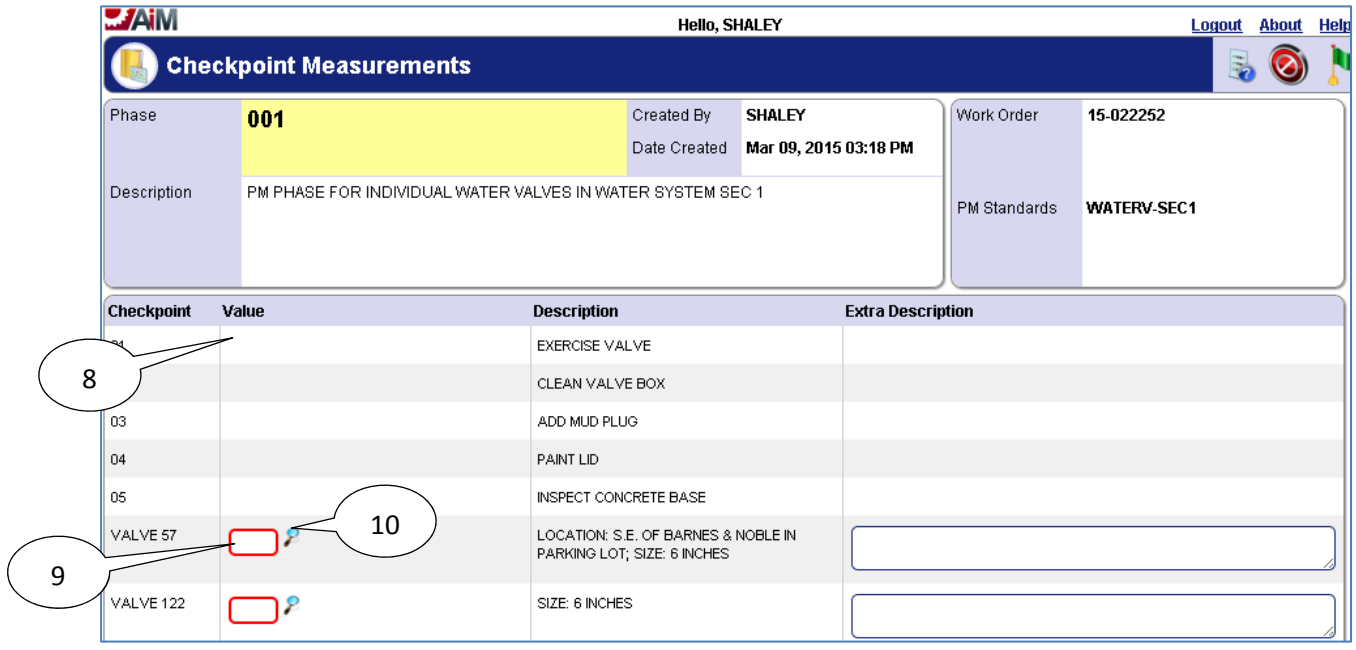

- 8. Any **Checkpoints** that do not have a value field where information can be entered are for instruction purposes only, and the **Description** of each of these **Checkpoints** should be read before starting **PM**.
- 9. Enter "*Value*" for *Checkpoint Measurement*.
- 10. If **search**  $\ell$  icon is present then select the **search**  $\ell$  icon to view valid options for the "*Value*" field.

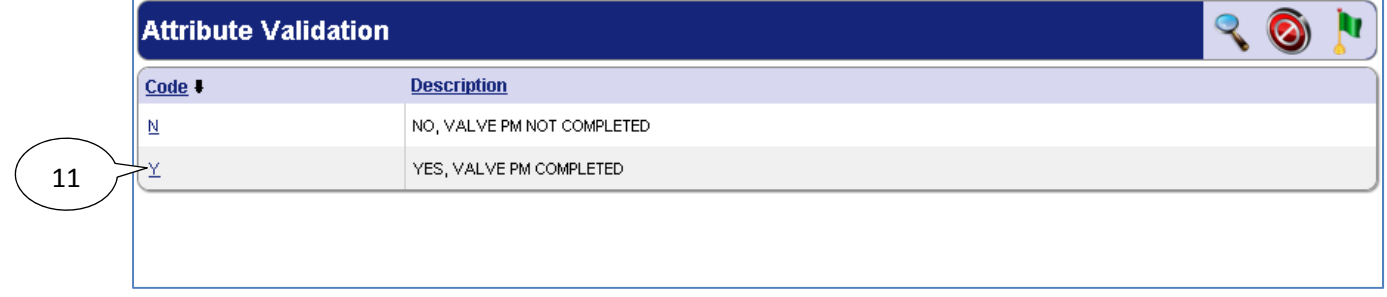

11. After selecting the **search** income, select a **Code** from the pop up window for the **Value**.

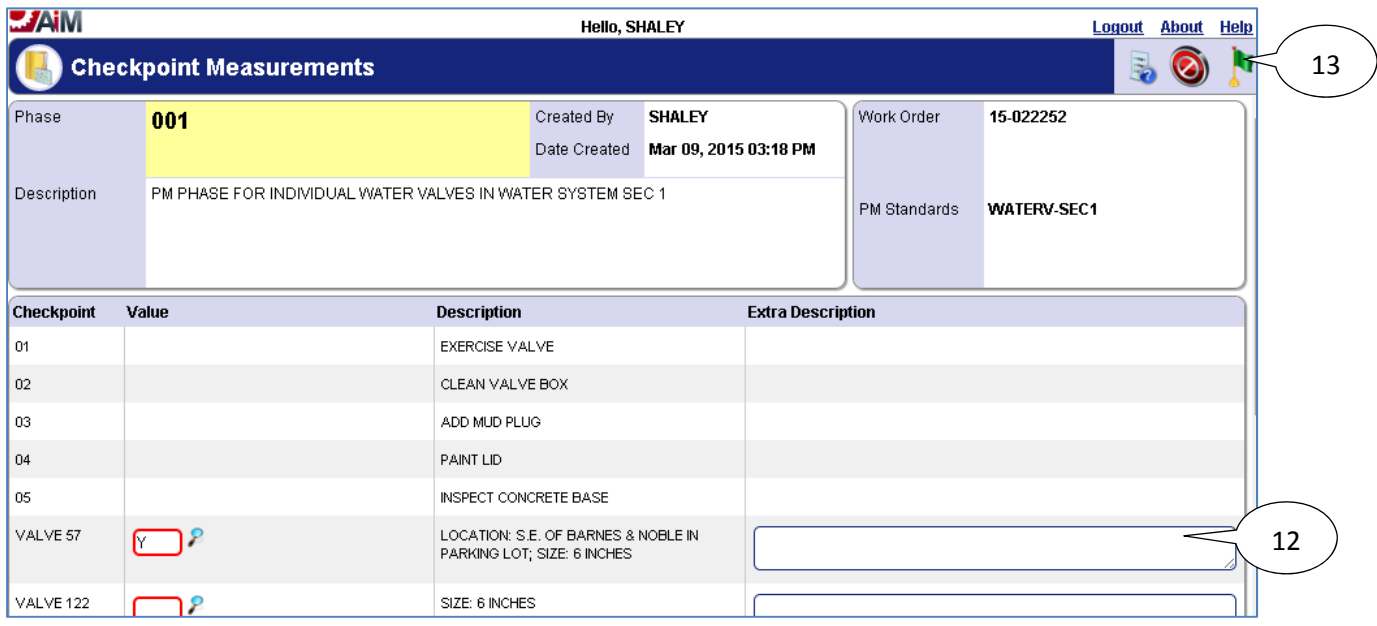

- 12. Enter a Description if something needs to be noted about the valve.
- 13. Select the **done i** icon to navigate back to the phase.

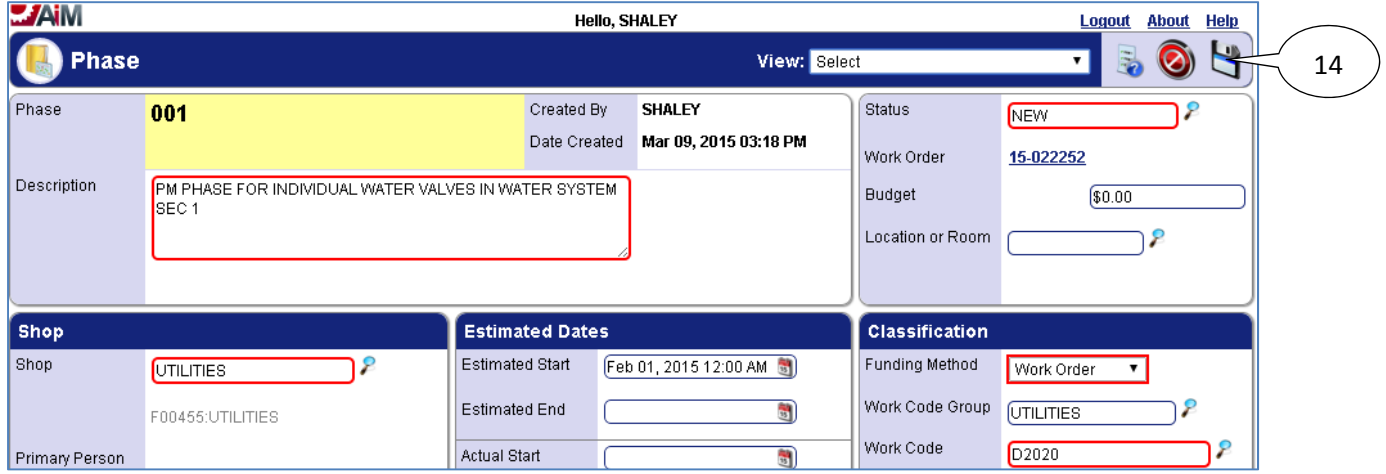

# 14. Select the **save** icon to save the Checkpoint changes and exit edit mode.

## *List of Checkpoints from PM Standards*

 Since valves are tracked as checkpoints, and there are over a hundred valves only a portion of the *Checkpoints* for valves in WATER SYST SEC1 are shown below:

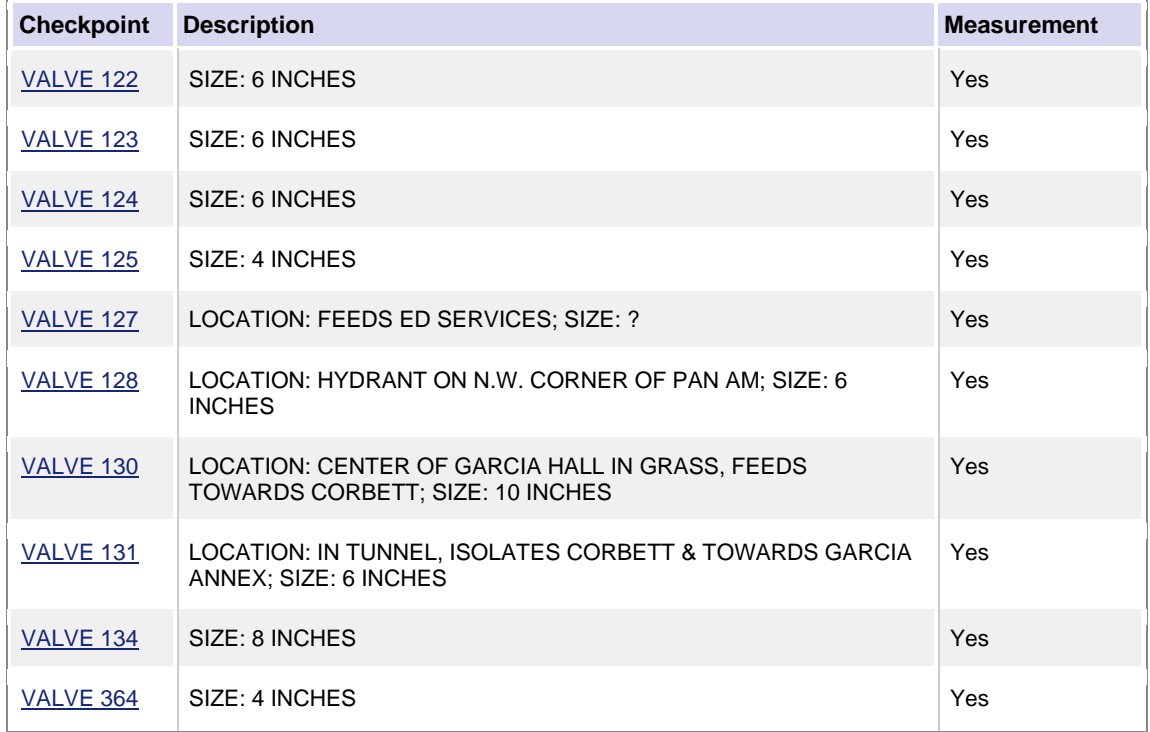

# **Fire Hydrants**

Preventive Maintenance for fire hydrants is performed annually. The Preventive Maintenance work orders for fire hydrants will be generated each year on May  $1<sup>st</sup>$  for all water system sections. Fire hydrants are grouped together by sections into a single asset. For example, all of the fire hydrants located in section WATER SYST SEC1 are stored as asset WATERFH-SEC1 in AiM, and each fire hydrant is represented by a checkpoint measurement in the phase of the work order.

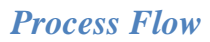

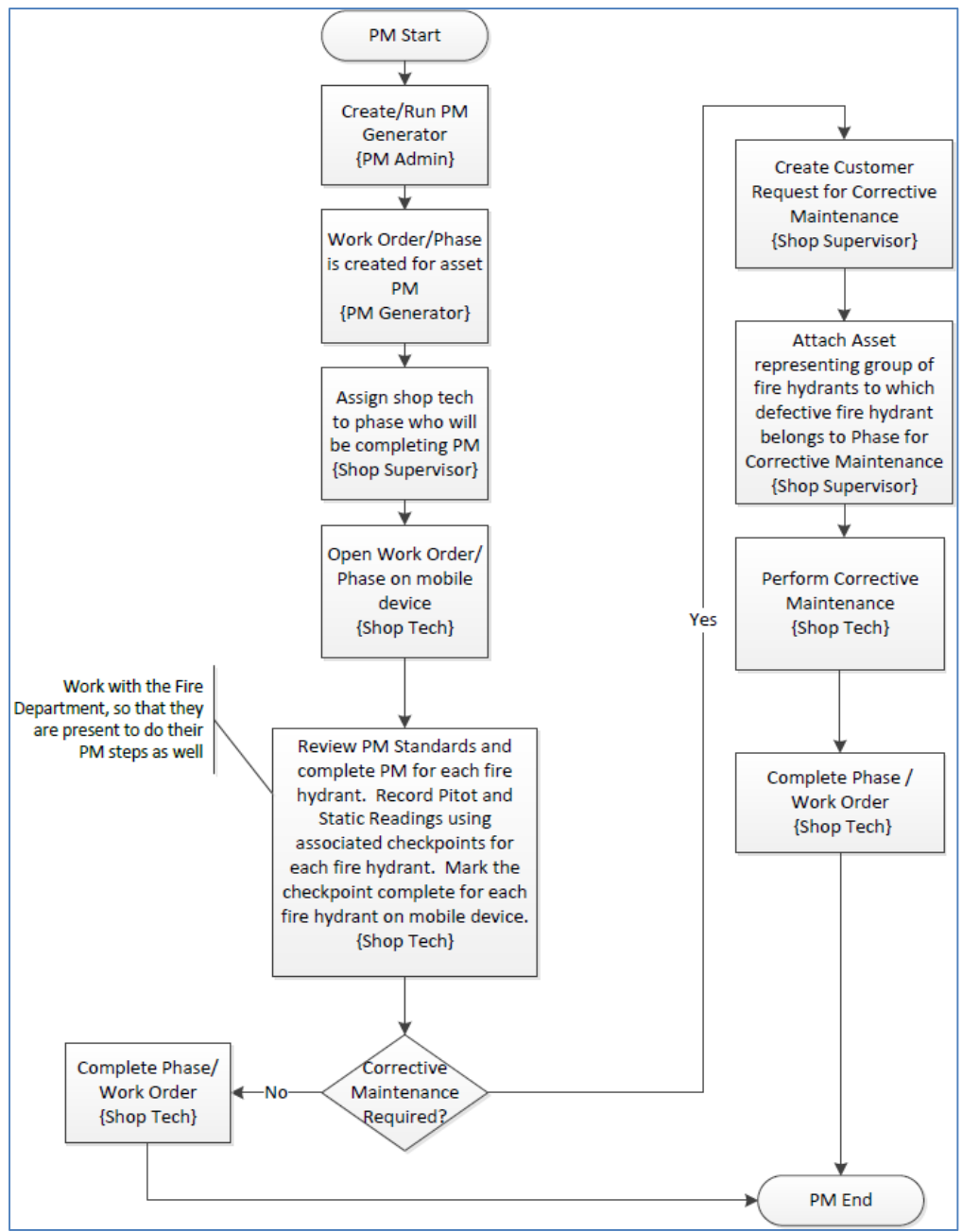

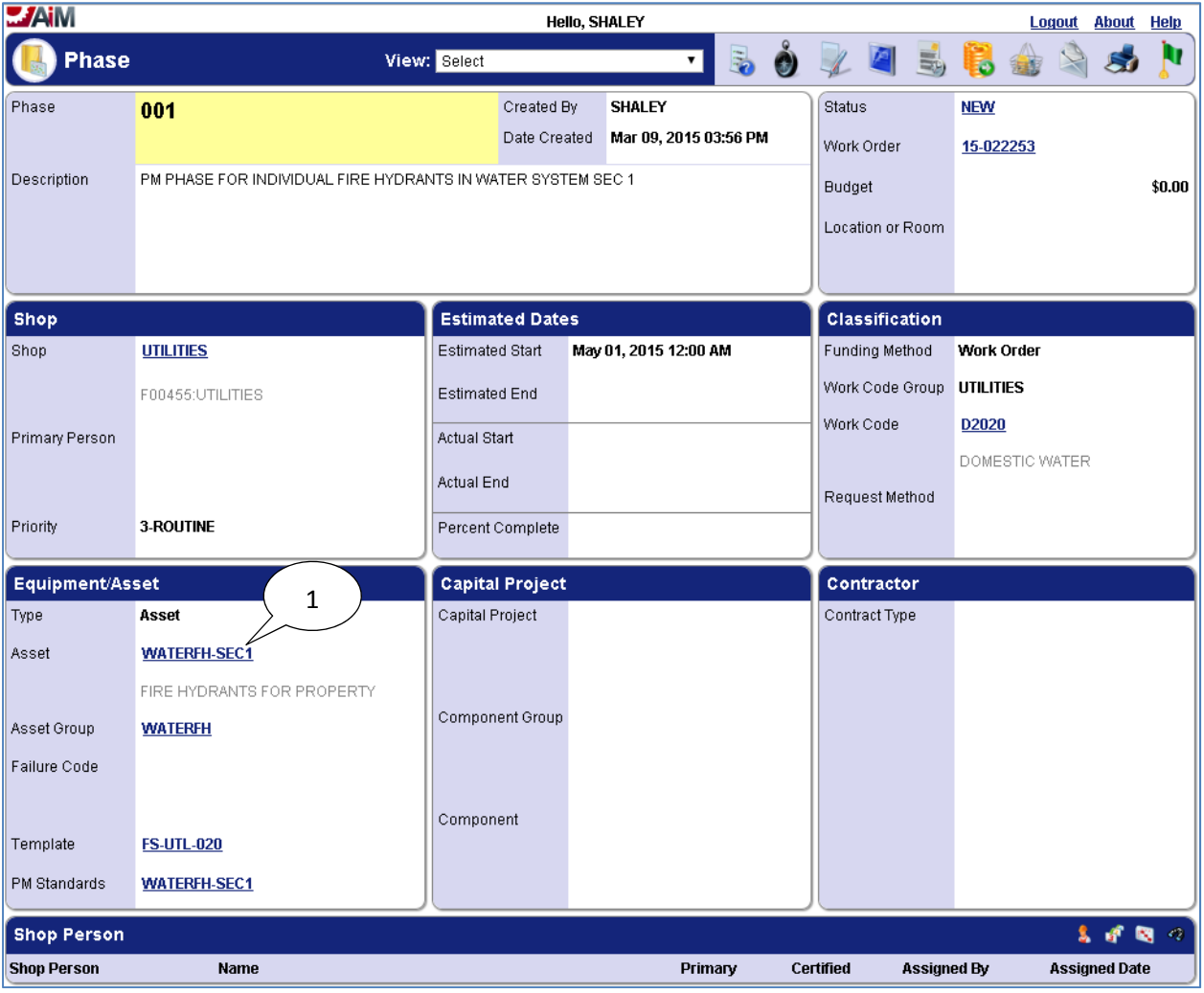

## *Completing Individual Fire Hydrant Checkpoint Measurements*

1. The phase on the work order for fire hydrants located in section WATER SYST SEC1 has asset WATERFH-SEC1 assigned to it which represents all of the fire hydrants for section WATER SYST SEC1.

The individual fire hydrants are tracked in the *PM Standard Checkpoint Measurements* for the phase:

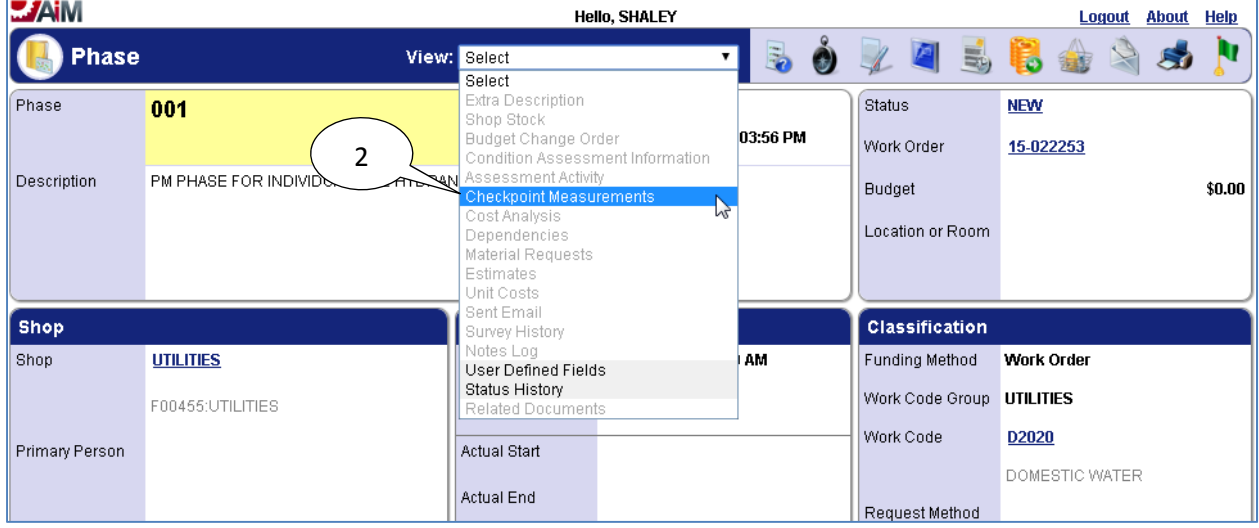

### 2. Select "Checkpoint Measurements" from the "View" menu.

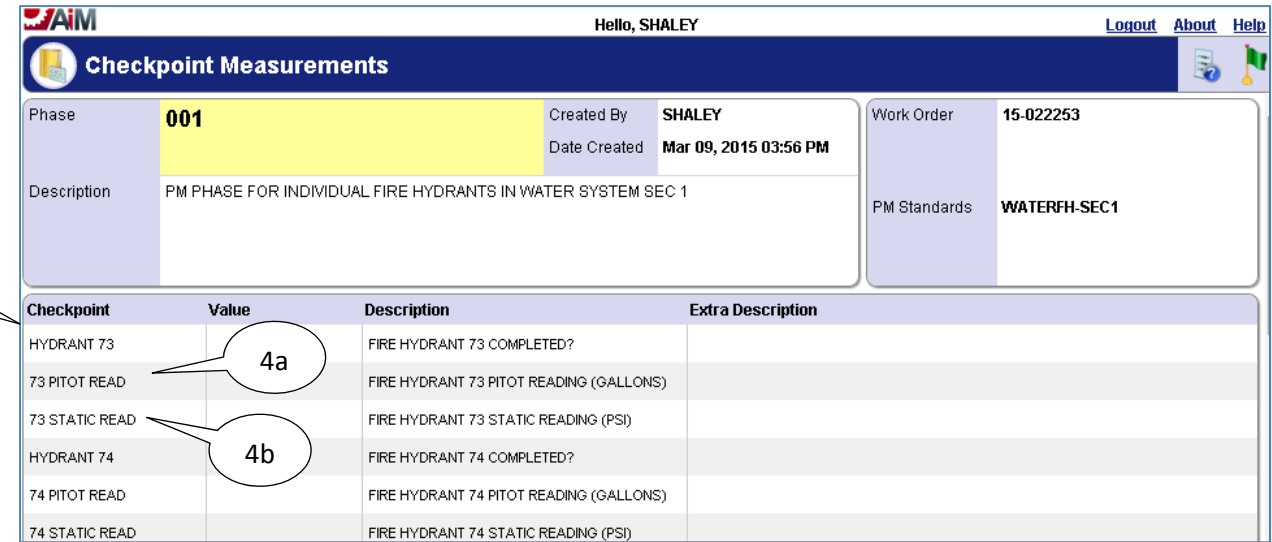

3

- 3. The individual fire hydrants are shown here as *Checkpoints*.
- 4. Along with the individual fire hydrants, there are also checkpoints to record readings for each fire hydrant:
	- a. <Hydrant #> PITOT READ is used to record the pitot reading for the hydrant.
	- b. <Hydrant #> STATIC READ is used to record the static reading for the hydrant.

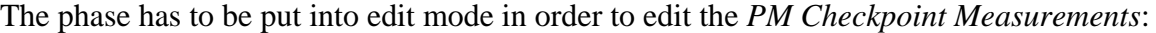

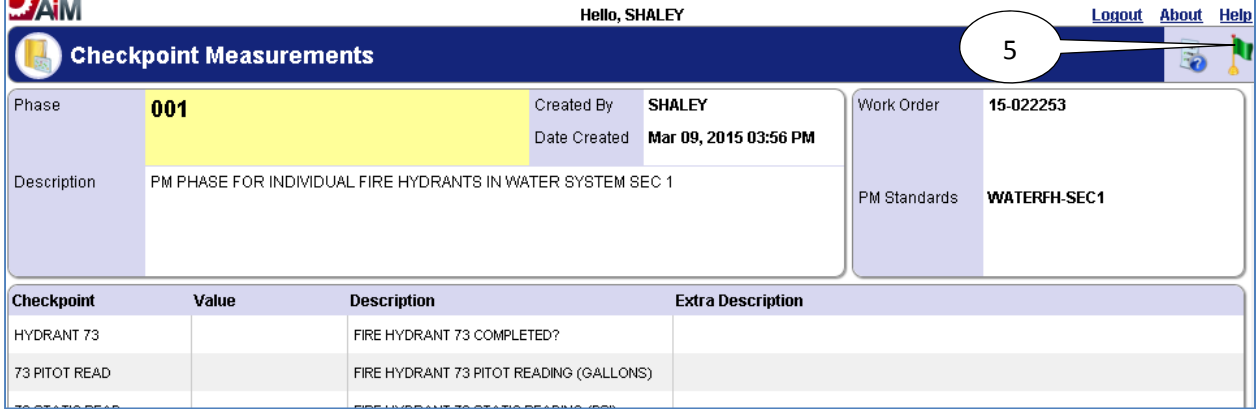

5. Select the **done i** icon to navigate back to the phase.

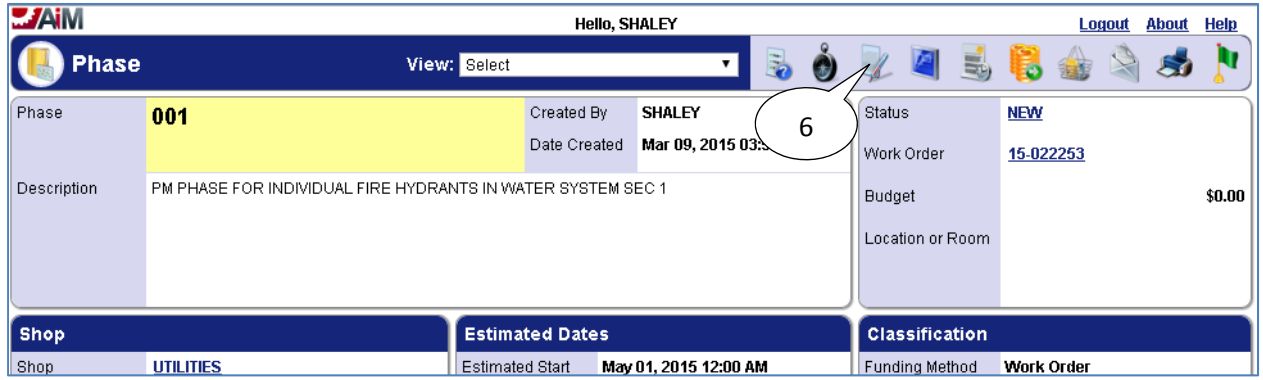

6. Select the **edit** icon.

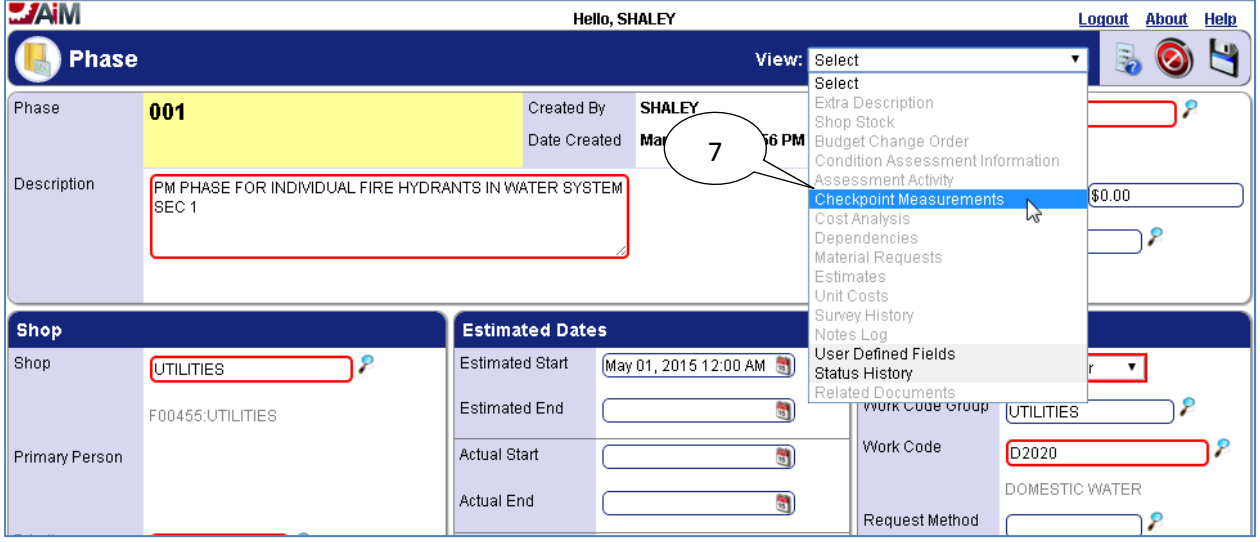

7. Select "*Checkpoint Measurements*" from the "*View*" menu.

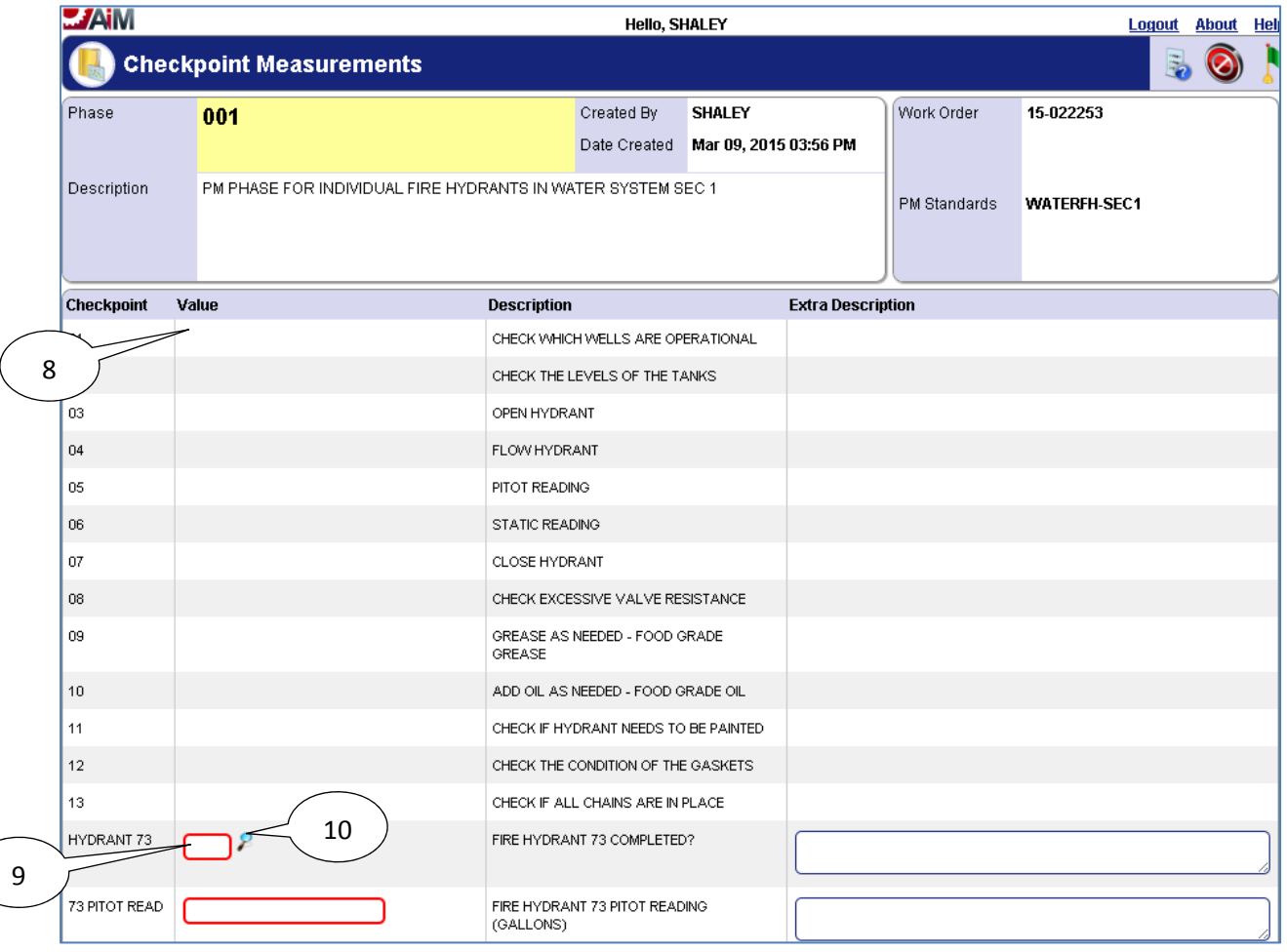

- 8. Any **Checkpoints** that do not have a value field where information can be entered are for instruction purposes only, and the **Description** of each of these **Checkpoints** should be read before starting **PM**.
- 9. Enter "*Value*" for *Checkpoint Measurement*.
- 10. If **search**  $\ell$  icon is present then select the **search**  $\ell$  icon to view valid options for the "Value" field. If **search**  $\ell$  icon is not present then the value must be hand entered.

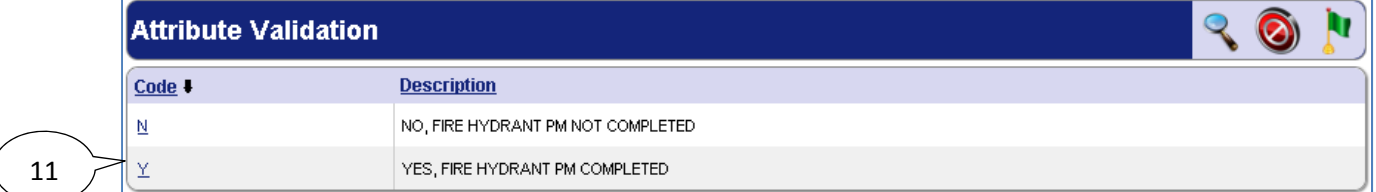

11. After selecting the **search**  $\epsilon$  icon, select a **Code** from the pop up window for the **Value**.

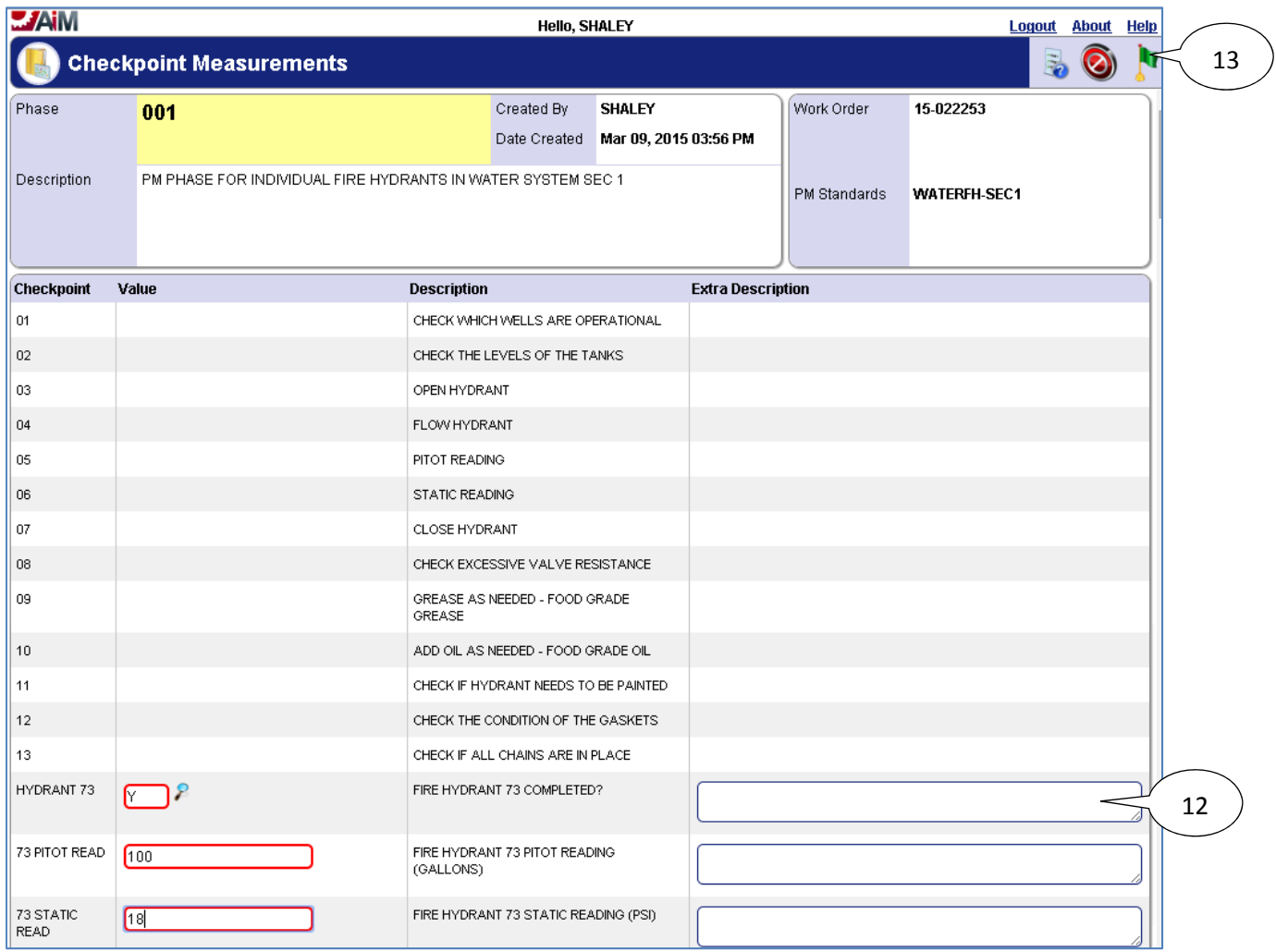

- 12. Enter a Description if something needs to be noted about the valve.
- 13. Select the **done i** icon to navigate back to the phase.

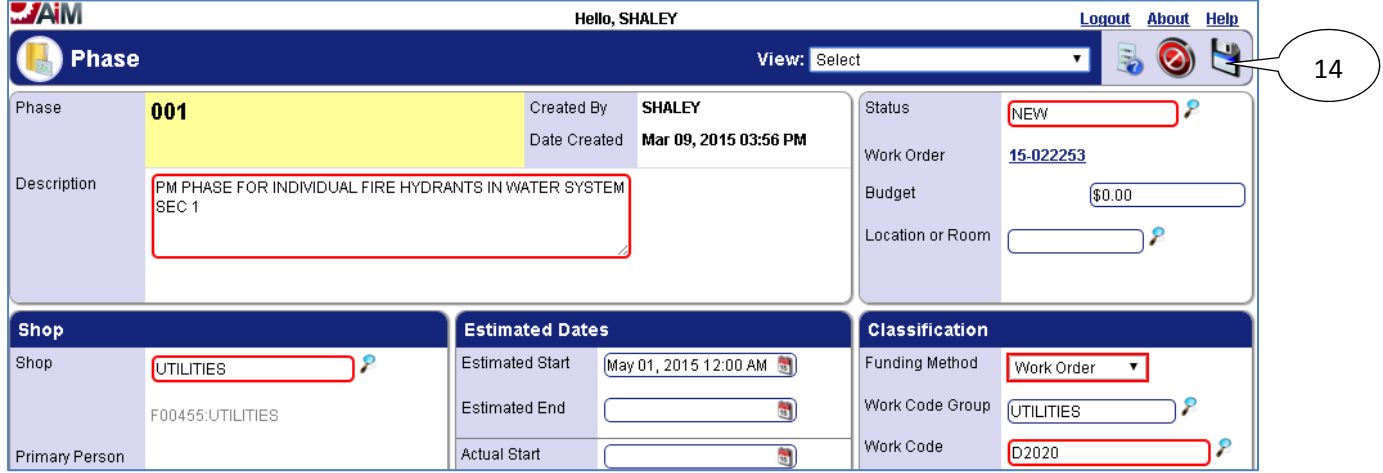

14. Select the **save** icon to save the Checkpoint changes and exit edit mode.

## *List of Checkpoints from PM Standards*

 Since fire hydrants are tracked as checkpoints, and there are over a hundred fire hydrants only a portion of the *Checkpoints* for fire hydrants in WATER SYST SEC1 are shown below:

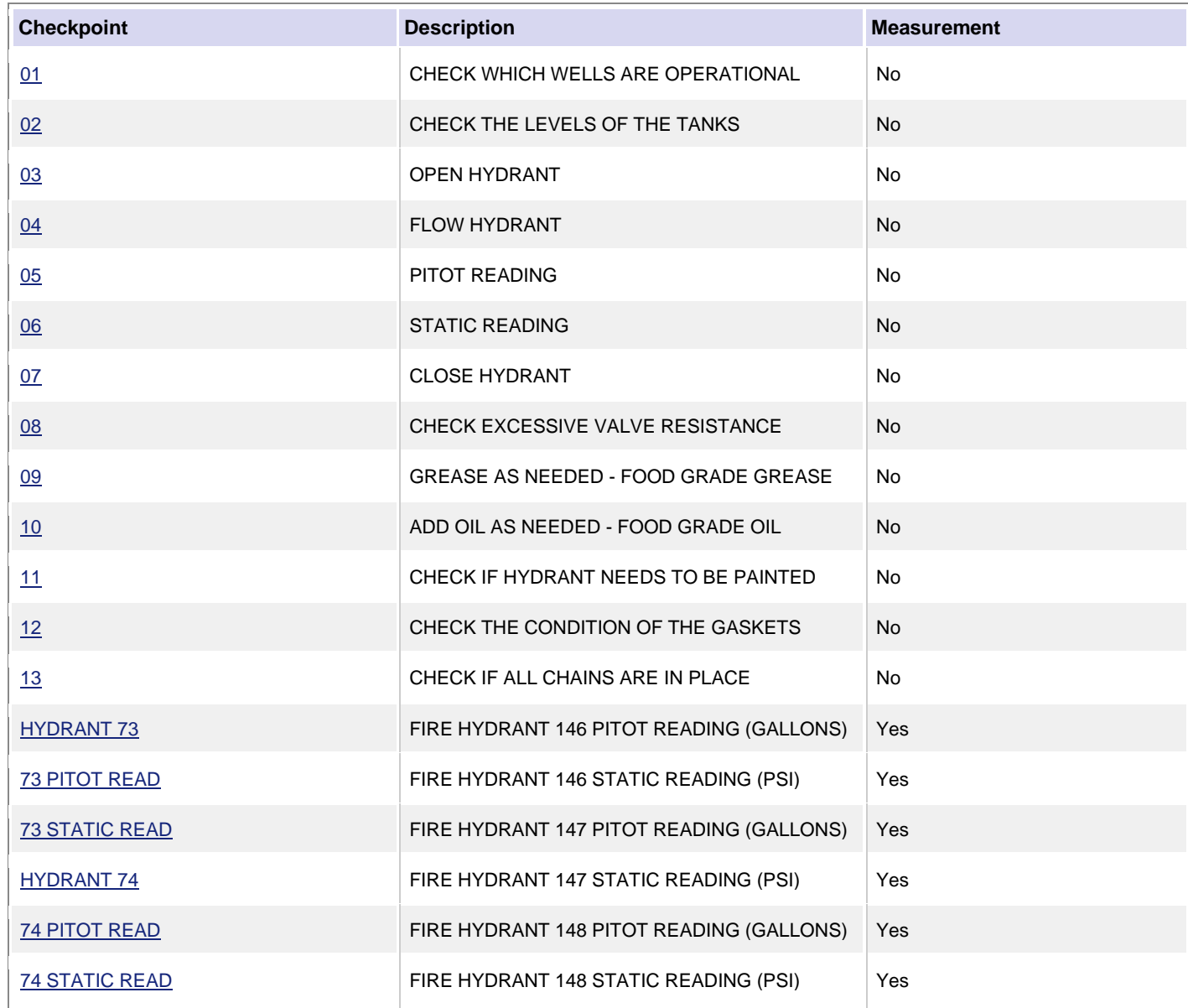

# **Water Sampling**

There are 4 types of water sampling: BAC-T (completed monthly), TTHM & HAA5 (completed quarterly starting in January), Asbestos (completed every 9 years in the month of December), and Lead & Copper (completed every 3 years in the month of May). Sampling sites for the entire water system are grouped into a single asset called WATERSAMPSYS-SITES in AiM, and each sampling site is represented by a checkpoint measurement in the phase of the work order.

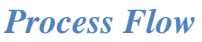

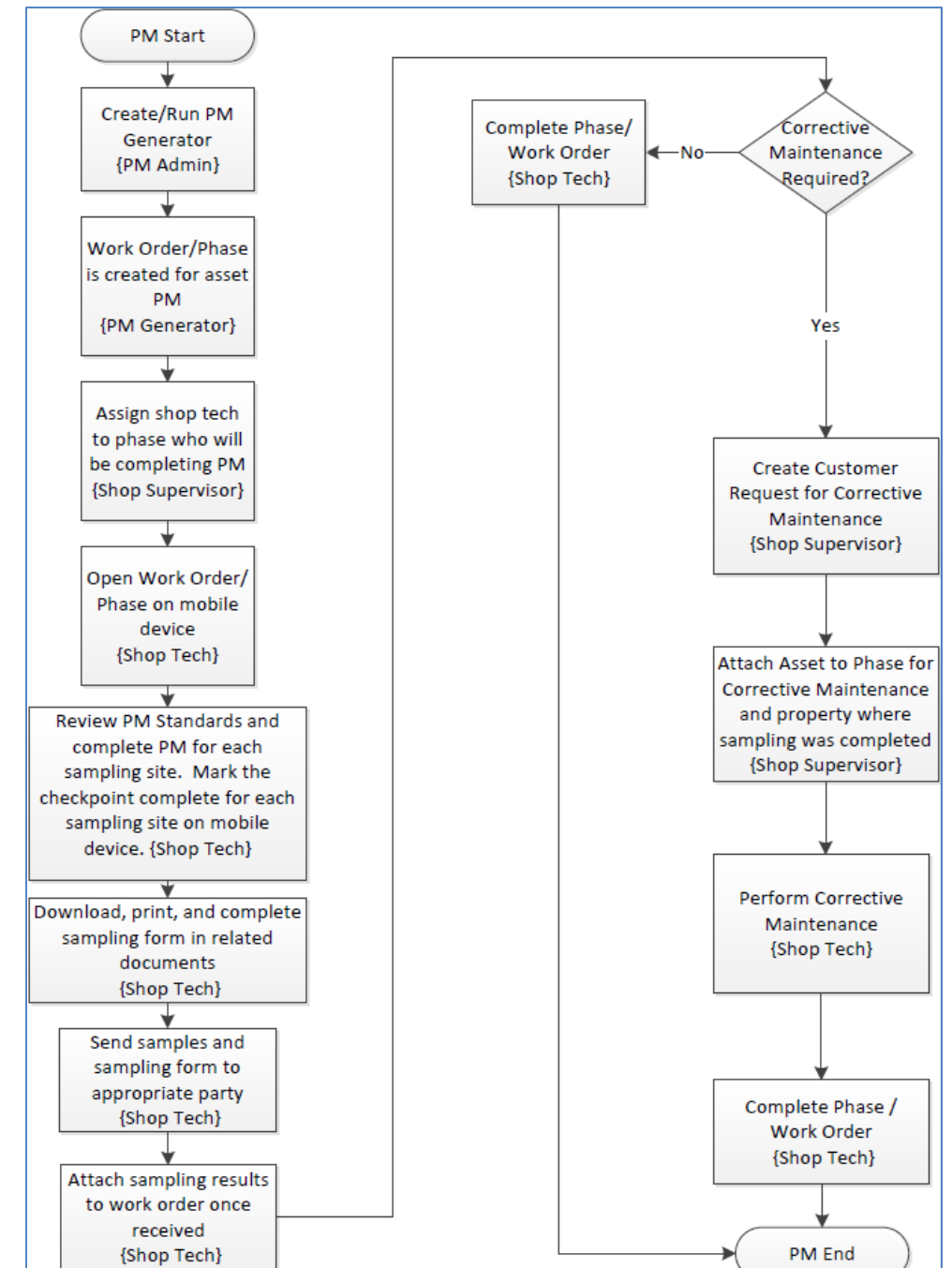

#### *Completing Individual Sampling Site Checkpoint Measurements*

The following steps were completed for Work Order created for BAC‐T Sampling, but the same steps may be followed for any of the 4 water sampling types (BAC‐T, TTHM & HAA5, Asbestos, Lead & Copper). The only difference between each type is that they will have different sampling sites listed in the checkpoints.

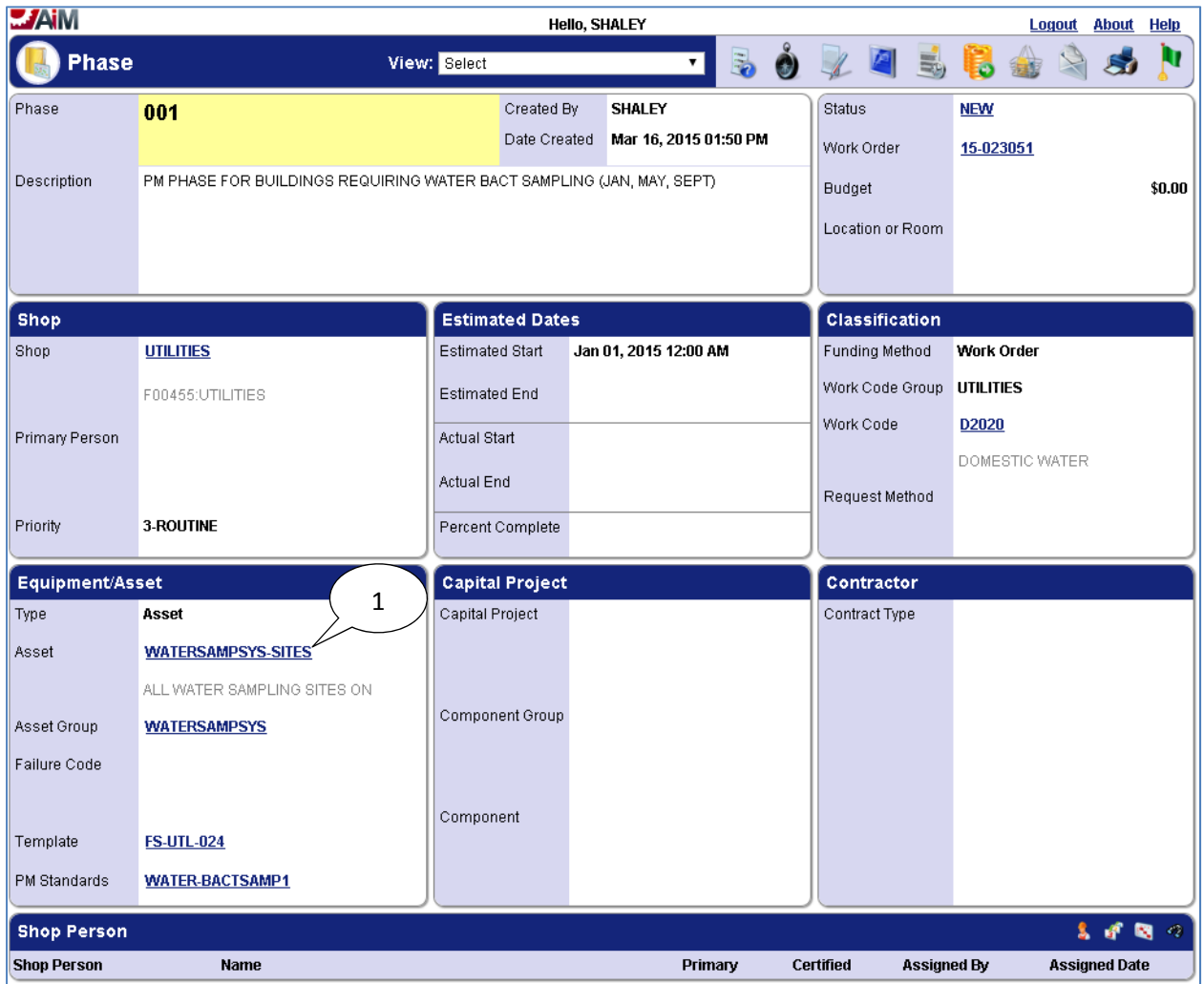

1. The phase on the work order for BAC-T water sampling located in section WATER SYST has asset WATERSAMPSYS-SITES assigned to it which represents all of the sampling sites for section WATER SYST (WATER SYST represents the entire water system).

3

The individual sampling sites are tracked in the *PM Standard Checkpoint Measurements* for the phase:

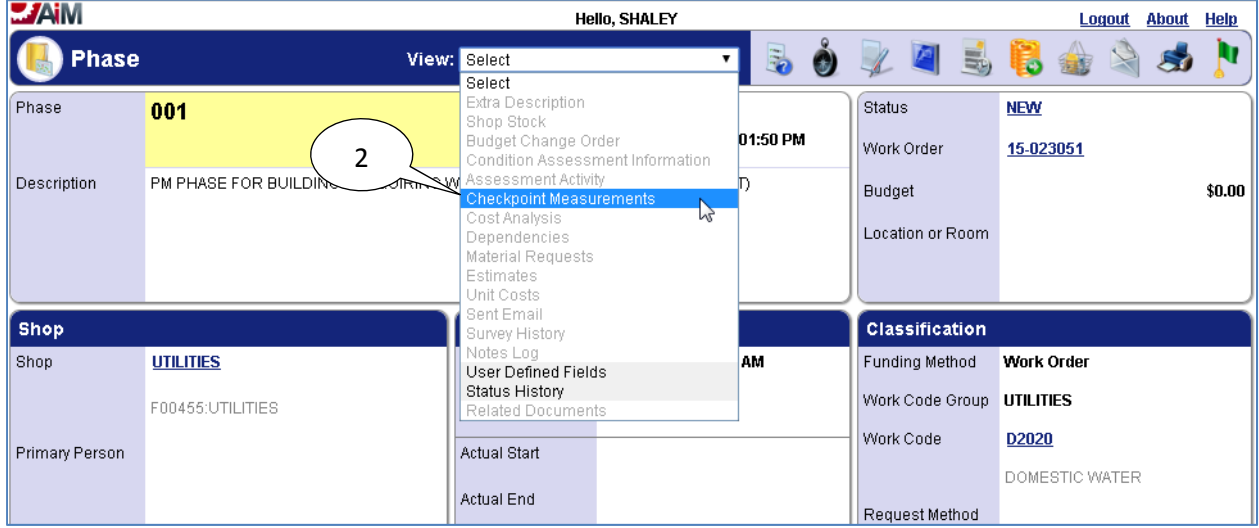

2. Select "Checkpoint Measurements" from the "View" menu.

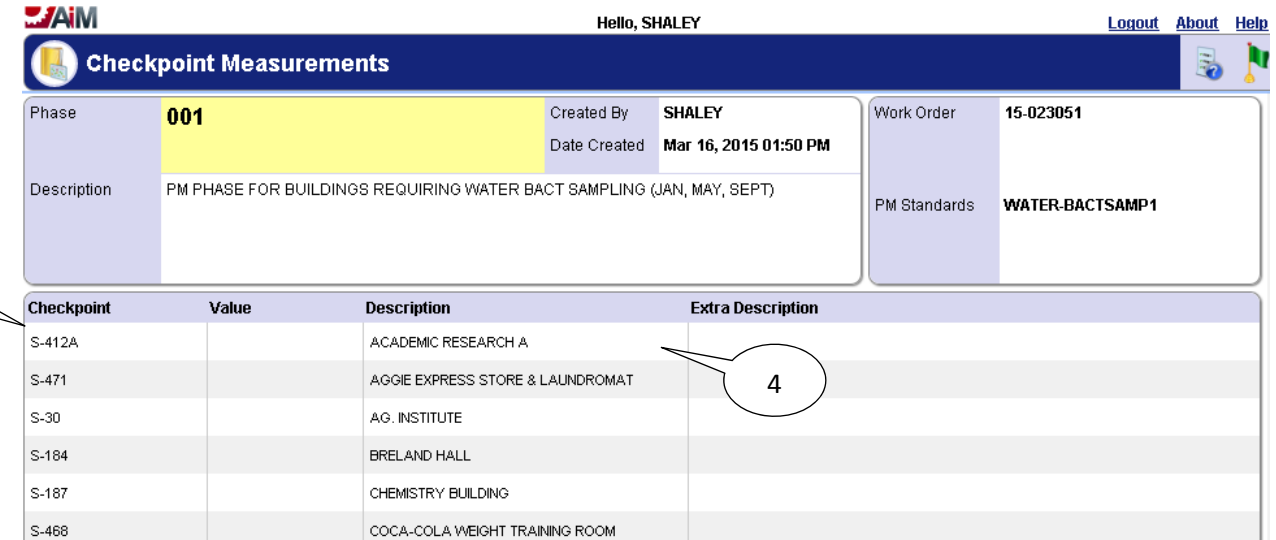

- 3. The individual sampling sites are shown here as *Checkpoints* (the "S" in the checkpoint stands for "Site" and the value after the dash such as "412A" pictured above is the building number of the sampling site).
- 4. The "Description" field specifies the location of the sampling site.

The phase has to be put into edit mode in order to edit the *PM Checkpoint Measurements*:

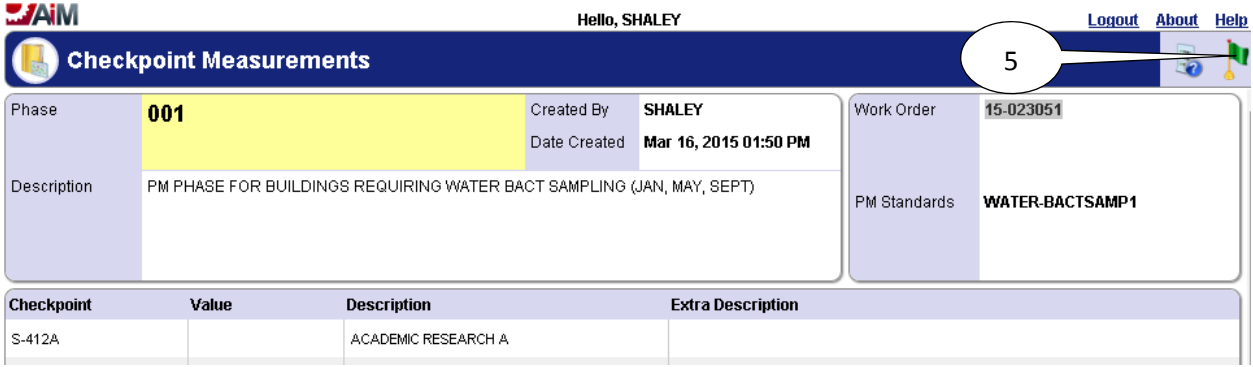

5. Select the **done i** icon to navigate back to the phase.

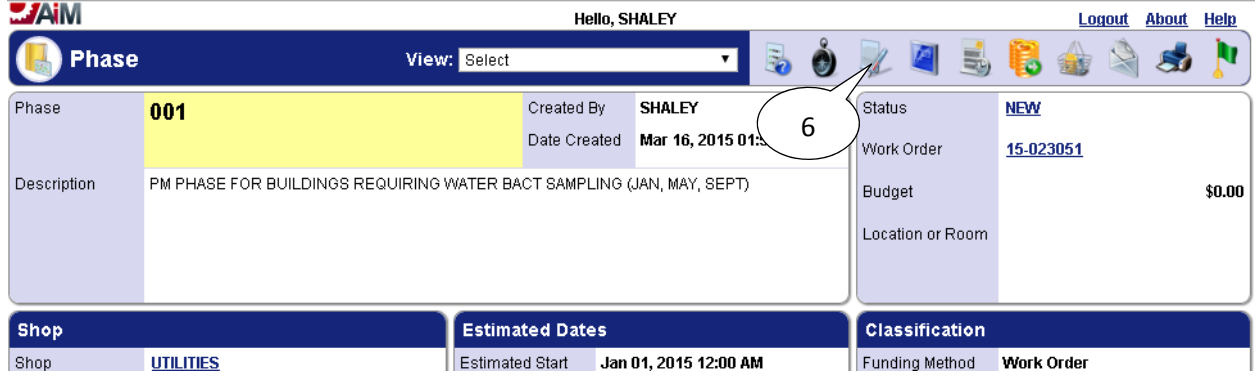

6. Select the **edit** icon.

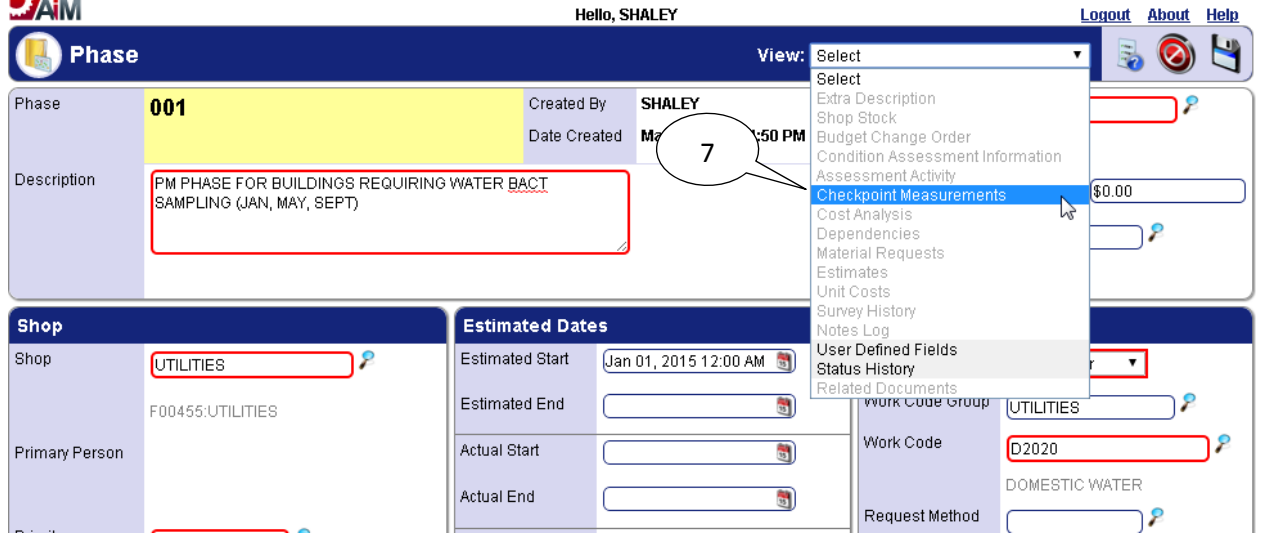

7. Select "*Checkpoint Measurements*" from the "*View*" menu.

8

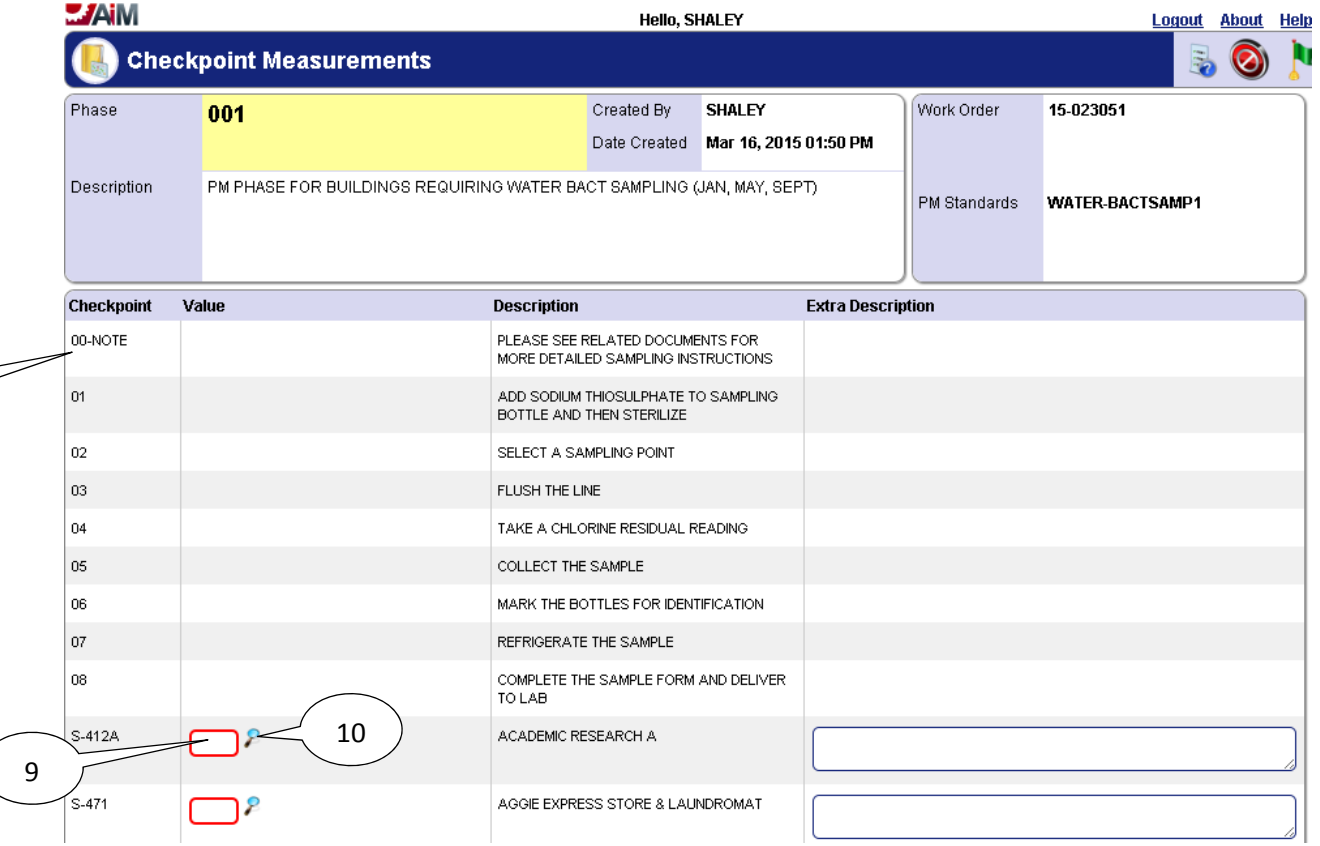

8. Any **Checkpoints** that do not have a value field where information can be entered are for instruction purposes only, and the **Description** of each of these **Checkpoints** should be read before starting **PM.** In the case of the first checkpoint shown above it states to view Related Documents for further instructions which can be found in the **View** menu of the Work Order (pictured below):

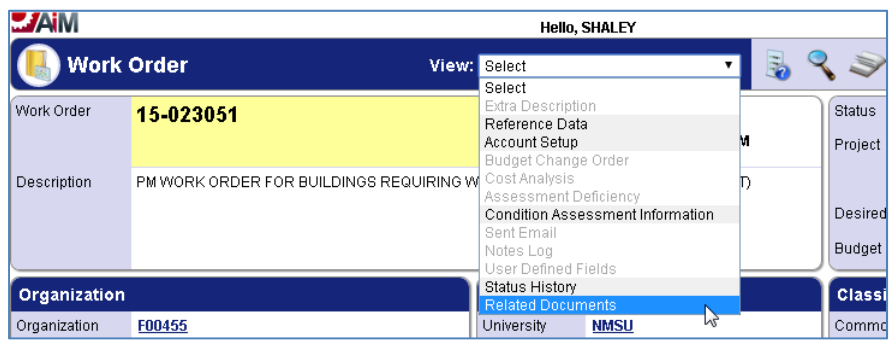

- 9. Enter "*Value*" for *Checkpoint Measurement*.
- 10. If **search**  $\ell$  icon is present then select the **search**  $\ell$  icon to view valid options for the "Value" field. If **search**  $\ell$  icon is not present then the value must be hand entered.

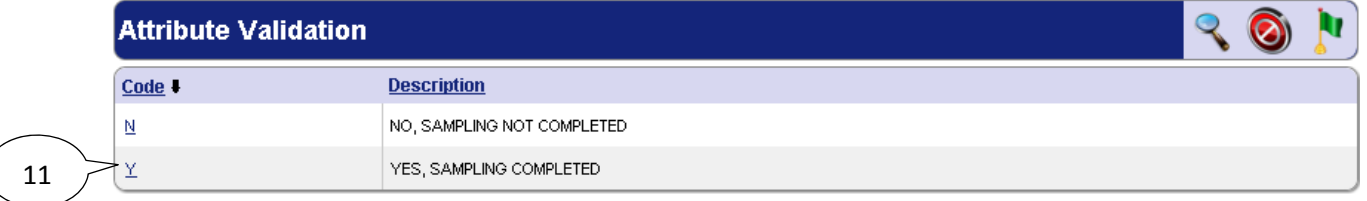

11. After selecting the **search** icon, select a **Code** from the pop up window for the **Value**.

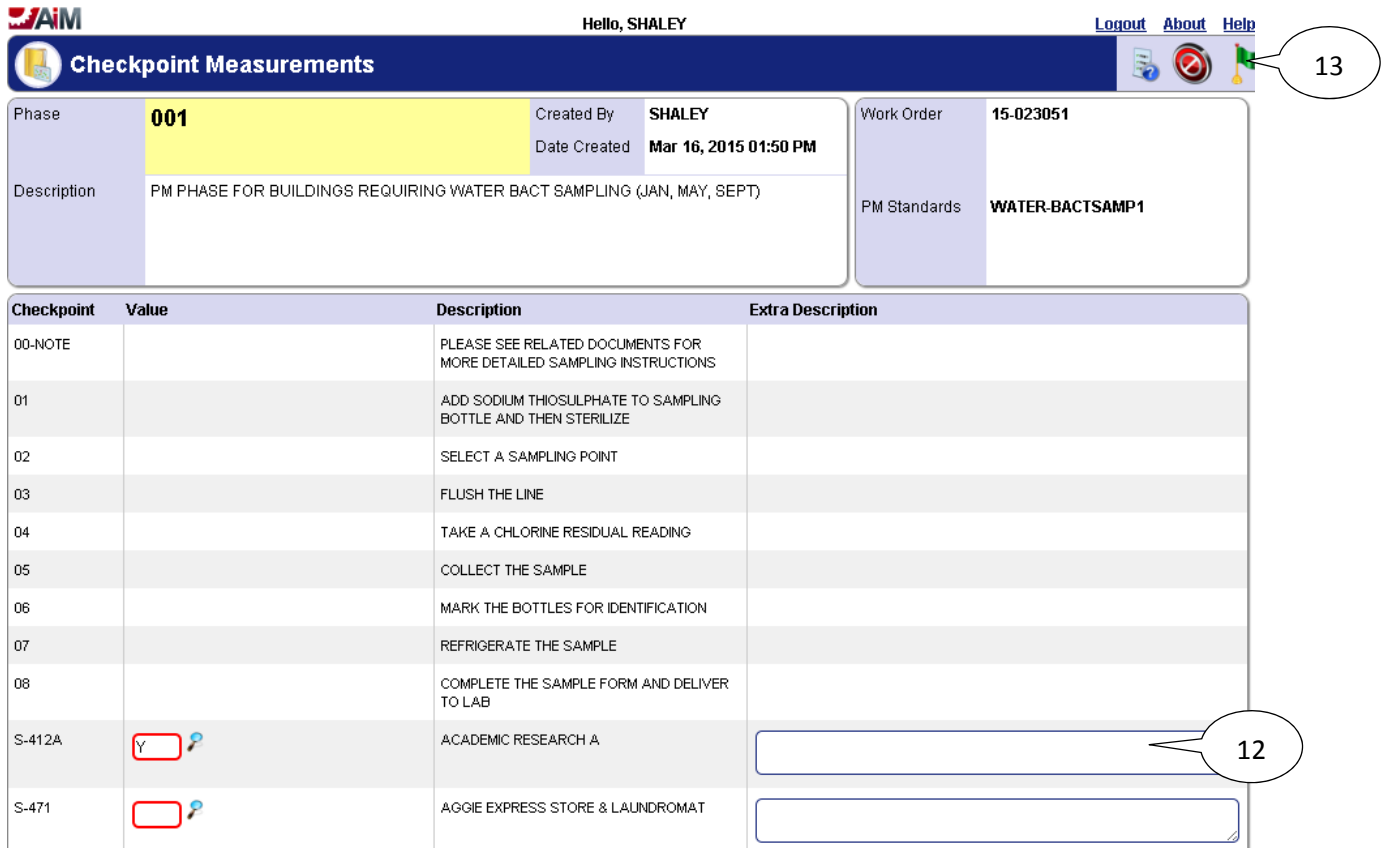

- 12. Enter a Description if something needs to be noted about the valve.
- 13. Select the **done**  $\mathbf{N}$  icon to navigate back to the phase.

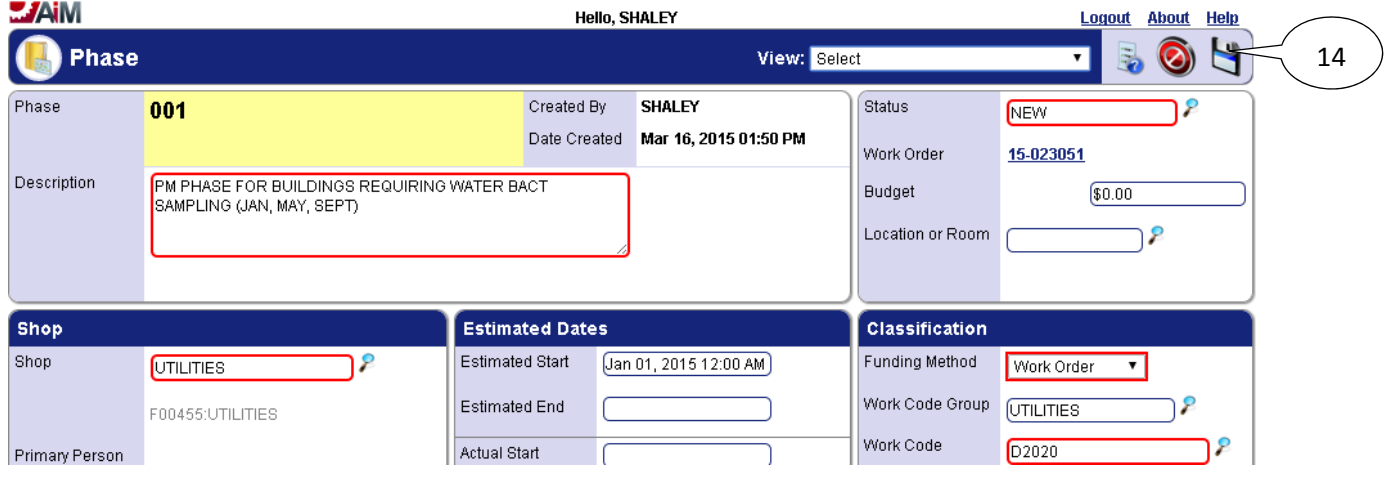

14. Select the **save** icon to save the Checkpoint changes and exit edit mode.

## *List of Checkpoints from PM Standards*

Below are the checkpoints for each type of water sampling starting with the first 9 checkpoints found in the PM Standards for all water sampling PM.

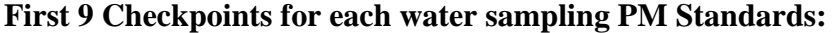

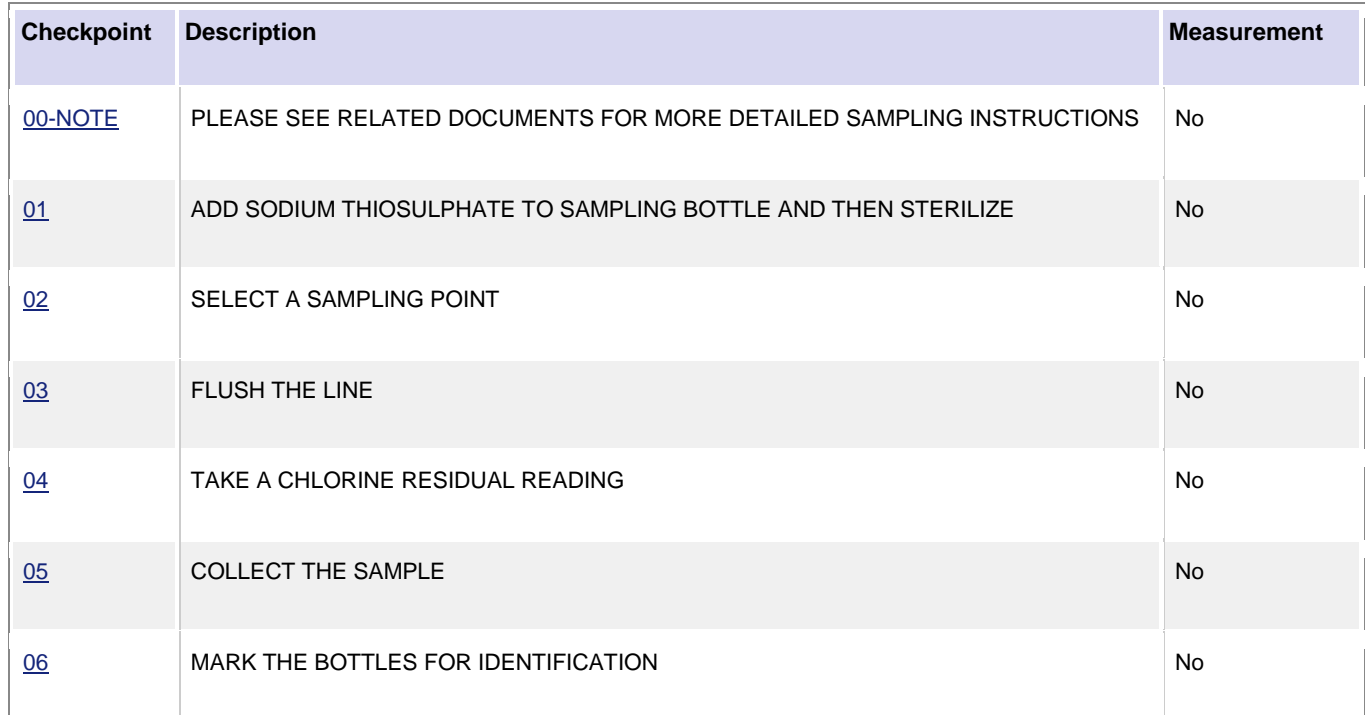

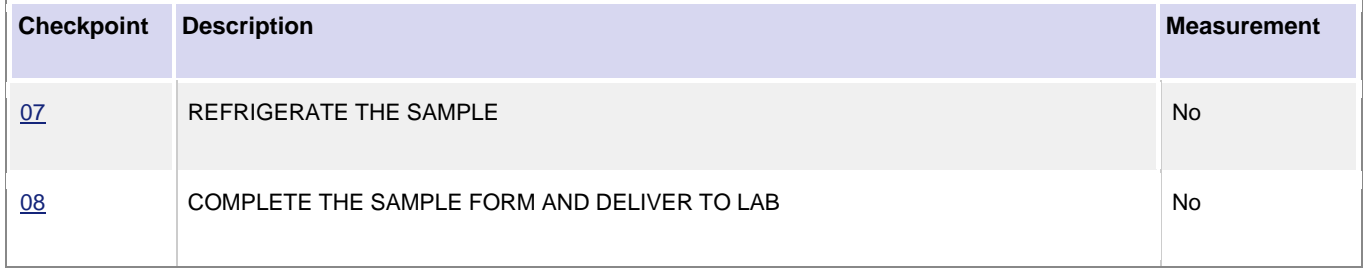

## **Checkpoints for BAC-T water sampling completed in January, May, and September:**

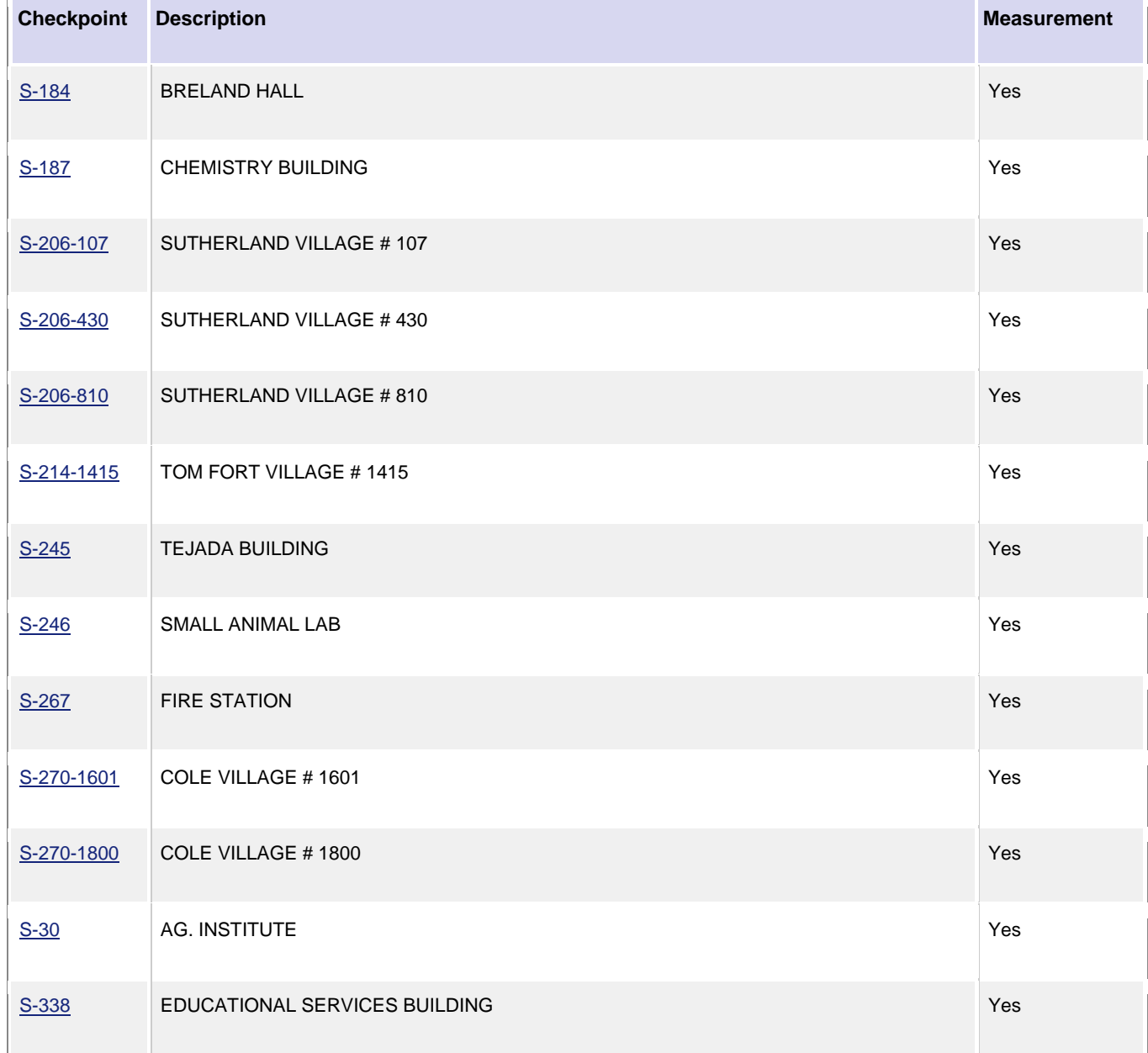

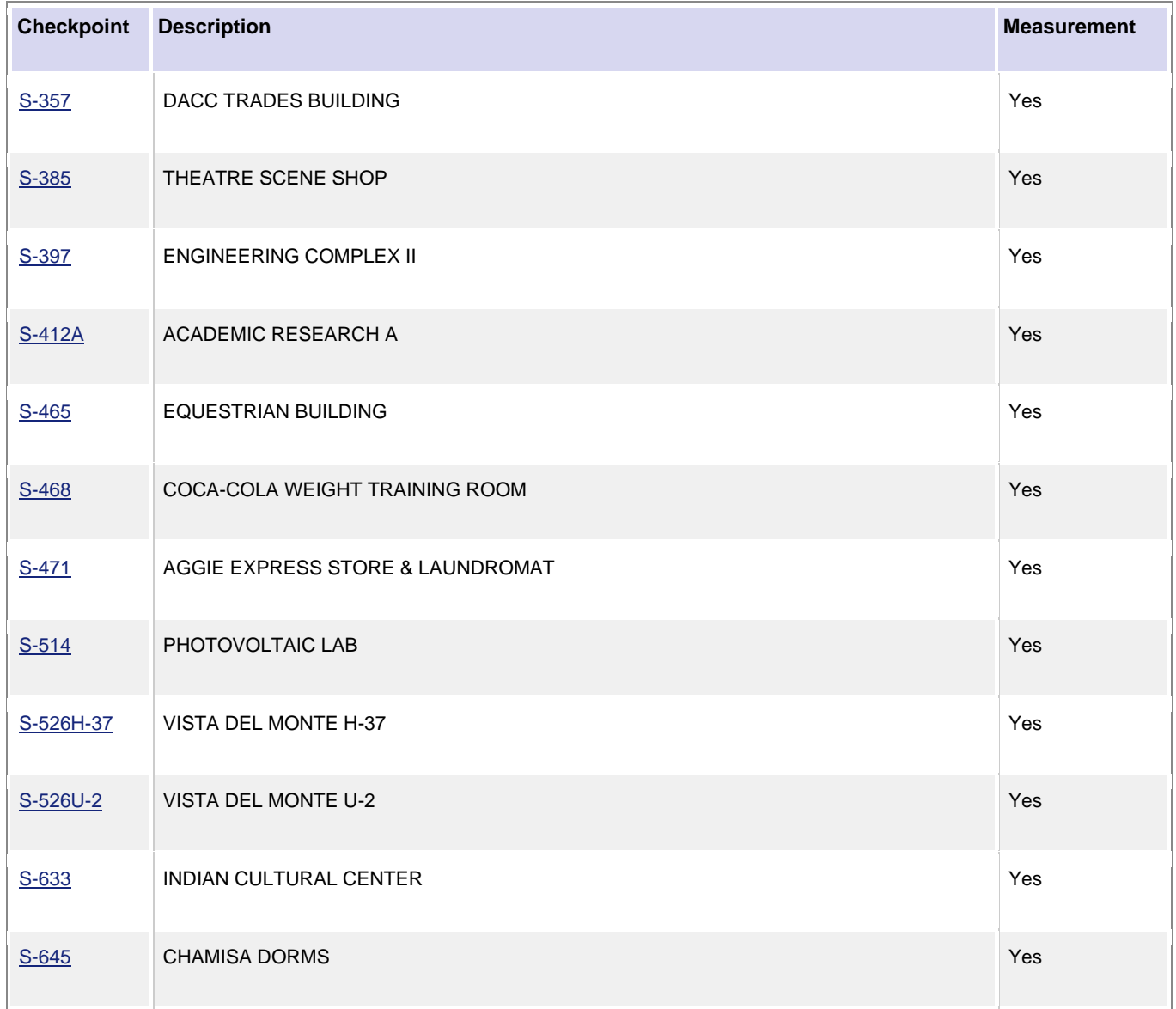

### **Checkpoints for BAC-T water sampling completed in February, June, and October:**

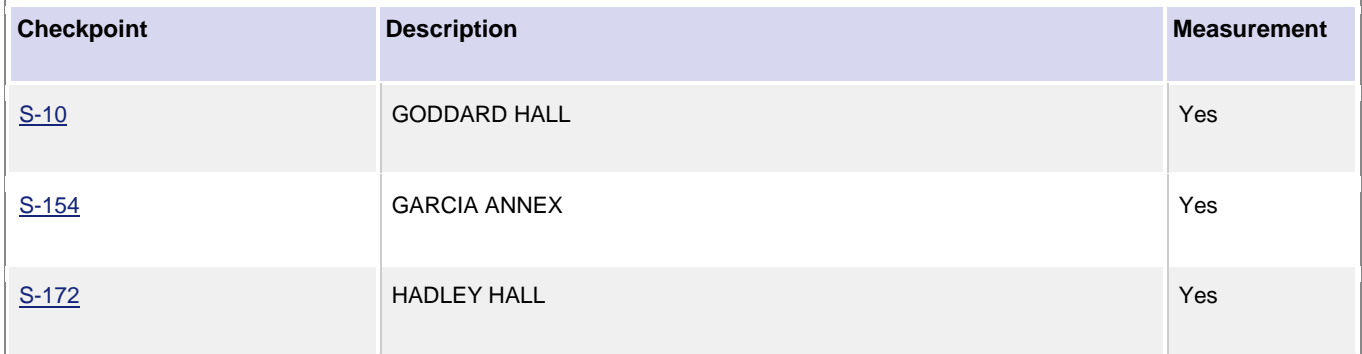

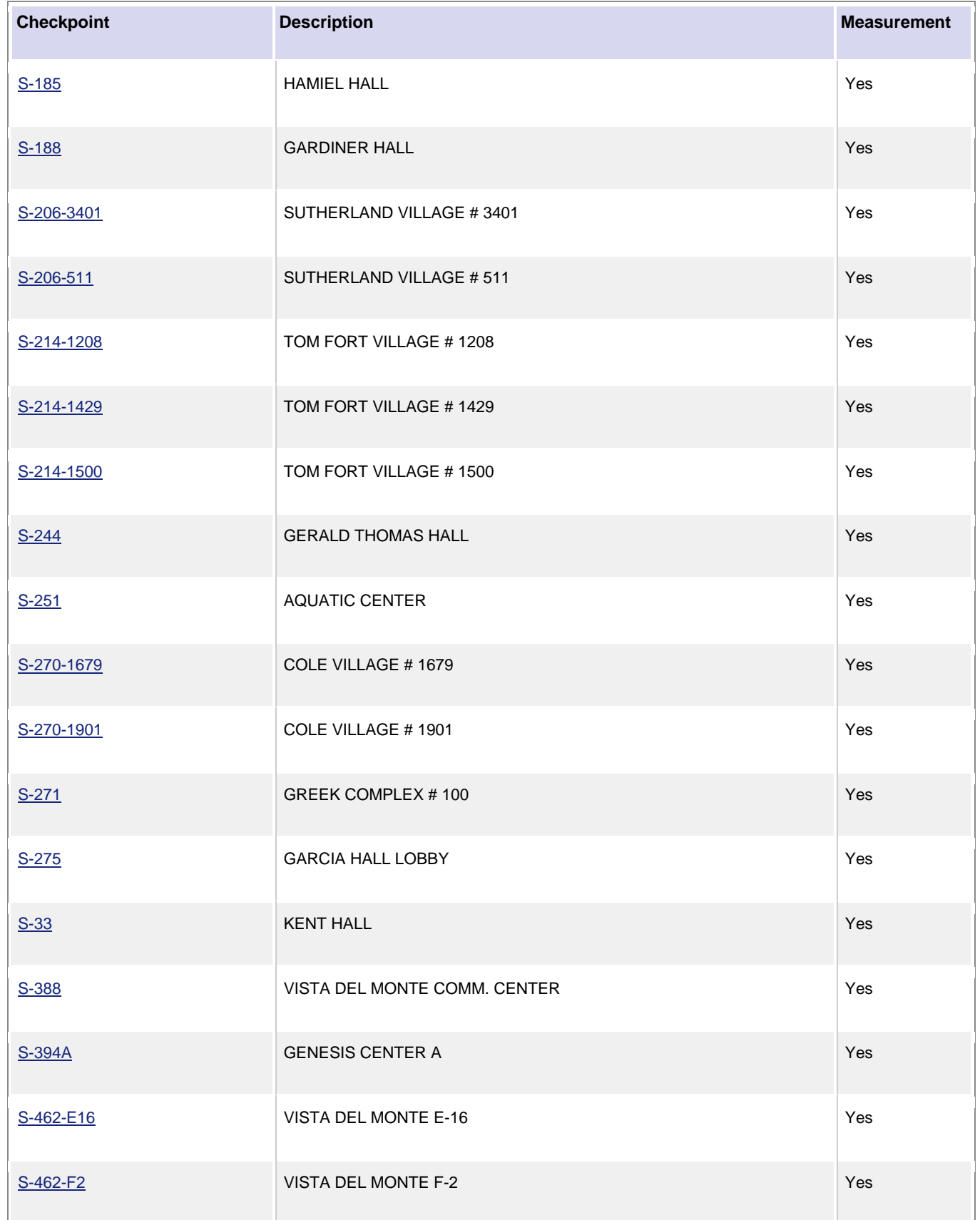

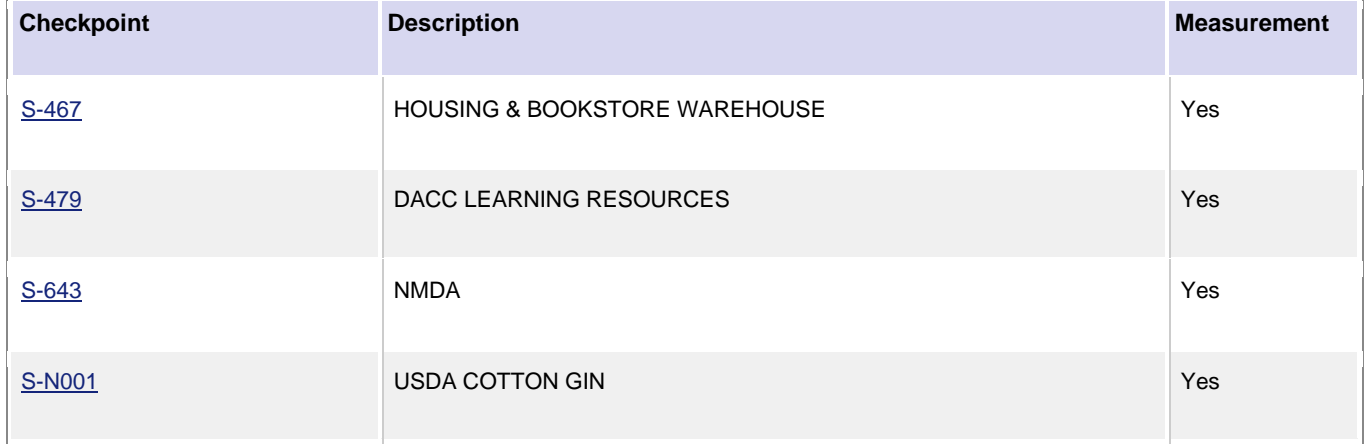

### **Checkpoints for BAC-T water sampling completed in March, July, and November:**

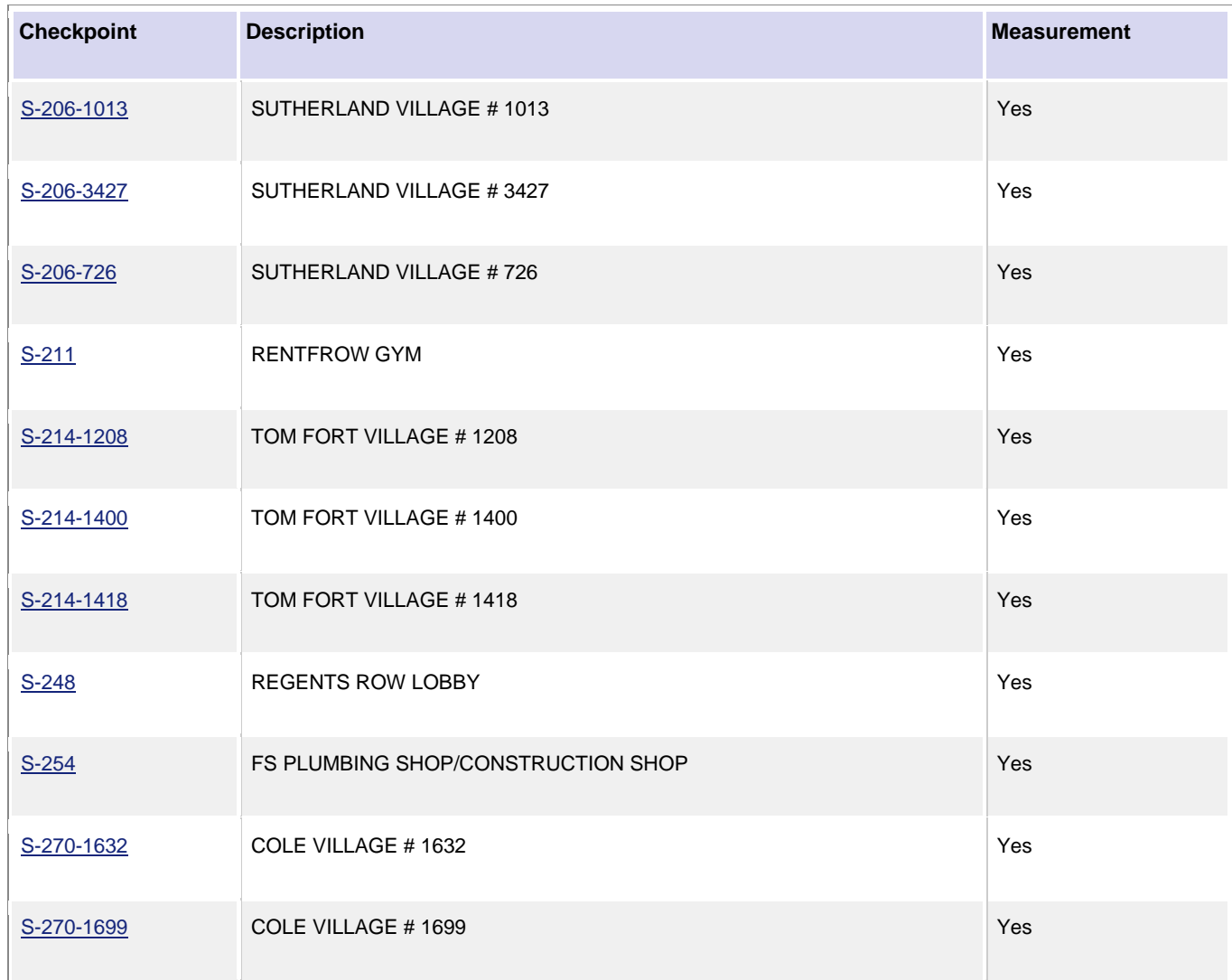

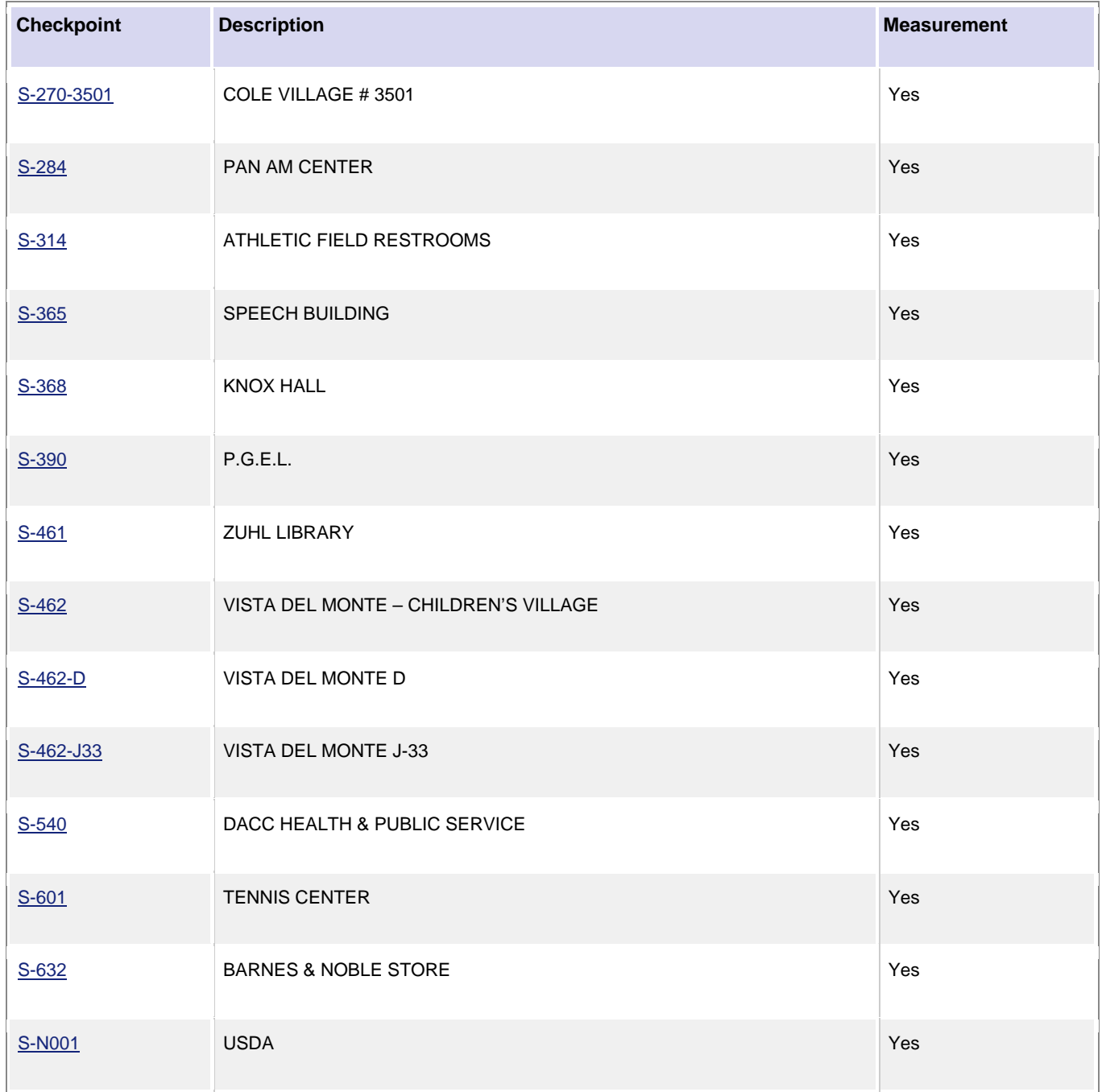

### **Checkpoints for BAC-T water sampling completed in April, August, and December:**

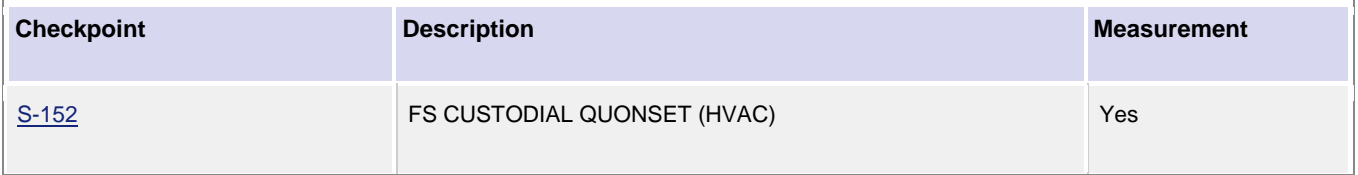

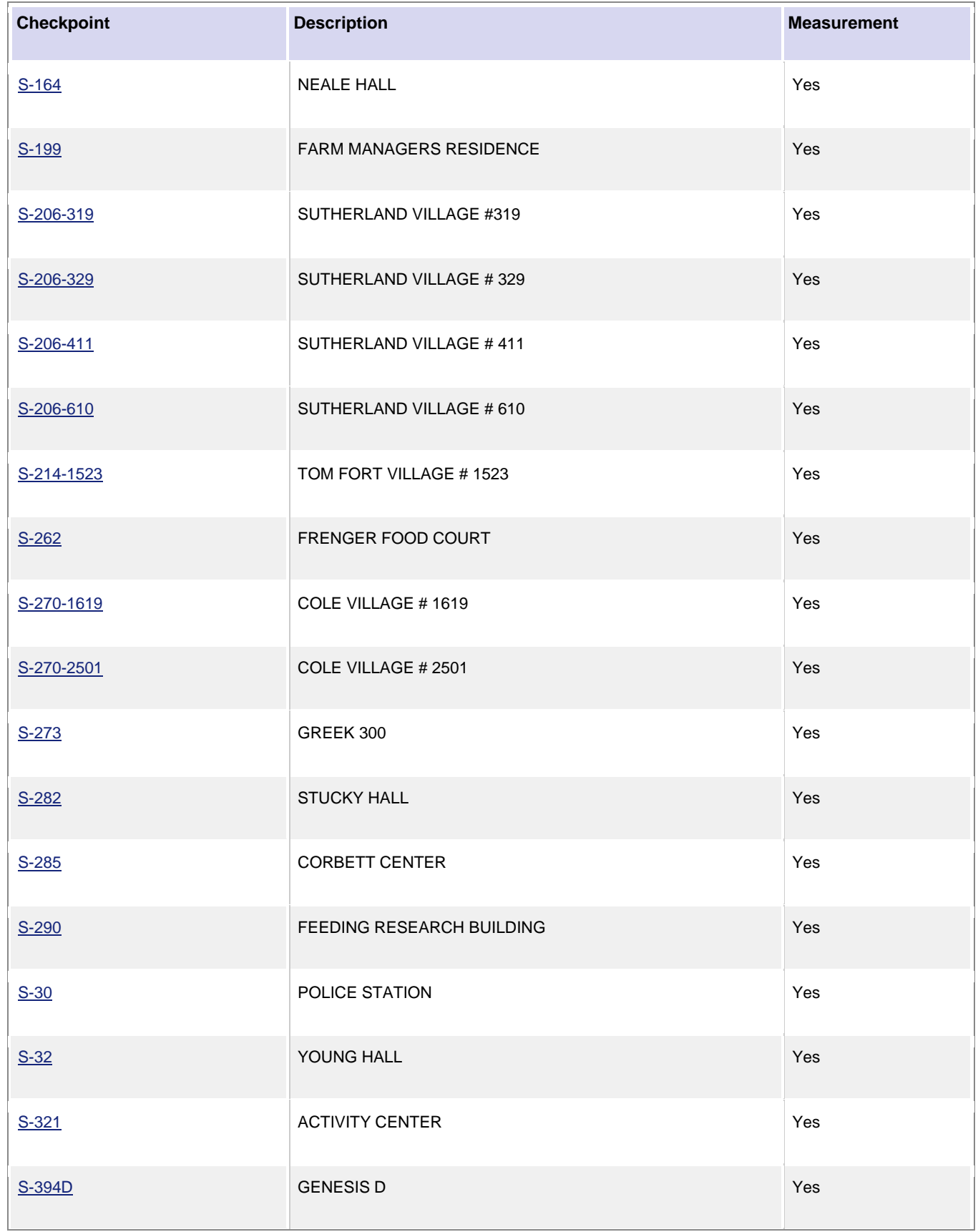

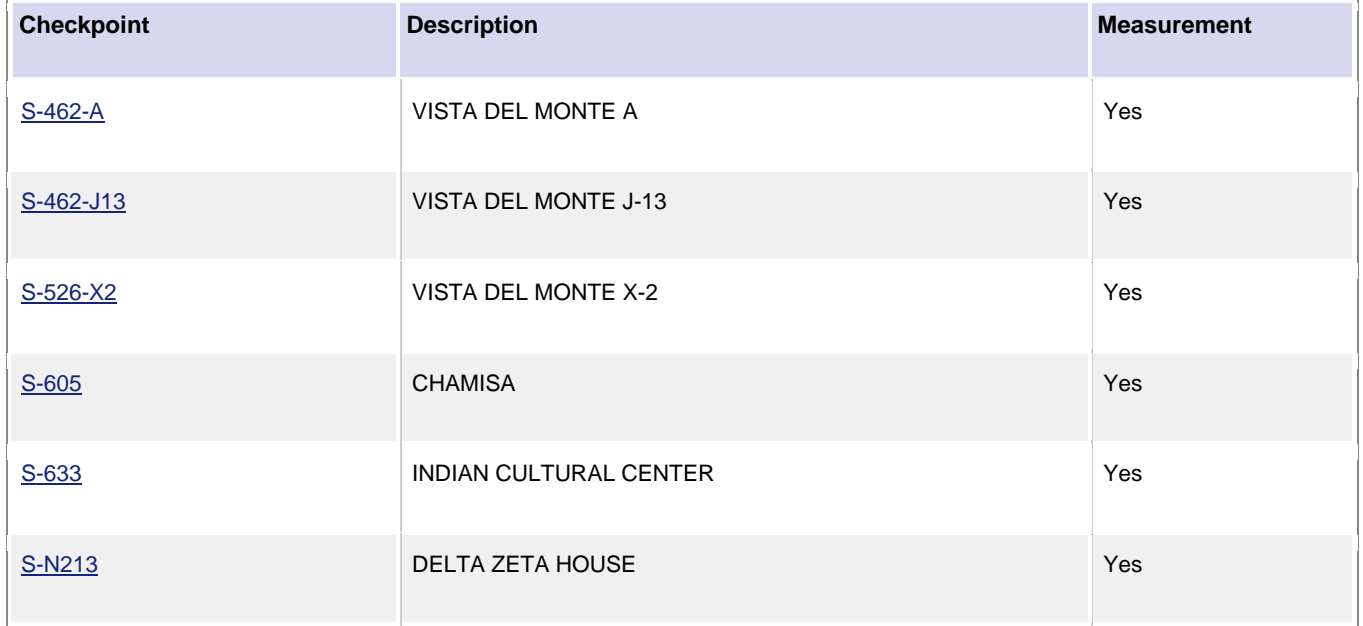

#### **Checkpoints for TTHM & HAA5 water sampling:**

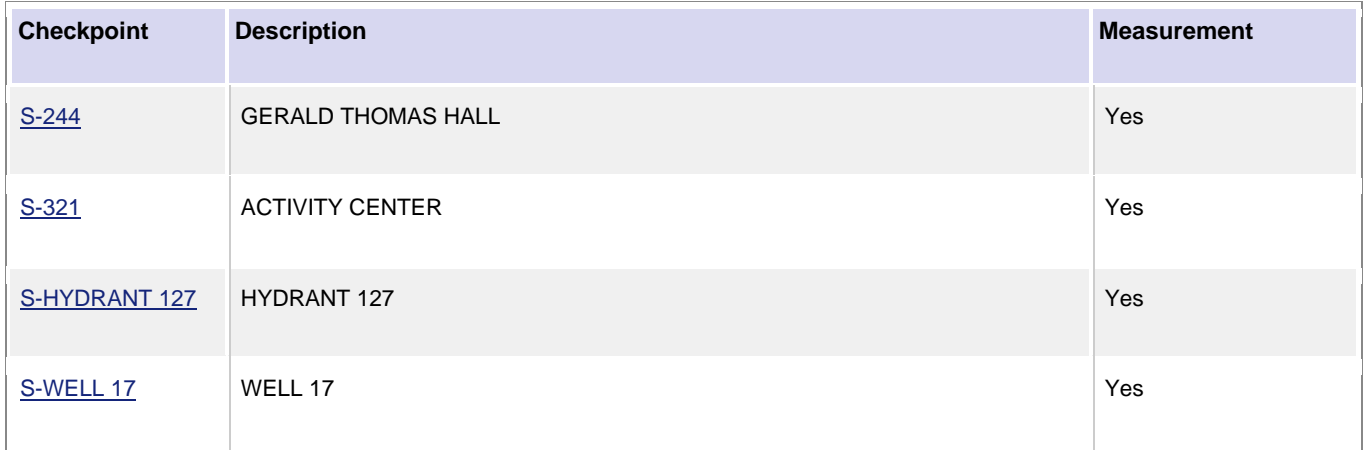

#### **Checkpoints for Asbestos water sampling:**

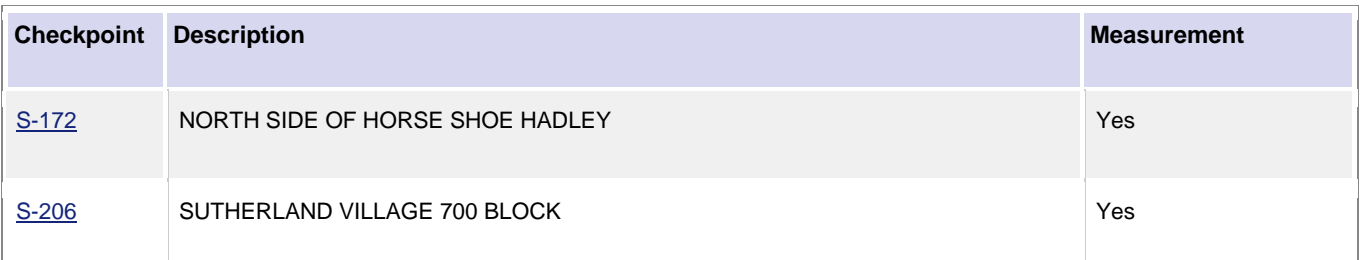
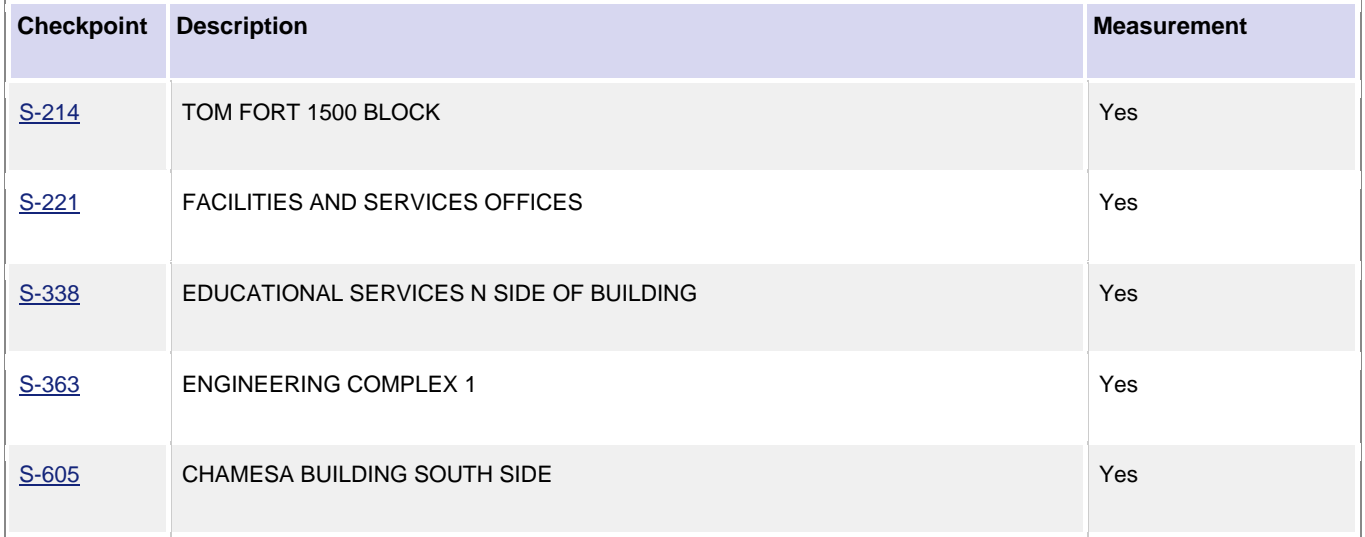

## **Checkpoints for Lead & Copper water sampling:**

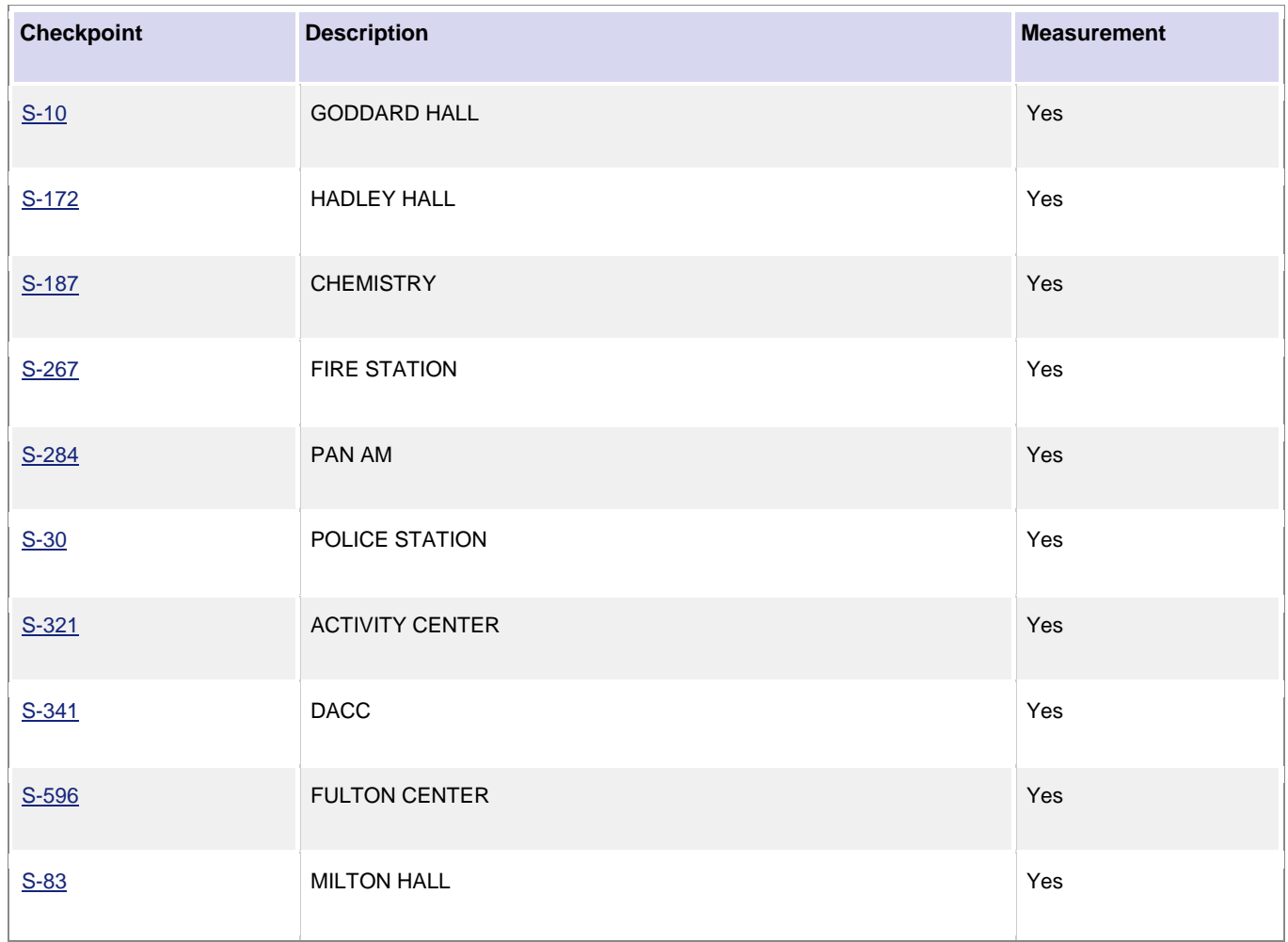

#### *Attaching Sampling Forms to Related Documents*

Any forms completed and/or any results received from water sample testing need to be uploaded to the **Related Documents** for the **Work Order (**steps for attaching related documents can be found in the *General PM Instruction* section of this guide under *Attaching Related Documents).* Shown below are some, but not necessarily all forms which should be attached in the **Related Documents**.

#### **BAC-T Water Report:**

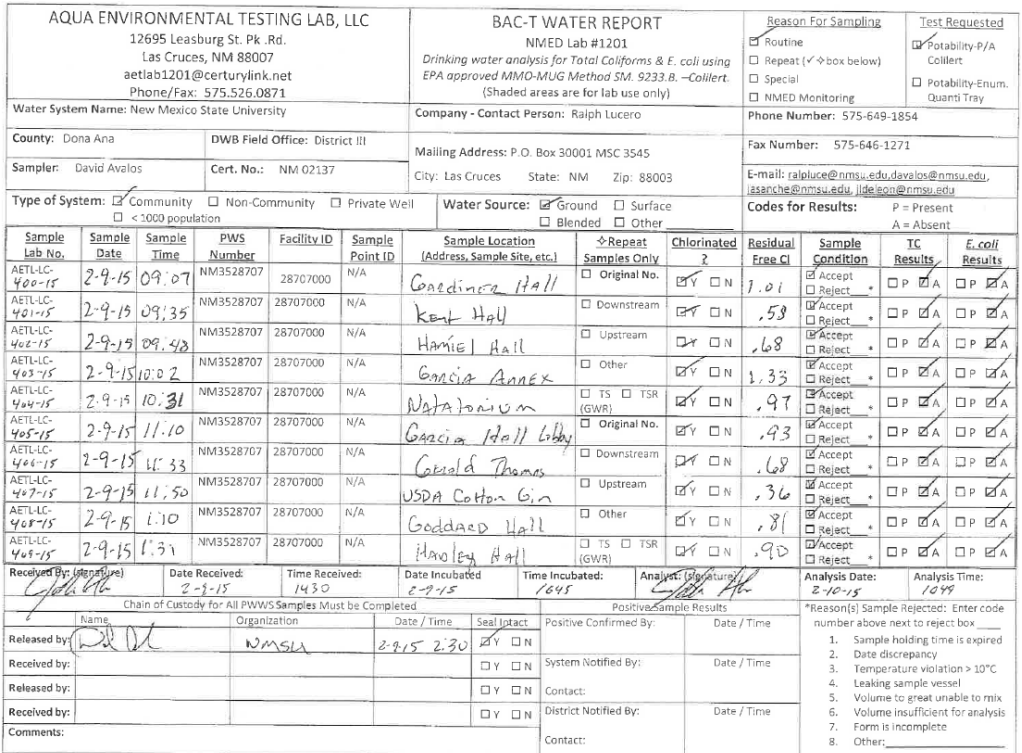

Form WML-02-01 Rev April 2012

## **TTHM & HAA5 Report:**

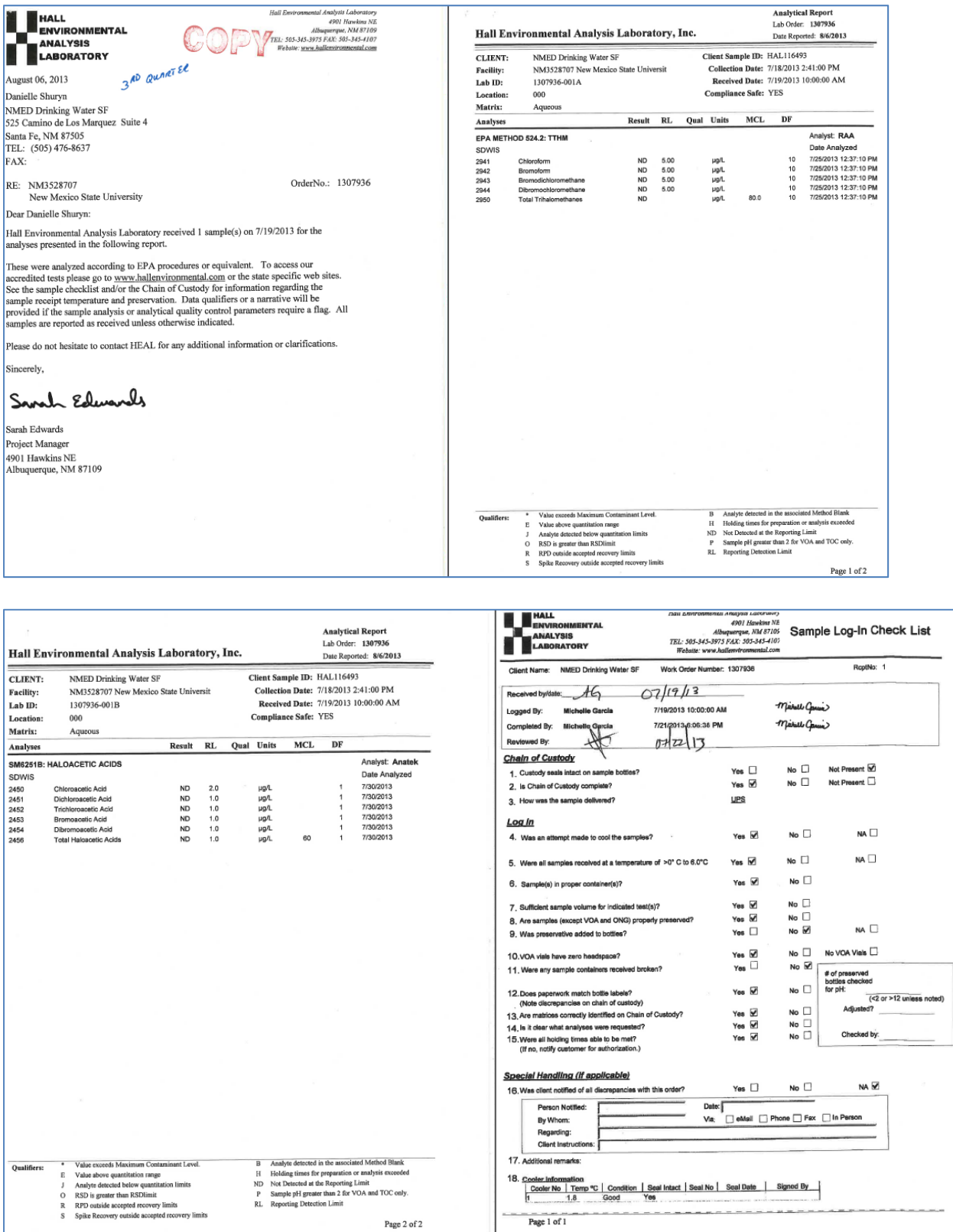

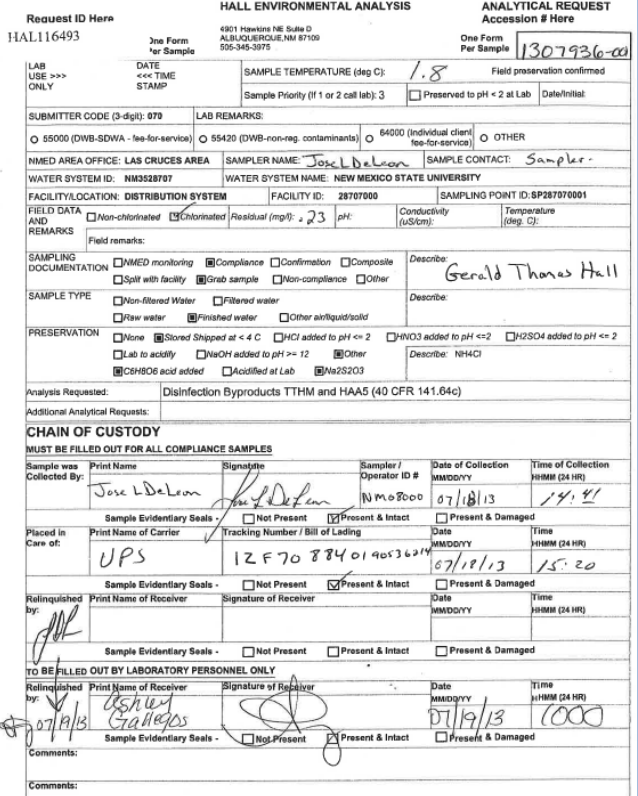

## **Lead and Copper Report:**

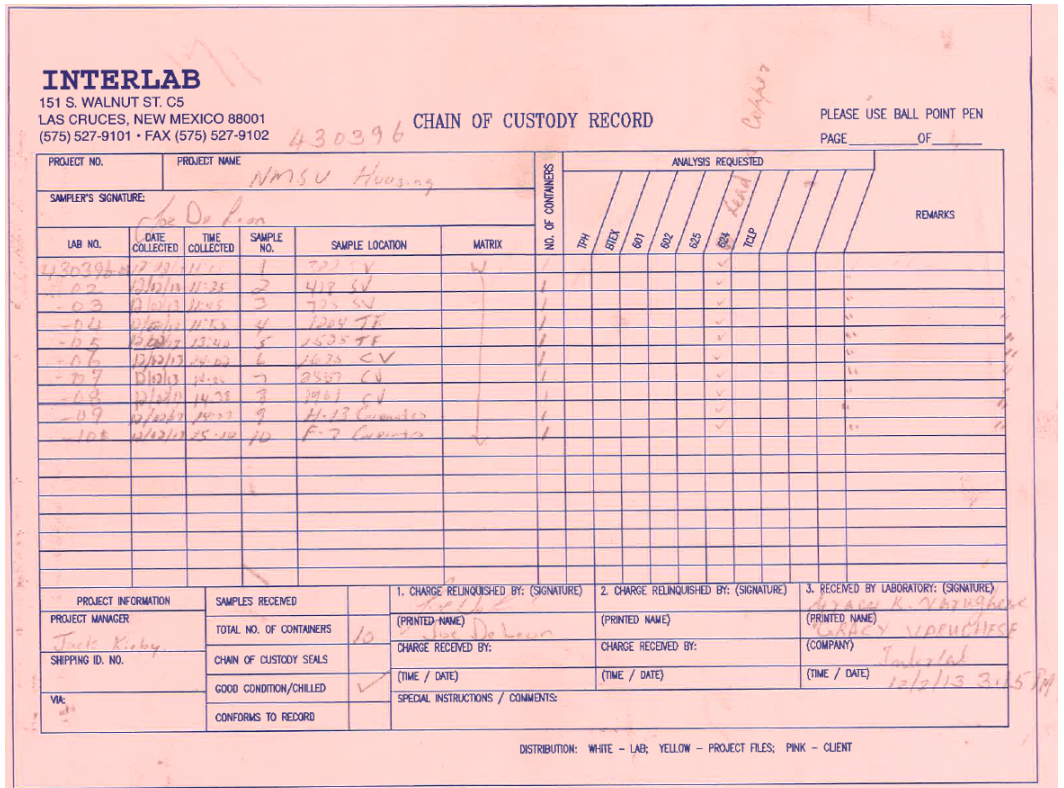

## **Water Tanks**

Preventive Maintenance for water tanks is completed daily, weekly, monthly, semi-annually (250K tank only – WATERT-1), and annually. Water tanks have *Checkpoints* which detail how to complete the preventive maintenance for daily and weekly PM as well as *Checkpoint Measurements* to record necessary values when completing preventive maintenance for monthly and annually PM.

## *Viewing Daily/Weekly PM Standards Checkpoints*

Daily/Weekly PM Standards Checkpoints are not measurements as they are completed daily/weekly for the same monthly open work order.

- 1. Navigate to the *Work Order* for the daily/weekly water tank PM.
- 2. Select the *Phase* from the *Work Order*.

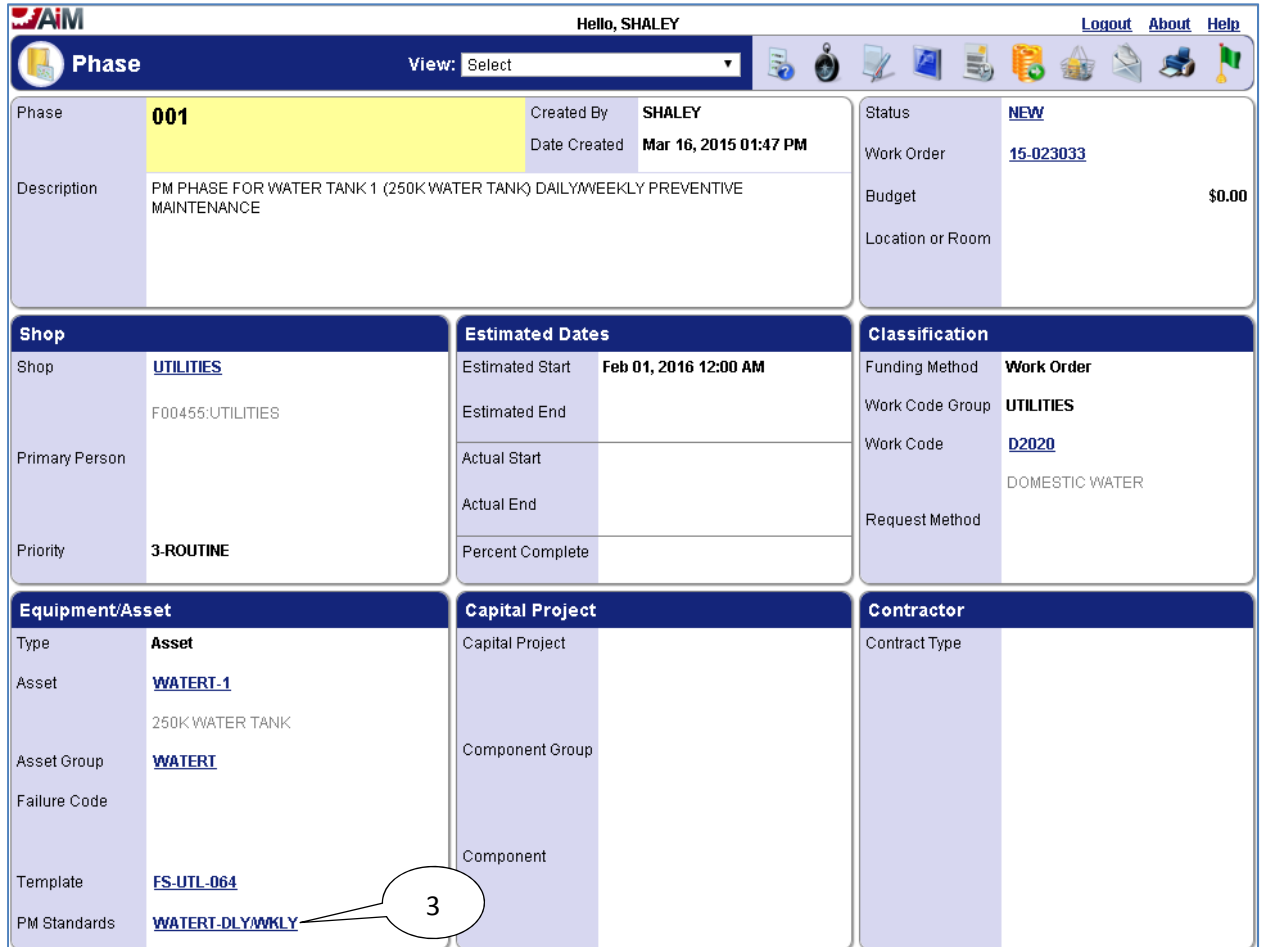

3. Select the link for the **PM Standards**.

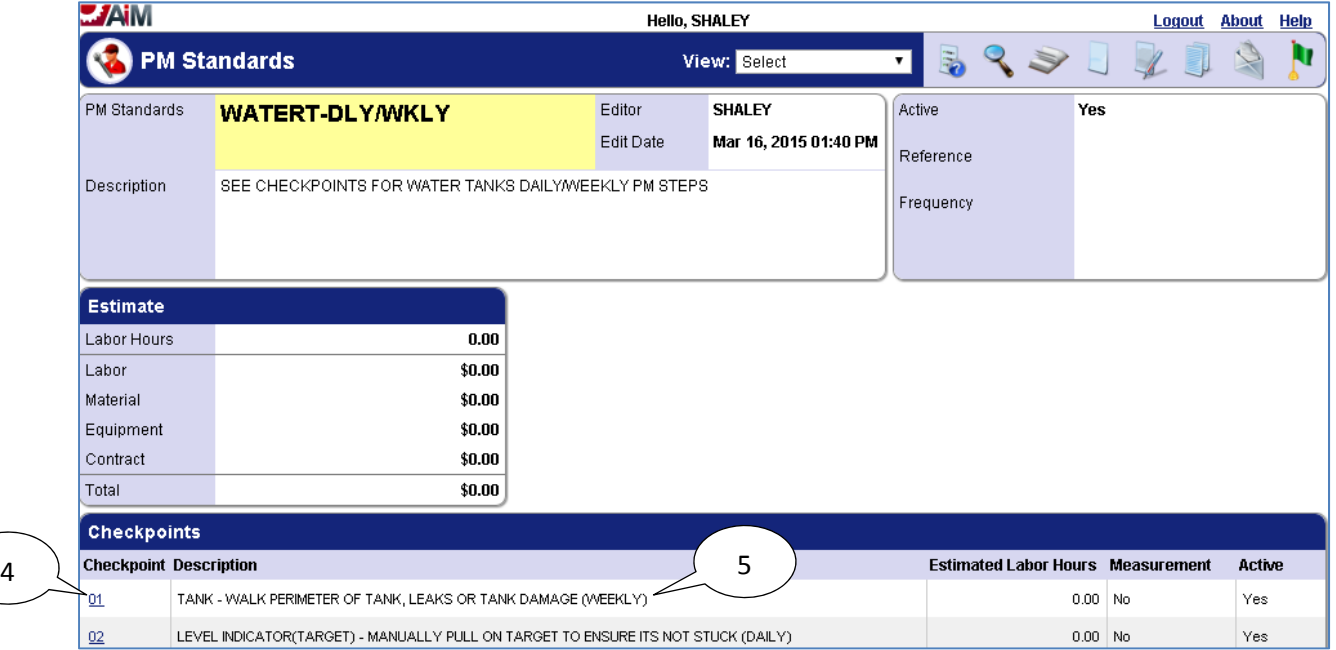

- 4. The **Checkpoints** are a reference for what needs to be done to complete preventive maintenance for the water tank daily/weekly PM.
- 5. At the end of each description it will be stated if the PM is to be completed daily or weekly in parenthesis.

### *Viewing/Completing PM Standards Checkpoints*

Monthly and Annual PM Standard Checkpoints for water tanks are both completed in the same manner, so the following steps for completing checkpoint measurements for a monthly water tank PM work order may be followed for completing checkpoint measurements for an annual water tank PM work order as well.

- 1. Navigate to the *Work Order* for the monthly water tank PM.
- 2. Select the *Phase* from the *Work Order*.

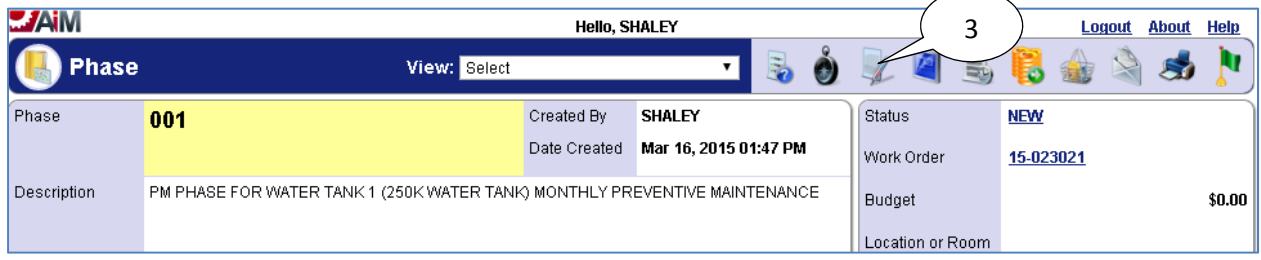

3. Select the **edit** icon.

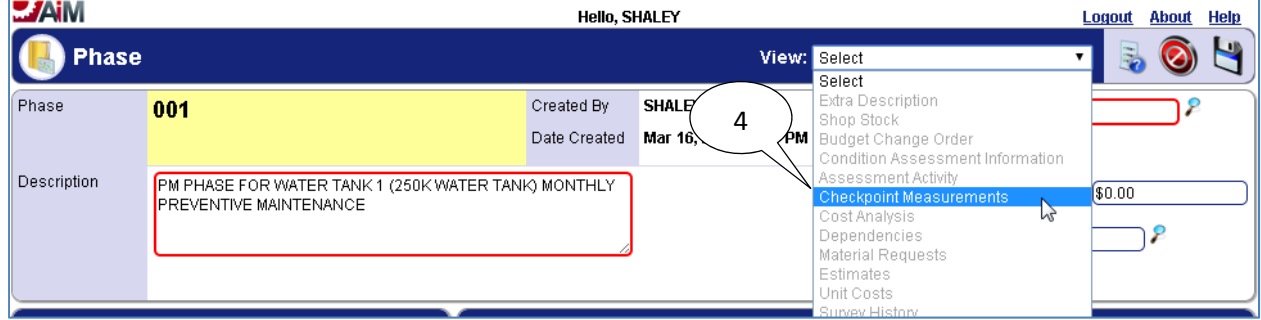

## 4. Select "**Checkpoint Measurements**" from the **View** menu.

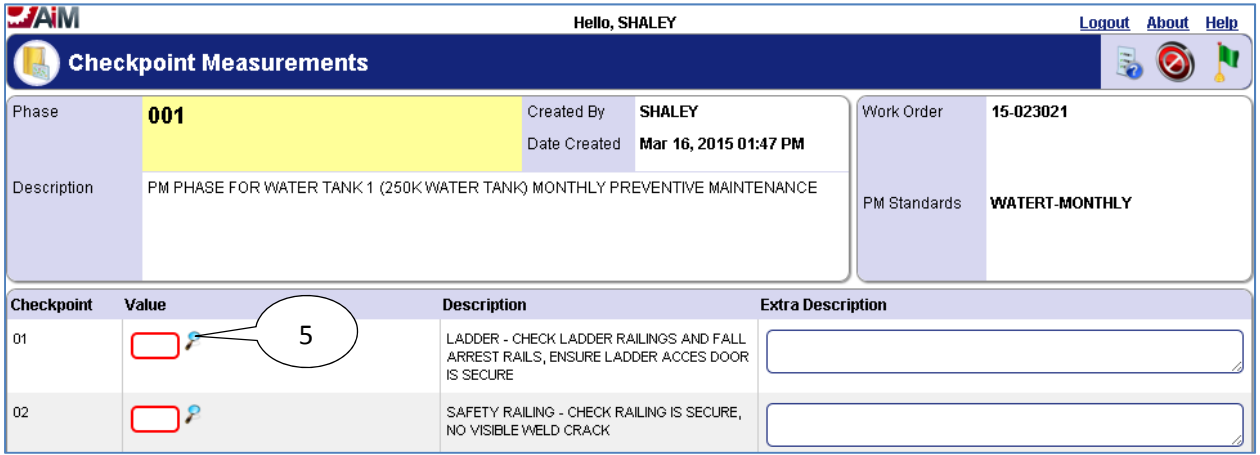

5. Select the **search** icon or enter value directly into textbox if already known.

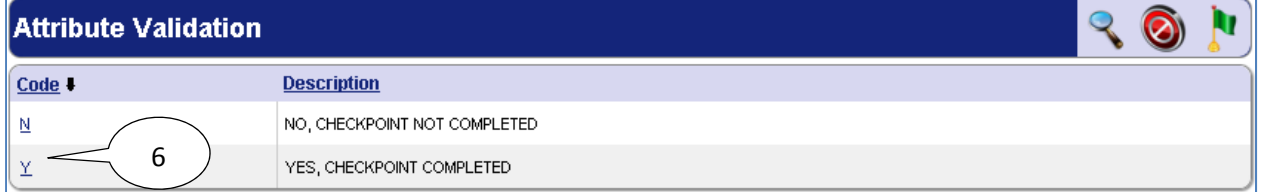

#### 6. Select desired **Code** for the **Checkpoint Measurement Value**.

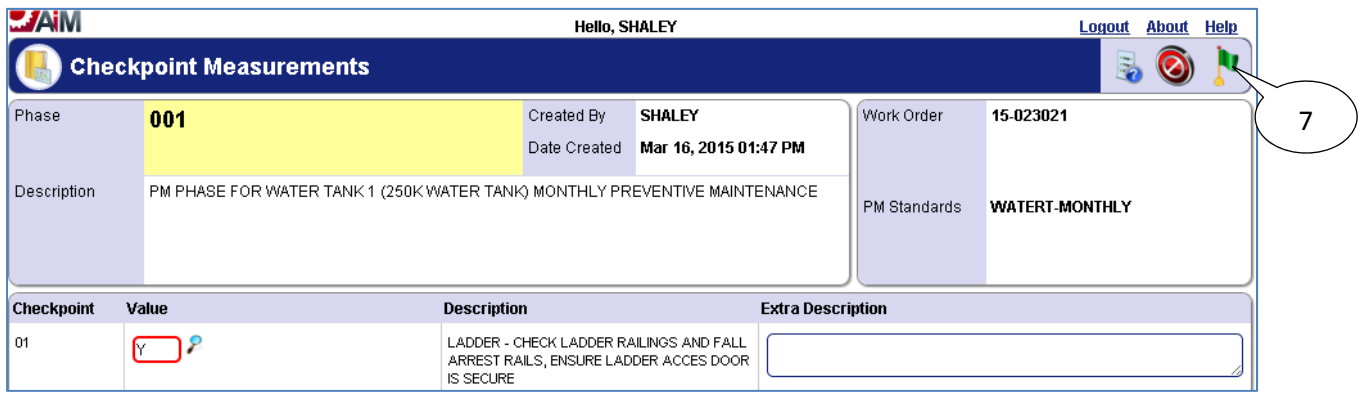

7. Select the **done i** icon once values have been entered for **Checkpoint Measurements**.

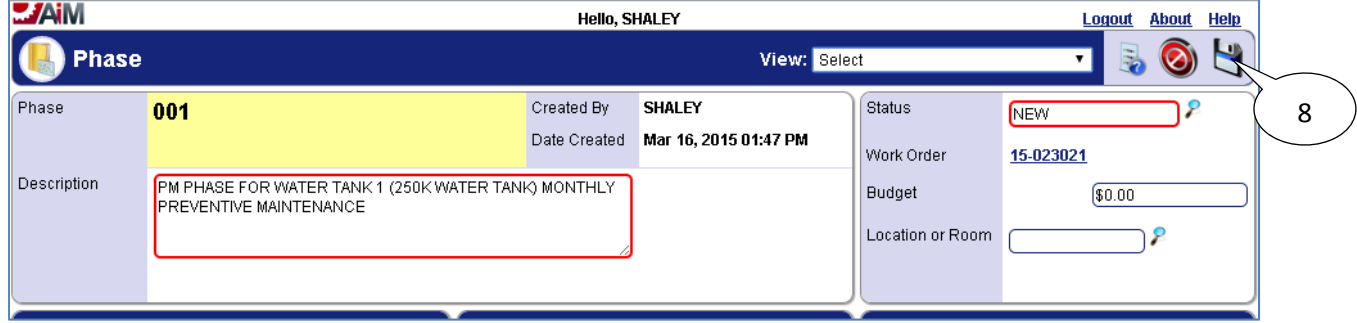

8. Select the **save i**con.

## *List of Checkpoints from PM Standards*

Below are the checkpoints for each frequency (daily/weekly, monthly, annual) of PM completed for water tanks.

#### **Checkpoints for daily/weekly water tank PM:**

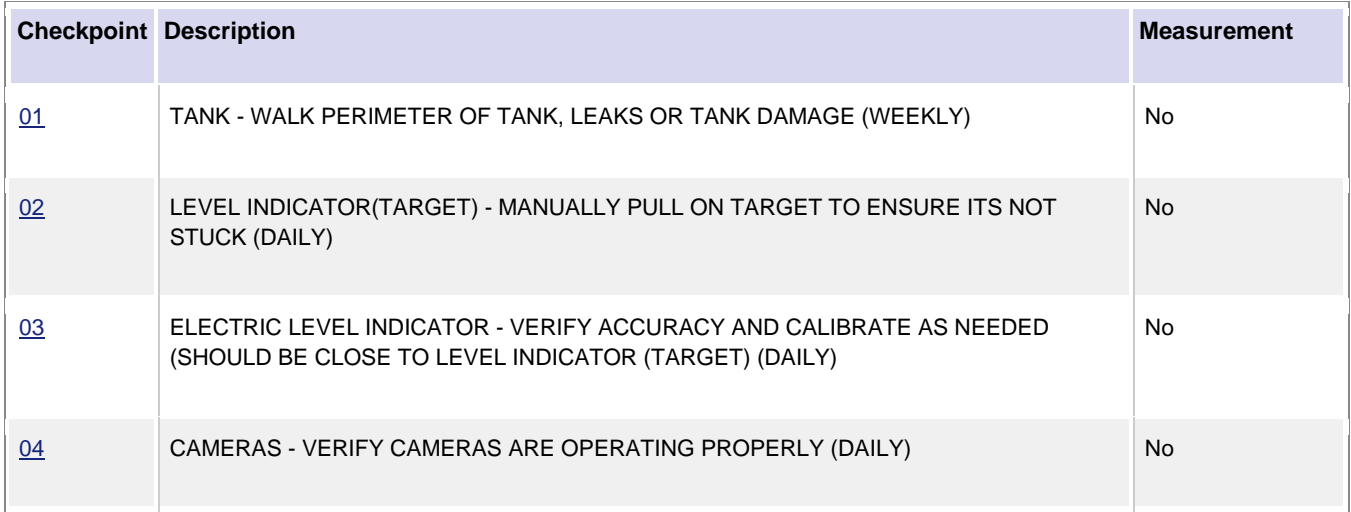

### **Checkpoints for monthly water tank PM:**

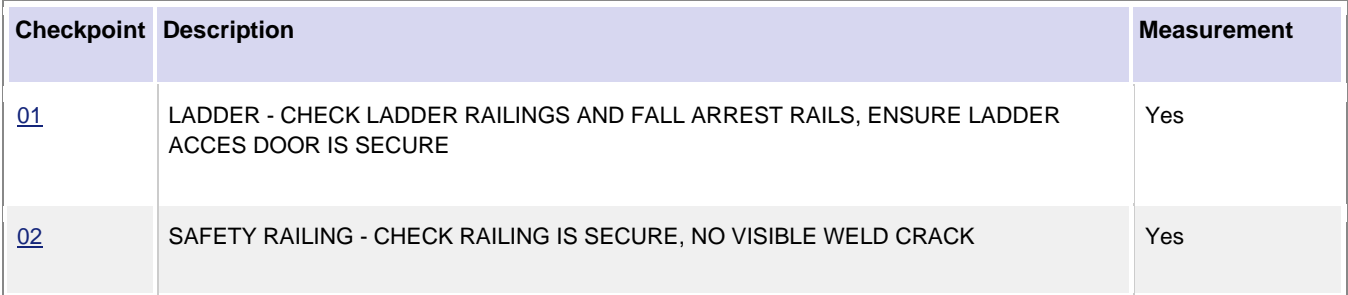

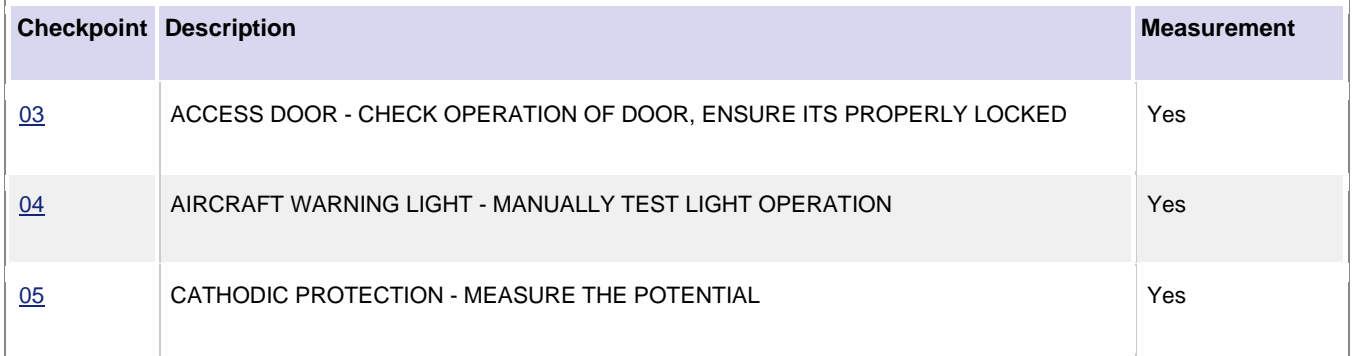

## **Checkpoints for semi-annual water tank PM (250K Tank only – WATERT-1):**

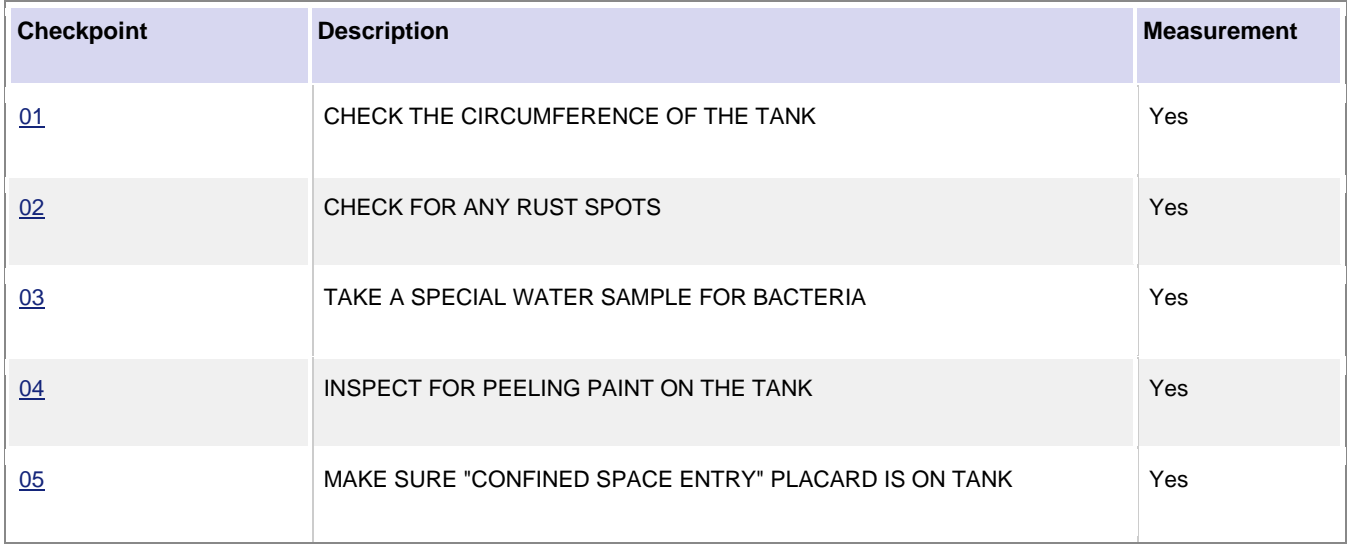

#### **Checkpoints for annual water tank PM:**

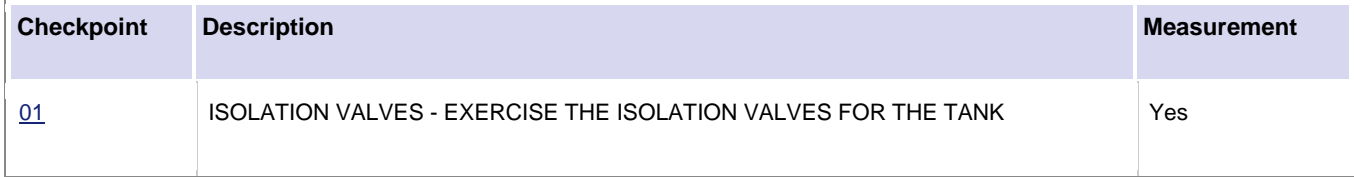

## **Water Transfer Pumps**

Preventive Maintenance for water transfer pumps is completed daily, monthly, quarterly, semiannually, and annually. Water transfer pumps have *Checkpoints* which detail how to complete the preventive maintenance for daily PM as well as *Checkpoint Measurements* to record necessary values when completing preventive maintenance for monthly, quarterly, semi-annual and annual PM.

## *Viewing Daily/Weekly PM Standards Checkpoints*

Daily PM Standards Checkpoints are not measurements as they are completed daily for the same monthly open work order.

- 1. Navigate to the *Work Order* for the daily water transfer pump PM.
- 2. Select the *Phase* from the *Work Order*.

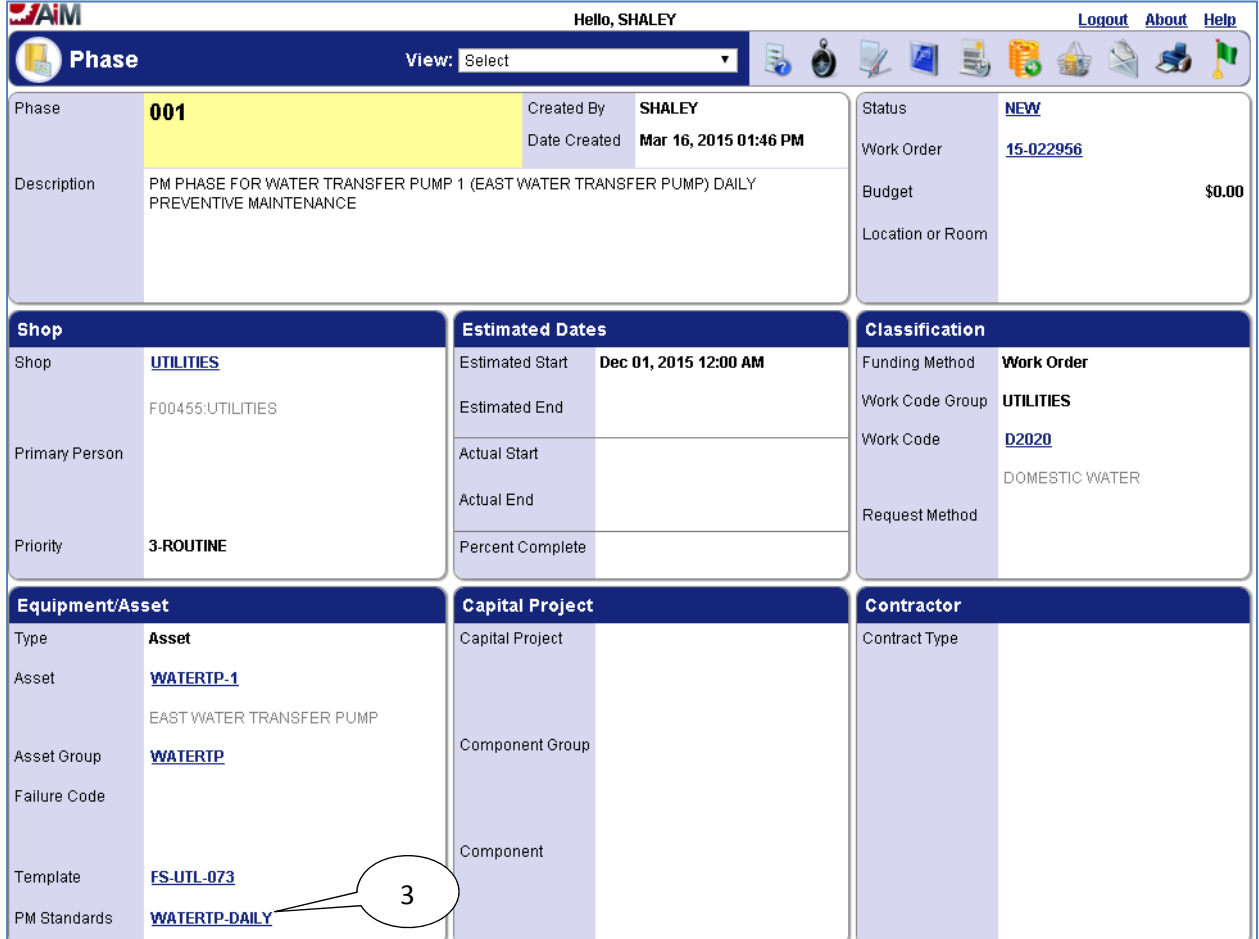

3. Select the link for the **PM Standards**.

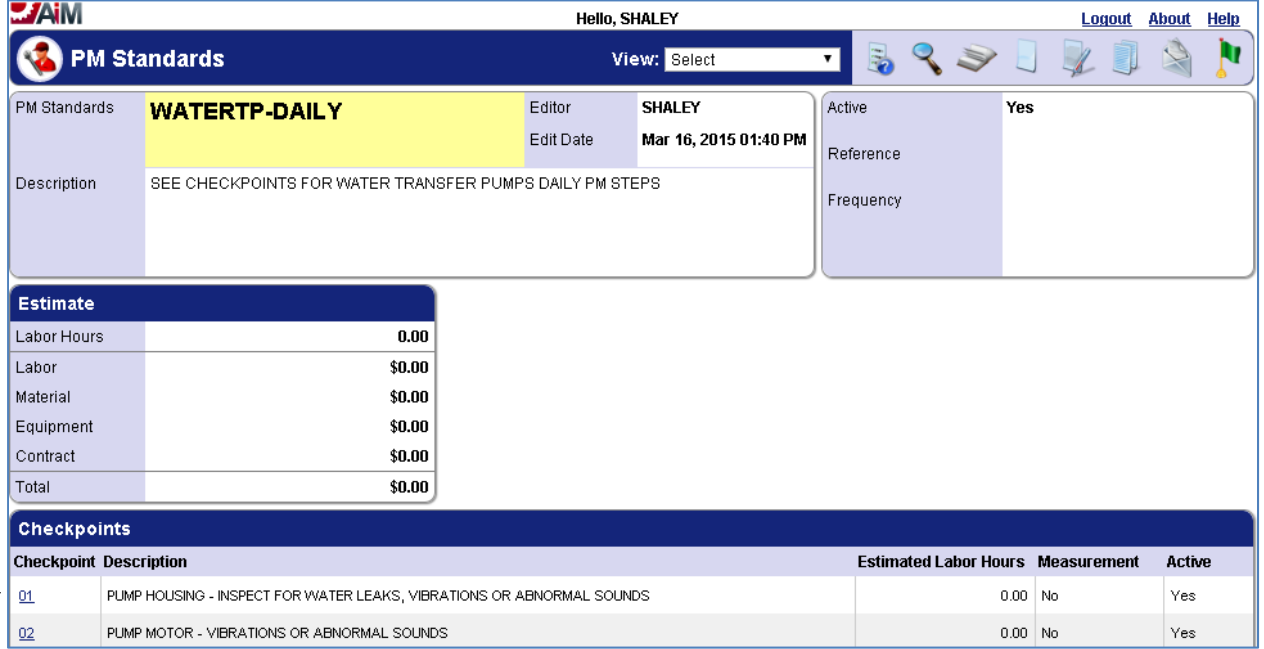

4. The **Checkpoints** are a reference for what needs to be done to complete preventive maintenance for the water transfer pump daily PM.

#### *Viewing/Completing PM Standards Checkpoints*

Monthly, quarterly, semi-annual, and annual PM Standard Checkpoints for water transfer pumps are all completed in the same manner, so the following steps for completing checkpoint measurements for a monthly water transfer pump PM work order may be followed for completing checkpoint measurements for a quarterly, semi-annual, or annual water transfer pump PM work order as well.

- 1. Navigate to the *Work Order* for the monthly water transfer pump PM.
- 2. Select the *Phase* from the *Work Order*.

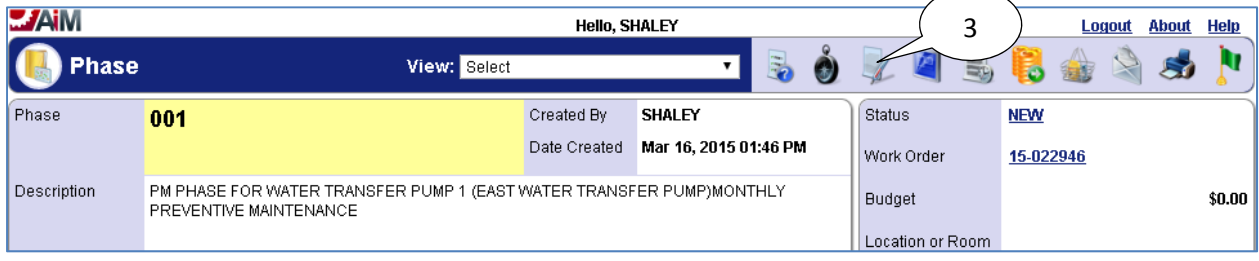

3. Select the **edit** icon.

4

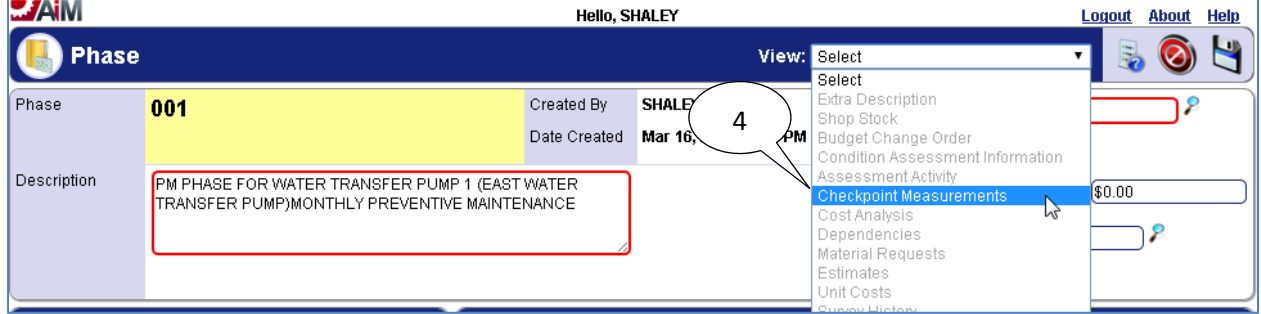

4. Select "**Checkpoint Measurements**" from the **View** menu.

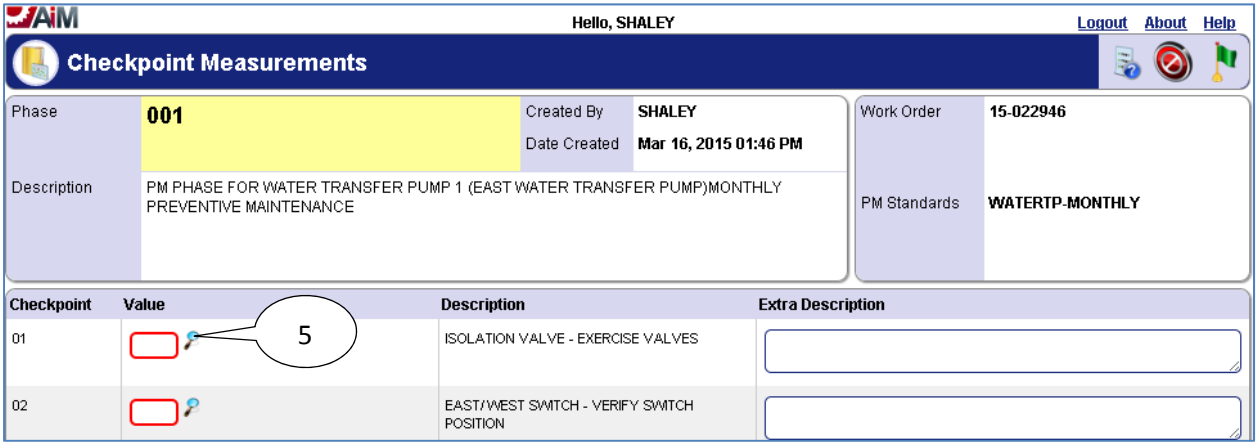

5. Select the **search P** icon or enter value directly into textbox if already known.

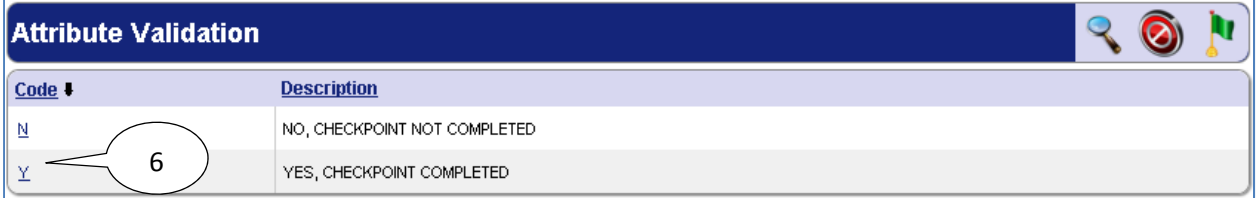

6. Select desired **Code** for the **Checkpoint Measurement Value**.

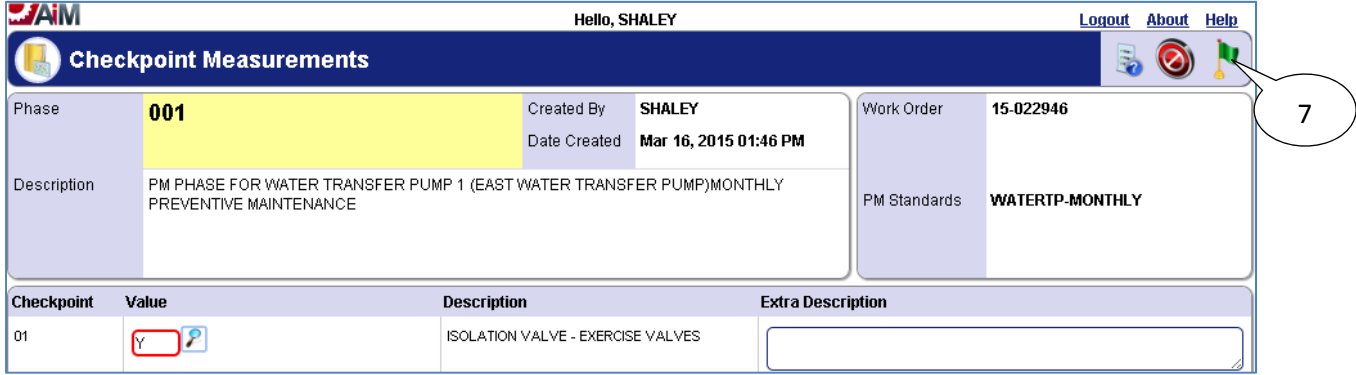

7. Select the **done i** icon once values have been entered for **Checkpoint Measurements**.

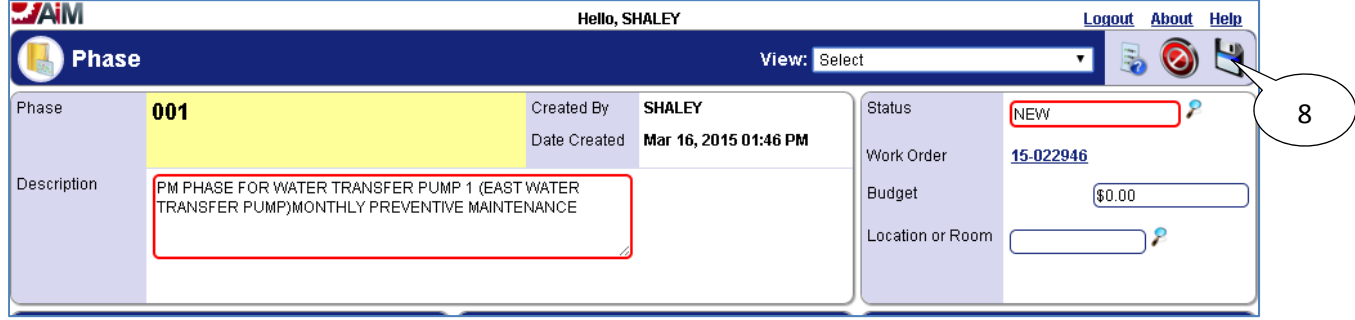

8. Select the **save i**con.

## *List of Checkpoints from PM Standards*

Below are the checkpoints for each frequency (daily, monthly, quarterly, semi-annual, annual) of PM completed for water transfer pumps.

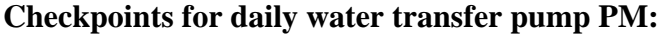

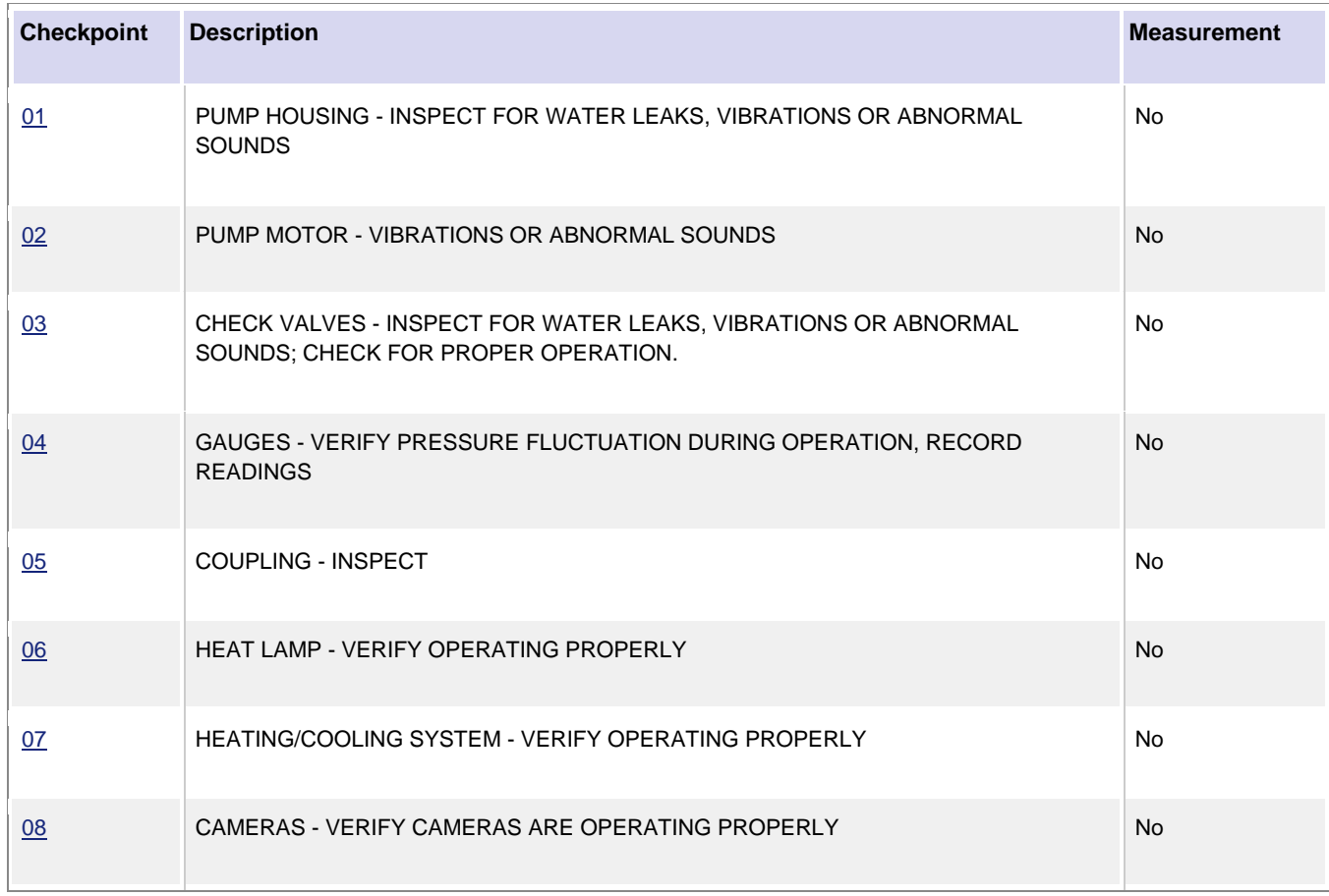

#### **Checkpoints for monthly water transfer pump PM:**

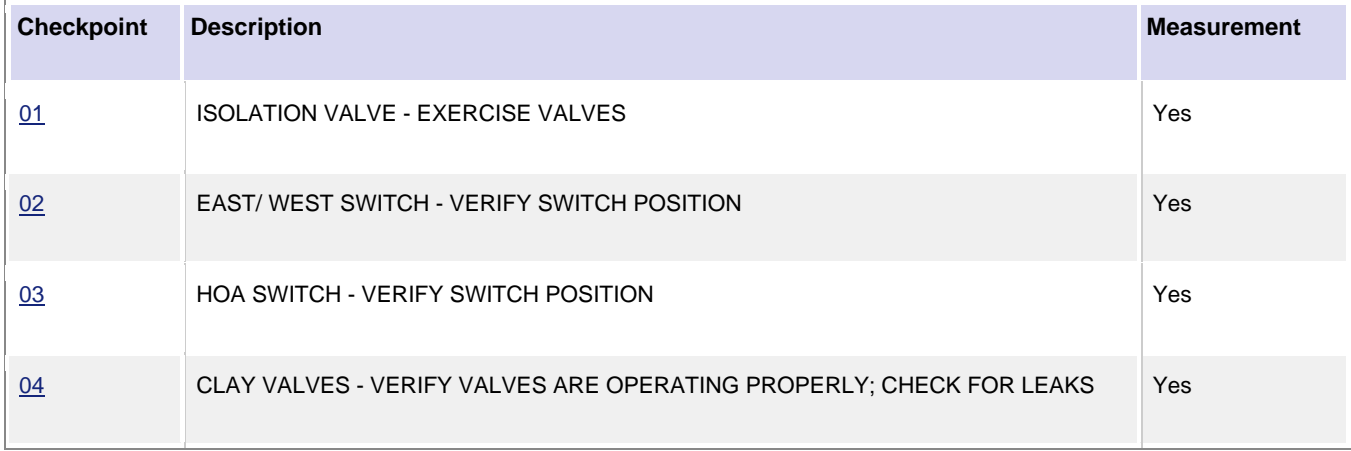

### **Checkpoints for quarterly water transfer pump PM:**

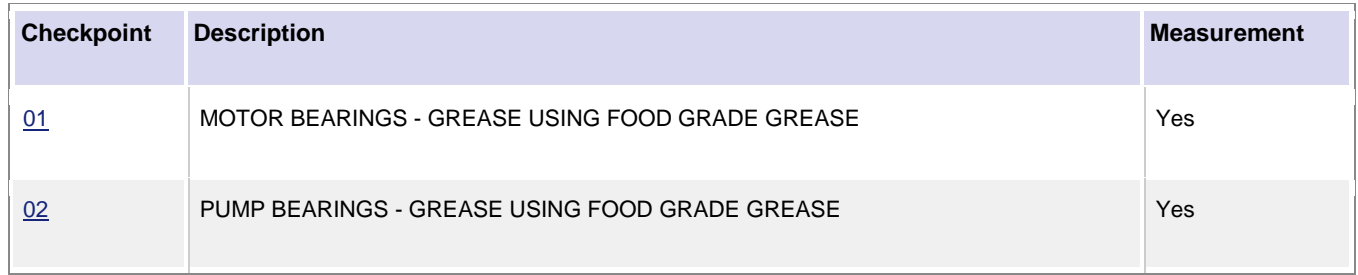

#### **Checkpoints for semi-annual water transfer pump PM:**

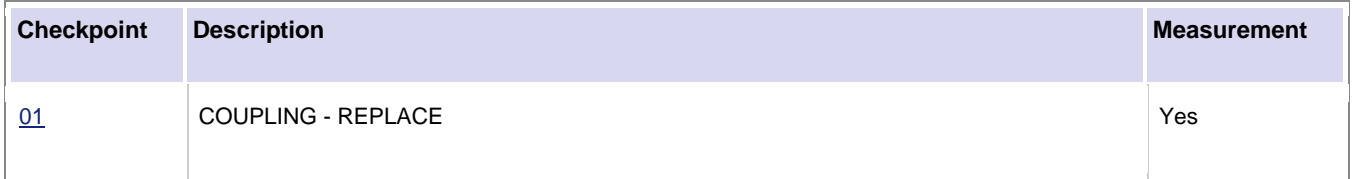

#### **Checkpoints for annual water transfer pump PM:**

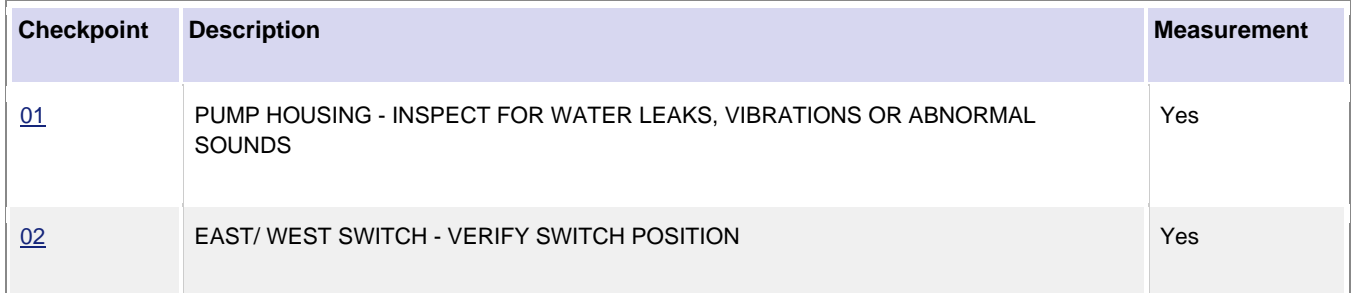

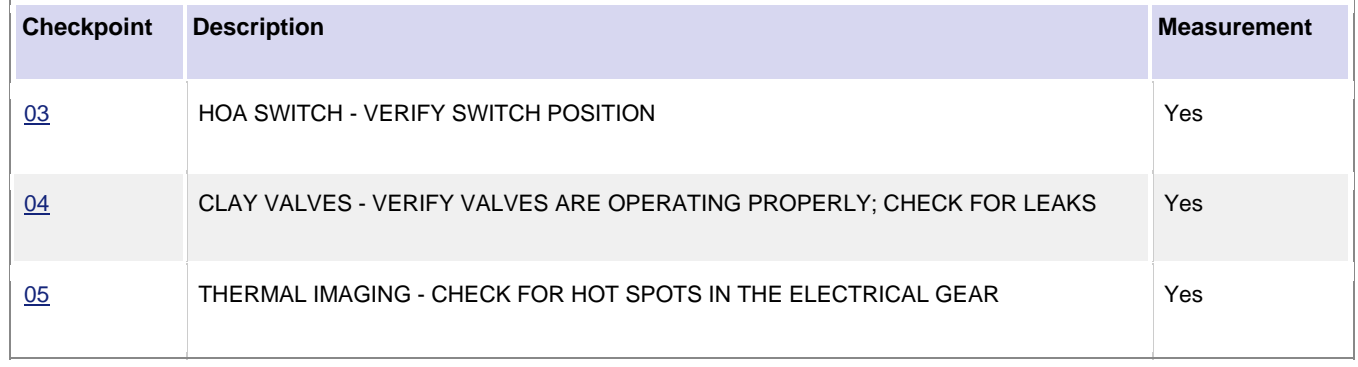

## **Domestic Water Wells**

Preventive Maintenance for domestic water wells is completed daily, monthly, quarterly, seasonally (Spring, Fall), annually, and every 5 years. Domestic Water Wells have *Checkpoints* which detail how to complete the preventive maintenance for daily PM as well as *Checkpoint Measurements* to record necessary values when completing preventive maintenance for monthly, quarterly, seasonal (Spring, Fall), annual, and 5 year PM.

## *Viewing Daily/Weekly PM Standards Checkpoints*

Daily PM Standards Checkpoints are not measurements as they are completed daily for the same monthly open work order.

- 1. Navigate to the *Work Order* for the daily water well PM.
- 2. Select the *Phase* from the *Work Order*.

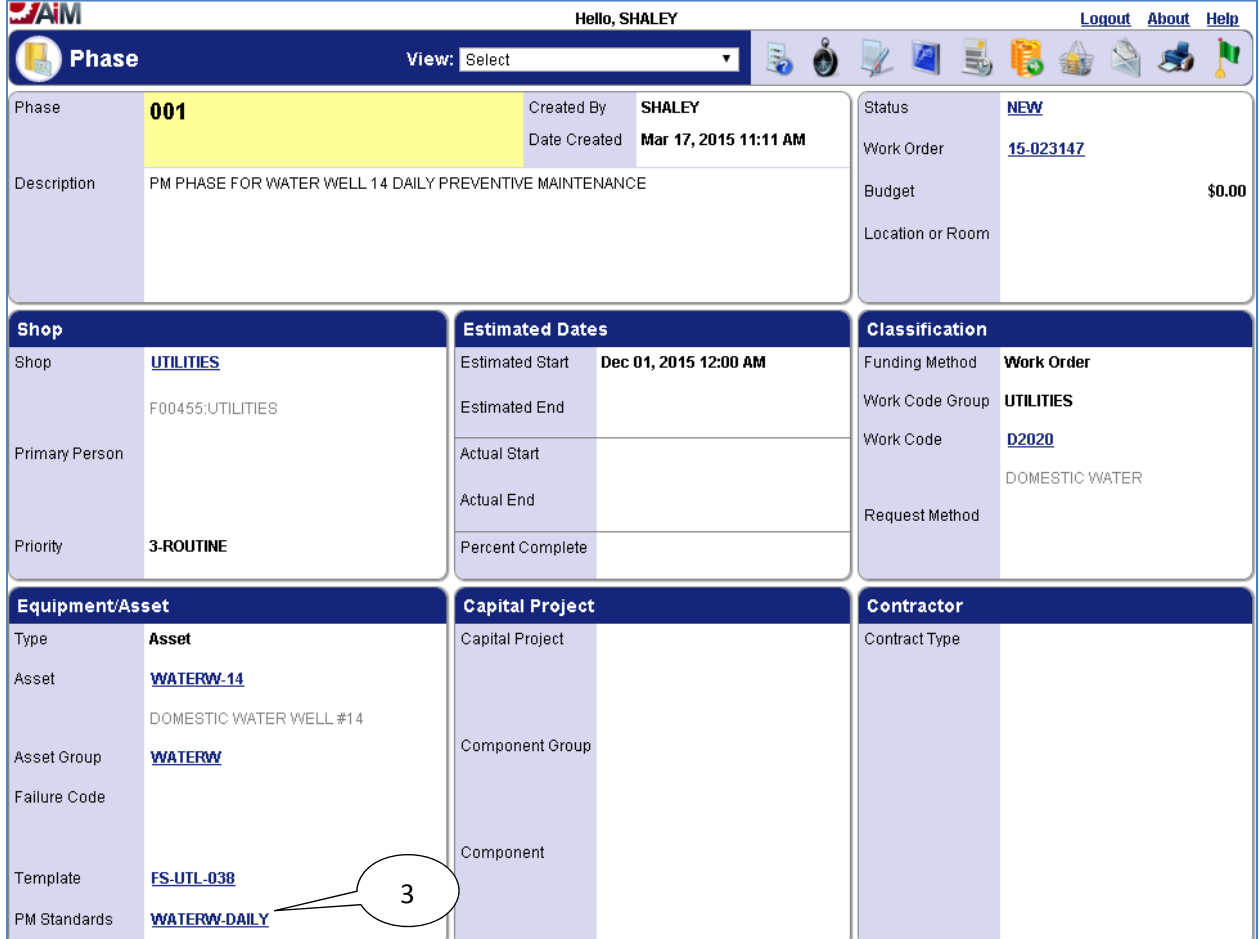

3. Select the link for the **PM Standards**.

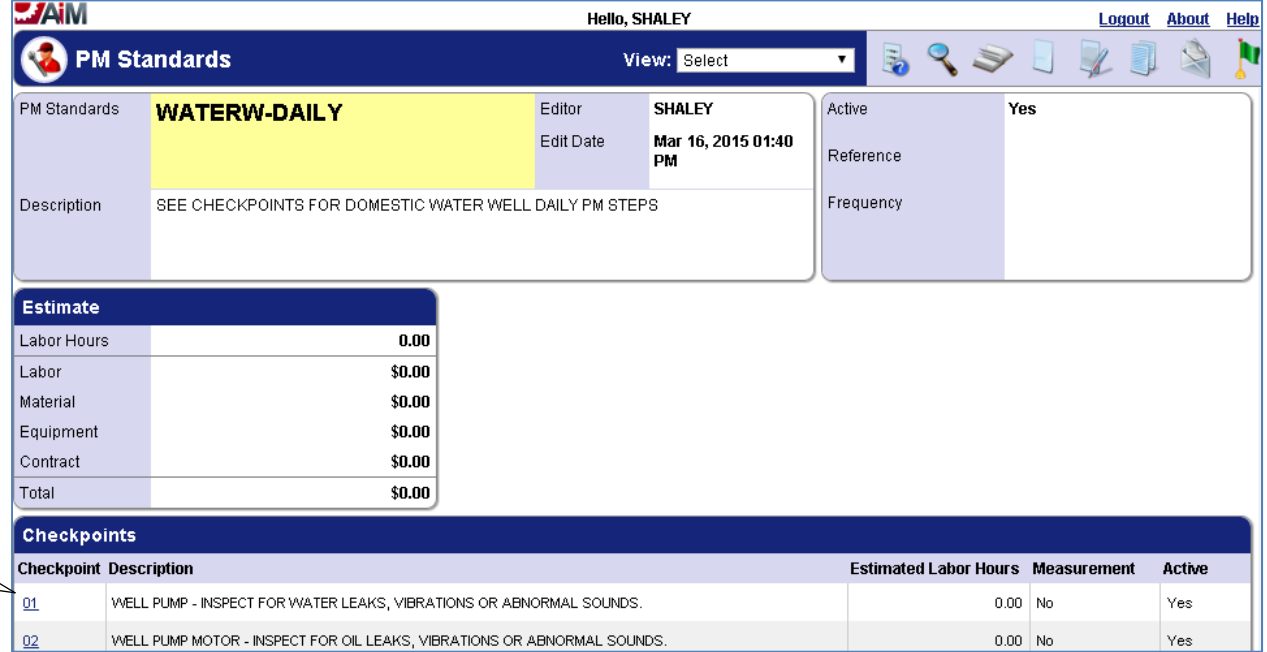

4. The **Checkpoints** are a reference for what needs to be done to complete preventive maintenance for the water well daily PM.

#### *Viewing/Completing PM Standards Checkpoints*

Monthly, quarterly, seasonal (Spring, Fall), annual, and 5 year PM Standard Checkpoints for domestic water wells are all completed in the same manner, so the following steps for completing checkpoint measurements for a monthly water well PM work order may be followed for completing checkpoint measurements for a quarterly, seasonal (Spring, Fall), annual, or 5 year water well PM work order as well.

- 1. Navigate to the *Work Order* for the monthly water well PM.
- 2. Select the *Phase* from the *Work Order*.

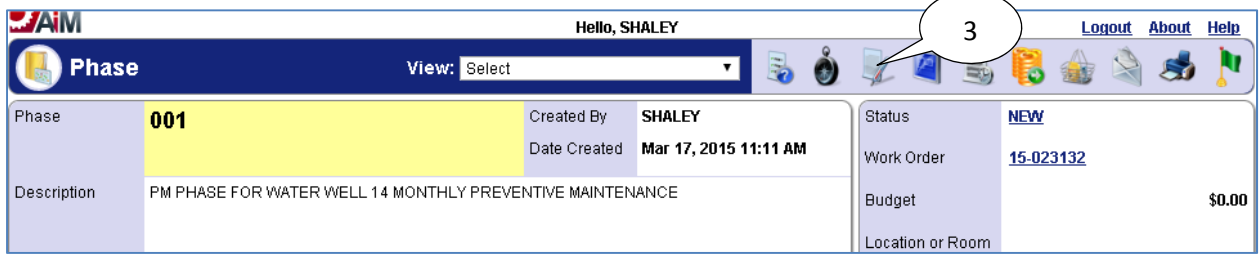

3. Select the **edit** icon.

4

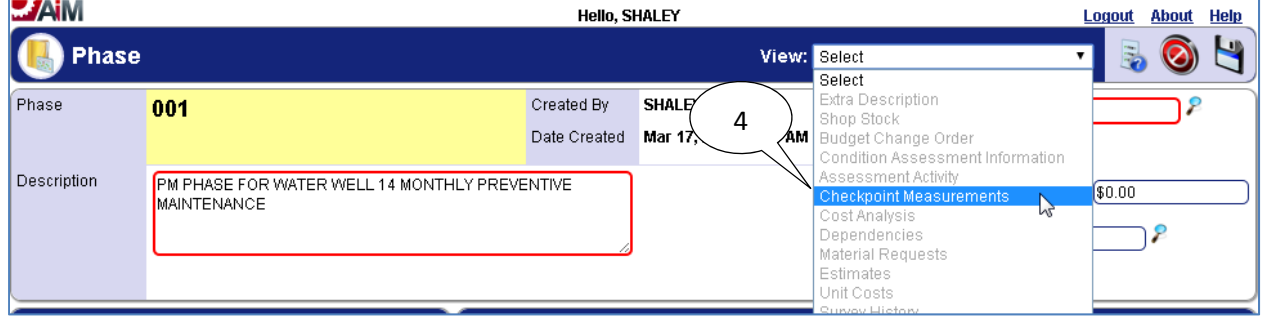

4. Select "**Checkpoint Measurements**" from the **View** menu.

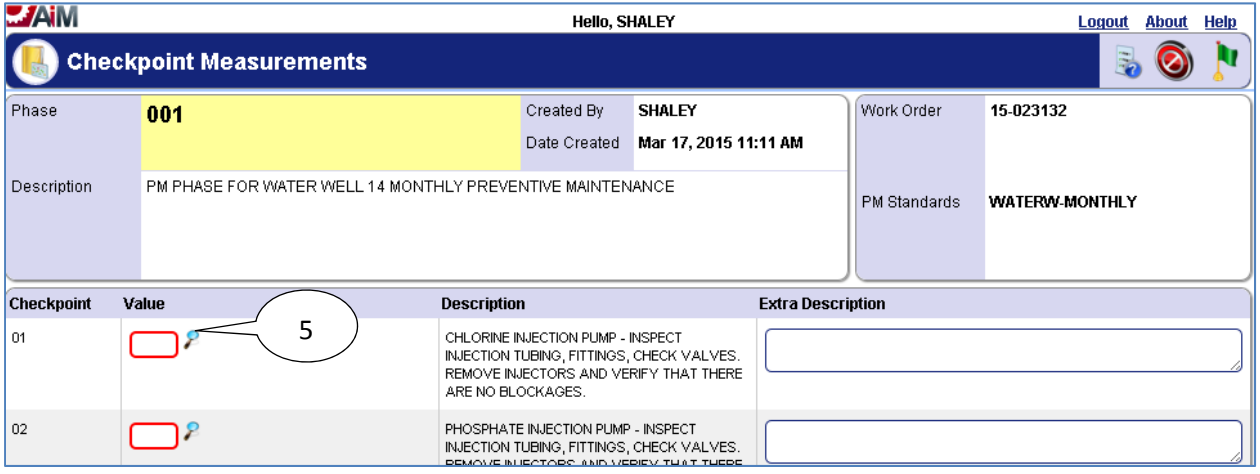

5. Select the **search**  $\ell$  icon or enter value directly into textbox if already known.

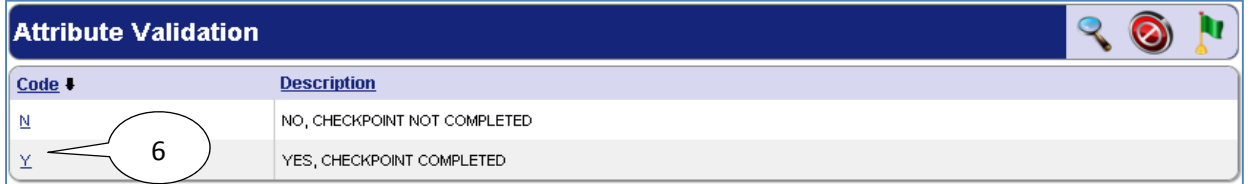

6. Select desired **Code** for the **Checkpoint Measurement Value**.

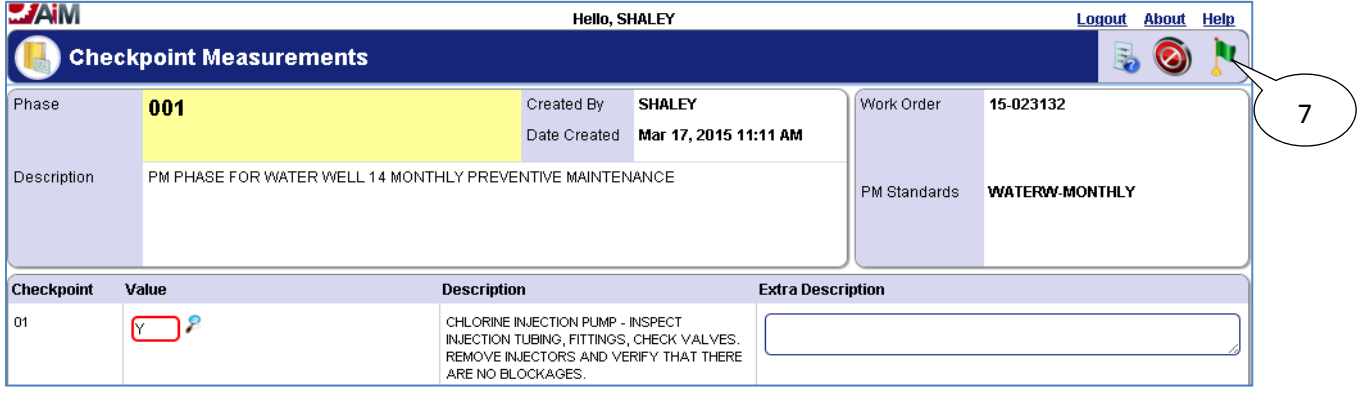

7. Select the **done i** icon once values have been entered for **Checkpoint Measurements**.

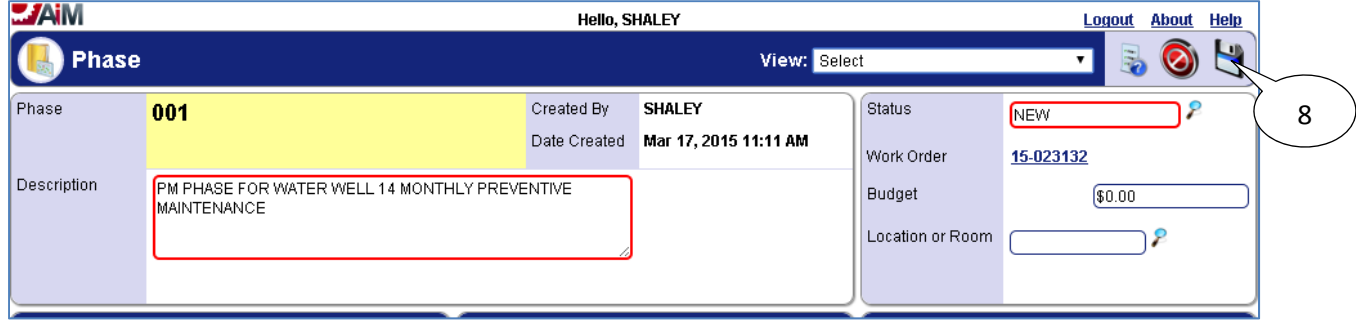

8. Select the **save** icon.

## *List of Checkpoints from PM Standards*

Below are the checkpoints for each frequency (daily, monthly, quarterly, seasonal (Spring, Fall), annual, 5 year) of PM completed for domestic water wells.

#### **Checkpoints for daily water well PM:**

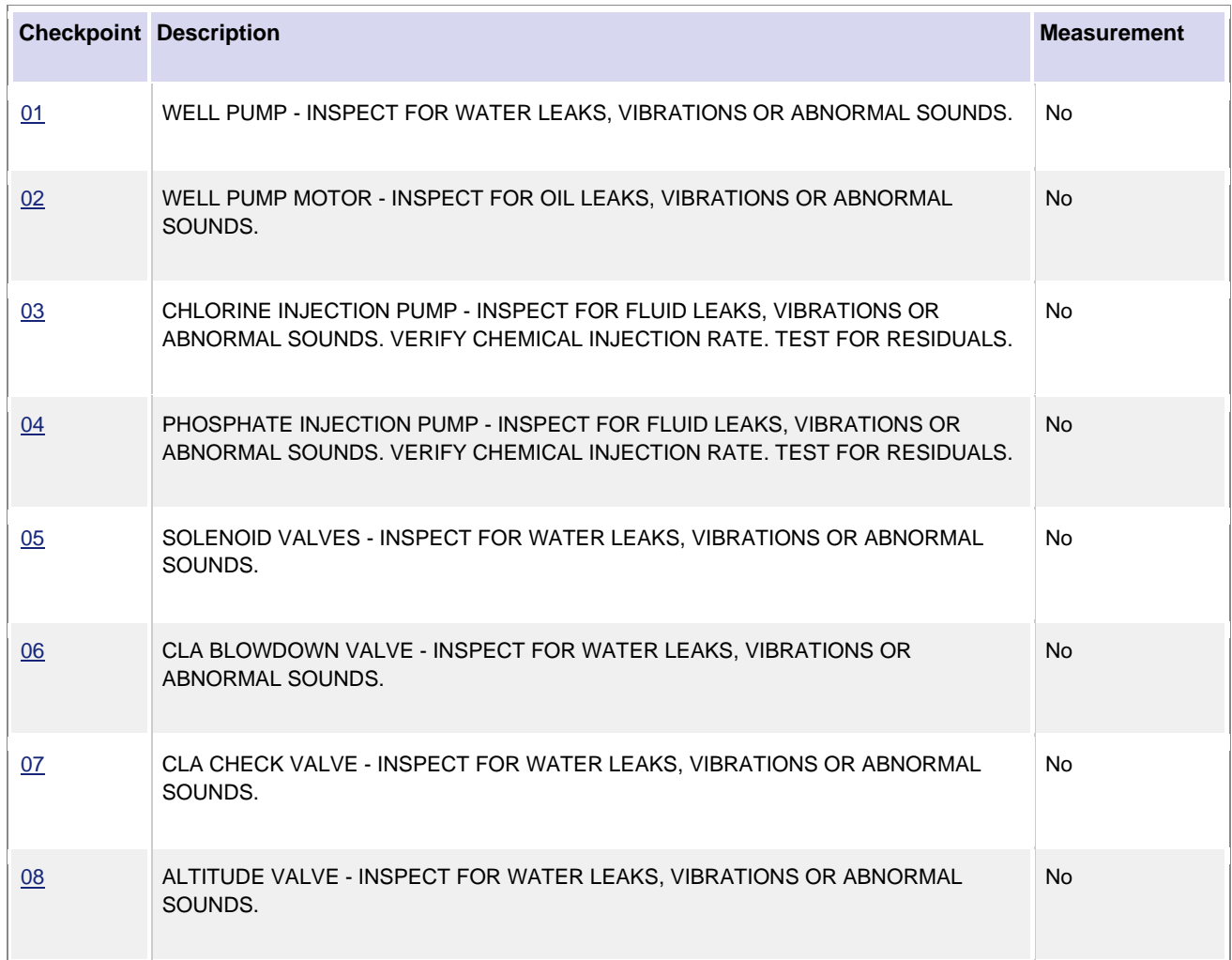

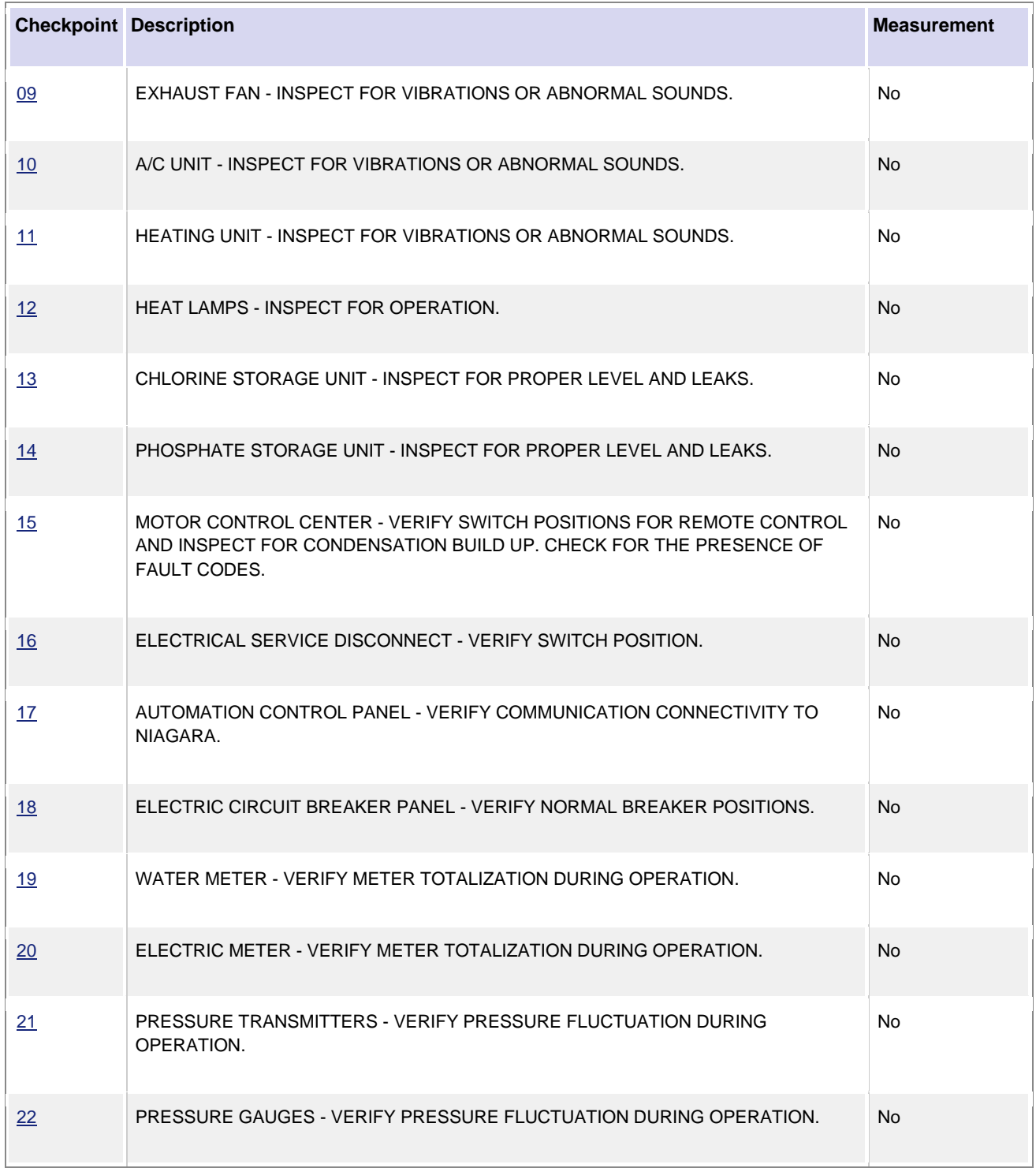

## **Checkpoints for monthly water well PM:**

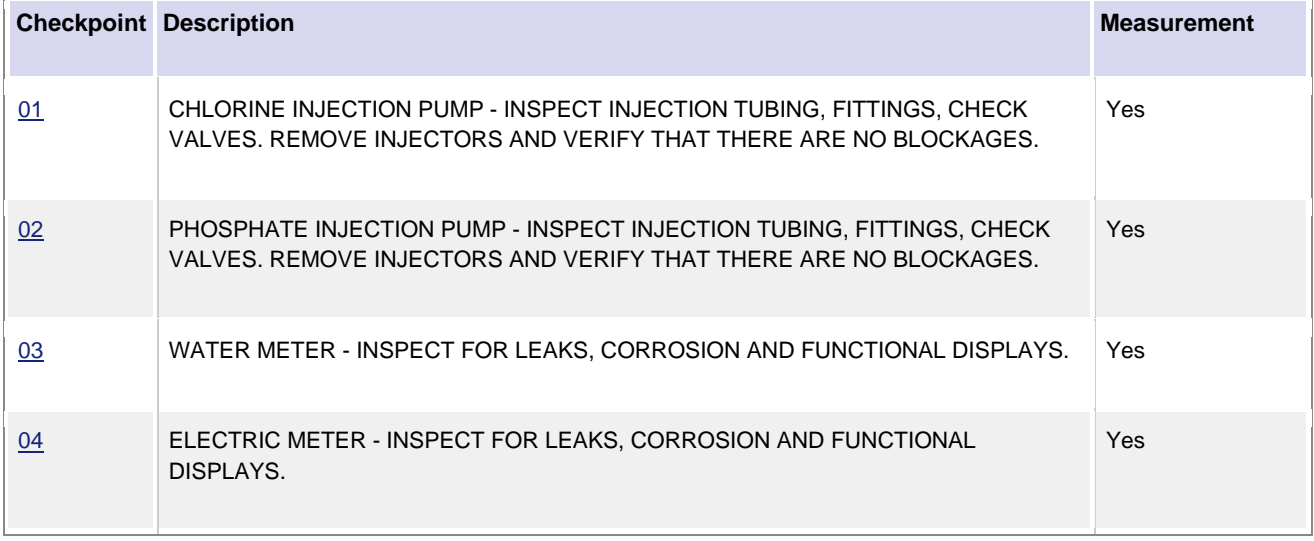

## **Checkpoints for quarterly water well PM:**

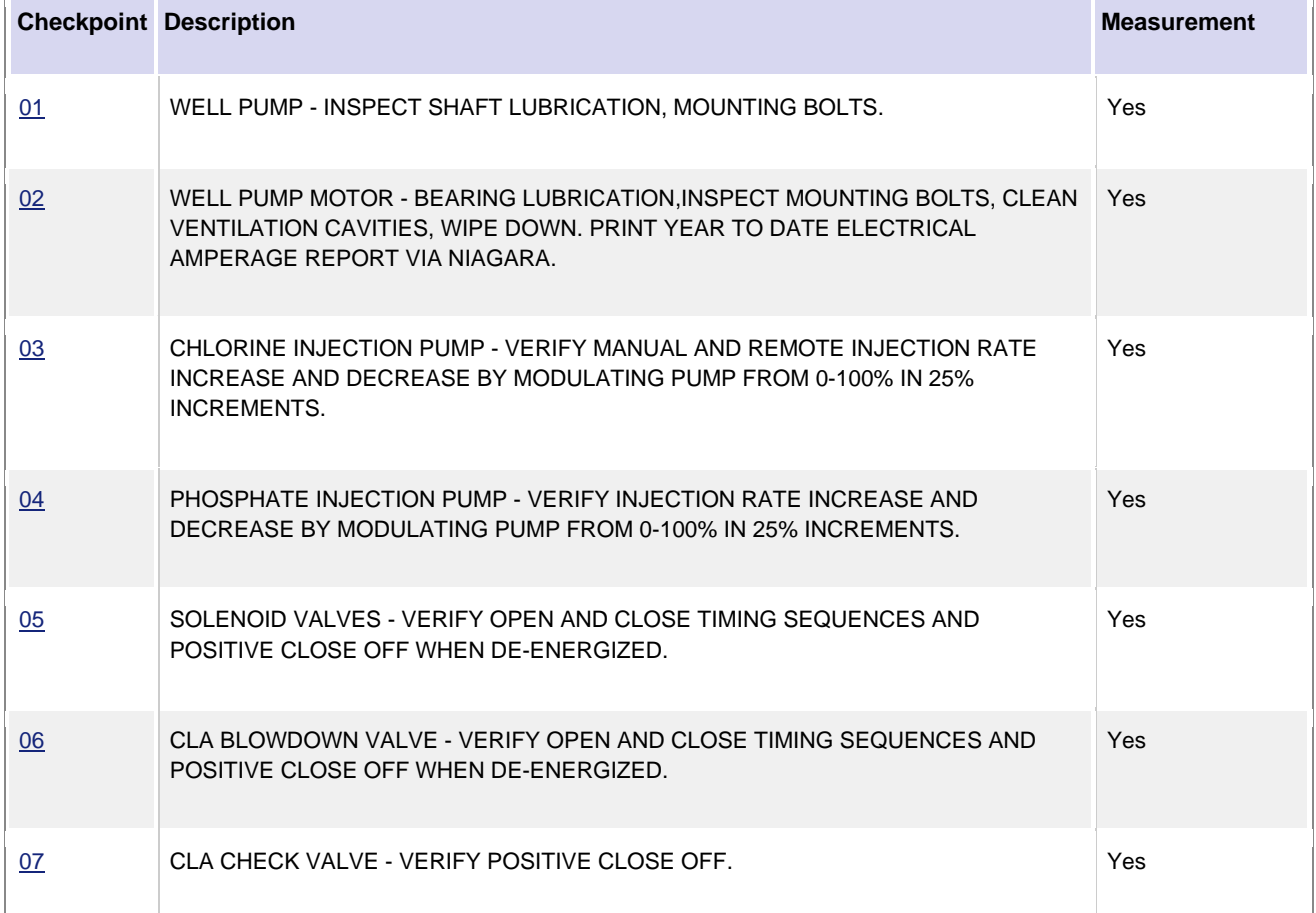

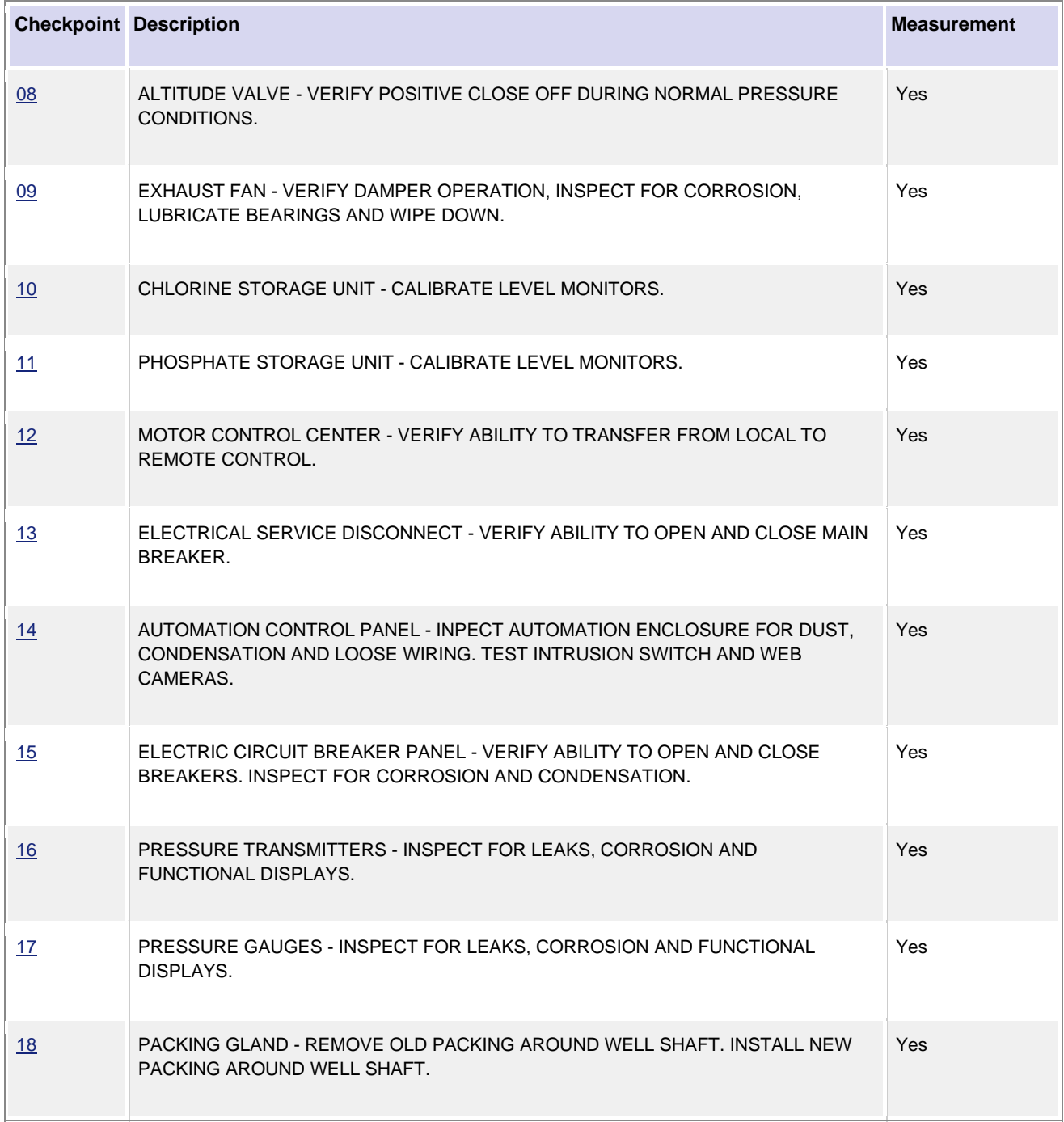

## **Checkpoints for seasonal (Spring) water well PM:**

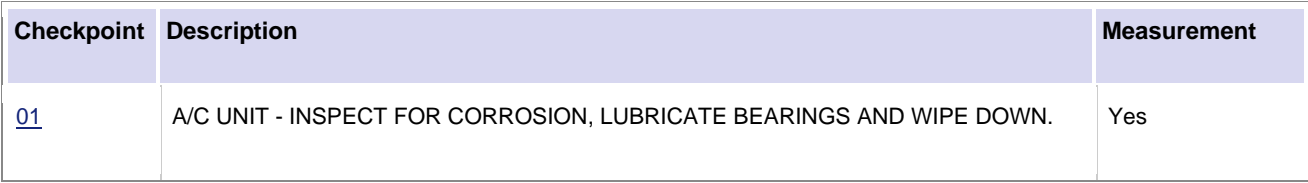

#### **Checkpoints for seasonal (Fall) water well PM:**

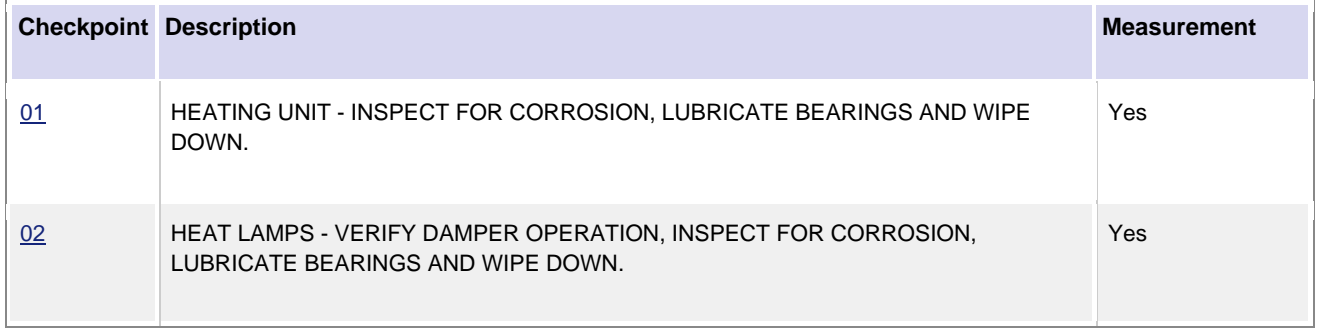

## **Checkpoints for annual water well PM:**

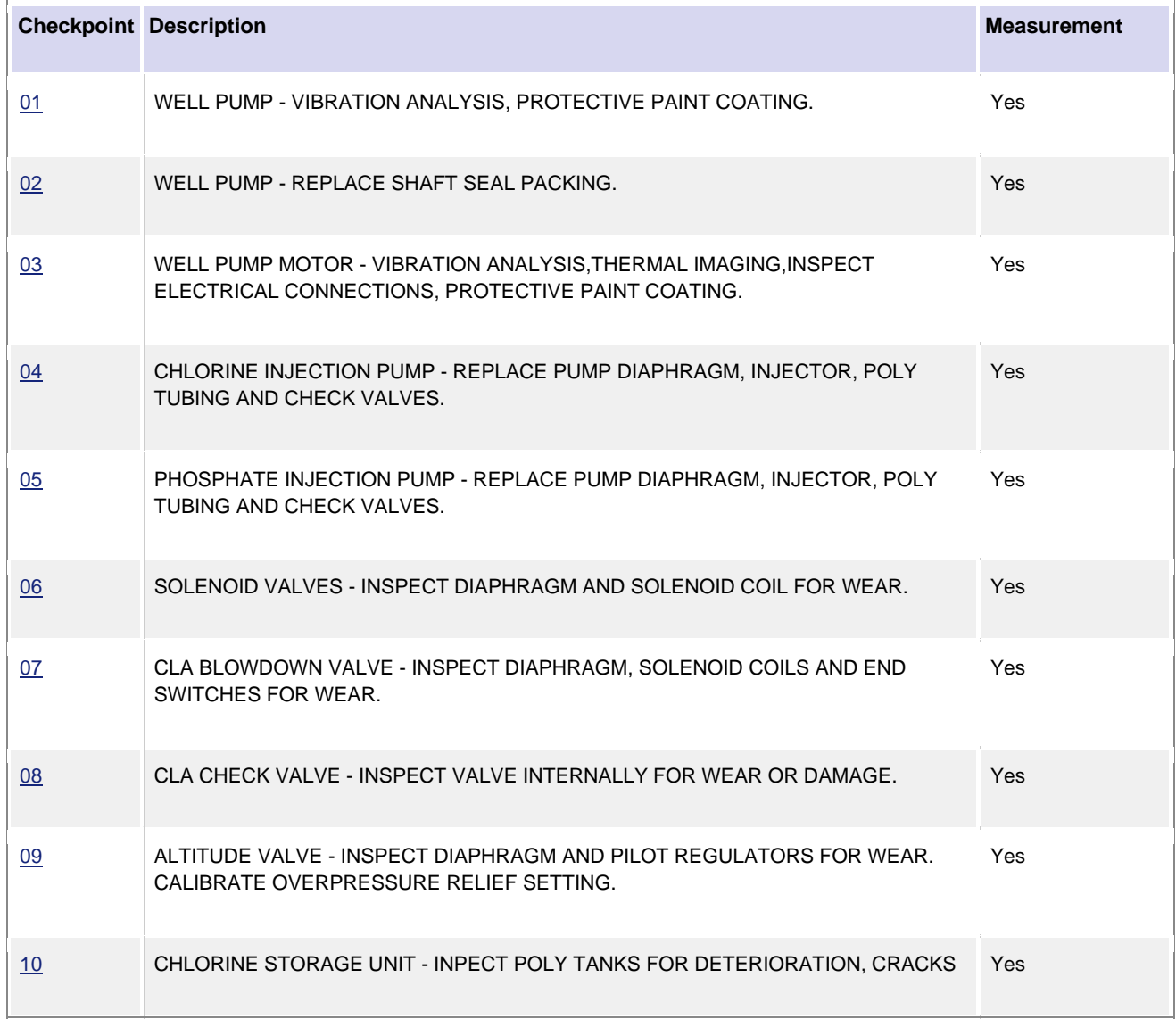

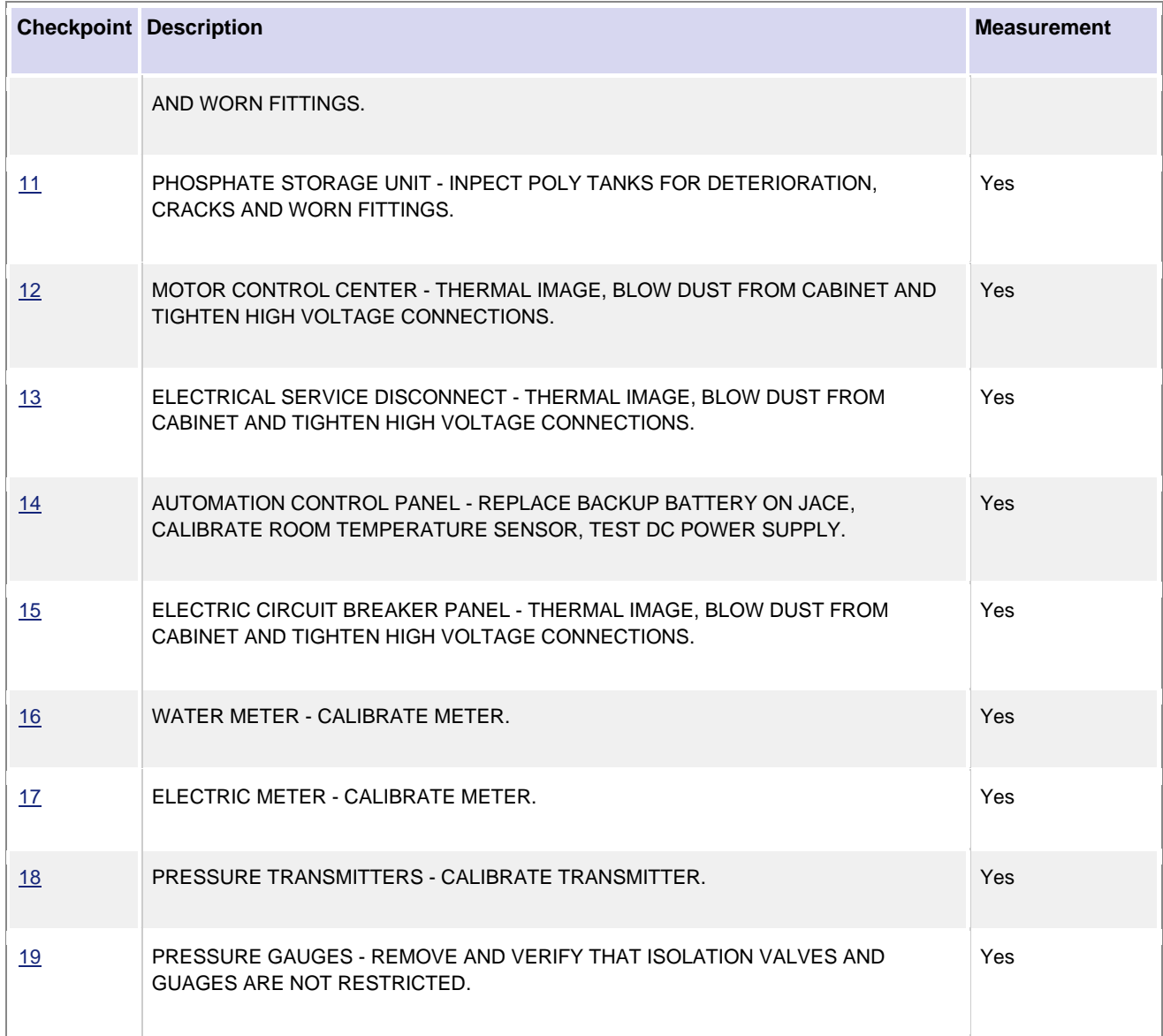

## **Checkpoints for 5 year water well PM:**

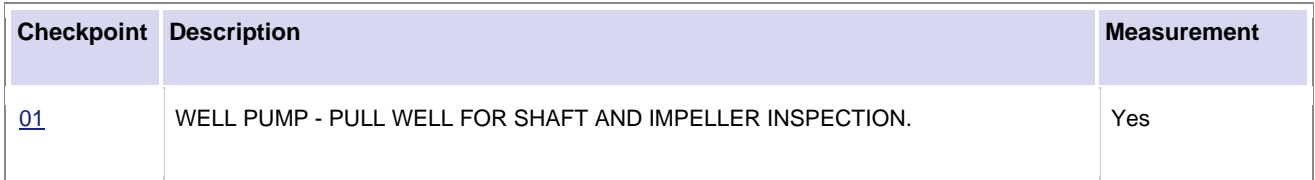

## **Irrigation Water Wells**

Preventive Maintenance for irrigation water wells is completed daily, monthly, quarterly, annually, and every 5 years. Irrigation water wells have *Checkpoints* which detail how to complete the preventive maintenance for daily PM as well as *Checkpoint Measurements* to record necessary values when completing preventive maintenance for monthly, quarterly, annual, and 5 year PM.

## *Viewing Daily/Weekly PM Standards Checkpoints*

Daily PM Standards Checkpoints are not measurements as they are completed daily for the same monthly open work order.

- 1. Navigate to the *Work Order* for the daily water well PM.
- 2. Select the *Phase* from the *Work Order*.

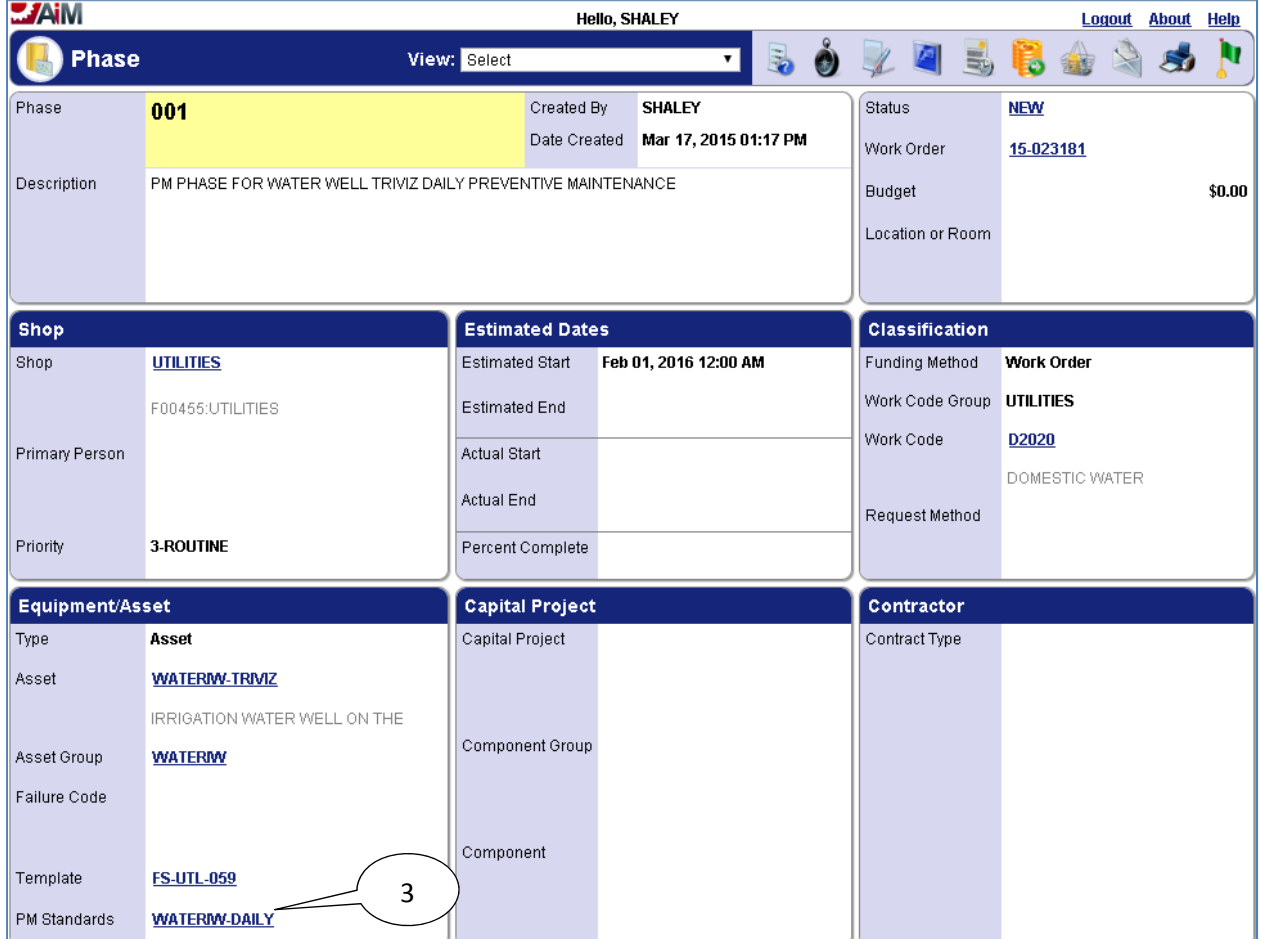

3. Select the link for the **PM Standards**.

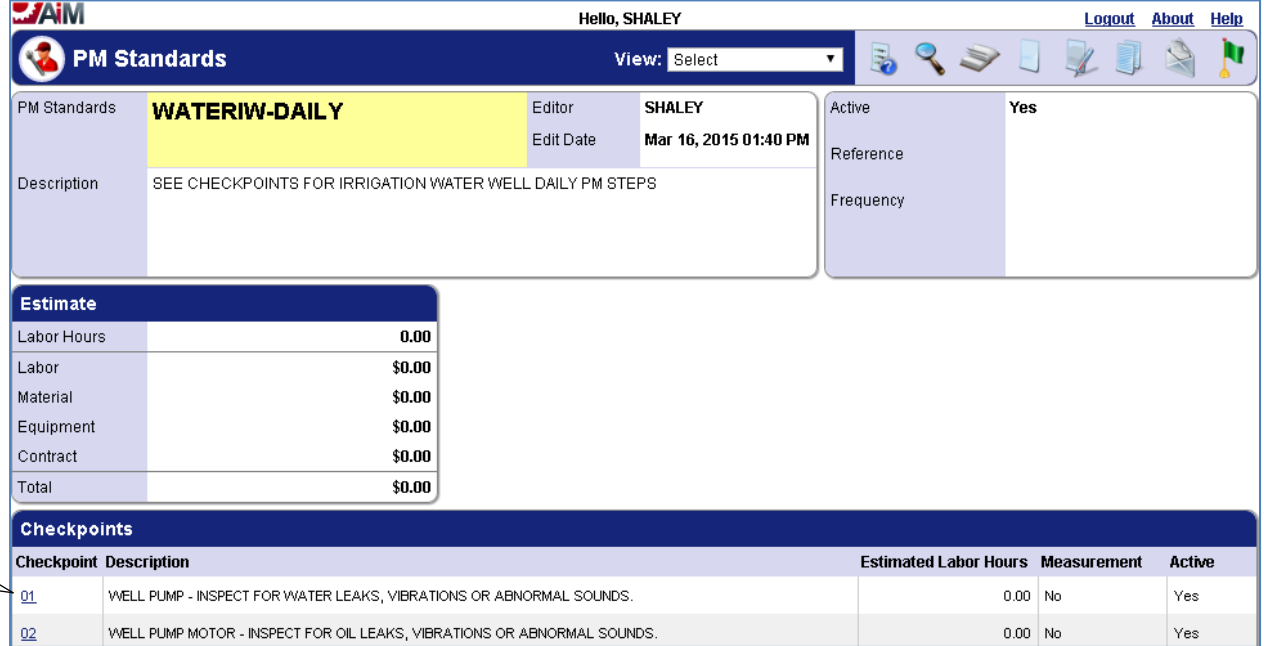

4. The **Checkpoints** are a reference for what needs to be done to complete preventive maintenance for the water well daily PM.

#### *Viewing/Completing PM Standards Checkpoints*

Monthly, quarterly, annual, and 5 year PM Standard Checkpoints for irrigation water wells are all completed in the same manner, so the following steps for completing checkpoint measurements for a monthly water well PM work order may be followed for completing checkpoint measurements for a quarterly, annual, or 5 year water well PM work order as well.

- 1. Navigate to the *Work Order* for the monthly water well PM.
- 2. Select the *Phase* from the *Work Order*.

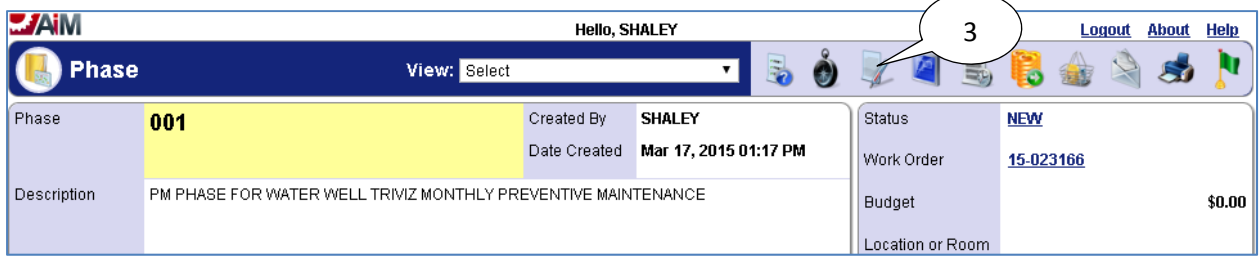

3. Select the **edit** icon.

4

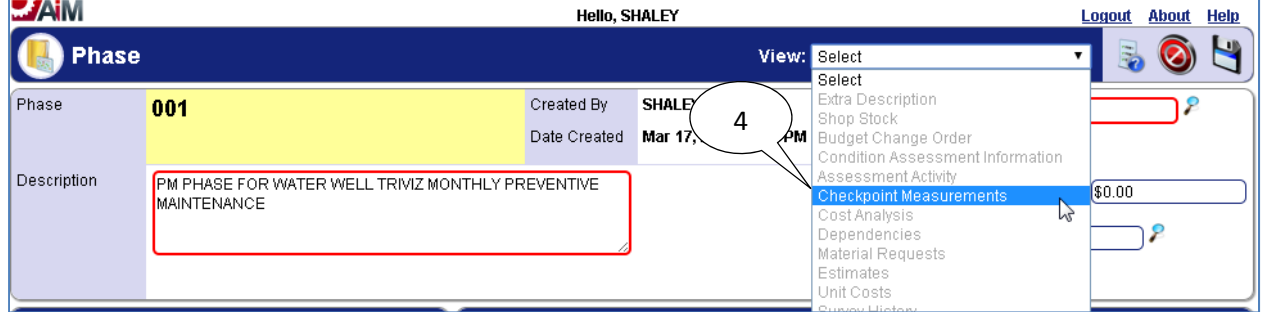

## 4. Select "**Checkpoint Measurements**" from the **View** menu.

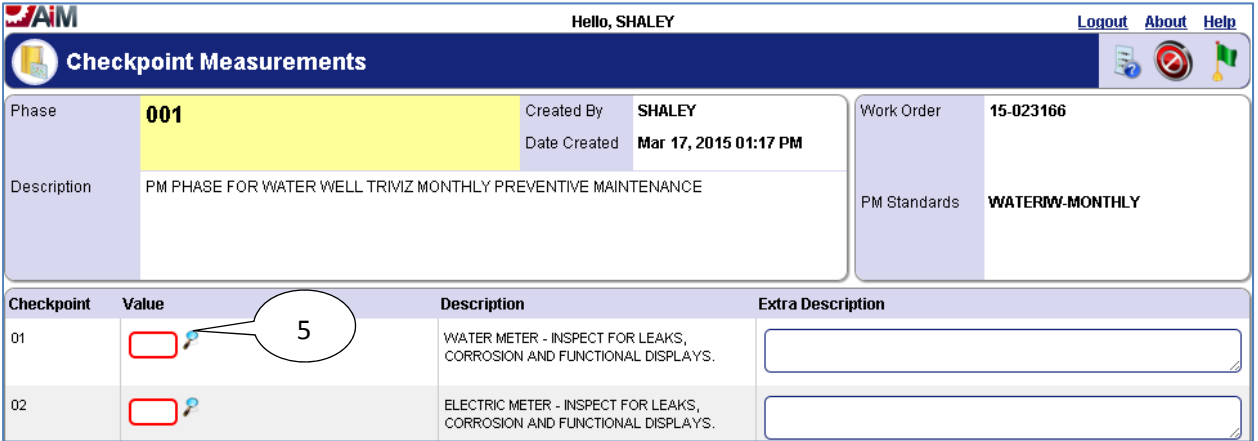

5. Select the **search P** icon or enter value directly into textbox if already known.

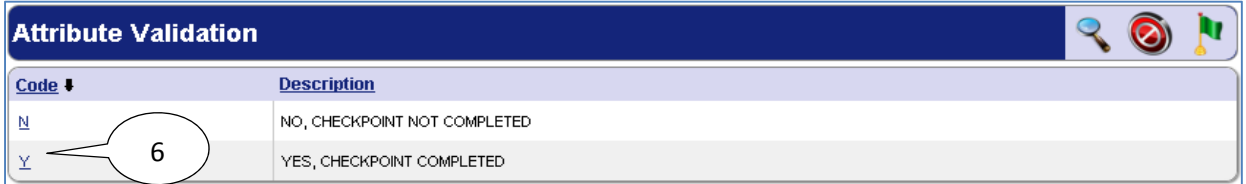

6. Select desired **Code** for the **Checkpoint Measurement Value**.

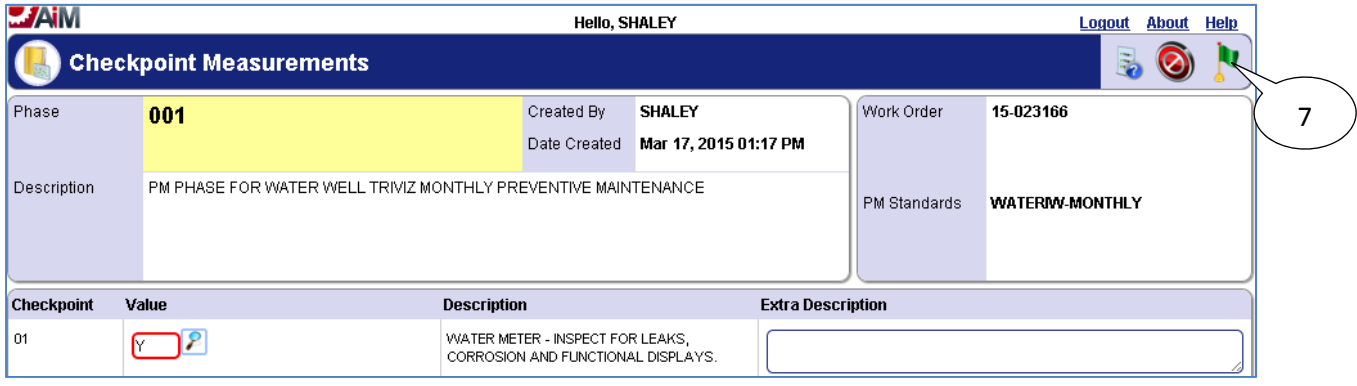

7. Select the **done i** icon once values have been entered for **Checkpoint Measurements**.

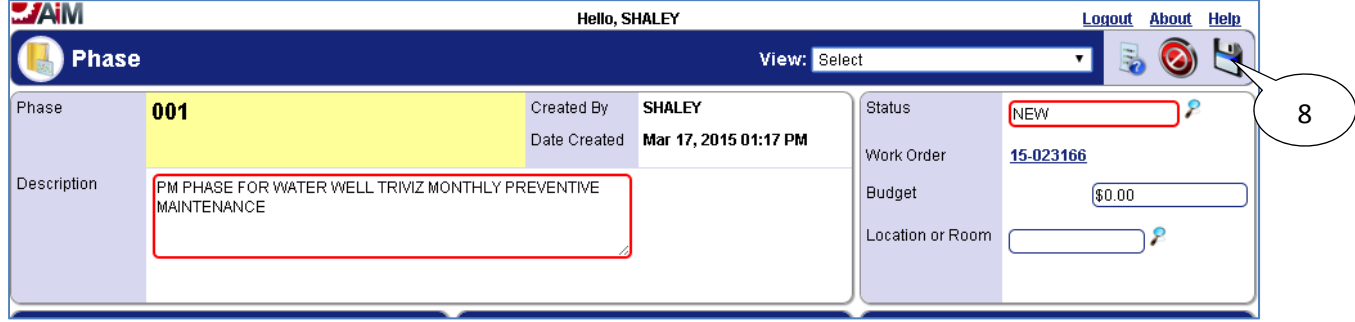

8. Select the **save** icon.

## *List of Checkpoints from PM Standards*

Below are the checkpoints for each frequency (daily, monthly, quarterly, annual, 5 year) of PM completed for irrigation water wells.

#### **Checkpoints for daily water well PM:**

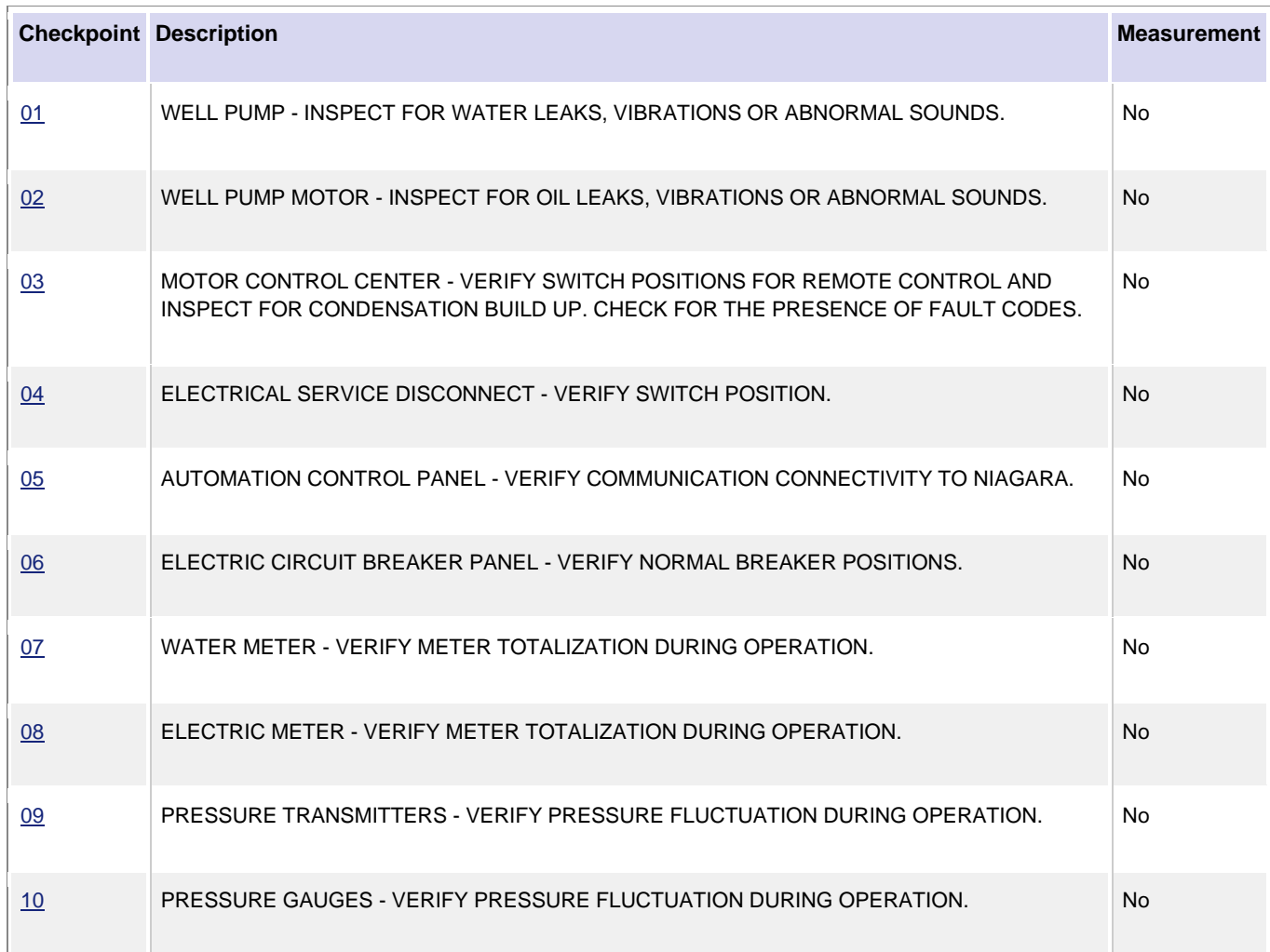

## **Checkpoints for monthly water well PM:**

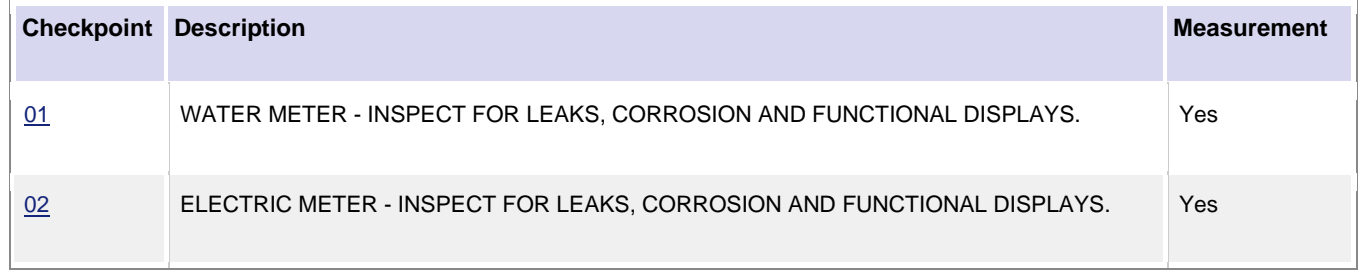

## **Checkpoints for quarterly water well PM:**

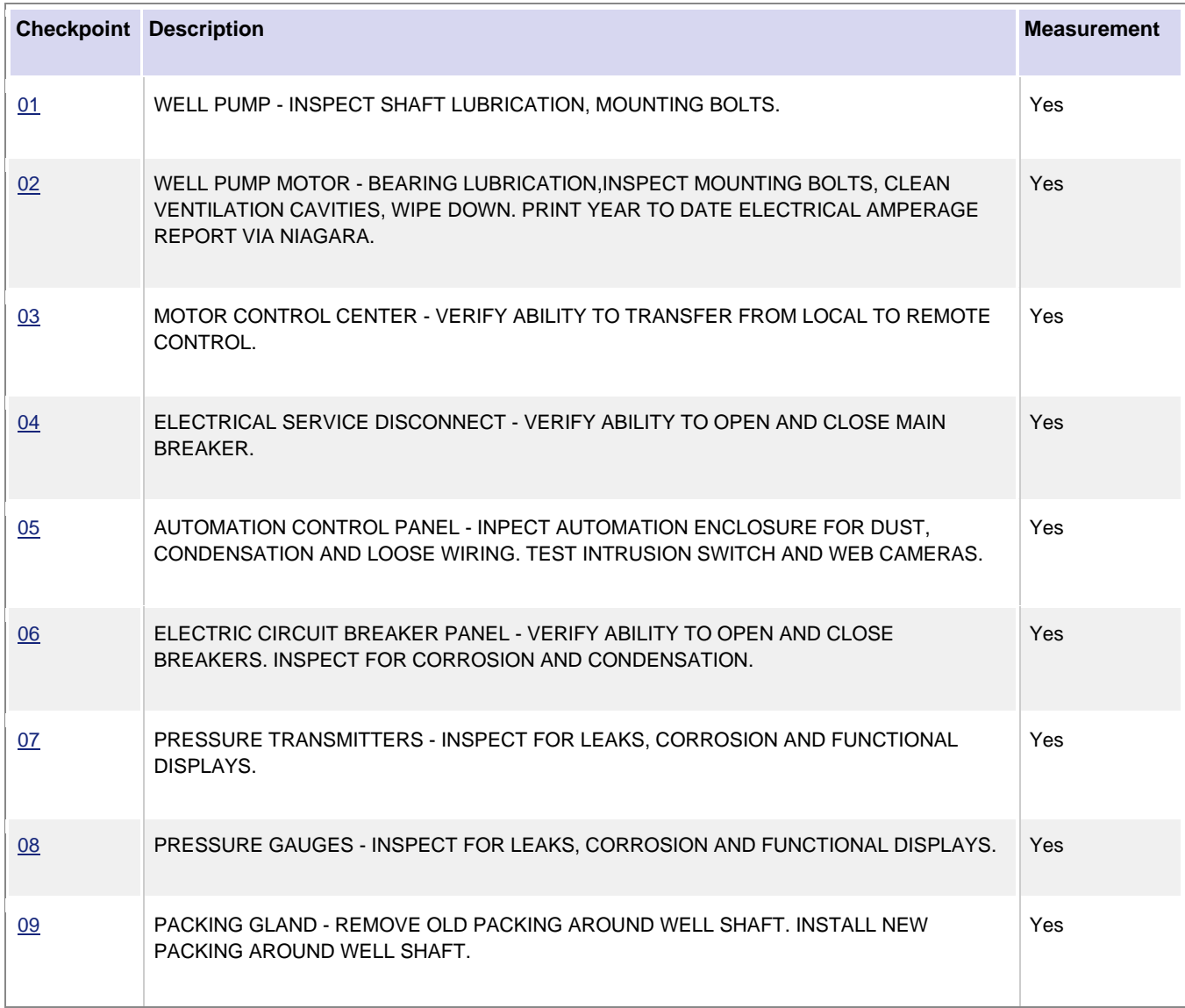

## **Checkpoints for annual water well PM:**

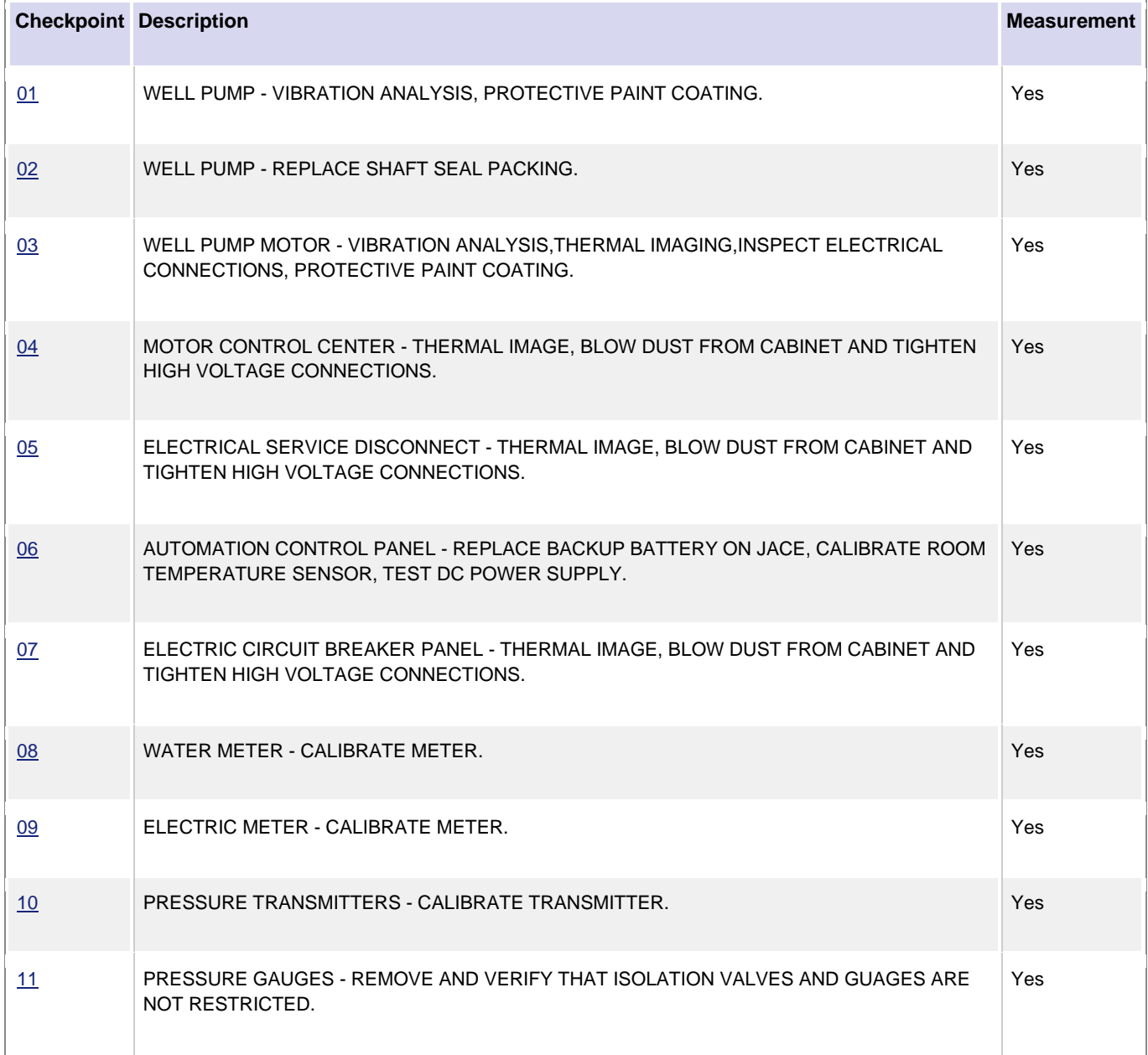

## **Checkpoints for 5 year water well PM:**

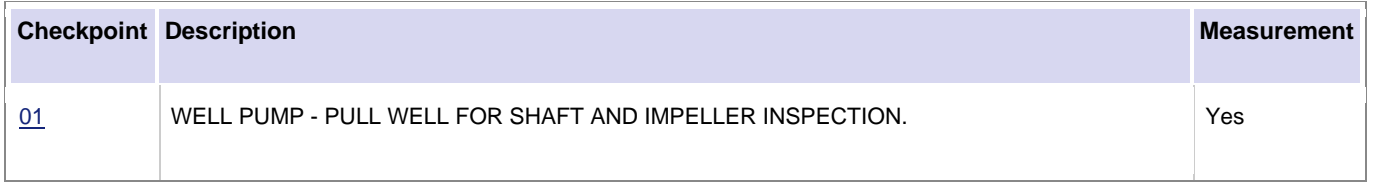

# **Completing Corrective Maintenance**

A *corrective maintenance work order* will be created by the shop supervisor for the shop technician that discovered the need while performing preventive maintenance on the asset/system. All time and materials for the corrective maintenance must be charged against the *corrective maintenance work order* and **NOT** the *preventive maintenance work order*. Please see steps below for creating a *corrective maintenance work order*:

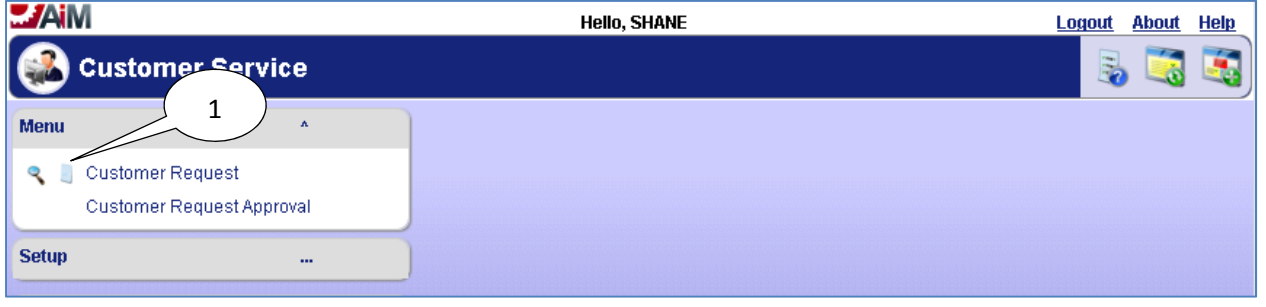

- $J/M_{\rm M}$ **Hello, SHANE Logout About Help** 6 **Customer Request** View: Select  $\pmb{\mathrm{v}}$ 4 Transaction 144745 Editor **SHALEY** Status SUBMITTED Ρ Edit Date May 27, 2014 09:20 AМ Description CORRECTIVE MAINTENANCE FOR VALVE 01 - REPLACED VALVE 2  $\overline{\mathbf{v}}$ **Requestor** Location **Request Details** Common Organization University ነዖ F00469 Я NMSU ₽ Problem List 5NEW MEXICO STATE **FS PLUMBING** Campus LAS CRUCES Requestor **FS PLUMBING** sired Date LAS CRUCES 3 éference Property GAS SYSTEM SEC Contact SHANE HALEY **SHALEY** TOM FORT / COLE VILLAGE / Created By Contact Phone 9157803219 Location or SHANE HALEY Room Contact Email shaley@nmsu.edu Date Created May 27, 2014 09:19 AM
- 1. Create a new customer request by selecting the **new** icon.

- 2. Enter **Description**.
- 3. Enter the section in the **Property** field of where the valve is located. This will be the Gas System Section.
- 4. Enter **Status** (should be auto-populated as "SUBMITTED").
- 5. Enter **Requestor** information.

6. Click the **save**  $\ddot{ }$  icon.

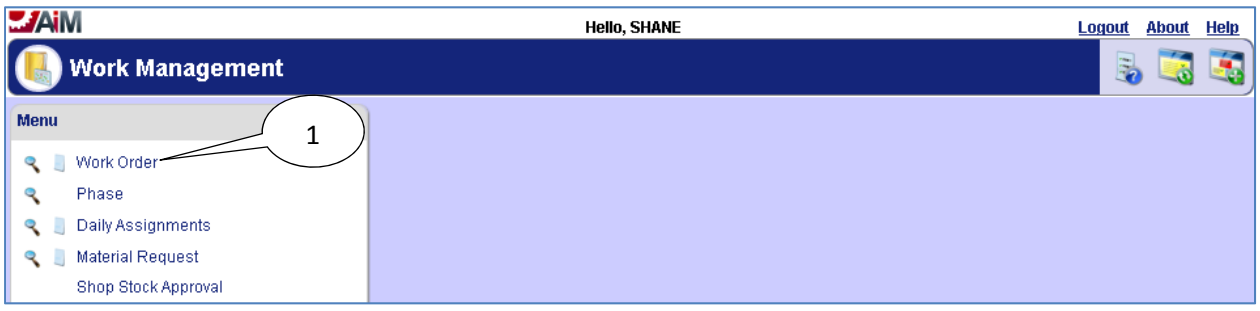

7. Once the **Work Order** has been created from the **Customer Request**, the shop supervisor will need to navigate to the **Work Order**.

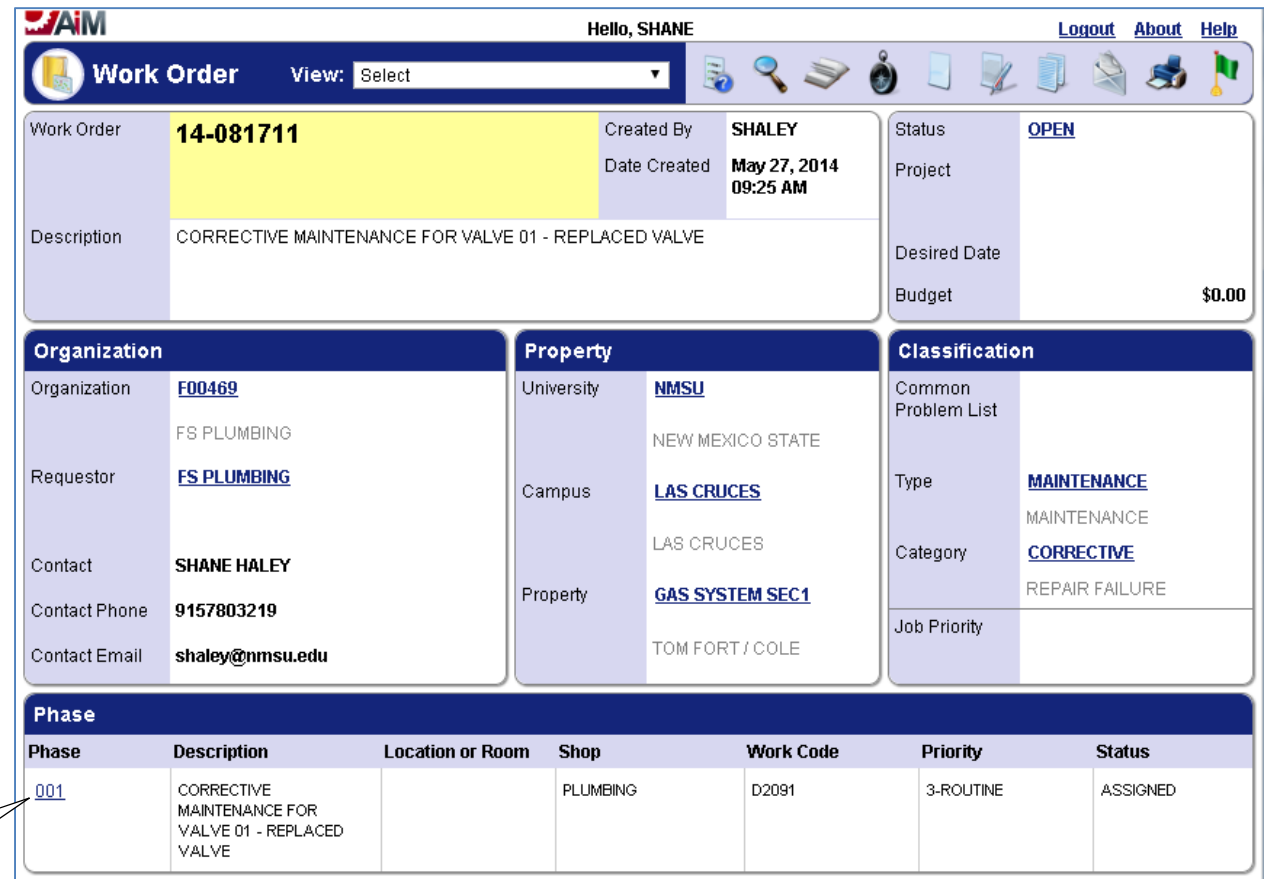

8

8. Select the **Phase** from the **Work Order**.

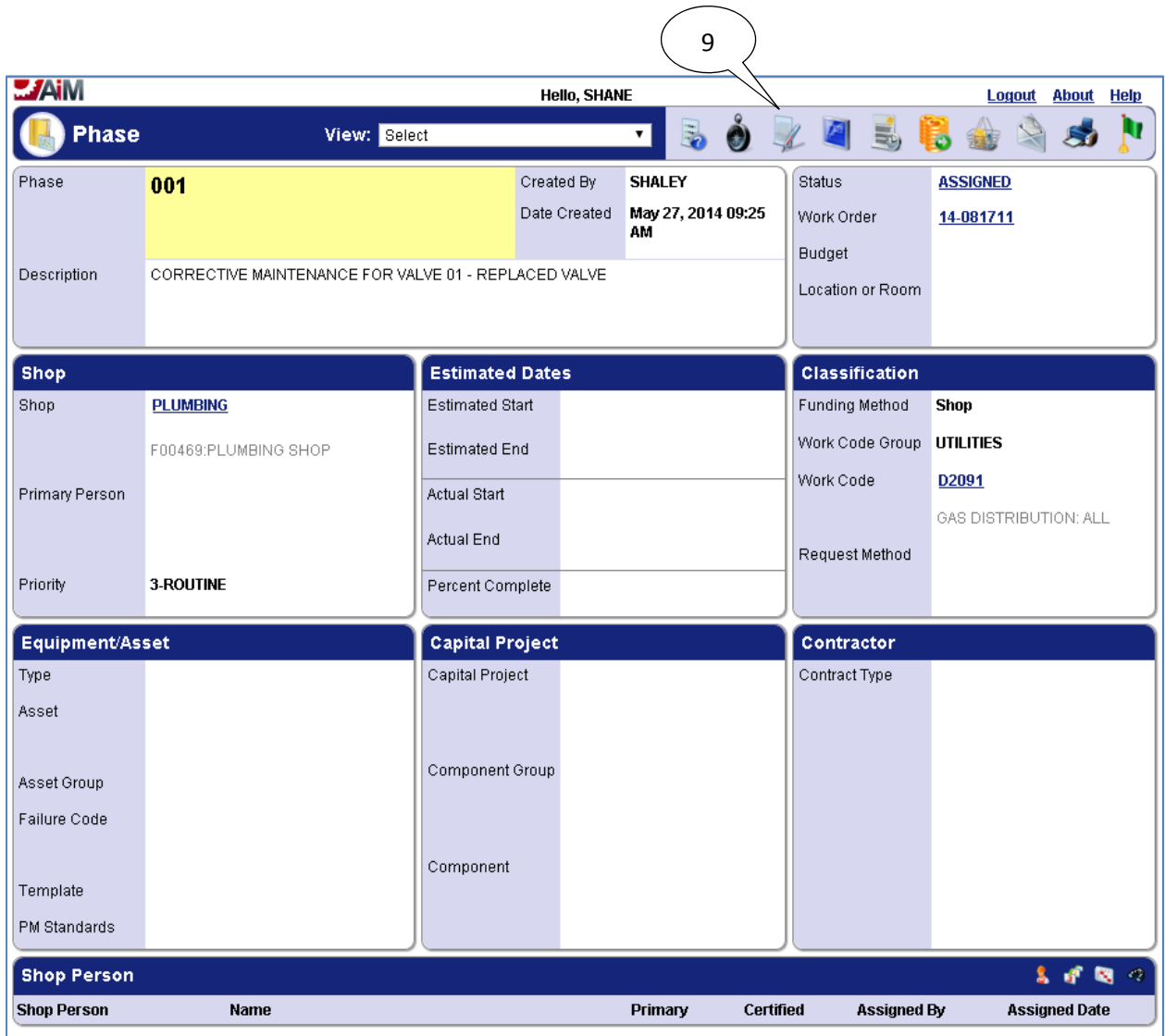

9. Select the **edit** icon.

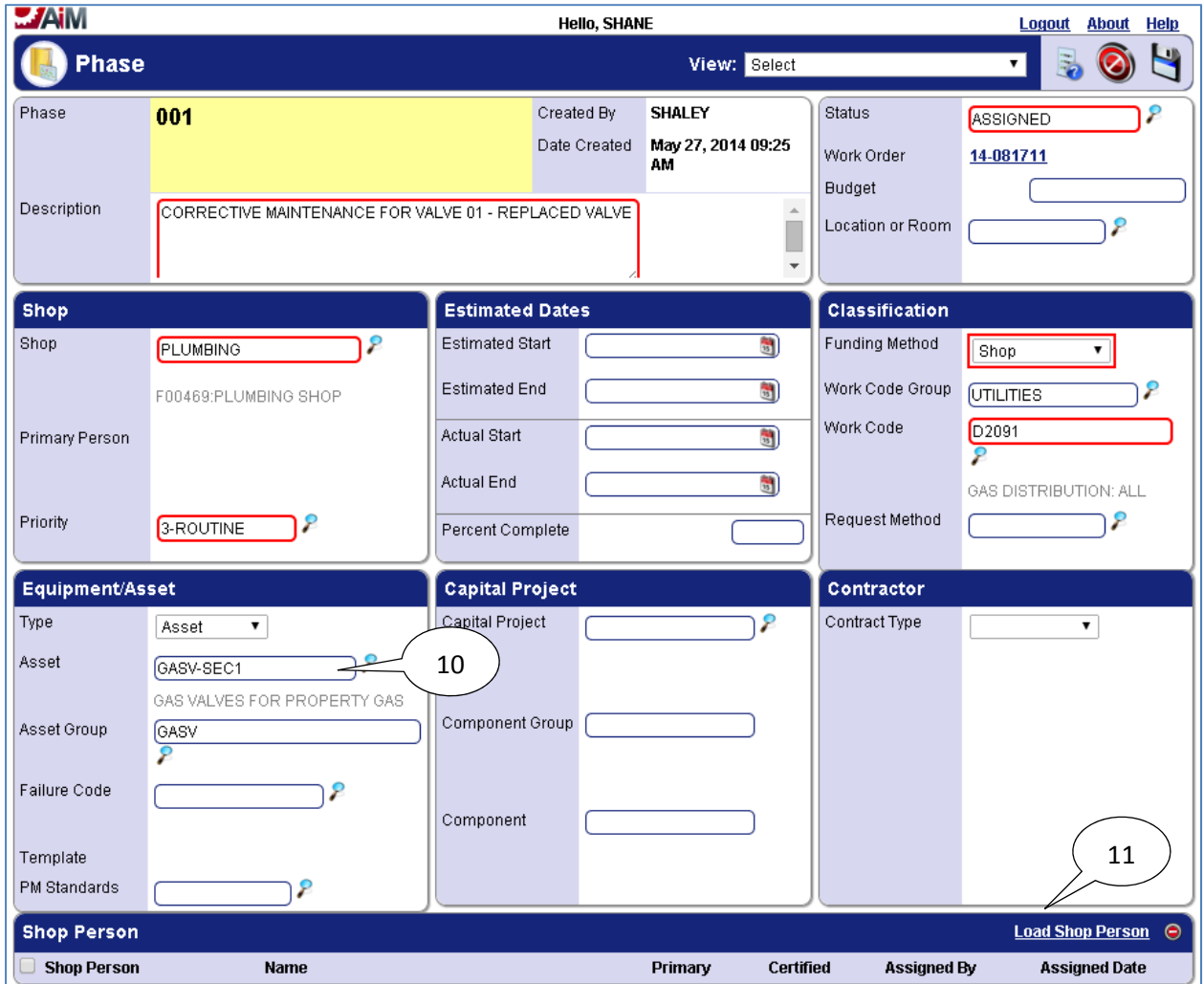

- 10. Enter the asset for which the preventive maintenance was being performed when it was identified that corrective maintenance was needed.
- 11. If no *Shop Person* is assigned to the **Phase**, then select **Load Shop Person**.

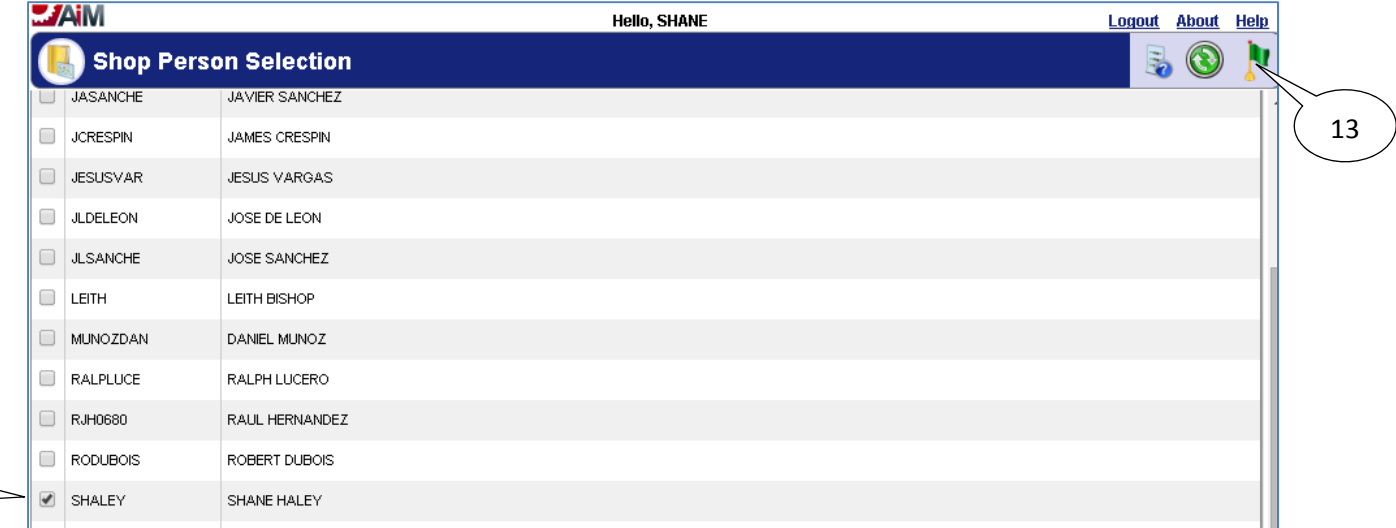

12. Select the shop tech who will be or who has performed the corrective maintenance.

13. Select the **done i** icon.

12

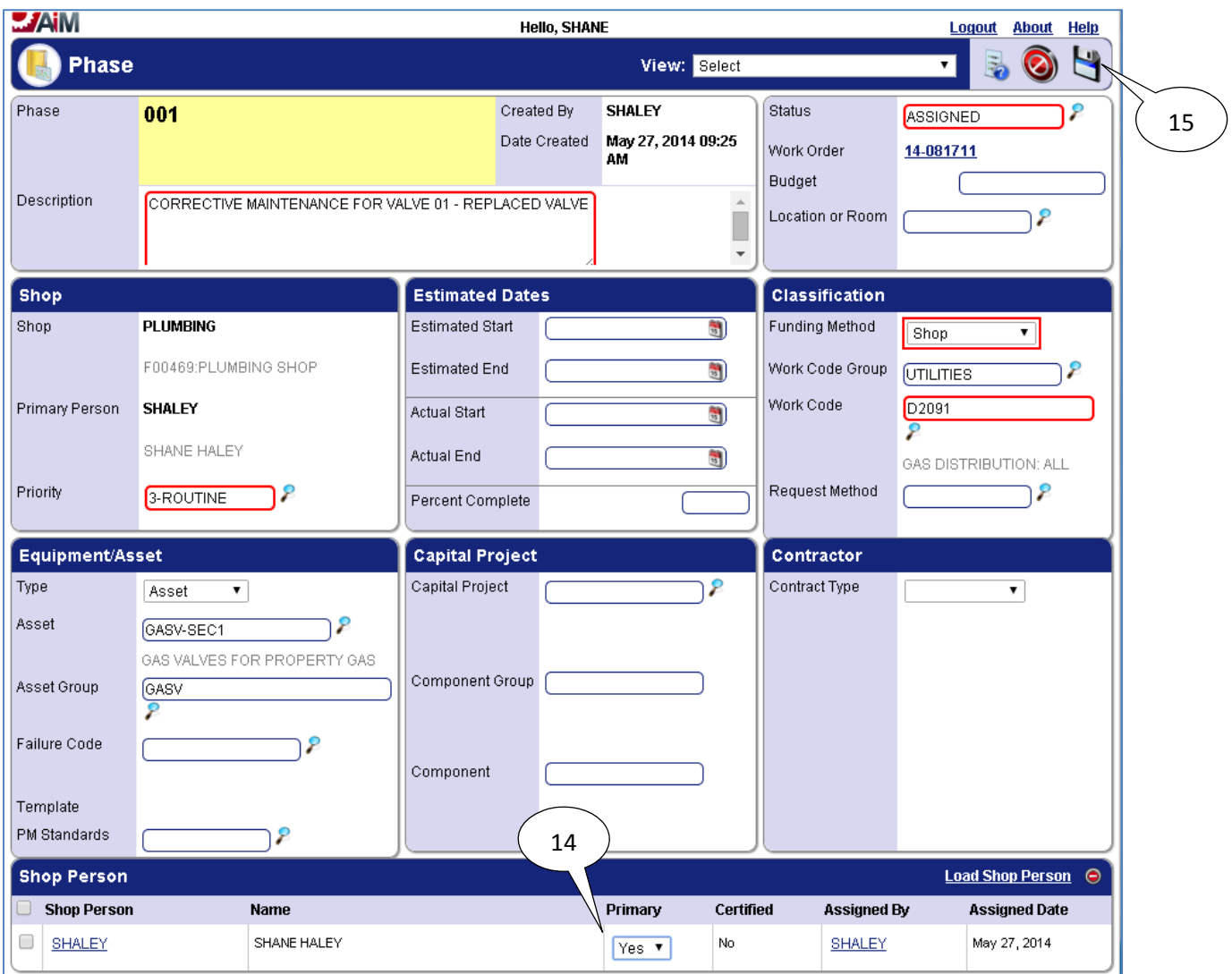

- 14. Set **Primary** option to "Yes" for the shop person assigned.
- 15. Select the **save i**con.
- 16. Navigate back to the work order.

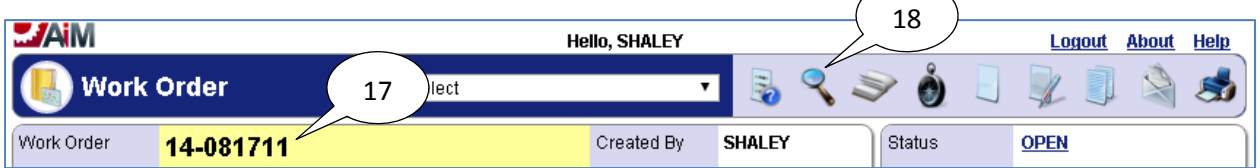

- 17. Copy the *Work Order* number.
- 18. Select the **Search**  $\epsilon$  icon.
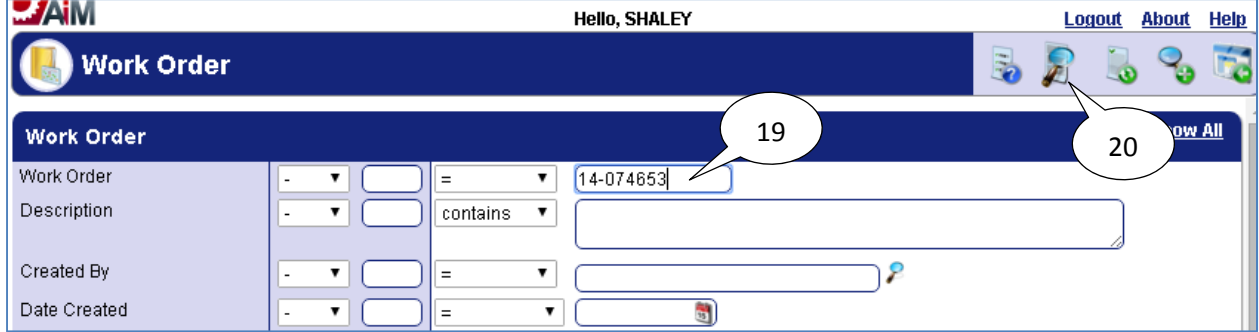

- 19. Enter the *Work Order* number for the Preventive Maintenance *Work Order* which was being completed when the need for Corrective Maintenance was discovered.
- 20. Select the **Search** icon

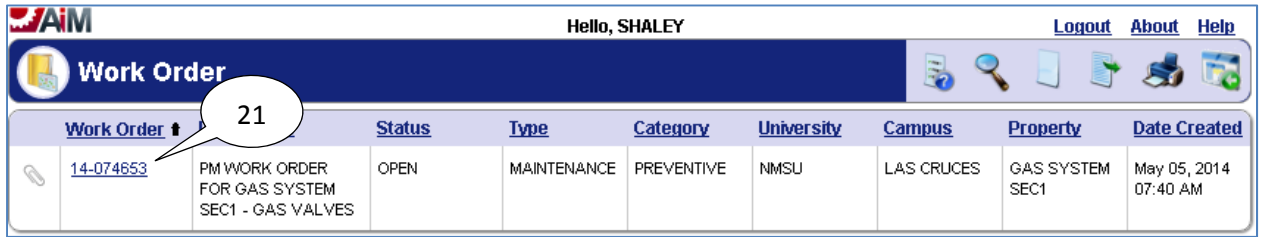

21. Select the *Work Order*.

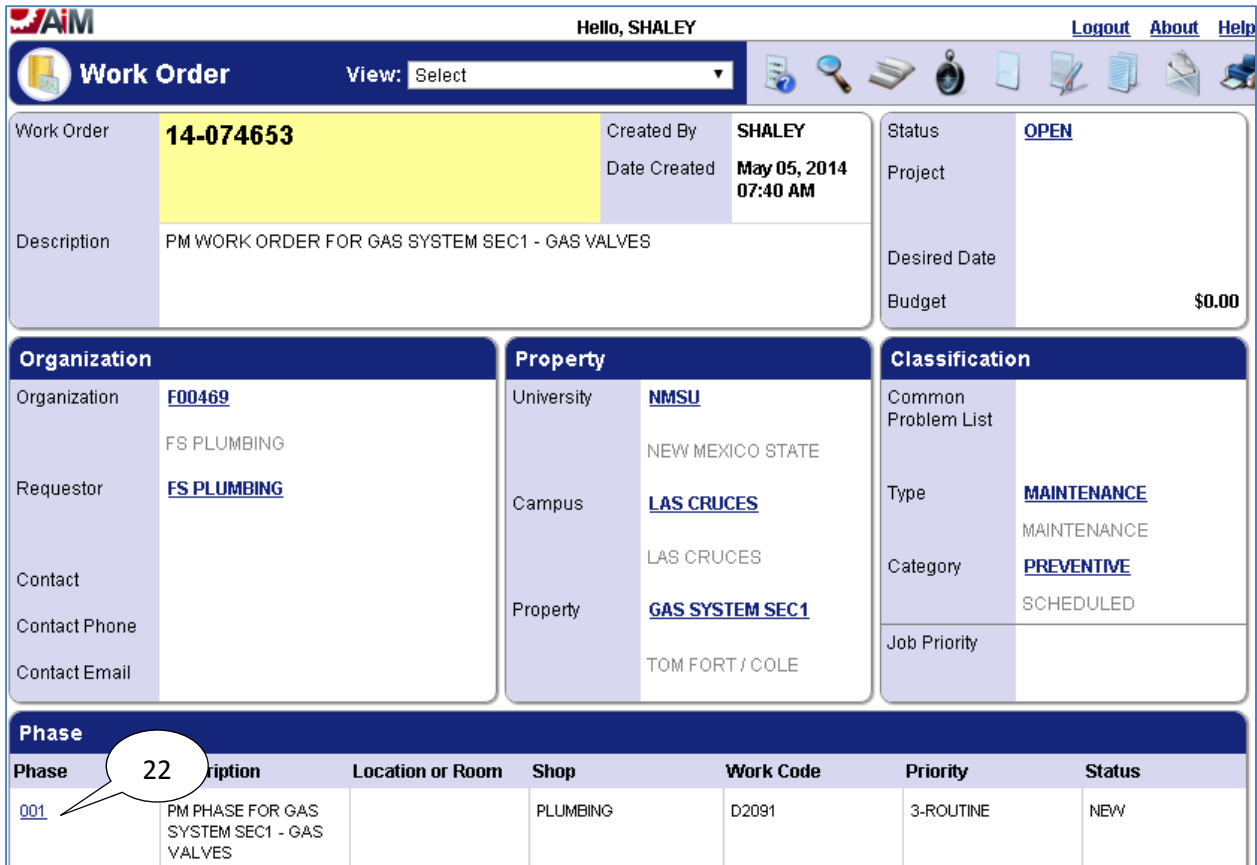

22. Select the *Phase*.

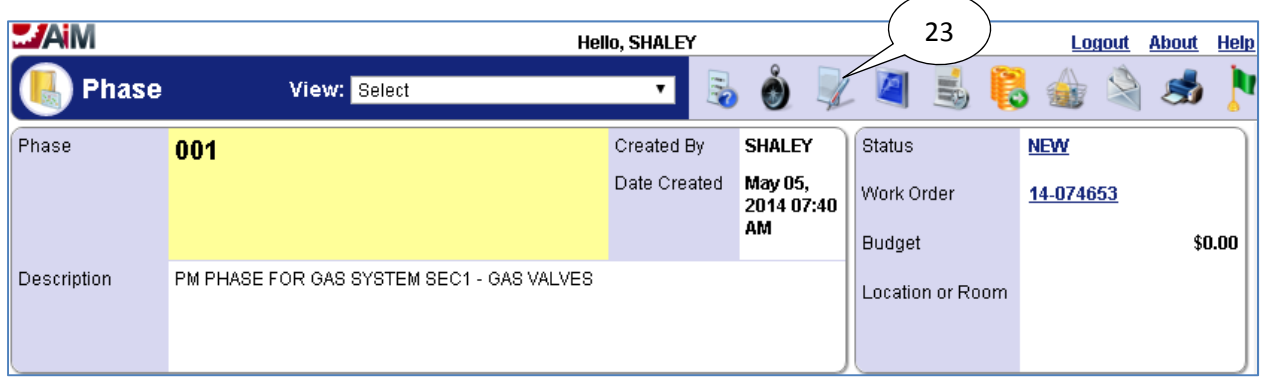

23. Select the **edit**  $\mathbb{Z}$  icon.

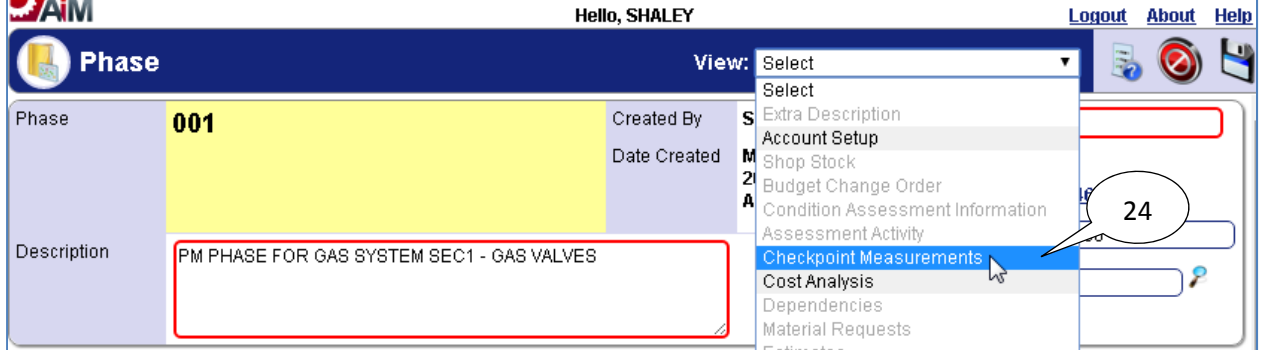

#### 24. Click on **Checkpoint Measurements**

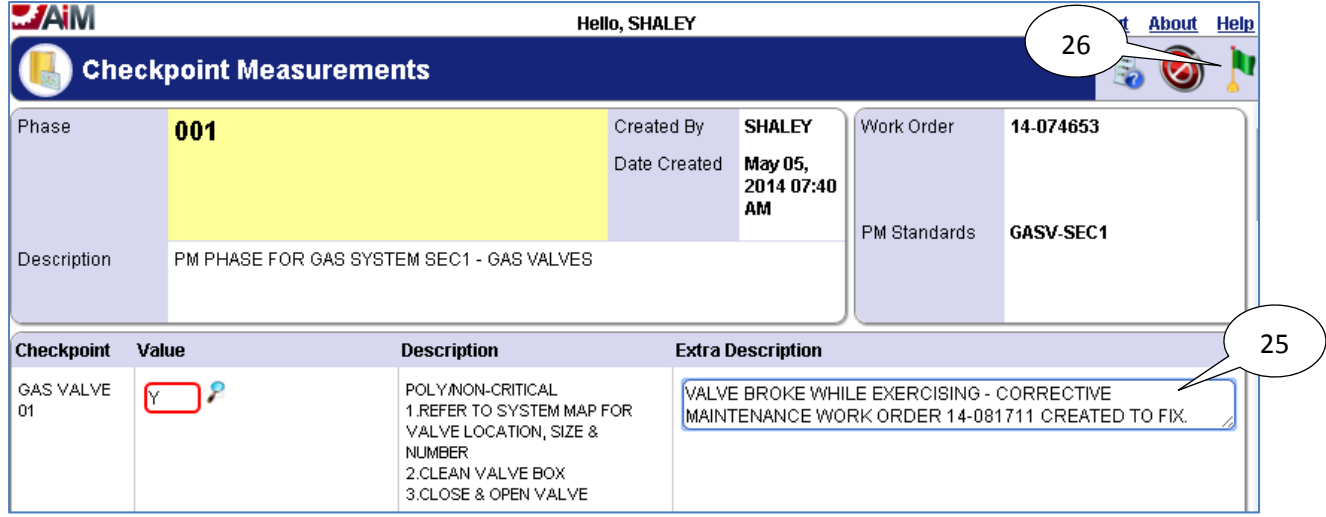

- 25. Paste the corrective maintenance *Work Order* number which was copied earlier into the **Extra Description** field of the checkpoint which was being completed when the need for corrective maintenance was identified. Add any other relevant notes to this field as well.
- 26. Select the **done i** icon when finished

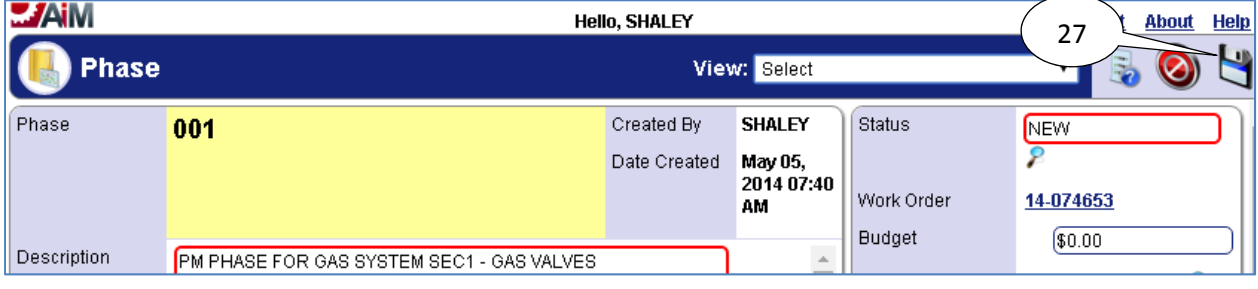

27. Select the **save i**con.

### **Sign Off Memo**

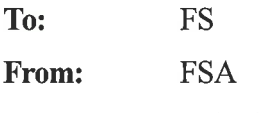

Date: 03/20/2015

Sign Off For: AiM Preventive Maintenance for Water Components for the Utility Shop

#### Item/Items to be signed off:

- Water Components (Valves, Fire Hydrants, Wells, Tanks, Transfer Pumps,  $\bullet$ **Sampling Sites**)
- Water Well/Tank property and asset transition
- PM Template Design
- PM Generation
- Setup Data
- Water Component Data
- Work Orders and Phases  $\bullet$

If you approve of the items presented for sign off, please sign below.

FS Functional Group:

neue Signature - Ralph Lucero

Signature - David Avalos

FS Management:

Signature - Glen Haubold

mol Signature Tim Dobson Signature-Pat Chavez

Signature - Florarine Jones

Signature - Lorraine Silva

Date

 $3 - 20 - 15$ 

Date

Date

Date

Date

Date

## **Sign Off Memo**

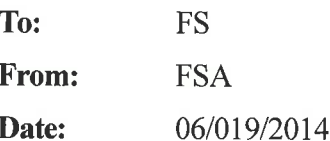

Sign Off For: AiM Preventive Maintenance for Gas Components for the Plumbing Shop

#### Item/Items to be signed off:

- Gas Components (Valves, Regulator Stations, Meter Stations, Piping)
- **PM** Template Design
- PM Generation
- Setup Data
- Gas Component Data
- **Work Orders and Phases**  $\bullet$
- PM Process with Mobile Device Implementation  $\bullet$

If you approve of the items presented for sign off, please sign below.

FS Functional Group:

Signature - Ralph Lucero

Signature – David Avalos

Signature – Alex Montoy

FS Management:

Signature - Kelly Brooks

-Tim Dobson Signature

 $\frac{6/19/14}{\text{Date}}$ 

Date

**FSA** 

## **Sign Off Memo**

To: **FS** 

From: **FSA** 

Date: 11/13/2014

Sign Off For: AiM Preventive Maintenance for Sewer Components for the Utility Shop

#### Item/Items to be signed off:

- Sewer Components (Manholes, Lift Stations)
- **PM** Template Design
- PM Generation  $\bullet$
- Setup Data  $\bullet$
- **Sewer Component Data**  $\bullet$
- Work Orders and Phases

If you approve of the items presented for sign off, please sign below.

**FS Functional Group:** 

alph & Bucero Signature - Ralph Lucero

Signature - David Avalos

FS Management:

 $S$ ignature $\angle$ Tìm Dobson Signature - Pat Chavez  $Signature - Florarine$ 

Signâture - Lorraine Silva

 $\frac{1/-73-.14}{\text{Date}}$ 

 $11 - 13 - 14$ 

Date

Date

Date

 $11 - 13 - 14$ 

Date

 $11 - 13 - 14$ <br>Date

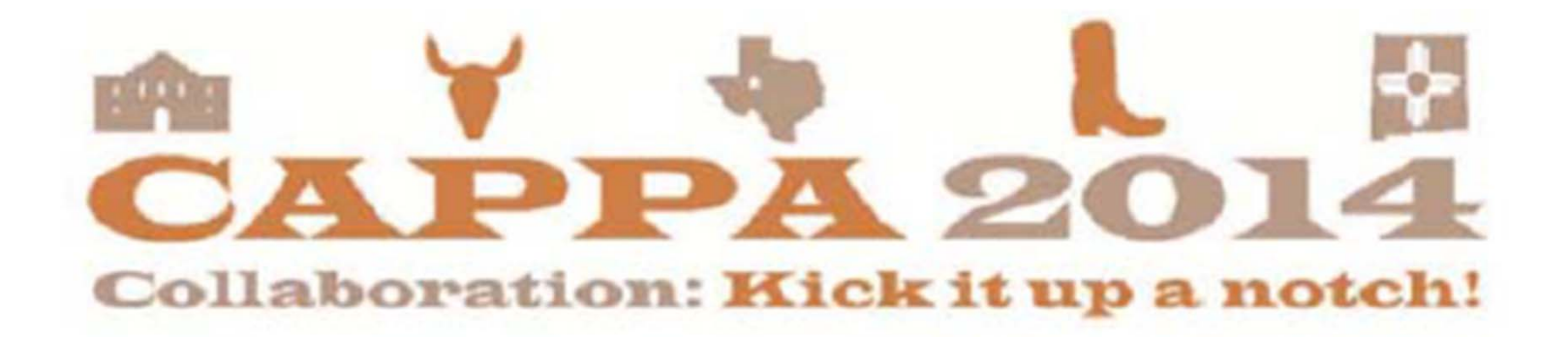

## **Preventive Maintenance for Gas Systems**

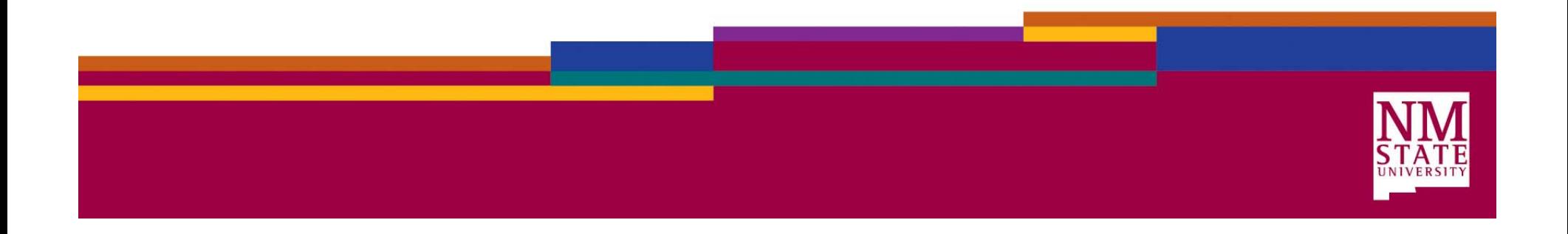

## Project Team

- •Diane Madrid, Director – Financial Systems Administration
- $\bullet$  BJ Maestas, Assistant Director – Financial Systems Administration
- $\bullet$  Shane Haley, Programmer Analyst – Financial Systems Administration
- •Ralph Lucero, Supervisor – Facilities Operations & Utilities
- •David Avalos, Supervisor – Facilities Operations & Utilities
- $\bullet$ Alex Montoya, Supervisor – Facilities Operations & Utilities

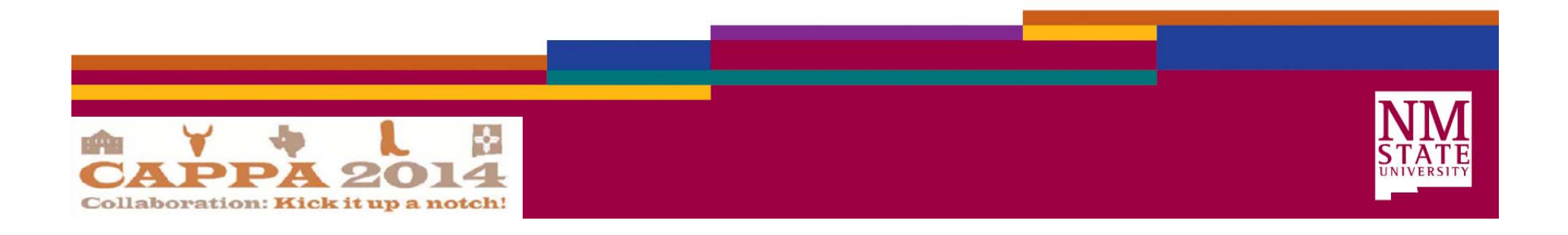

## Background

- Ensure regulatory compliance is achieved
- AiM Facility Management System (FMS) not being fully utilized
- Preventive Maintenance (PM) in Facilities was being handled in a variety of methods depending on shop, asset, and components

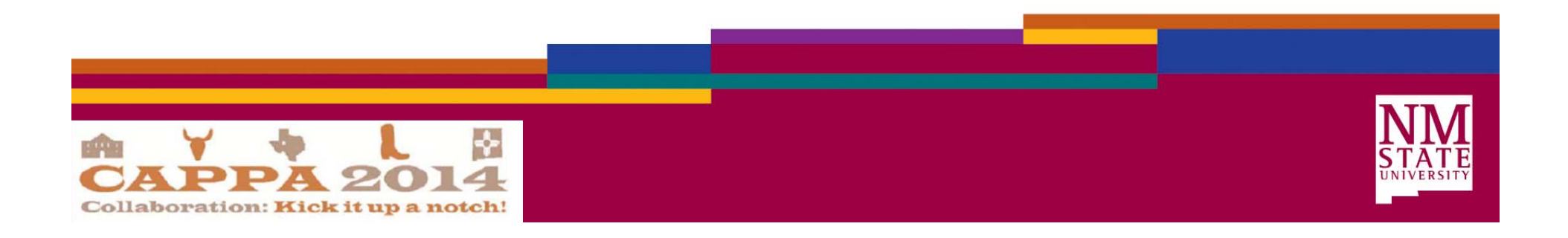

## Development of Approach

- Gain an understanding of Utility shop Preventive Maintenance (PM) requirements and process
- Formalize into a repeatable approach to be used for all PM implementations
- Create a method of communication that bridged the shop team's business and the IT department's understanding of the PM Module in AiM (concept diagram)

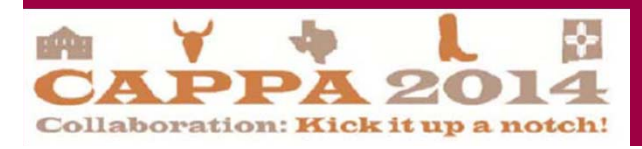

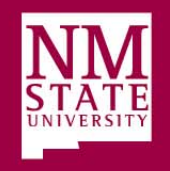

## Approach

- Discovery Process
	- Assets
	- Regulatory Requirements
- PM Process
- Devise Concept Diagram
- Evaluate Process
	- Changes?
	- Improvements?
- Obtain data for system use/implementation
- Signoff
- •Training

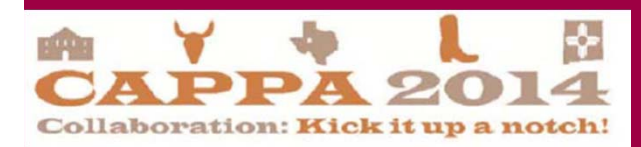

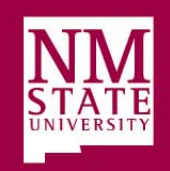

## Discovery Process

- Discuss assets and requirements for PM
	- Provide Asset Criteria Form
		- **Shop Name** (Name of the shop to which the asset is assigned)  $\overline{\phantom{0}}$
		- **Asset** (Generic name for asset such as valve, elevator, and meter)
		- **Asset Name** (Distinct name of the asset such as valve 01, elevator 01, and meter 01)
		- **Group** (if there is already a group defined in  $A$  iM to which the asset would belong to)
		- **Type** (system, serialized, vehicle, property, property component).
		- **Parent Asset** (If asset is a component of another asset)
		- **Property** (Where the asset is located?), (Does the "property" exist?)
		- **Estimated Monetary Value** (dollar amount such as \$50.00)
		- Is this asset considered critical?
		- Are there regulatory requirements related to PM? If so, what are they?
		- Do you have PM Standards/Procedures defined? If so, what are they?
		- Are there special Break/Fix considerations or requirements for the asset?
		- Are there reporting requirements for the asset?

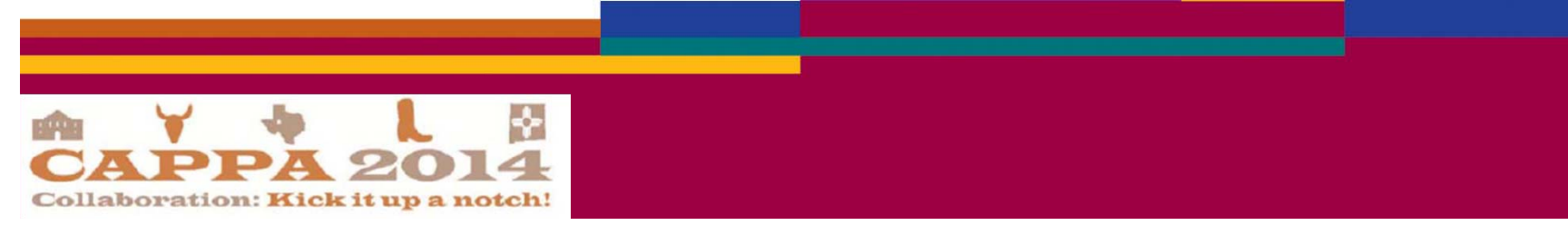

- Define the level of asset to utilize for PM
- Identify Properties, PM Standards / Checkpoints, and schedule of PM for assets

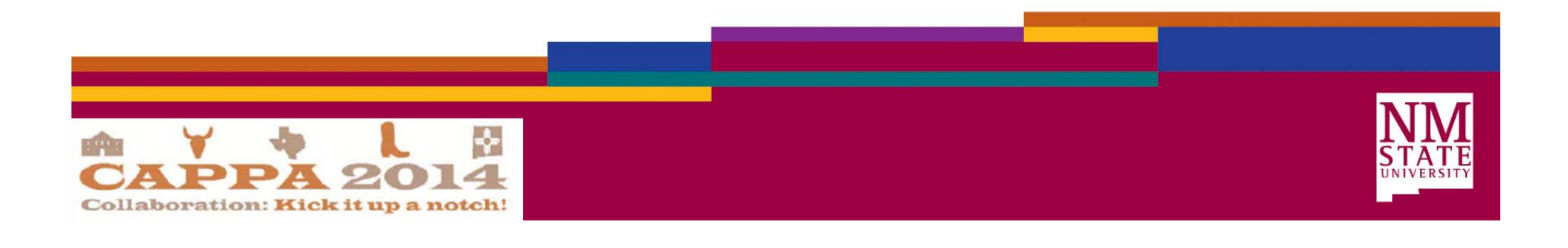

 $\bullet$  The extensive knowledge of the Utility Shop Supervisors and maps of the gas system were instrumental in identifying assets and properties.

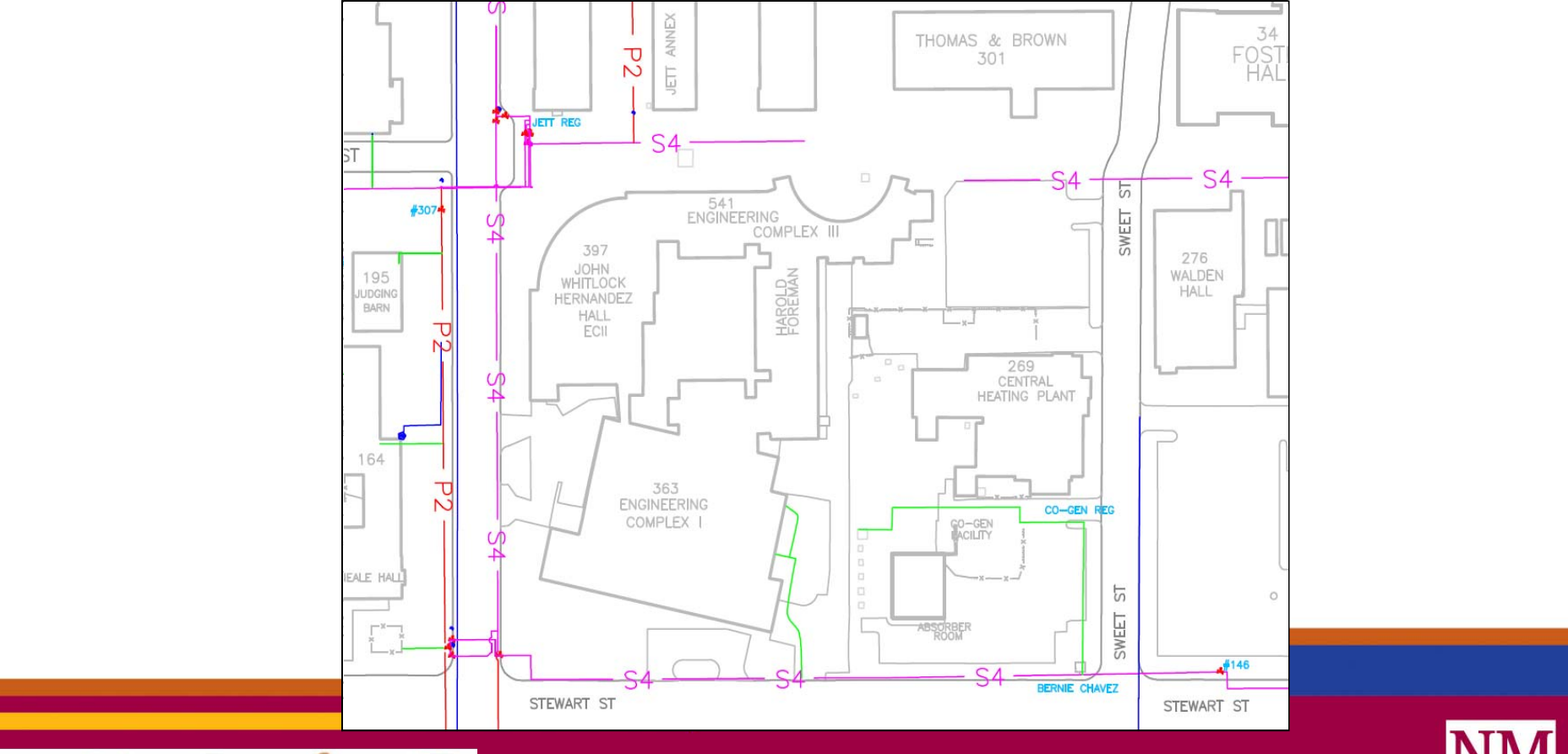

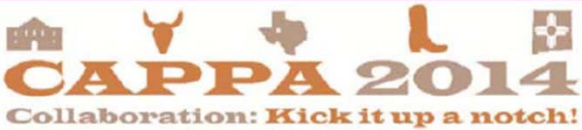

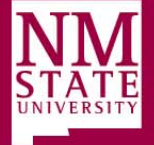

- Gas System Components
	- Valves (204)
	- Reg Stations (5)
	- Meter Stations (6)
	- Risers (223)
	- Piping

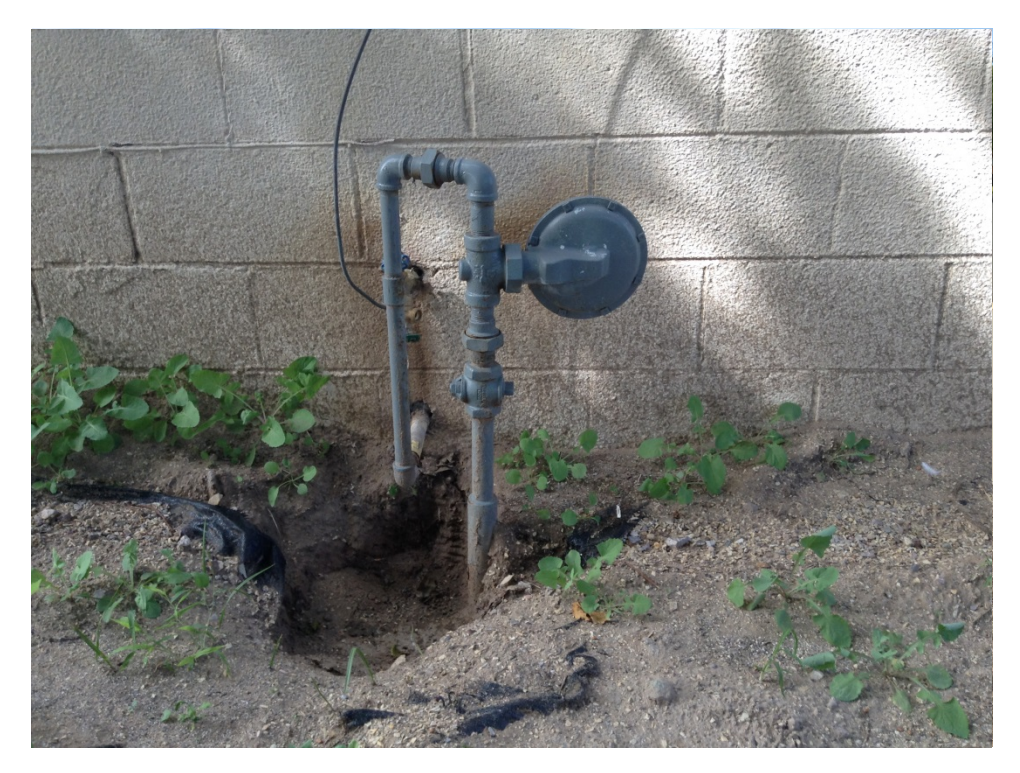

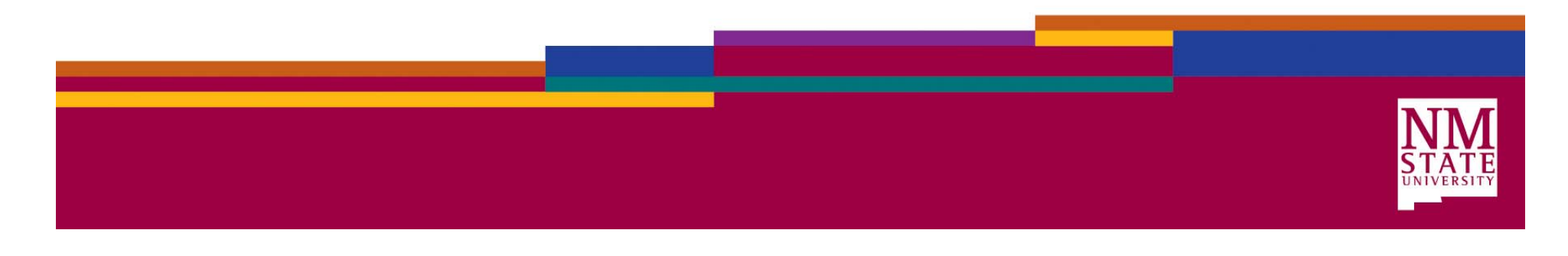

- Poly Gas Valve PM Steps
	- – Refer to system map for valve location, size & number
	- Clean valve box
	- –Close and open valve
- Additional steps for Steel valves
	- Grease valve
	- Exercise valve as needed
	- – Repeat greasing and exercising of valve as needed.

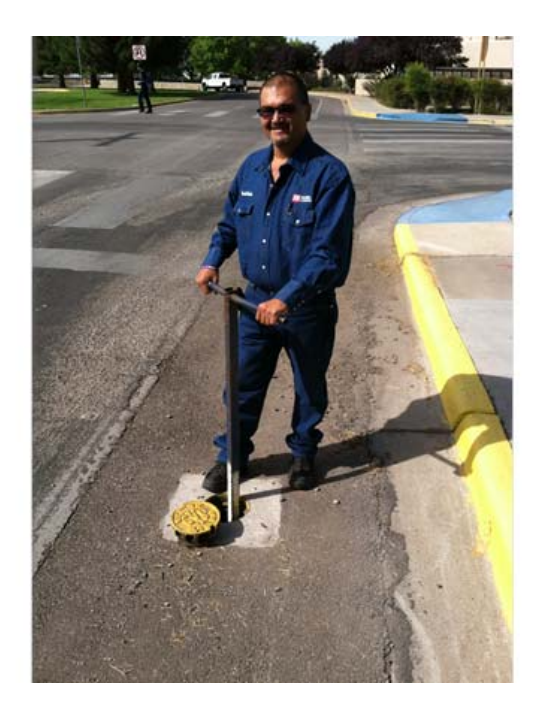

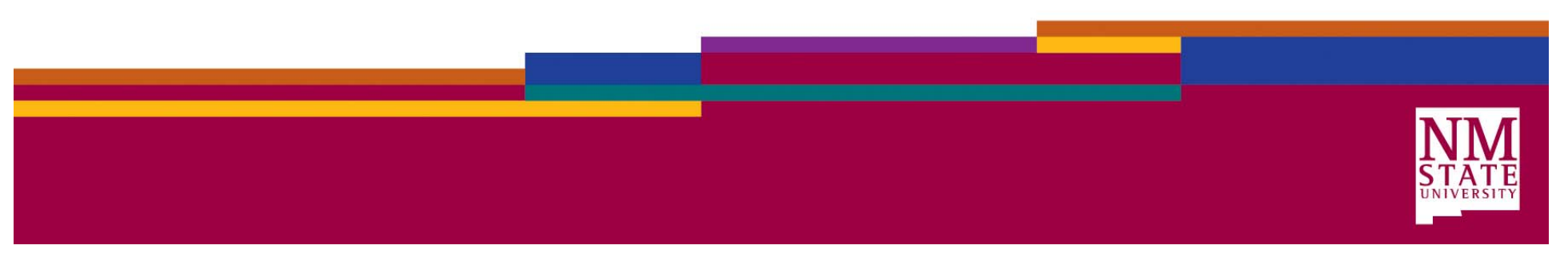

• Request copies of all paper forms currently utilized

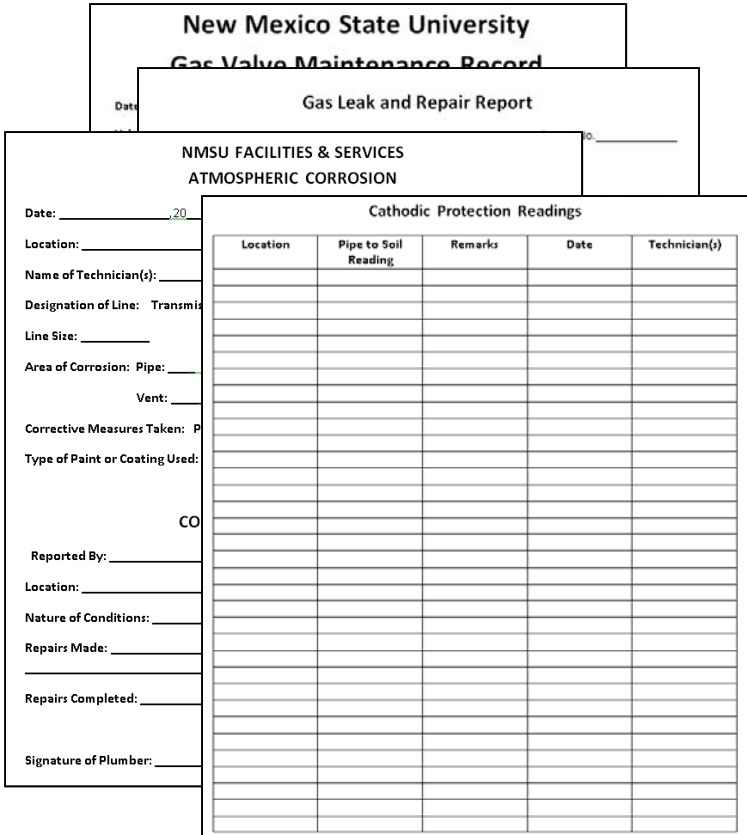

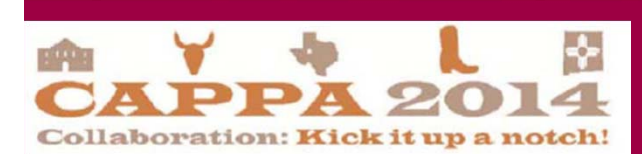

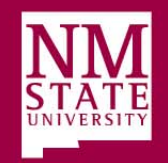

### Current PM Process

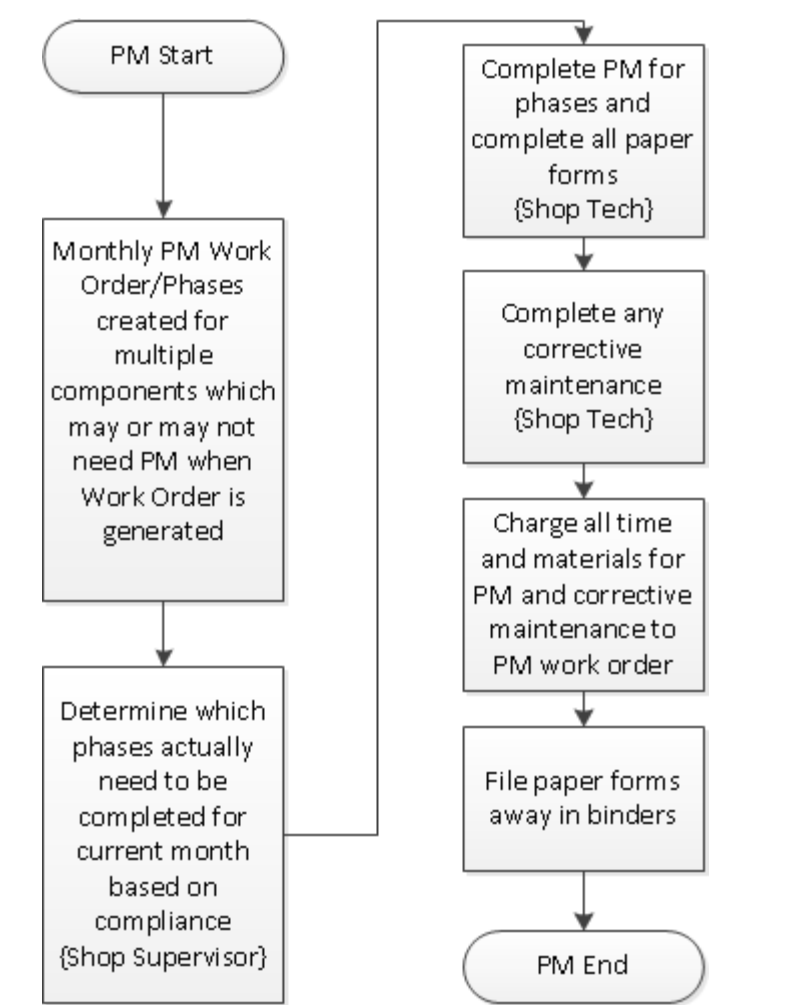

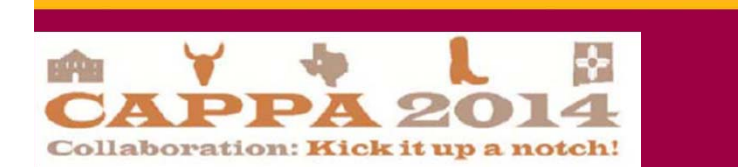

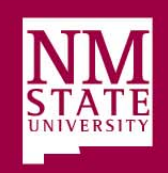

#### Concept Diagram

#### Preventive Maintenance Concept Diagram (Gas Systems)

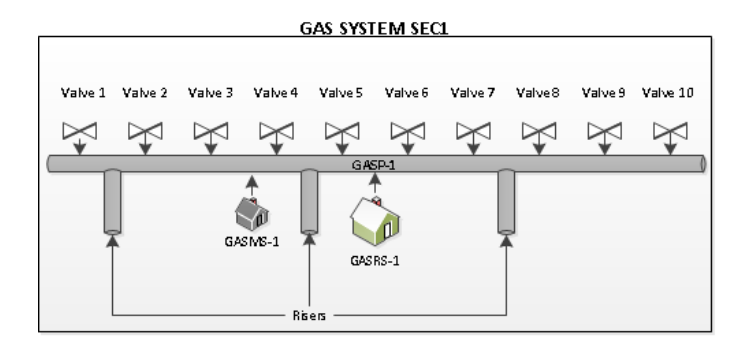

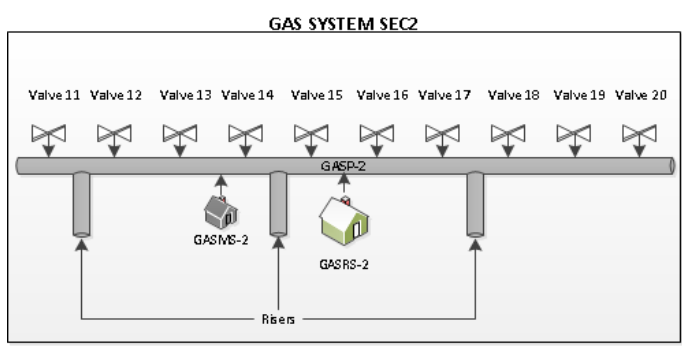

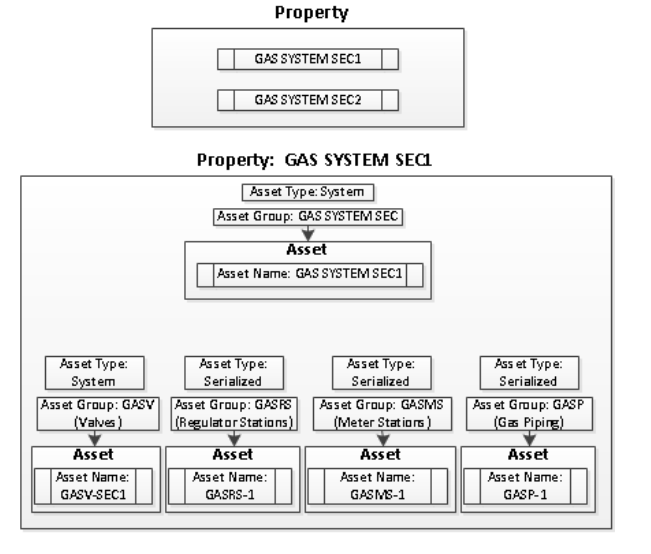

#### Property: GAS SYSTEM SEC2 Asset Type: System Asset Group: GAS SYSTEM SEC  $\frac{\Psi}{\text{A} \text{sset}}$ Asset Name: GAS SYSTEM SEC2 Asset Type: Asset Type: Asset Type: Ass et Type: Serialized Serialized System Serialized Asset Group: GASV Asset Group: GASRS Asset Group: GASMS Ass et Group: GASP (Valves) (Regulator Stations) (Meter Stations) (Gas Piping) Asset Asset Asset Asset Asset Name: Asset Name: Asset Name: Asset Name: GASRS-2 GASMS-2  $GASP-2$ GASV-SEC2

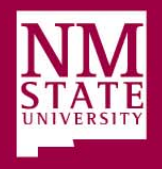

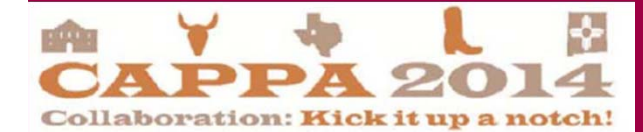

## Naming Conventions

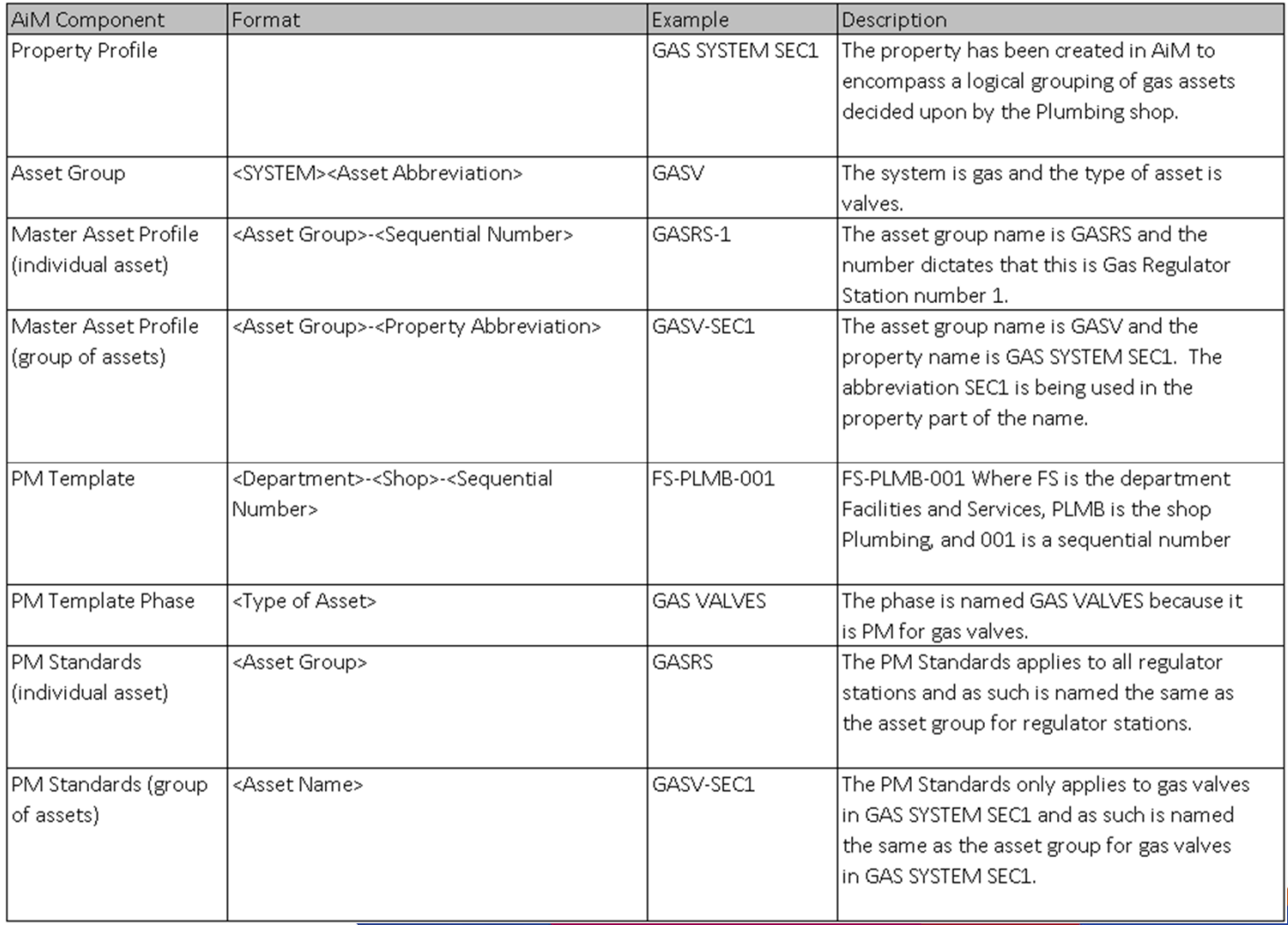

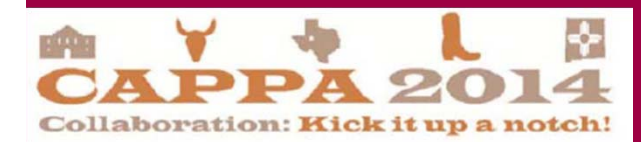

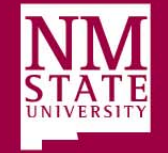

#### Map Concept to AiM

Preventive Maintenance - AiM Structure

(Gas Valves, Gas Regulator Stations, Gas Meter Stations)

Note: Assume PM Generation is by Template

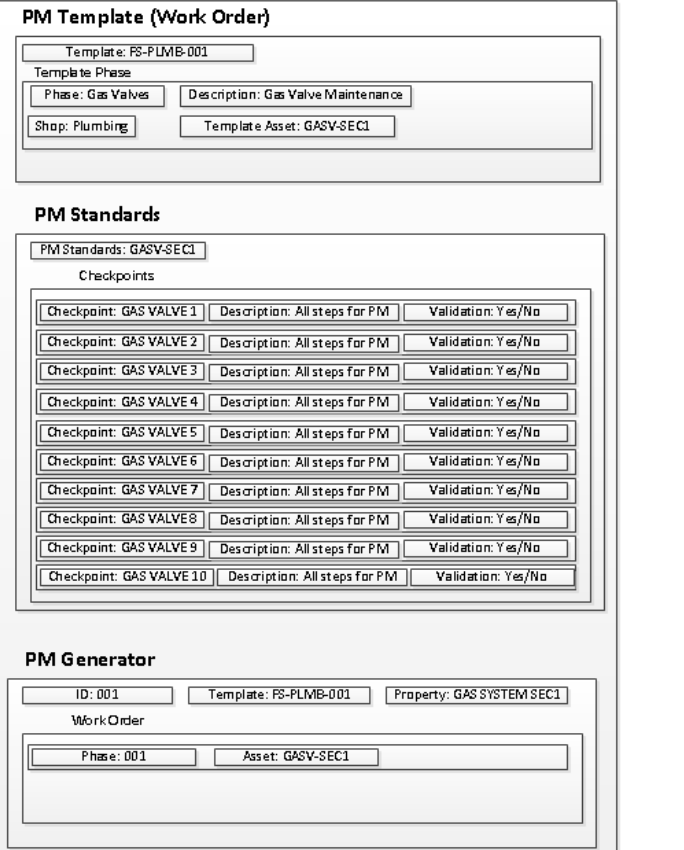

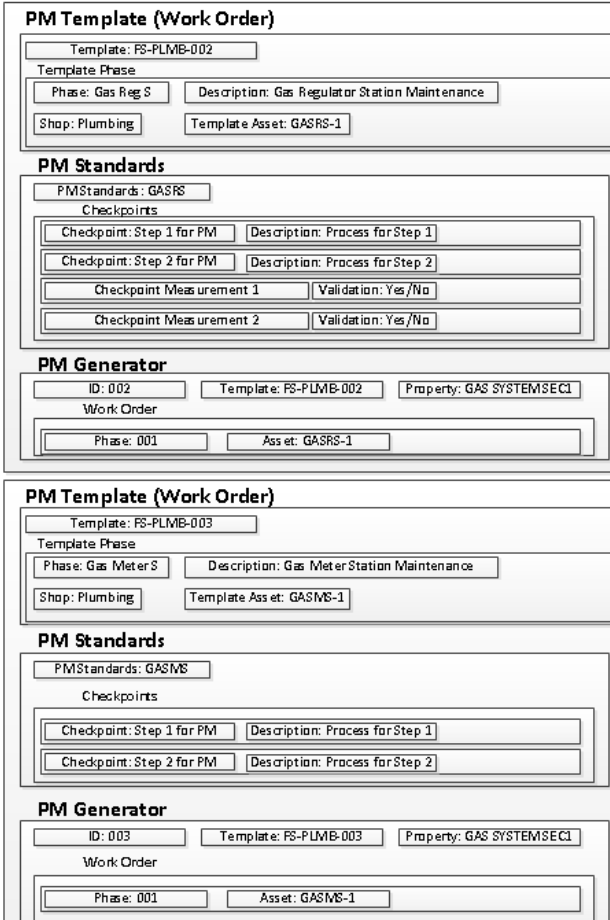

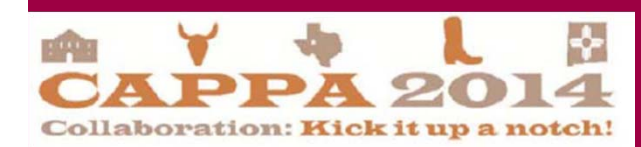

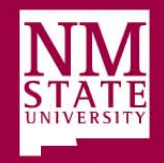

### Evaluate Current Process and Requirements

 Identify any needed improvements and document as proposed  $\bullet$ or future processProject **Project: ES - Preventive Maintenance (PM)** 

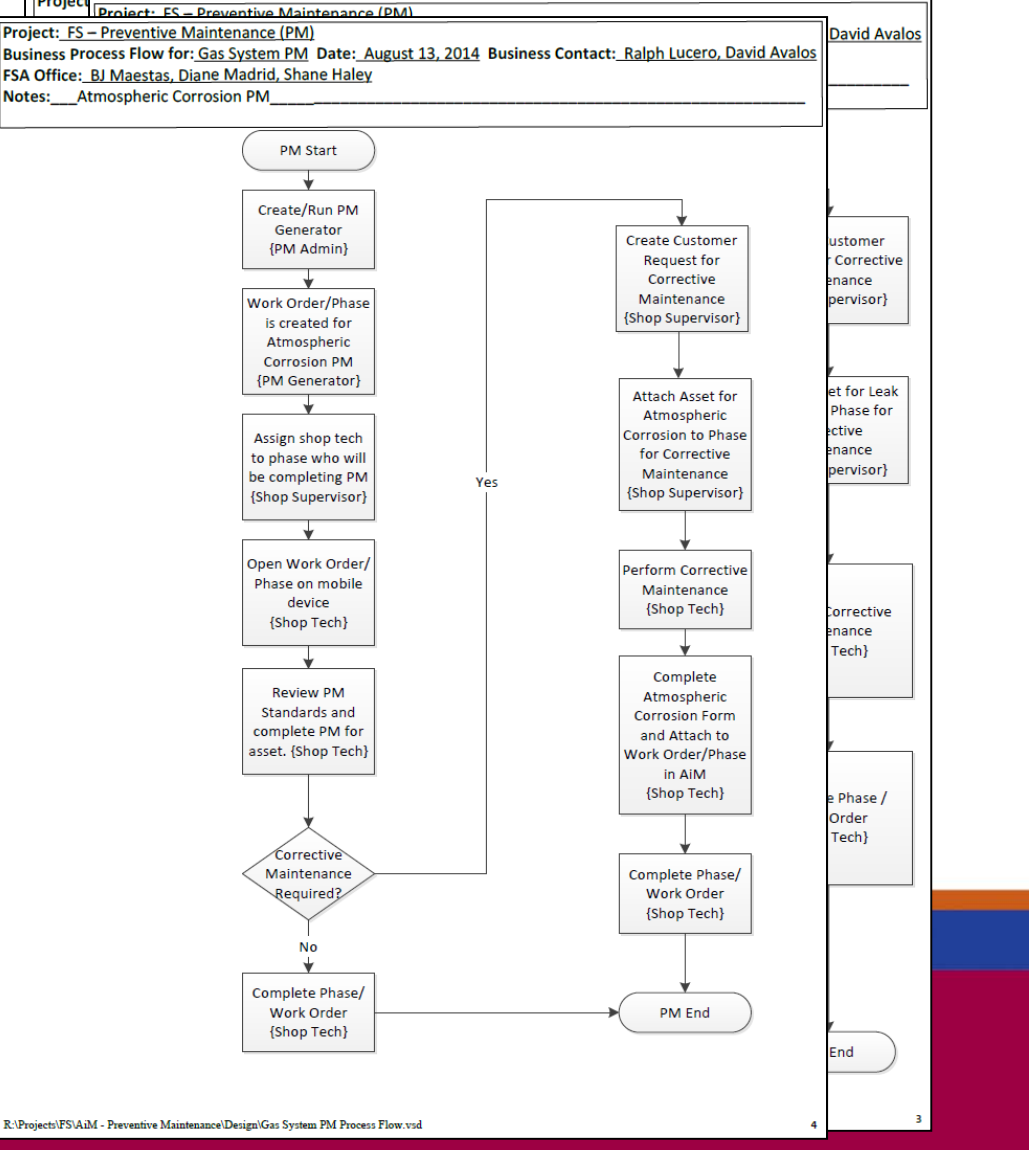

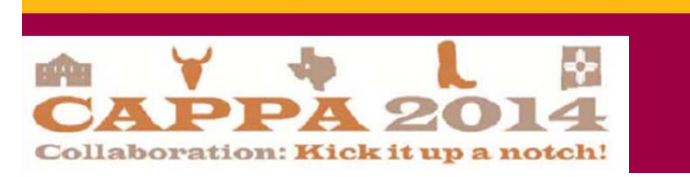

### Evaluate Current Process and Requirements (Cont)

• Transitioned use of paper forms to use of AiM system on an iPad.

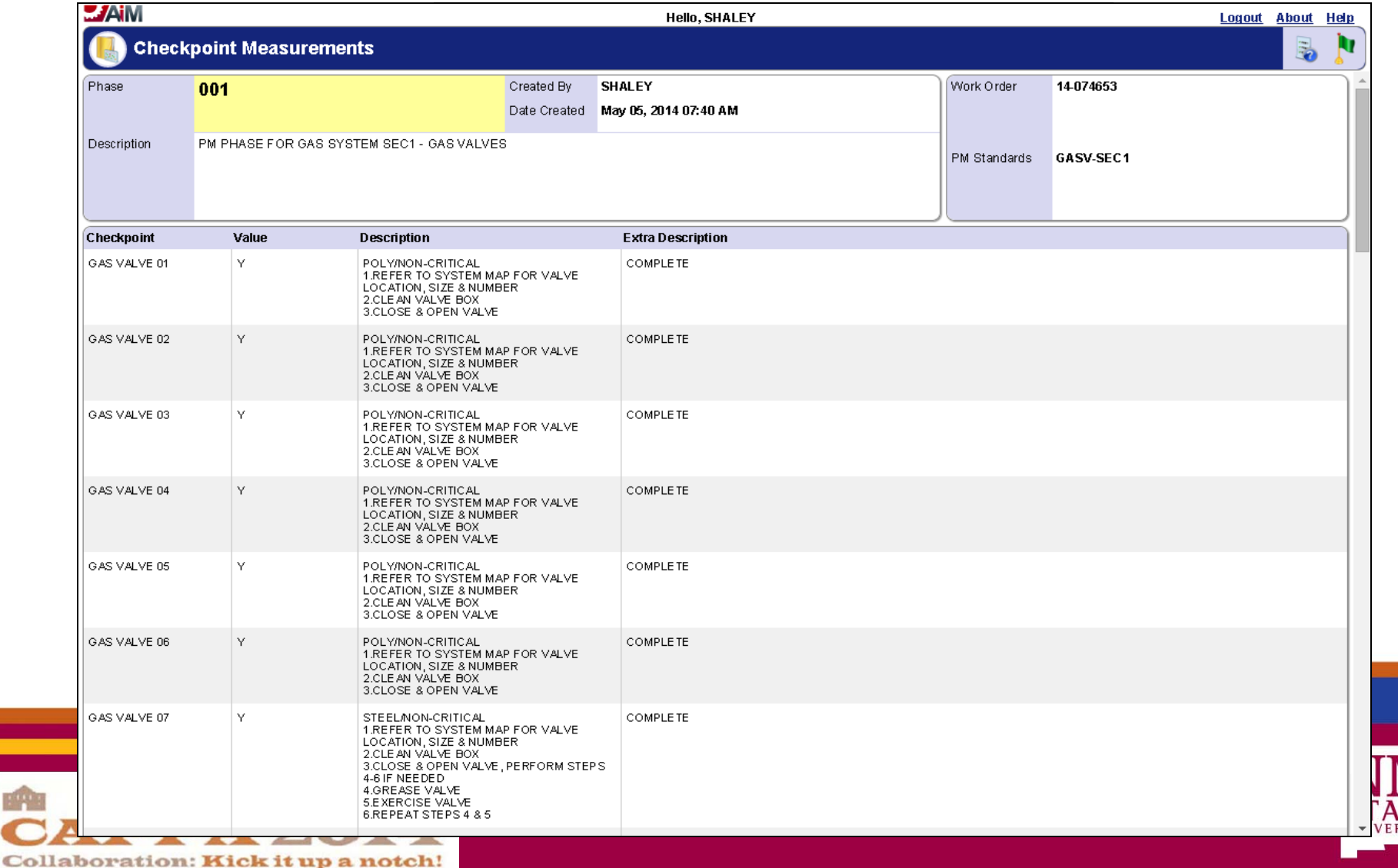

SITY

### Evaluate Current Process and Requirements (Cont)

• Evaluate existing PM and open work orders

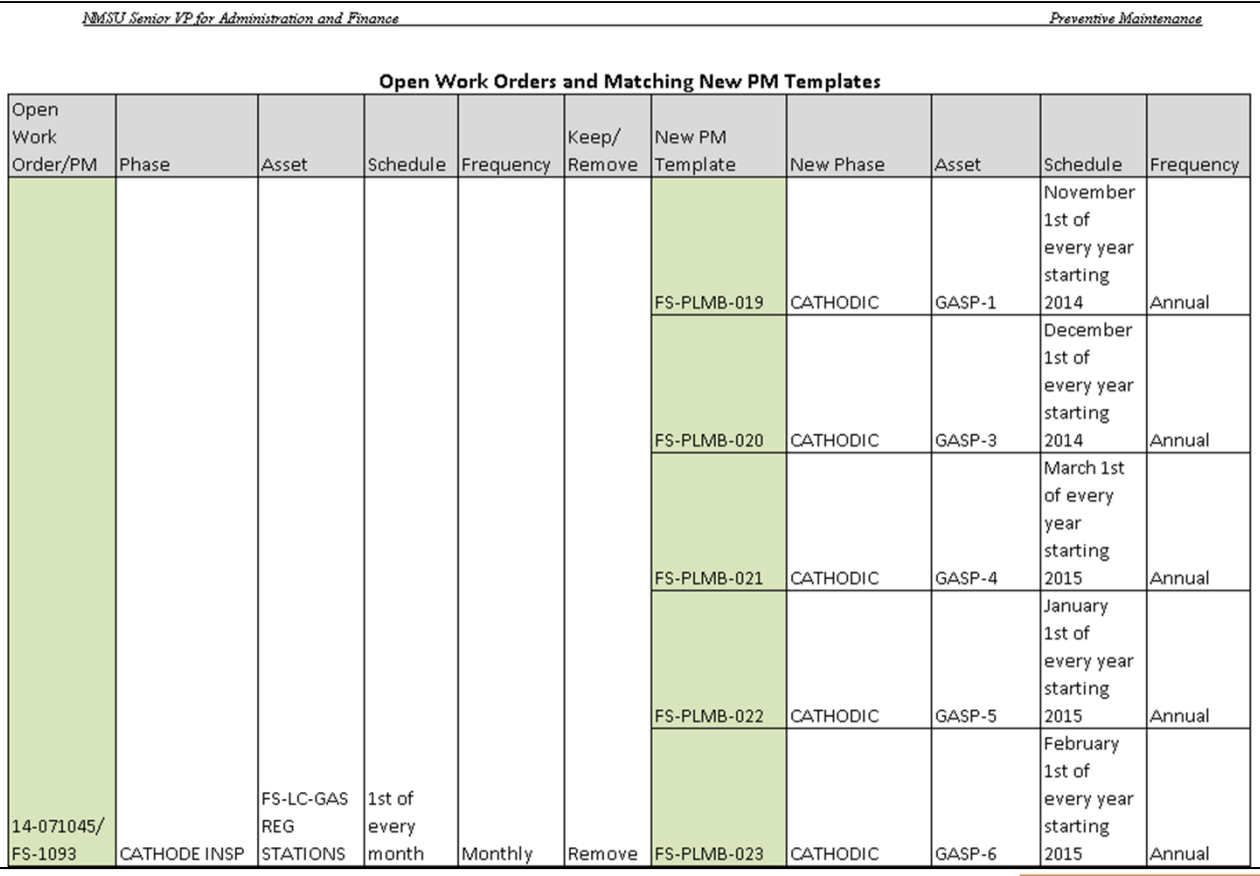

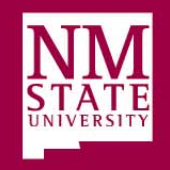

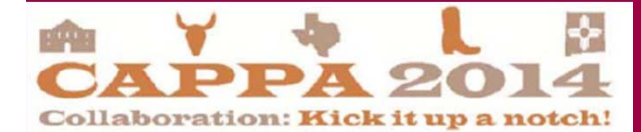

## Cleanup

- No longer need open work orders
- Disable obsolete PM and open work orders
	- Monthly Open Work Order for Regulator Stations
		- CATHODE INSP
		- VALVE MAINT
	- Monthly Open Work Order for Gas System
		- ATMOSPHERIC
		- CATHODE INSP
		- DIST INSP
		- ODOR TEST

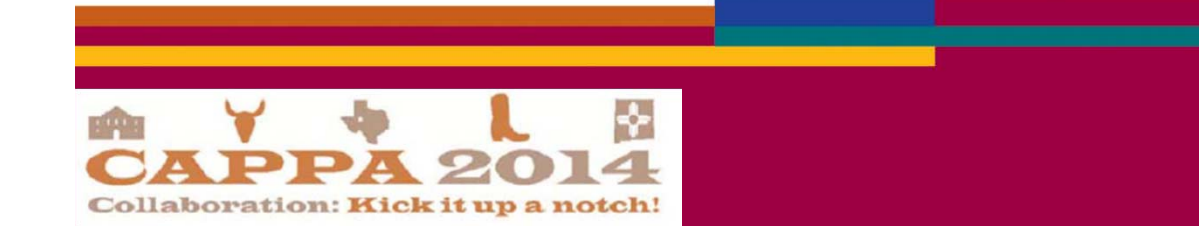

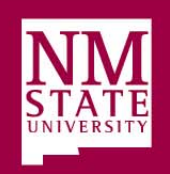

## Obtain Asset Data and Prep for Loading into AiM

- Load files
	- Properties
	- Assets
	- PM Templates
	- PM Standards

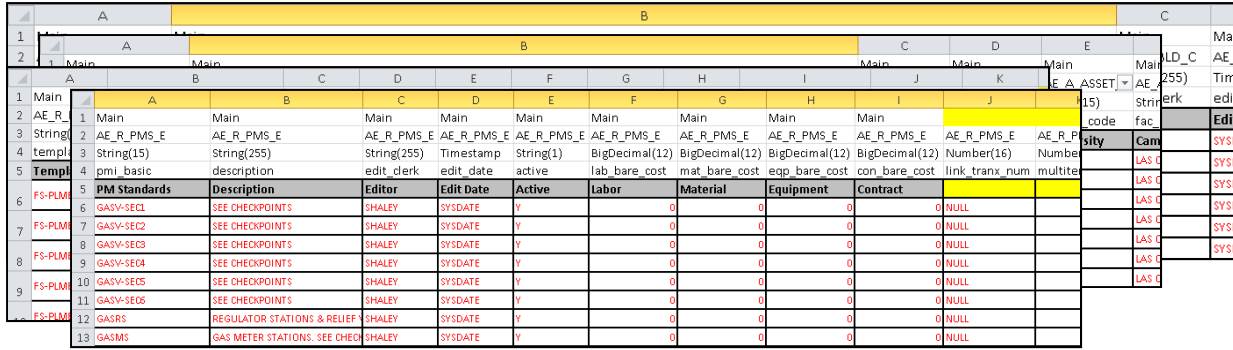

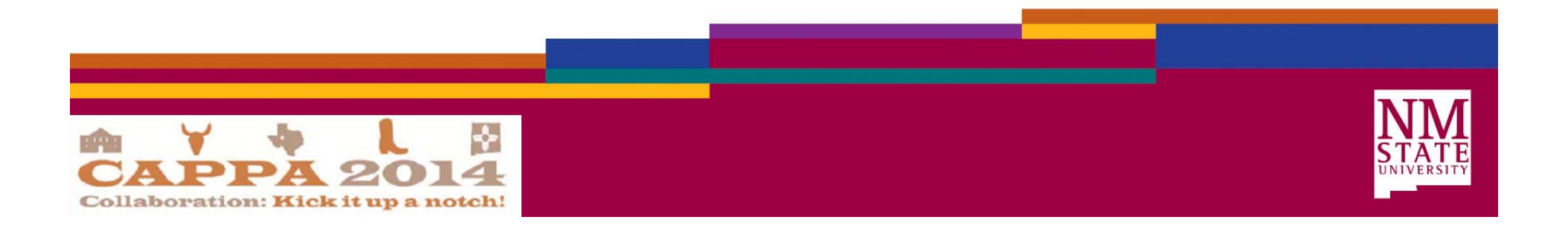

## Management Review/Signoff for AiM Production Implementation

- Prepare Signoff Memo and packet
- Prepare FS PM Implementation Matrix

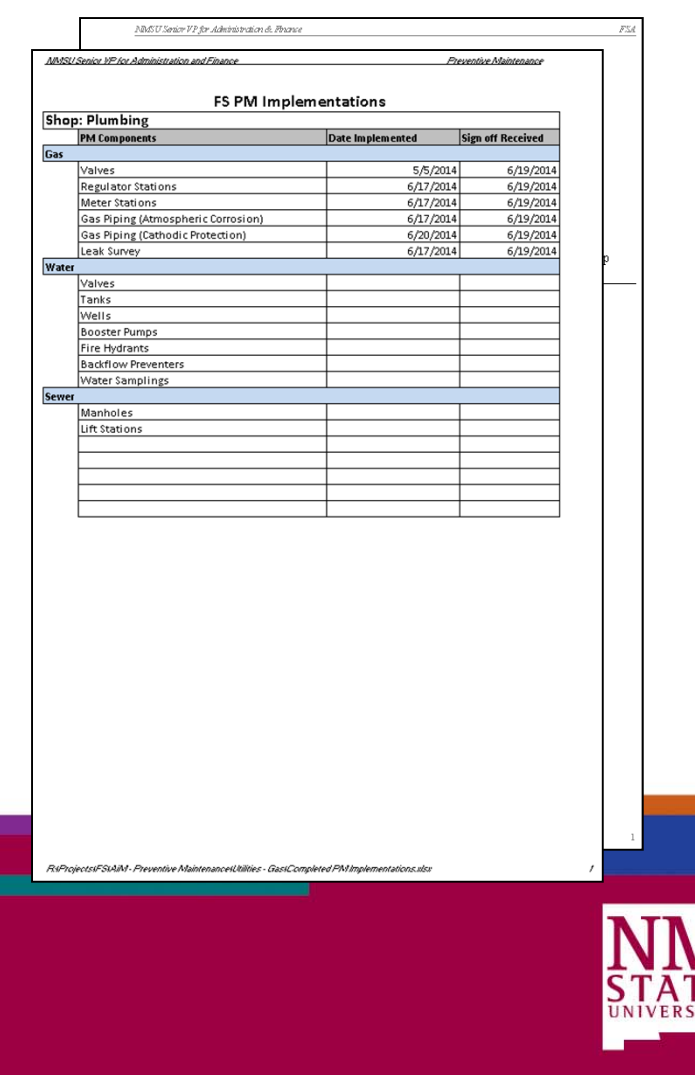

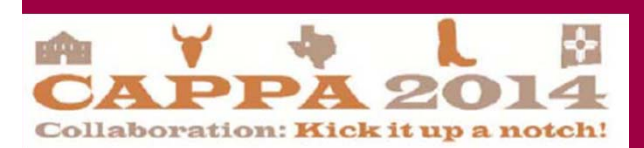

### Take PM Live in AiM for Relevant Components

- $\bullet$ Coordinate Building of PM Generators
- $\bullet$ Facilitate Generation of Work Orders

PHO

 $Co1$ 

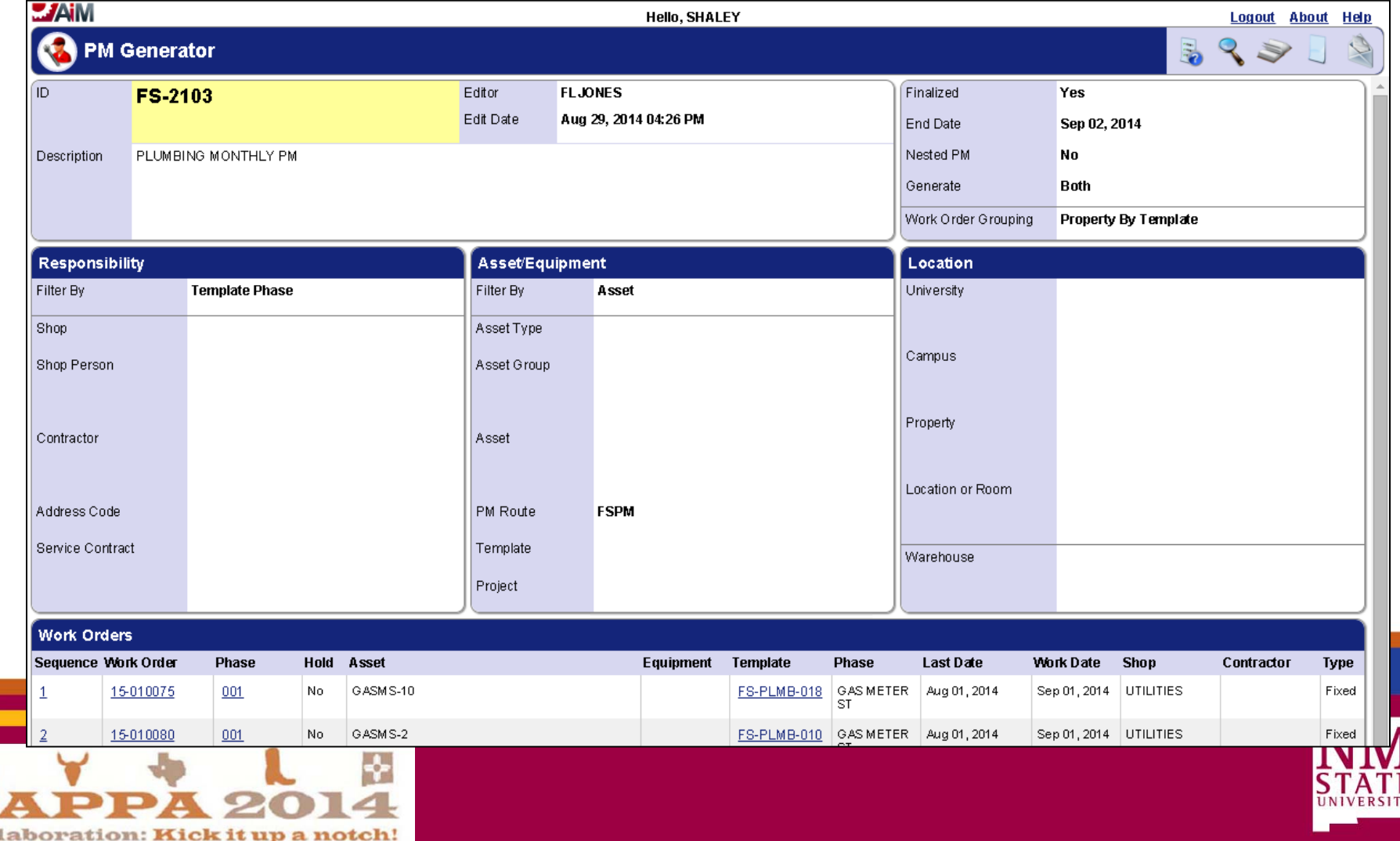

## Train Users

- Prepare Documentation
- Coordinate training time and location
- Assist with first PM execution as necessary

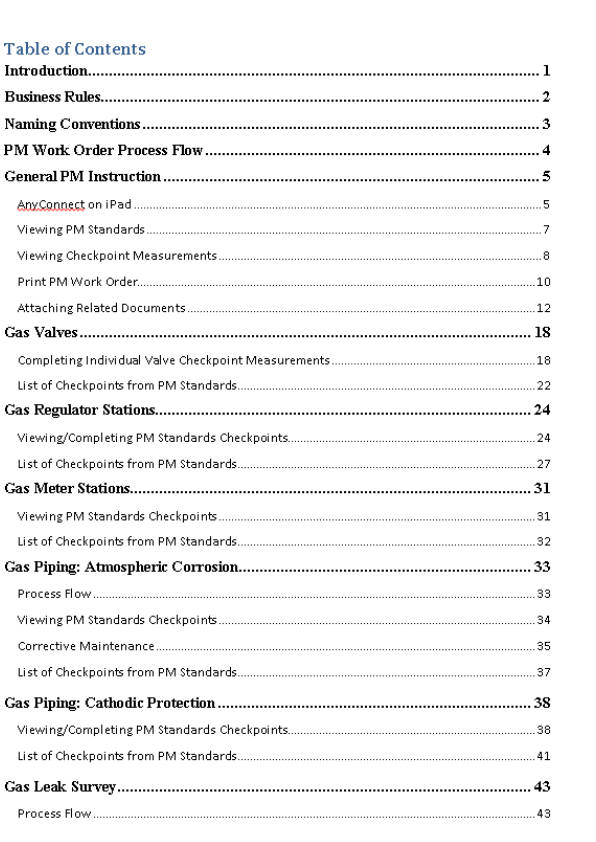

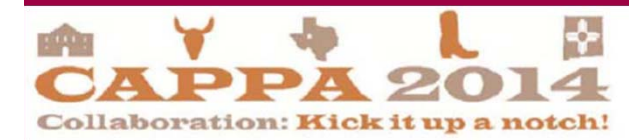

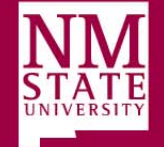

# Questions?

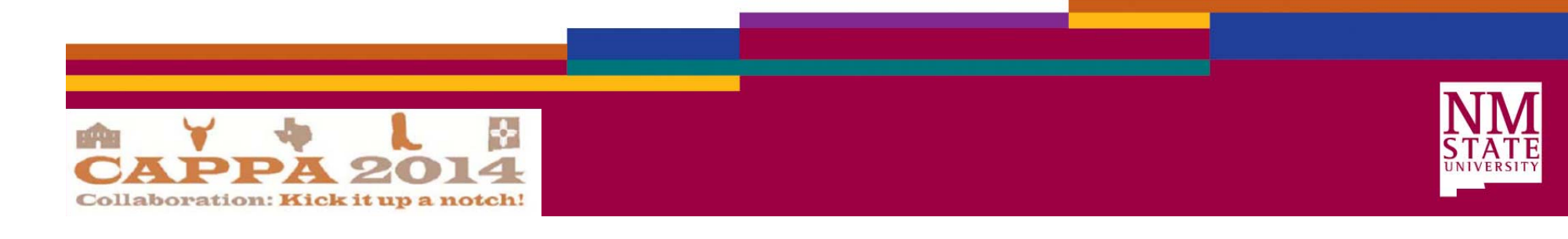